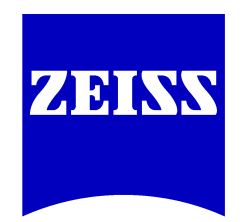

We make it visible.

**Manual**

# **ZEN 2011 (blue edition) Service Pack 1**

Printed 06/2012

# **Content**

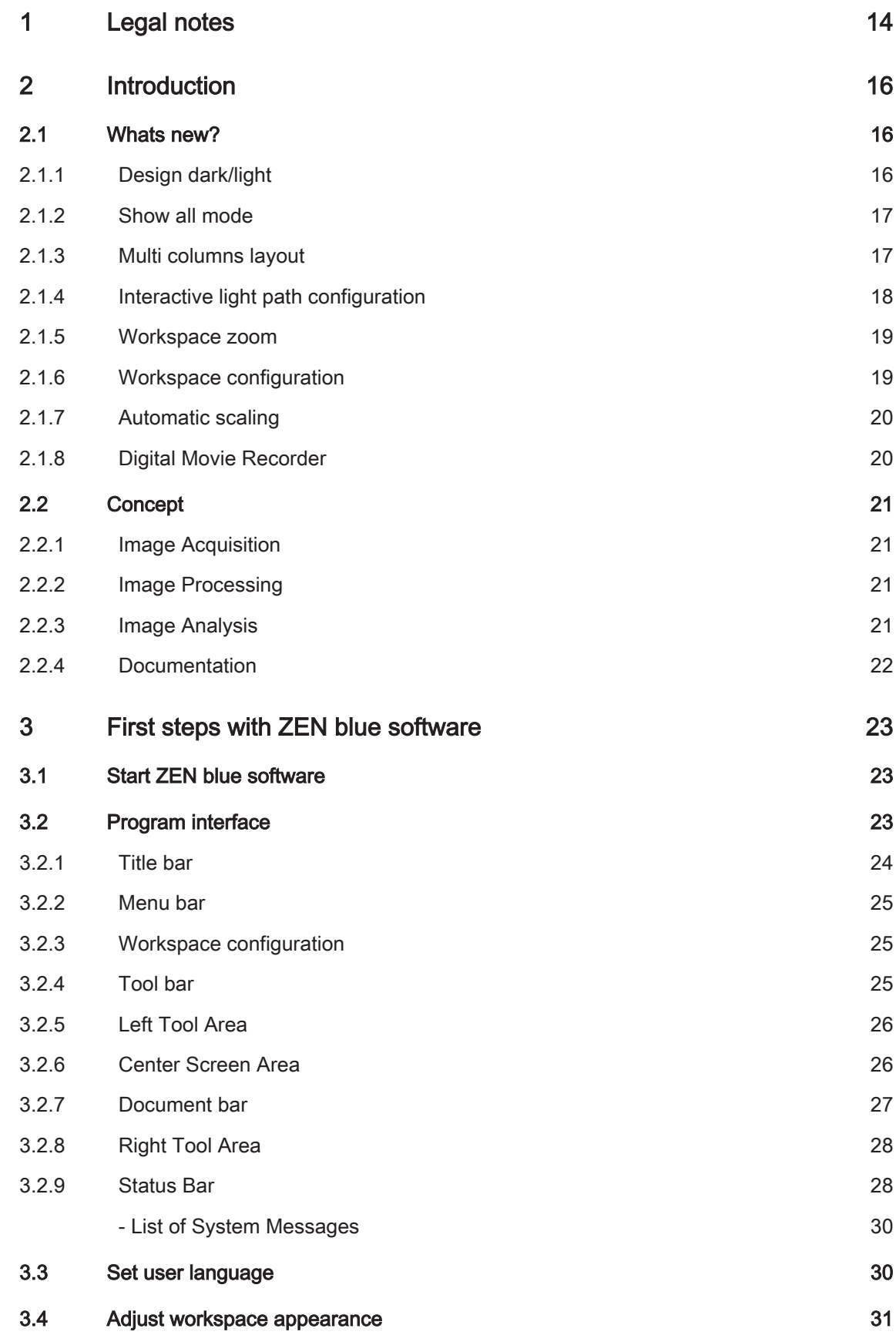

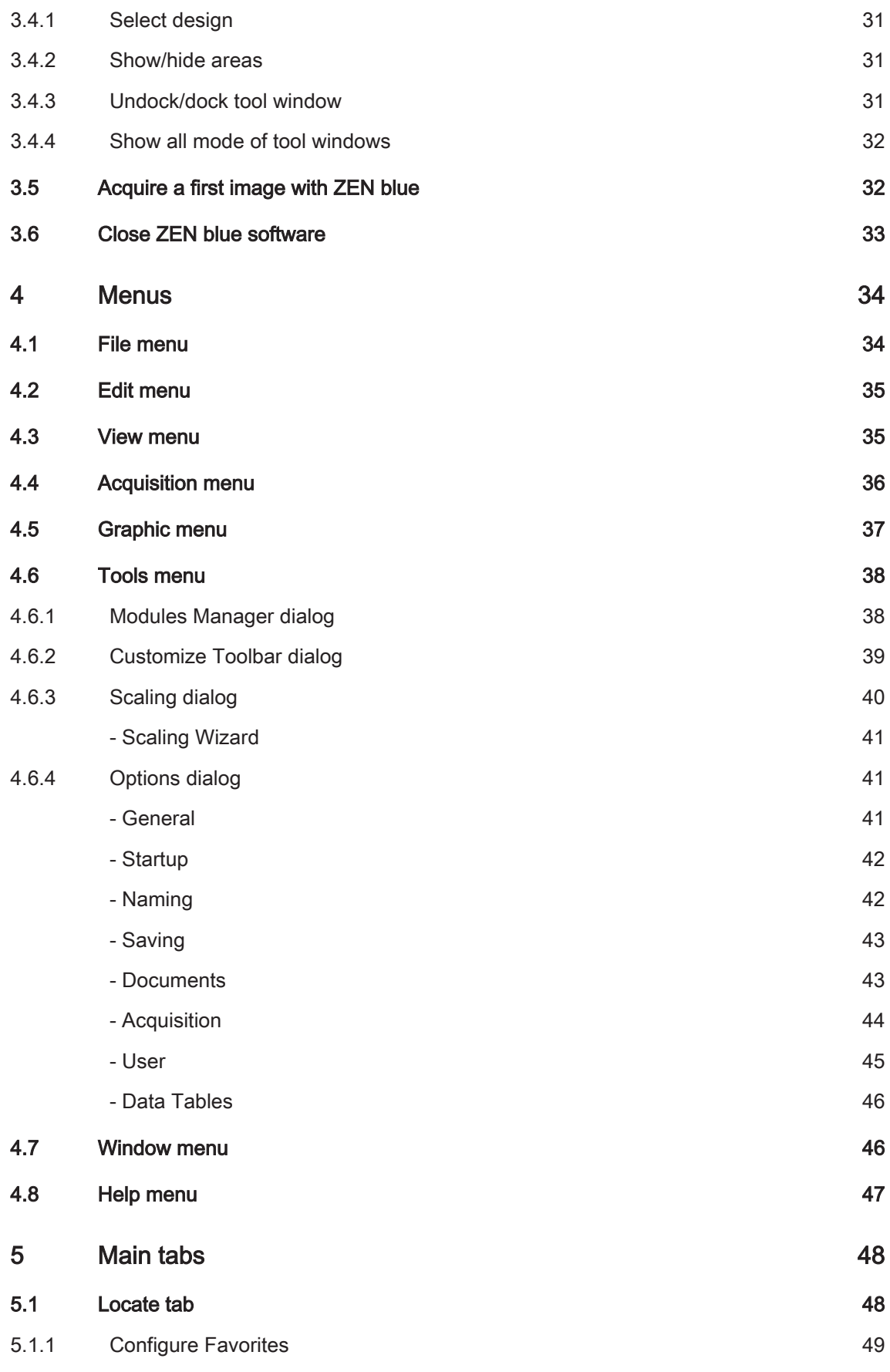

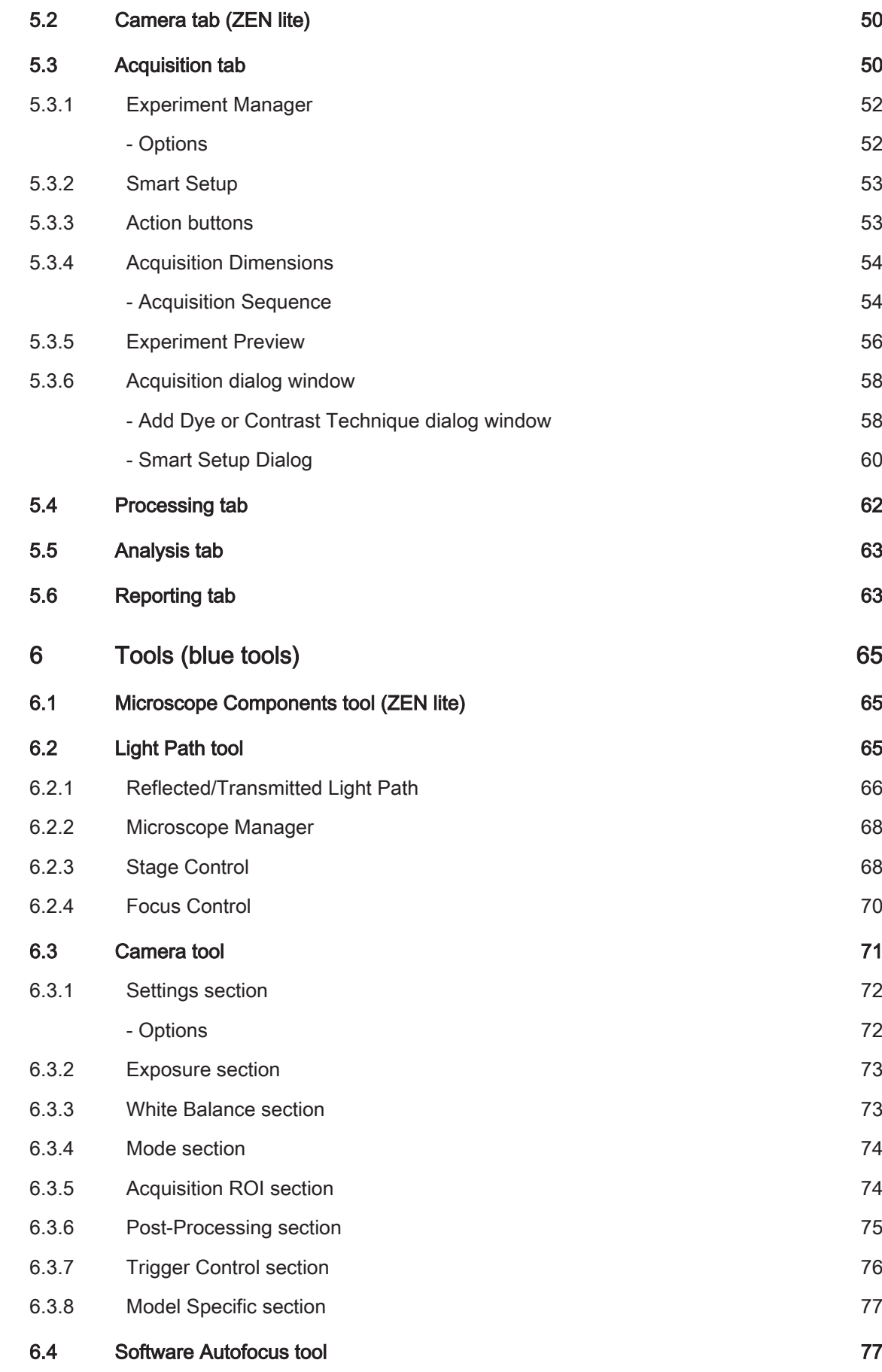

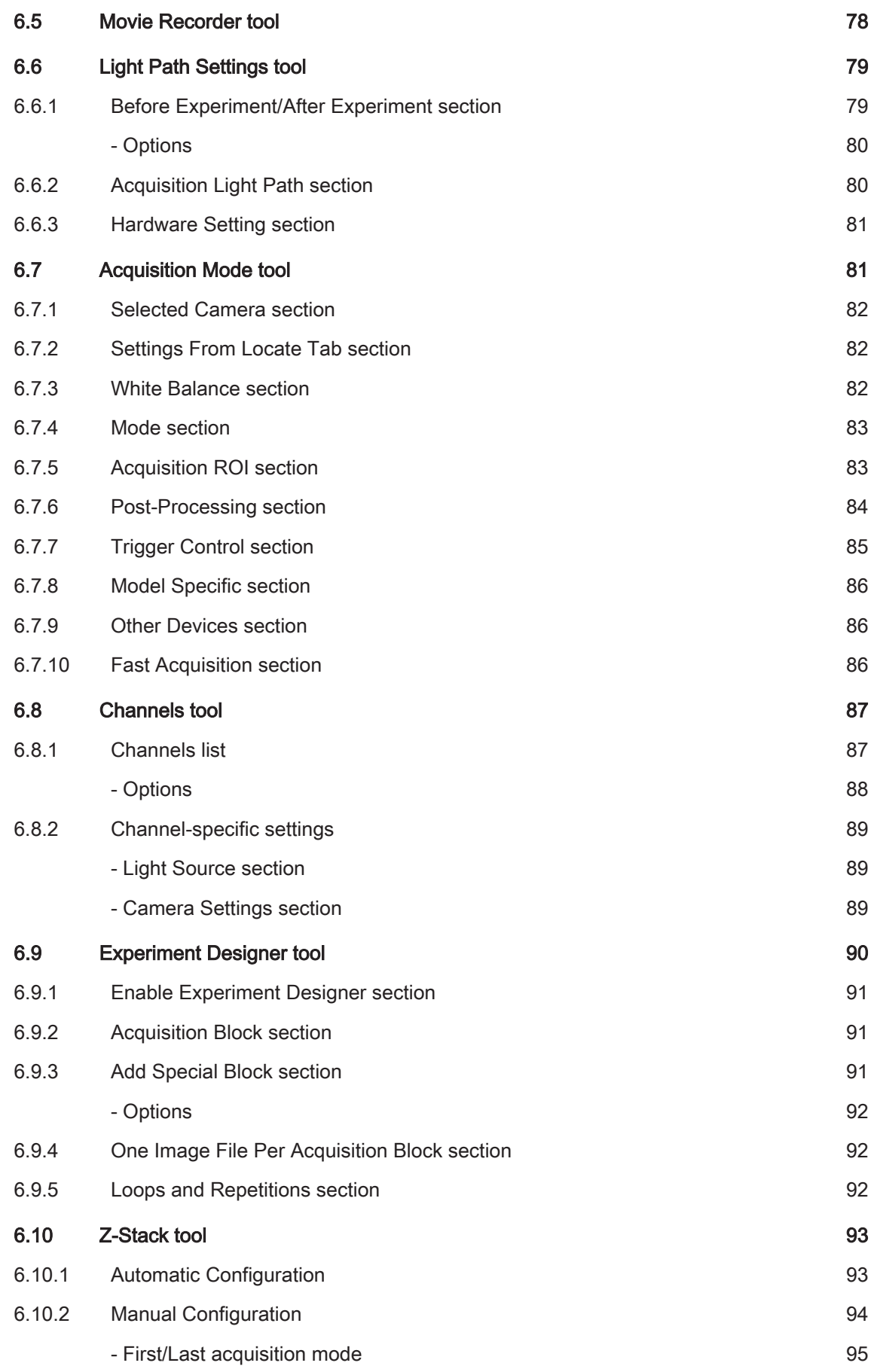

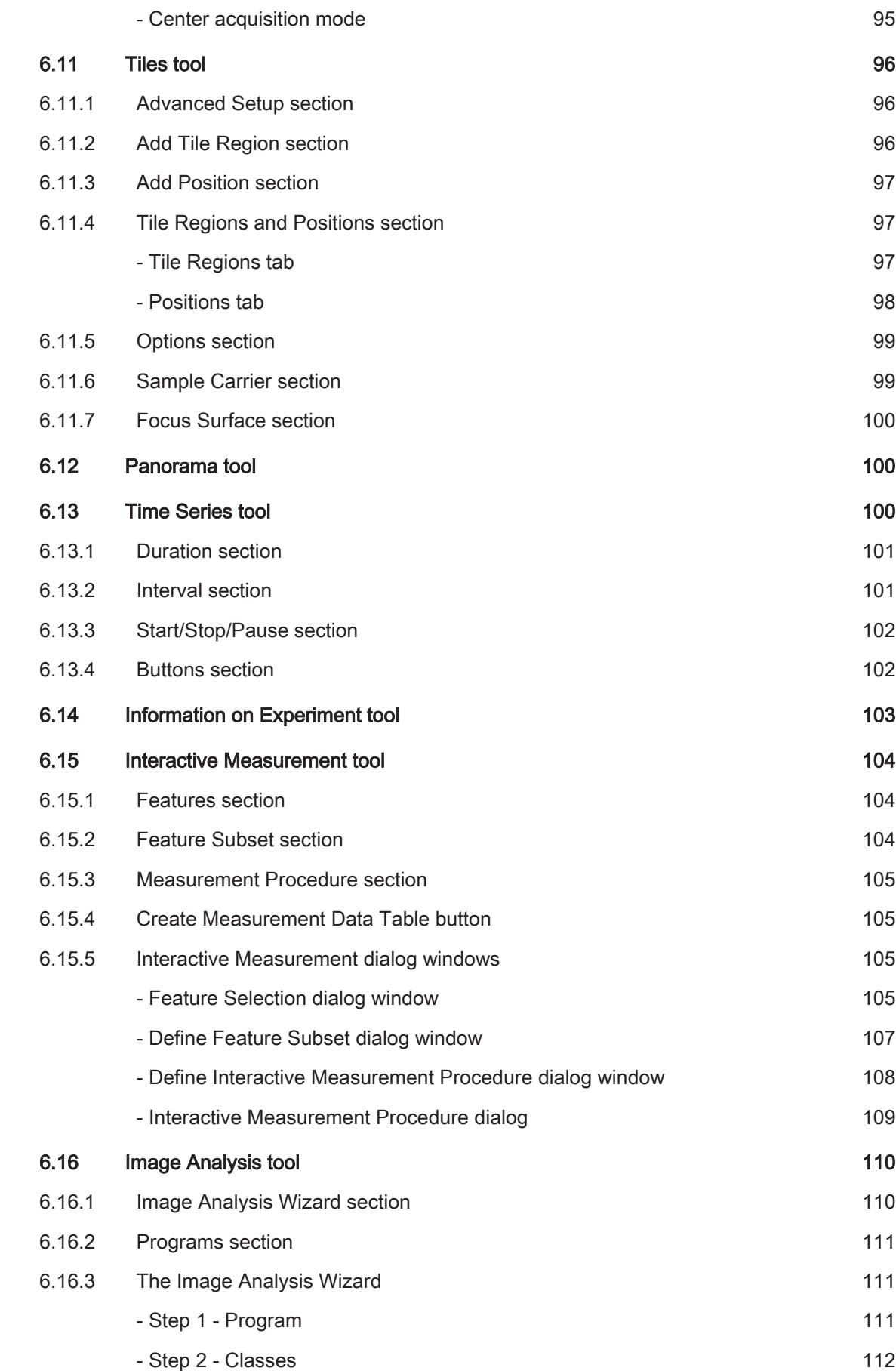

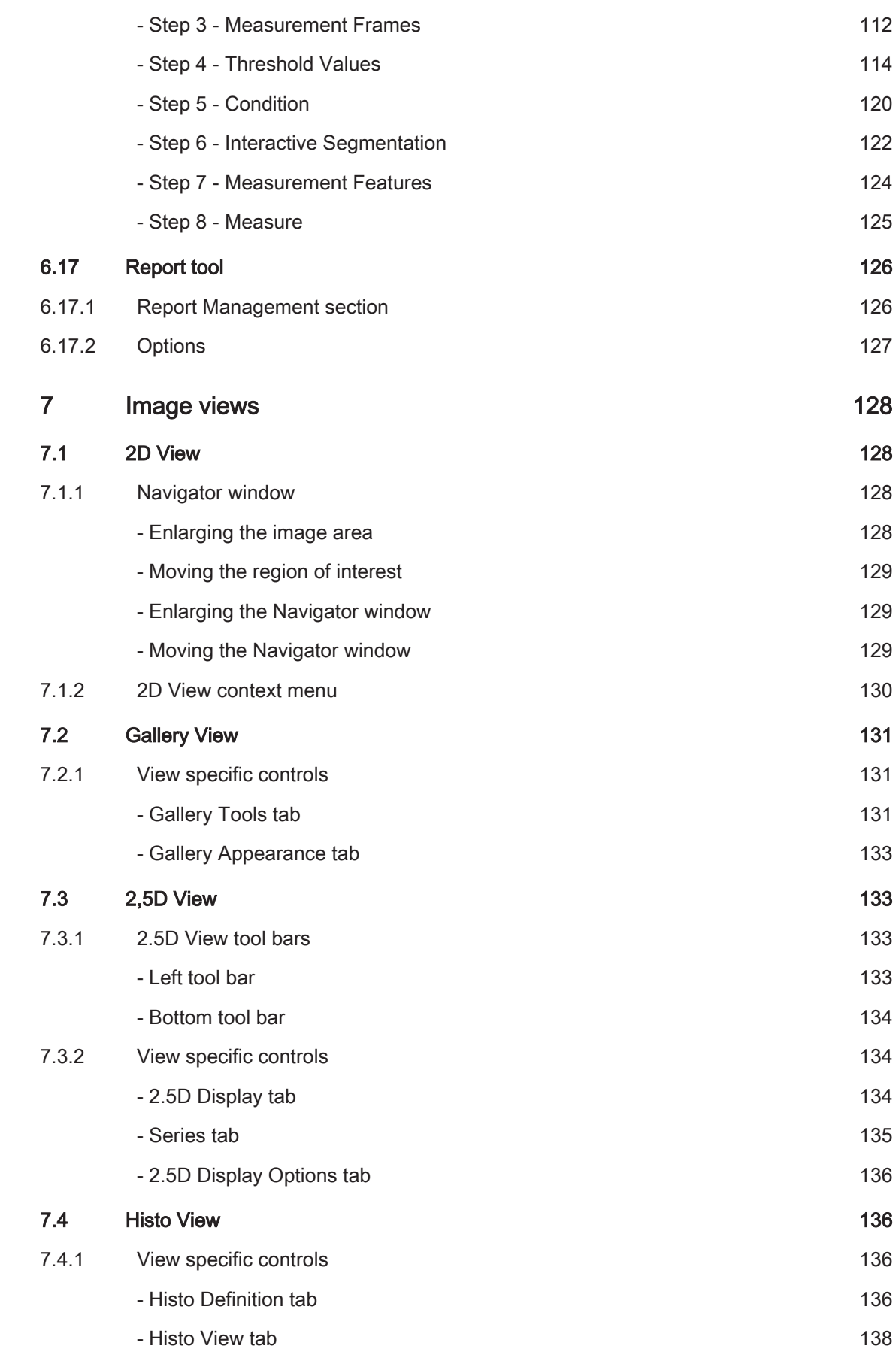

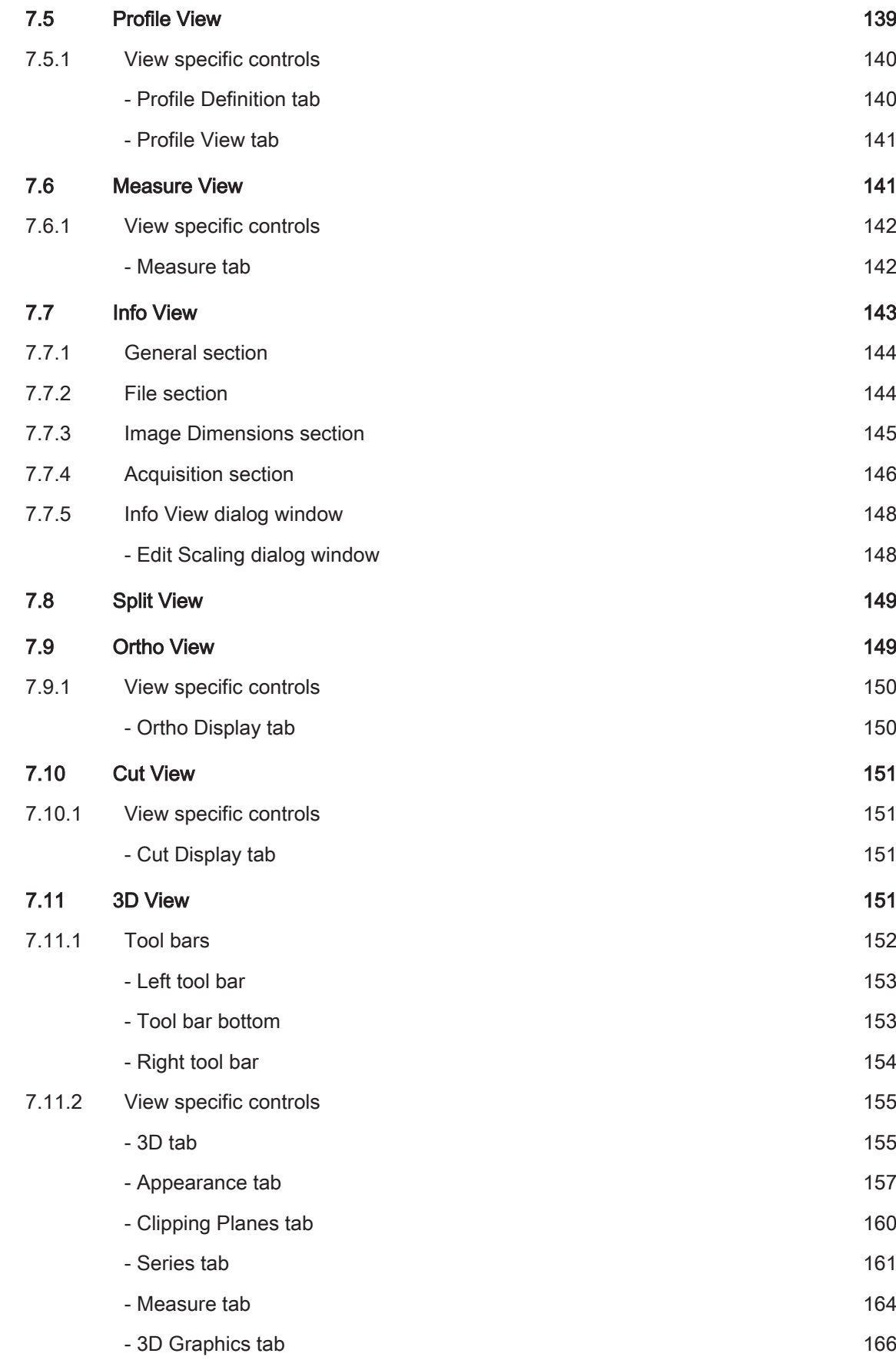

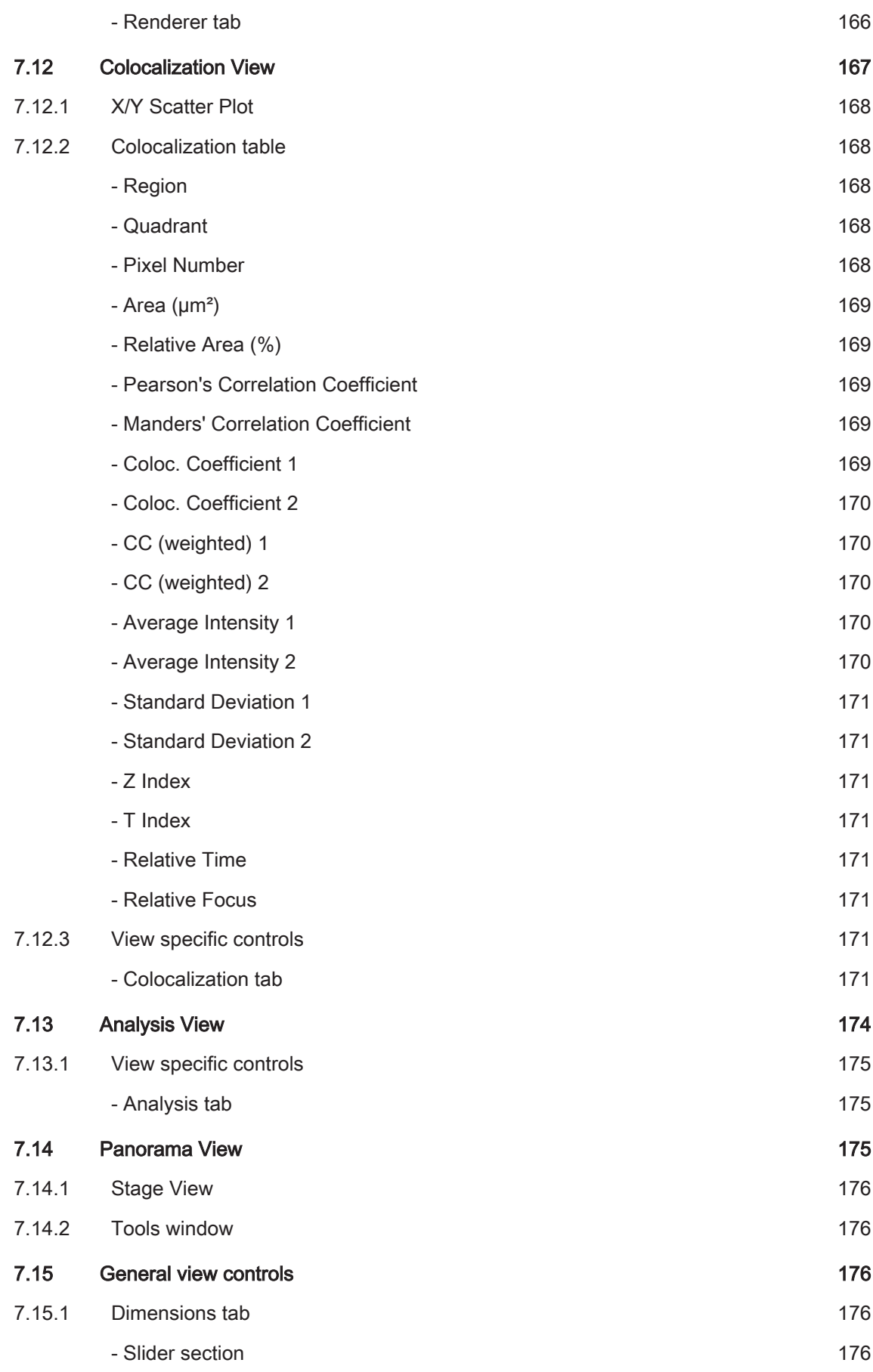

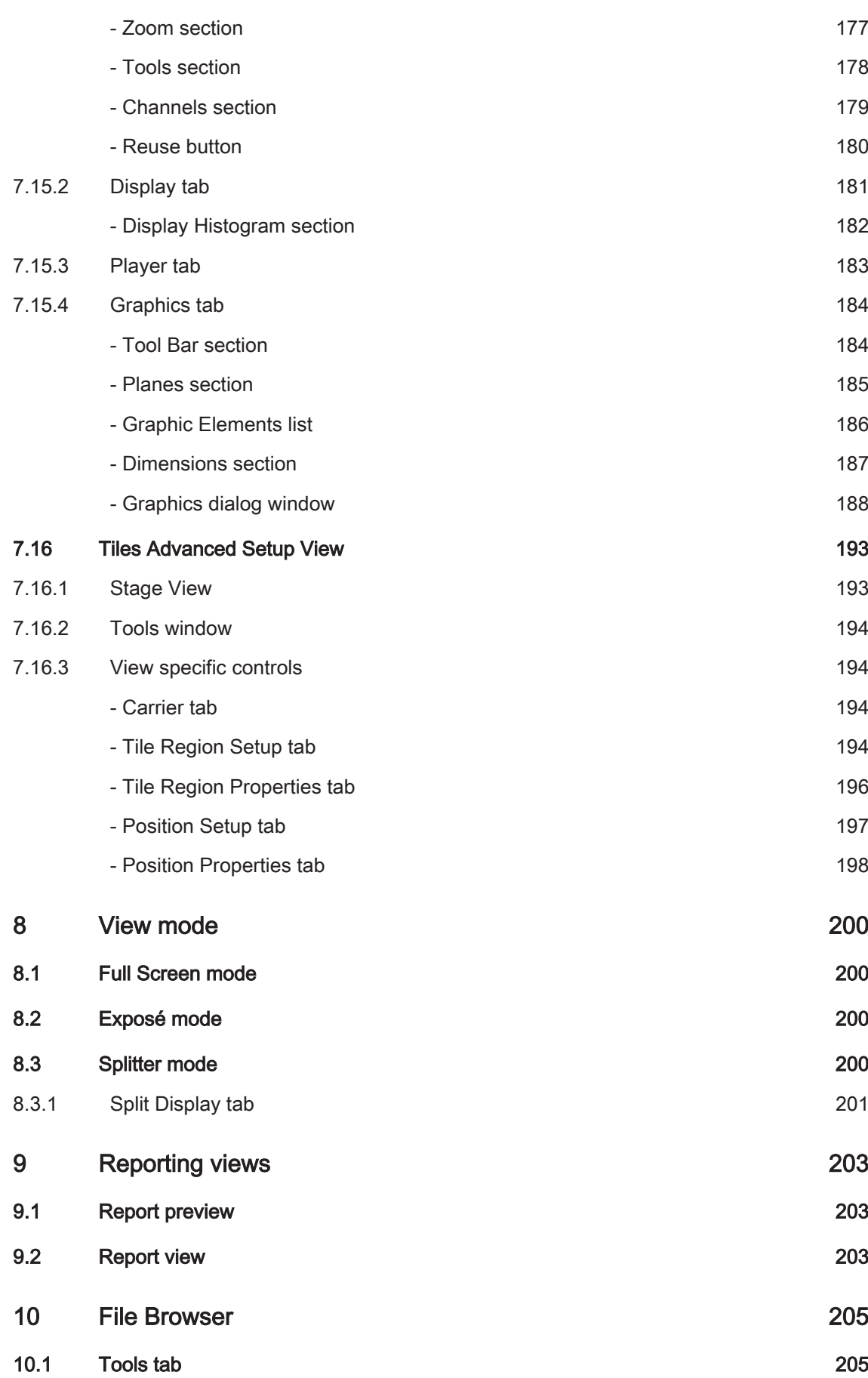

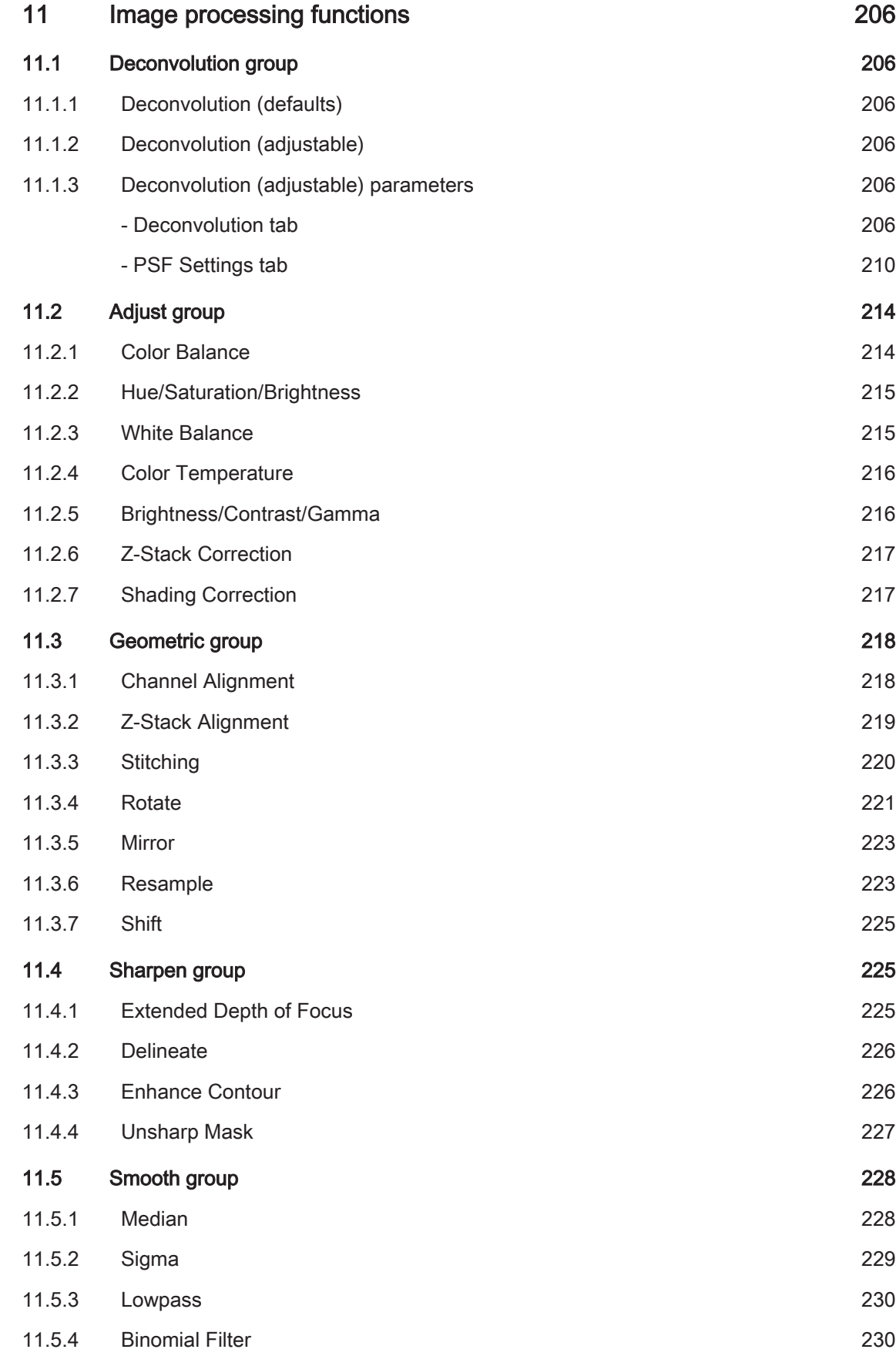

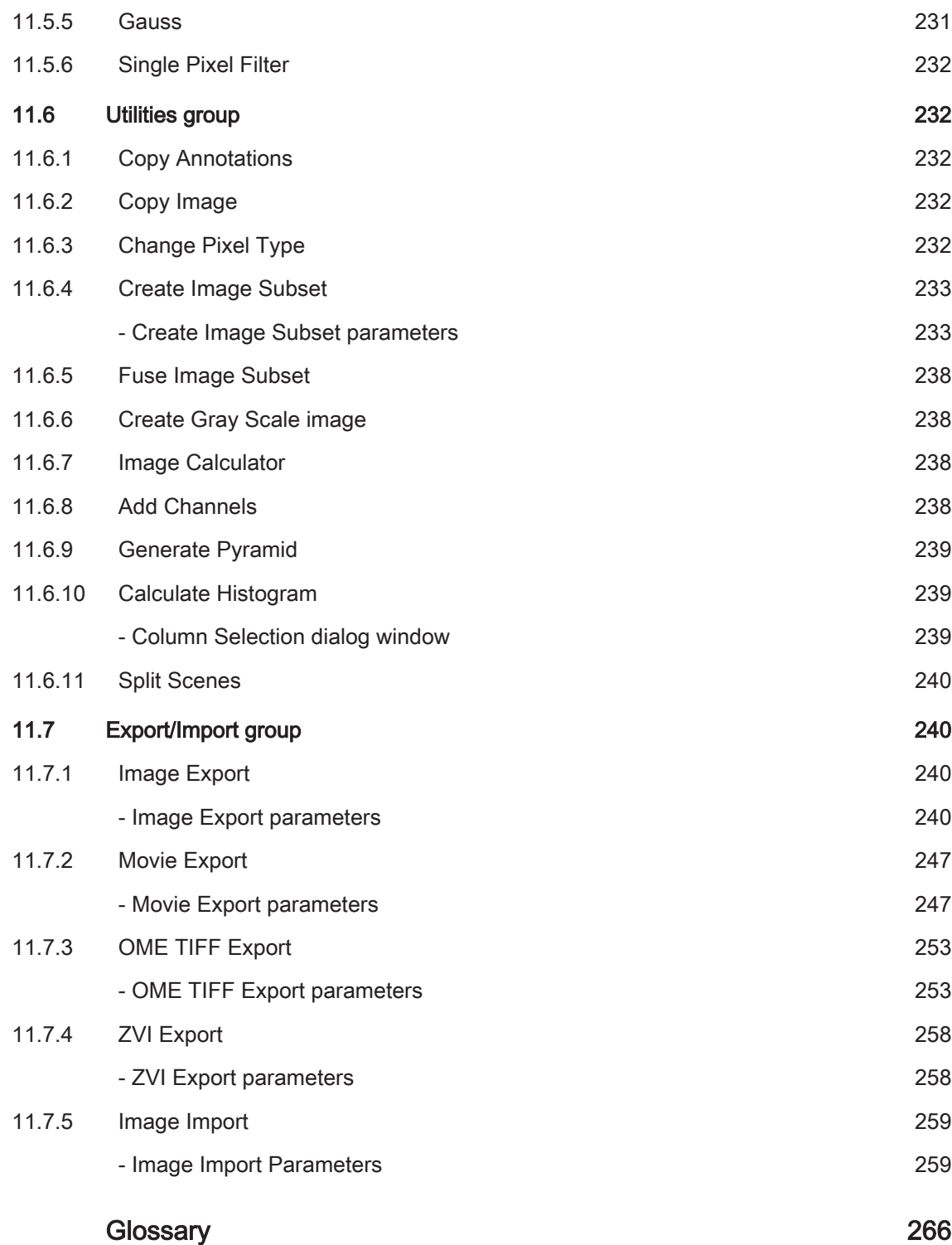

# <span id="page-13-0"></span>**Legal notes 1**

Carl Zeiss draws the User's attention to the fact that the information and references contained in these documents may be subject to technical modifications, in particular due to the continuous further development of Carl Zeiss's products. The documents enclosed do not contain any warranty by Carl Zeiss with regard to the technical processes described in the documentation or to certain reproduced product characteristics. Furthermore, Carl Zeiss shall not be held liable for any possible printing errors or other inaccuracies in this documentation, unless proof can be fur‐ nished that any such errors or inaccuracies are already known by Carl Zeiss or that these are not known to Carl Zeiss due to gross negligence and that furthermore Carl Zeiss has for these reasons refrained from eliminating these errors or inaccuracies appropriately. Carl Zeiss hereby explicitly draws the User's attention to the fact that this manual only contains a general description of the technical processes and information, the implementation of which in any individual case may not be appropriate in the form described here. In cases of doubt, we recommend the User to consult Carl Zeiss.

This manual is protected by copyright. Carl Zeiss has reserved all rights to this documentation. It is prohibited to make copies, partial copies, or to translate this manual into any other language, except for personal use.

Carl Zeiss explicitly draws attention to the fact that the information contained in this manual will be updated regularly in compliance with the technical modifications and supplements carried out in the products and furthermore that this manual only reflects the technical status of Carl Zeiss's products at the time of printing.

## **Safety**

Refer to the safety notes and instructions in the manuals of all necessary devices (e.g. microscope peripherals, cameras, computers, computer additionals, etc.) before installing and using the software.

## **Disclaimer**

The author is not responsible for any contents linked or referred to from his pages - unless he has full knowledge of illegal contents and would be able to prevent the visitors of his site fromviewing those pages. If any damage occurs by the use of information presented there, only the author of the respective pages might be liable, not the one who has linked to these pages. Fur‐ thermore the author is not liable for any postings or messages published by users of discussion boards, guestbooks or mailinglists provided on his page.

## **Notice of the Producer**

This Software product ZEN (blue edition) was designed, realized, verificated, validated and re‐ leased in a certificated process environment. The quality management system is certified follow‐ ing the rule of DIN EN ISO 9001.

The fields of application of the Software are common tasks and applications in microscopy re‐ spectively imaging (so called "Off-The-Shelf Software"). Though the user acknowledges that in any kind of use the end user of the Software is responsible for the validation of the Software for the end user's dedicated intend of use considering all requirements of law and standards (e. g. FDA/21 CFR part 11, IvDD, etc.). If necessary the end user has to establish, to document, to implement and to maintain a special process to fulfill all the requirements to be conform with the validate rules of law and standards.

CARL ZEISS DOES NOT WARRANT THAT THIS SOFTWARE IS USABLE FOR SPECIAL PURPOSES OTHER THAN IN THE FIELDS OF APPLICATION DEFINED ABOVE.

## **Published by**

Carl Zeiss Microscopy GmbH

Carl-Zeiss-Promenade 10 07740 Jena, Germany

microscopy@zeiss.com [www.zeiss.com/zen](http://www.zeiss.com/zen)

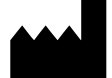

Carl Zeiss Microscopy GmbH Königsallee 9-21 37081 Göttingen, Germany

© Carl Zeiss Microscopy GmbH, 2011

# <span id="page-15-0"></span>**Introduction 2**

# **Whats new? 2.1**

# **Design dark/light 2.1.1**

ZEN (blue edition) allows the user to switch between two GUI colour schemes: Design Dark/ Light. The dark design has been carefully optimized to match the light conditions found in most microscopy rooms and facilities during image acquisition. In this way two positive effects are achieved. Firstly, it reduces unwanted stray light from the monitor that might interfere with sensitive fluorescence measurements. Secondly, it reduces eye strain and fatigue while minimizing the problems associated with working in low light levels - for the microscopist this is of practical importance when locating a weakly fluorescent specimen by eye through the oculars then shifting ones view to the monitor and back again and so on and so forth. A bright monitor is counter‐ productive to this exercise once the human eye has adjusted to the low light levels and effec‐ tively dazzles the user for a short period.

The light design on the other hand will optimally support those imaging brightfield specimens or performing post acquisition examination and analysis of image date under normal office/ labora‐ tory light conditions.

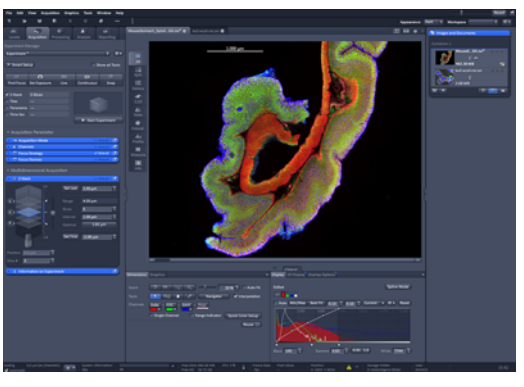

Fig. 1: Design dark

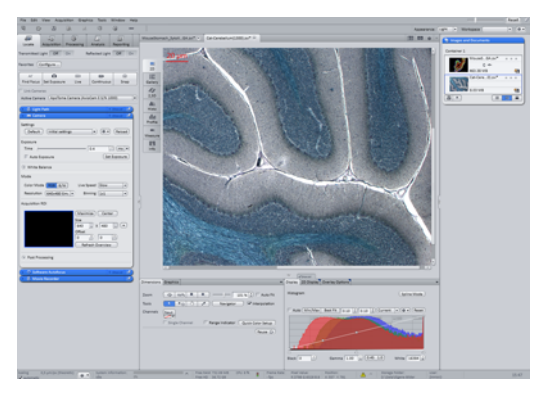

Fig. 2: Design light

# See also

**■ Select design [→ p.31]** 

## <span id="page-16-0"></span>**Show all mode 2.1.2**

To fulfill the requirements of a wide spectrum of users differing in their goals and experience, and to ensure that a tool panel is never more complex than required, was a key target in the development of ZEN 2011. The Show all check boxes found throughout the ZEN GUI are a key part of this concept. A given set of tools is never more intricate than required with commonly needed functions always visible (see example of the Time Series Tool below). Activating the ap‐ propriate Show all check box reveals additional functions.

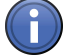

# Information

A global switch for all Show all check boxes can be found in the Menu bar | View | [Show all](#page-34-0) (Global).  $[\rightarrow p.35]$ 

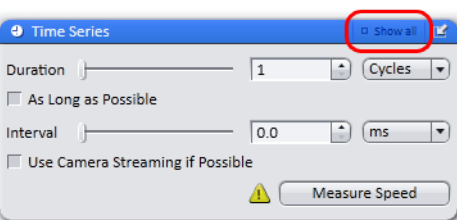

Fig. 3: Show all mode deactivated

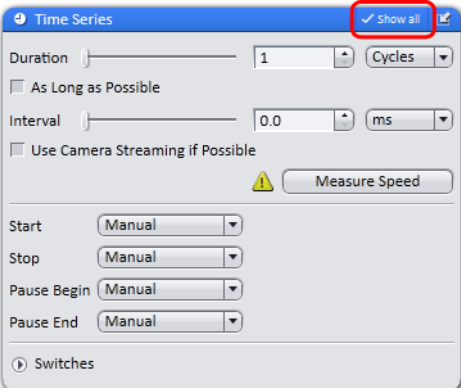

Fig. 4: Show all mode activated

## See also

■ Show all mode of tool windows  $[→ p.32]$ 

# **Multi columns layout 2.1.3**

Complex experiments that drive sophisticated hardware set-ups or involved image processing tasks sometimes mean that the left tool area is not sufficiently long enough to give the user an overview of all the parameters or settings that need to be manipulated. To alleviate this problem the left tool area can be expanded by dragging an appropriate tool group (denominated by its grey heading text) to the right to form a new column. A second or even third column can be add‐ <span id="page-17-0"></span>ed in this manner. Please note that in the Locate tab that there are no tool groups and no addi‐ tional columns are available. Muilti column layout settings are independent for each tab of the left tool area.

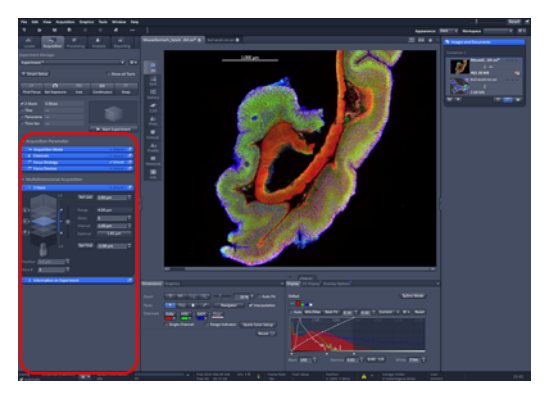

Fig. 5: Single column

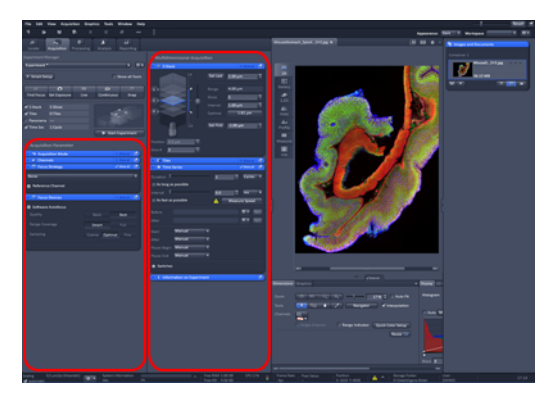

Fig. 6: Second column

# **Interactive light path configuration 2.1.4**

In ZEN (blue edition), microscope control is accessed from the Locate tab via the Light Path tool. This uses an interactive diagram of the microscope light path and its components as configured in the Micro Tool Box (MTB). Typically the modifications made are immediately applied to the system e.g. a filter change or shutter status in an interactive manor.

<span id="page-18-0"></span>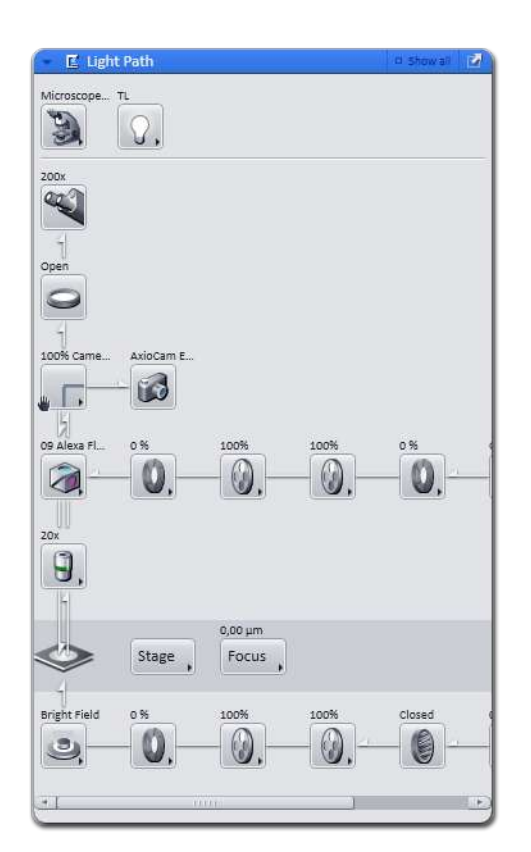

Fig. 7: Lightpath tool

## See also

■ Light Path tool [→ p.65]

## **Workspace zoom 2.1.5**

The unique ZEN 2011 Workspace zoom function allows the user to match the size of the GUI elements, fonts, buttons and tool areas to a particular situation or individual requirements such as screen size/resolution or for ease of viewing. The zoom level can be varied between 70 -150%. Pressing the Reset button returns the Workspace Zoom to the default setting (100%). Note that ZEN 2011 was designed for optimal use with a 30" flat panel with a minimum vertical screen resolution of 1200 pixels.

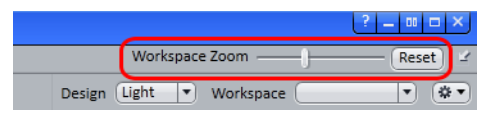

Fig. 8: Workspace Zoom

# **Workspace configuration 2.1.6**

The workspace configuration tool stores all user settings associated with workspace layout and zoom level. These settings can be recalled from the drop down list Options. Alternatively a new group of settings can be created or the Workspace can be reset to factory default – note that the login splash screen will appear and the user can choose "Start system" (detect and read hard‐ ware settings) or "Image processing" mode (image analysis and viewing only). The following settings can be modified and stored as part of a workspace configuration:

<span id="page-19-0"></span>To save a workspace configuration select "new" from the options drop down list and select the menu item new. A name is given to the settings. To store press enter or click on the save icon.

To restore a set of user defined settings only two clicks are required: click the drop down list and select the appropriate entry.

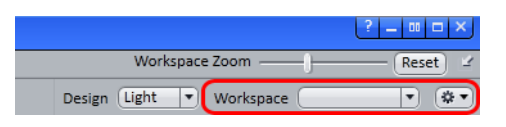

Fig. 9: Workspace configuration

# **Automatic scaling 2.1.7**

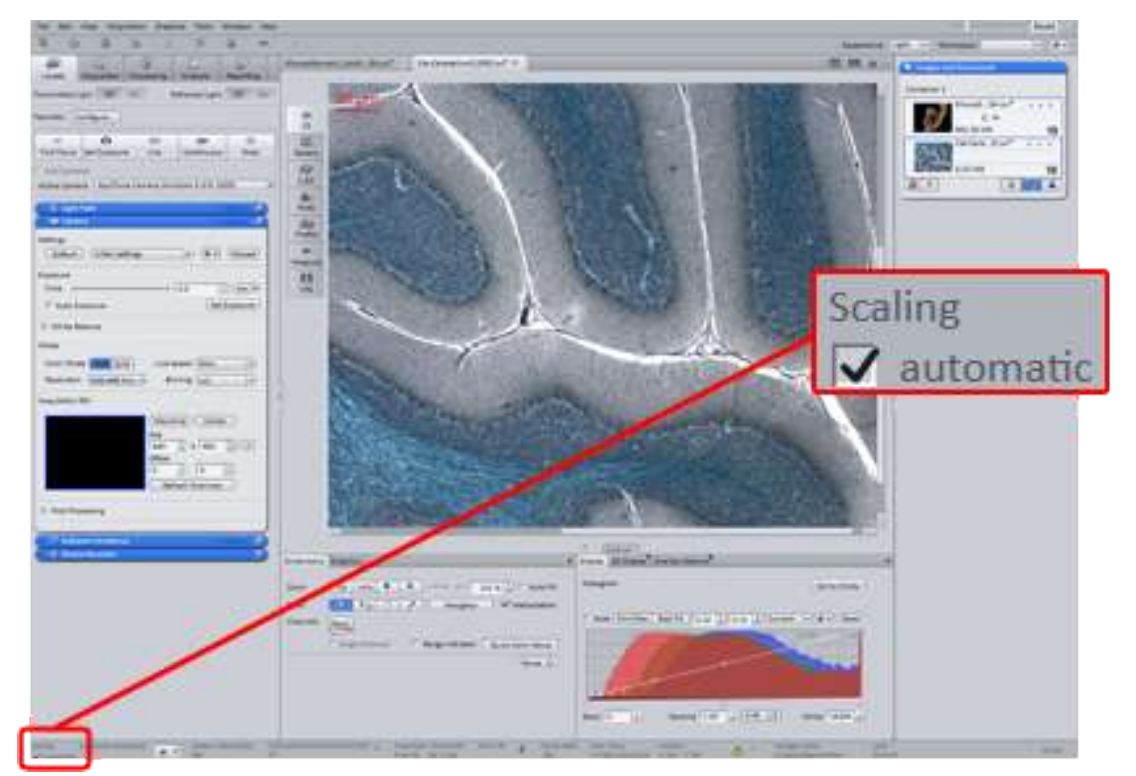

Fig. 10: Automatic scaling

## See also

■ Status Bar [→ p.28]

# **Digital Movie Recorder 2.1.8**

This allows the recording of image sequences with high speed and outstanding image quality. The raw data will be saved immediately on the hard drive. Finally the movie may be saved in the CZI-image format or exported as an AVI-movie.

<span id="page-20-0"></span>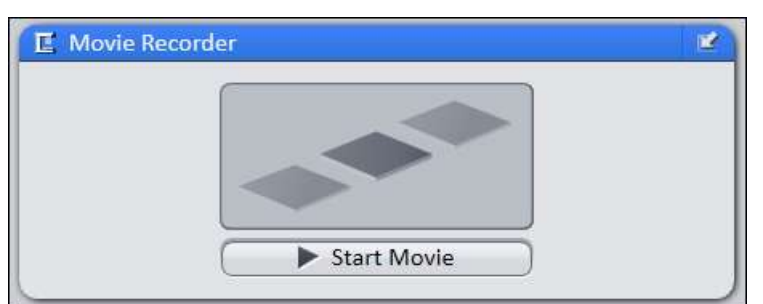

Fig. 11: Movie recorder

### See also

- Movie Recorder tool [→ p.78]
- Locate tab  $[→ p.48]$

# **Concept 2.2**

ZEN is a modular image-processing and analysis software for modern microscopy from Carl Zeiss. In addition to basic functionality for image acquisition and microscope definitions, elementary image processing and annotations, image analysis and documentation optional mod‐ ules for specific tasks are available.

## **Image Acquisition 2.2.1**

A range of different camera types can be used with ZEN, from simple TV cameras through to high-resolution and high-sensitivity cameras. The cameras of the Carl Zeiss AxioCam family guarantee optimum integration.

## **Image Processing 2.2.2**

The acquired image is immediately displayed on the monitor. It can then be optimized using a wide range of techniques:

- Contrast, brightness and color adjustment
- Noise suppression, smoothing and contour enhancement
- Sharpness enhancement/emphasizing of details
- Correction of illumination influences and white balance

ZEN can also be used to add any annotations that you may require to the images. All elements, from scale bars and colored markings through to text and graphics, have been integrated into the program.

## **Image Analysis 2.2.3**

You are able to perform simple interactive measurements in the basic program. The measured values (e.g. lengths, areas and perimeters) are made available in a data table, and can be pro‐ cessed further using spreadsheet programs. The interactive measurement can be executed via the Graphics menu from the menu bar, or via the Graphics tab in the view controls of the Measurement View.

# <span id="page-21-0"></span>**Documentation 2.2.4**

Besides the image itself, the ZEN image format CZI also saves additional data, such as the im‐ age number, date of acquisition, microscope settings, exposure values, size and scale details, contrast procedures used etc. Annotations and measured values are also saved with the image.

# <span id="page-22-0"></span>**First steps with ZEN blue software 3**

# **Start ZEN blue software 3.1**

- $\geq$  Your Microsoft operating system is ready for operation.
- $>$  You have successfully installed ZEN blue on your computer.
- 1. Double click on **ZEN blue** program icon on your desktop.
- 2. Alternatively click on Start | All Programs | Carl Zeiss | ZEN 2011 | ZEN 2011 (blue edition) entry (blue icon).
	- $\Rightarrow$  The software starts. After a while you see the **ZEN blue** login screen.

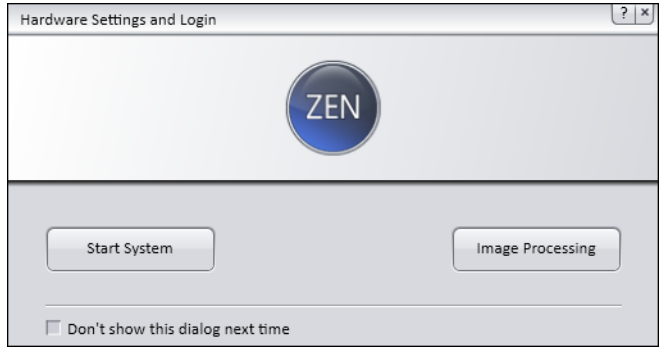

- 3. Activate checkbox Don't show this dialog next time if you don't want to see the login dialog with the next start of the software. If you want to see the dialog again, got to menu bar and click on File | Login.
- 4. Click on Start System button to start ZEN blue with full software functionality.
- 5. Click on Image Processing button to start ZEN blue with image processing functions only.
- ⇨ You successfully started ZEN blue software.

# **Program interface 3.2**

The ZEN (blue edition) program interface is divided into three main areas. Via the tabs in the Left Tool Area (5) you can access all the main tools for microscope control (Locate tab), acquisition (Acquisition tab), image processing (Processing tab), image analysis (Analysis tab) and re‐ port generation (Reporting tab). The Center Screen Area (6) is used to display your images, while the Right Tool Area (7) provides you with an overview of all open documents and is used for advanced file management.

<span id="page-23-0"></span>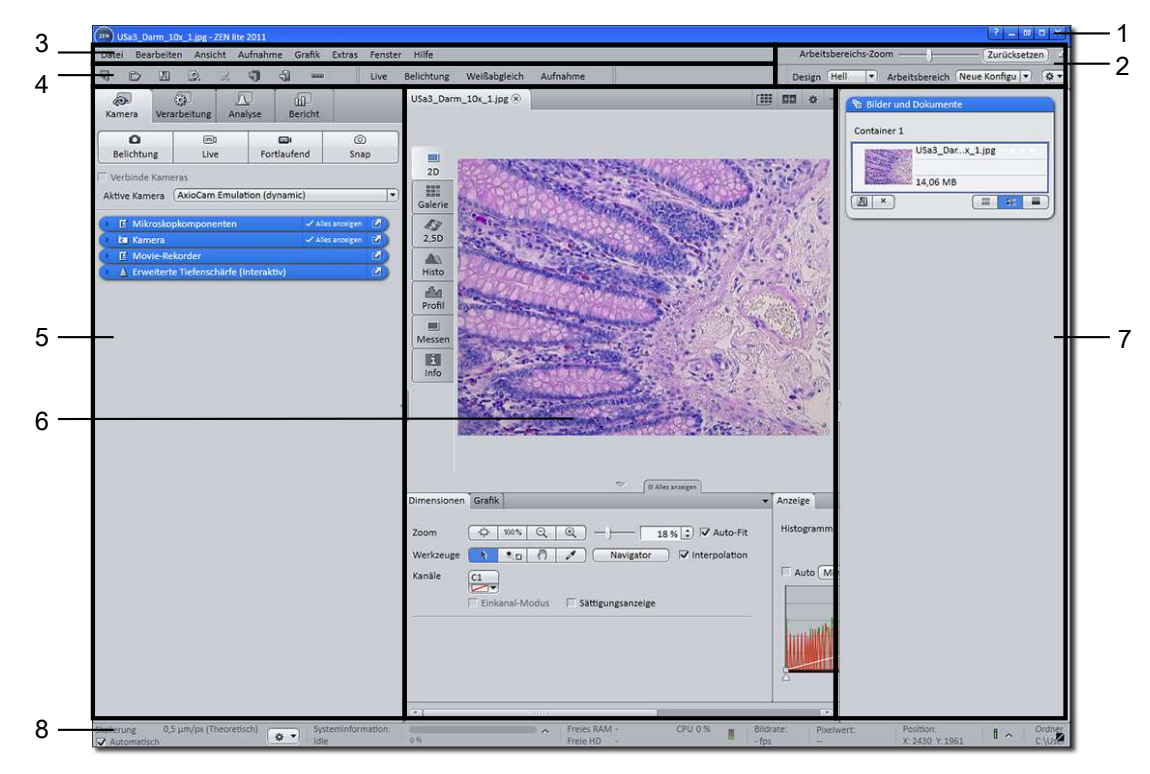

Fig. 12: Program interface (ZEN lite)

- 
- 2 Workspace Configuration 6 Center Screen Area
- 
- 
- 1 Title bar 5 Left Tool Area
	-
- 3 Menu bar 7 Right Tool Area
- 4 Tool bar 8 Status bar

# **Title bar 3.2.1**

<sup>ZEN</sup> ZEN system 2011

Fig. 13: Title bar

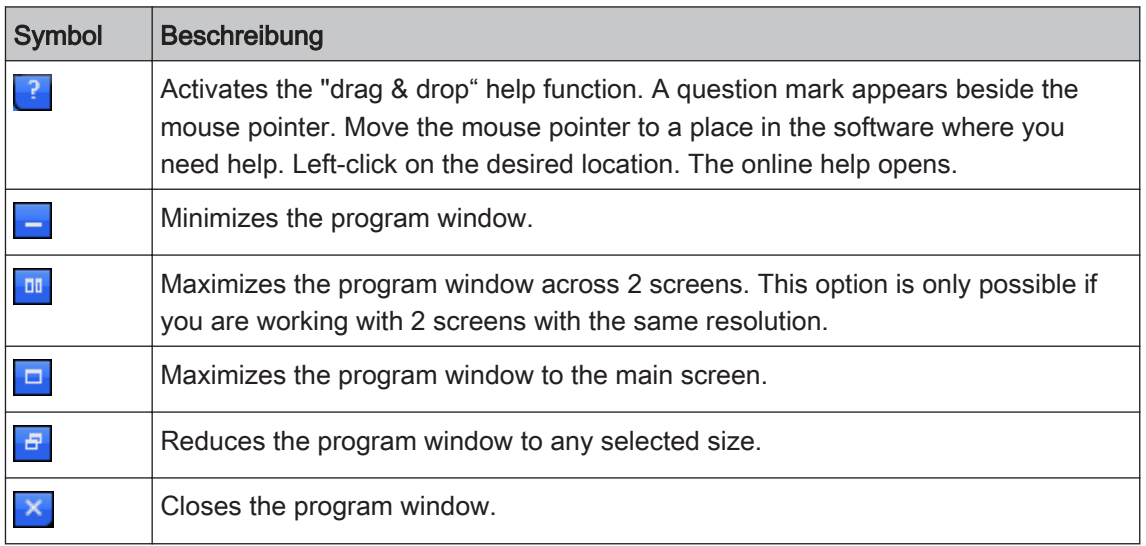

 $?$  -  $\boxed{m}$   $\boxed{\times}$ 

# <span id="page-24-0"></span>**Menu bar 3.2.2**

File Edit View Acquisition Graphics Tools Window Help

Fig. 14: Menu bar

The menu bar contains all the menus you need to manage, edit and view your projects.

#### See also

■ Menus  $[→ p.34]$ 

## **Workspace configuration 3.2.3**

Workspace Zoom -Reset Design Light v Workspace Standard  $\bullet$   $\bullet$ 

Fig. 15: Workspace Configuration

Here you find settings to adjust your workspace. Select light/dark Design of the user interface or enlarge the screen with Worspace Zoom. Save and reload all your personal settings as a Workspace configuration. With the Dock all tool windows  $\blacksquare$  button in the top right corner you can dock all undocked tools to left tool area with one click.

## See also

■ Adjust workspace appearance  $[→ p.31]$ 

## **Tool bar 3.2.4**

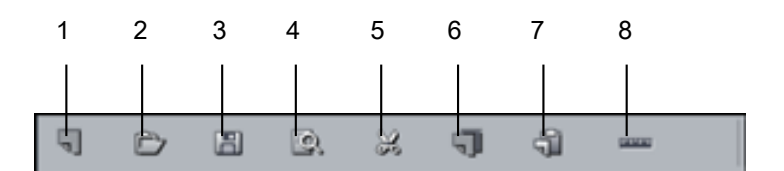

Fig. 16: Tool bar

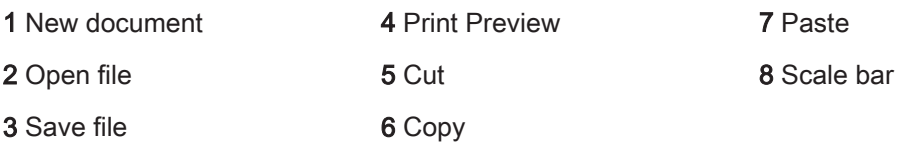

Here you gain quick access to important functions, e.g. saving or opening files. Further right you find settings for Workspace Configuration, i.e. Design settings.

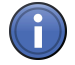

# Information

You can adapt the tool bar to your personal requirements in the Extras menu | CustomizeTool Bar.

# <span id="page-25-0"></span>**Left Tool Area 3.2.5**

In the Left Tool Area you find the Main Tabs for microscope and camera settings (Locate tab), image acquisition (Acquisition tab), image processing (Processing tab), image analysis (Analysis tab) and reporting (Reporting tab). The Main Tabs are organized in an order which follows the typical workflow of experiments in bioscience or material science.

| $\circ$<br>Locate                                               | Acquisition  | 563<br>Processing | Analysis         | Reporting  |   |  |
|-----------------------------------------------------------------|--------------|-------------------|------------------|------------|---|--|
| Transmitted Light<br>Off<br><b>Reflected Light</b><br>Off<br>On |              |                   |                  |            |   |  |
| Configure<br>Favorites                                          |              |                   |                  |            |   |  |
| AF                                                              | n            | അ്വ               | $\boxed{\infty}$ | ര          |   |  |
| <b>Find Focus</b>                                               | Set Exposure | Live              | Continuous       | Snap       |   |  |
| $\Box$ Link Cameras                                             |              |                   |                  |            |   |  |
| AxioCam Emulation (dynamic)<br><b>Active Camera</b>             |              |                   |                  |            |   |  |
|                                                                 |              |                   |                  |            |   |  |
| $E$ Light Path                                                  |              |                   |                  | a Show all | ø |  |
| <b>D</b> Camera                                                 |              |                   |                  | □ Show all | ø |  |
| <b>C</b> Software Autofocus<br><b>Q</b> Show all                |              |                   |                  |            | ø |  |
| <b>E</b> Movie Recorder                                         |              |                   |                  |            |   |  |
| ▲ Extended Focus (Interactive)                                  |              |                   |                  |            |   |  |
|                                                                 |              |                   |                  |            |   |  |

Fig. 17: Left Tool Area (ZEN pro, desk, system)

## See also

- Locate tab  $[→ p.48]$
- Camera tab (ZEN lite)  $[→ p.50]$
- Acquisition tab  $[→ p.50]$
- Processing tab  $[→ p.62]$
- Analysis tab  $[→ p.63]$
- Reporting tab  $\rightarrow$  p.63]

# **Center Screen Area 3.2.6**

The Center Screen Area is structured in 4 areas. The Document bar (1) is on top. On the left side you find the tabs for the general and specific Image Views (2). In the middle of Center Screen Area is the Image Area (3), images, reports and tables were shown here. Under the image area you find the General- and View Specific Controls (4) organized in tabs. View specific control tabs are flagged blue.

<span id="page-26-0"></span>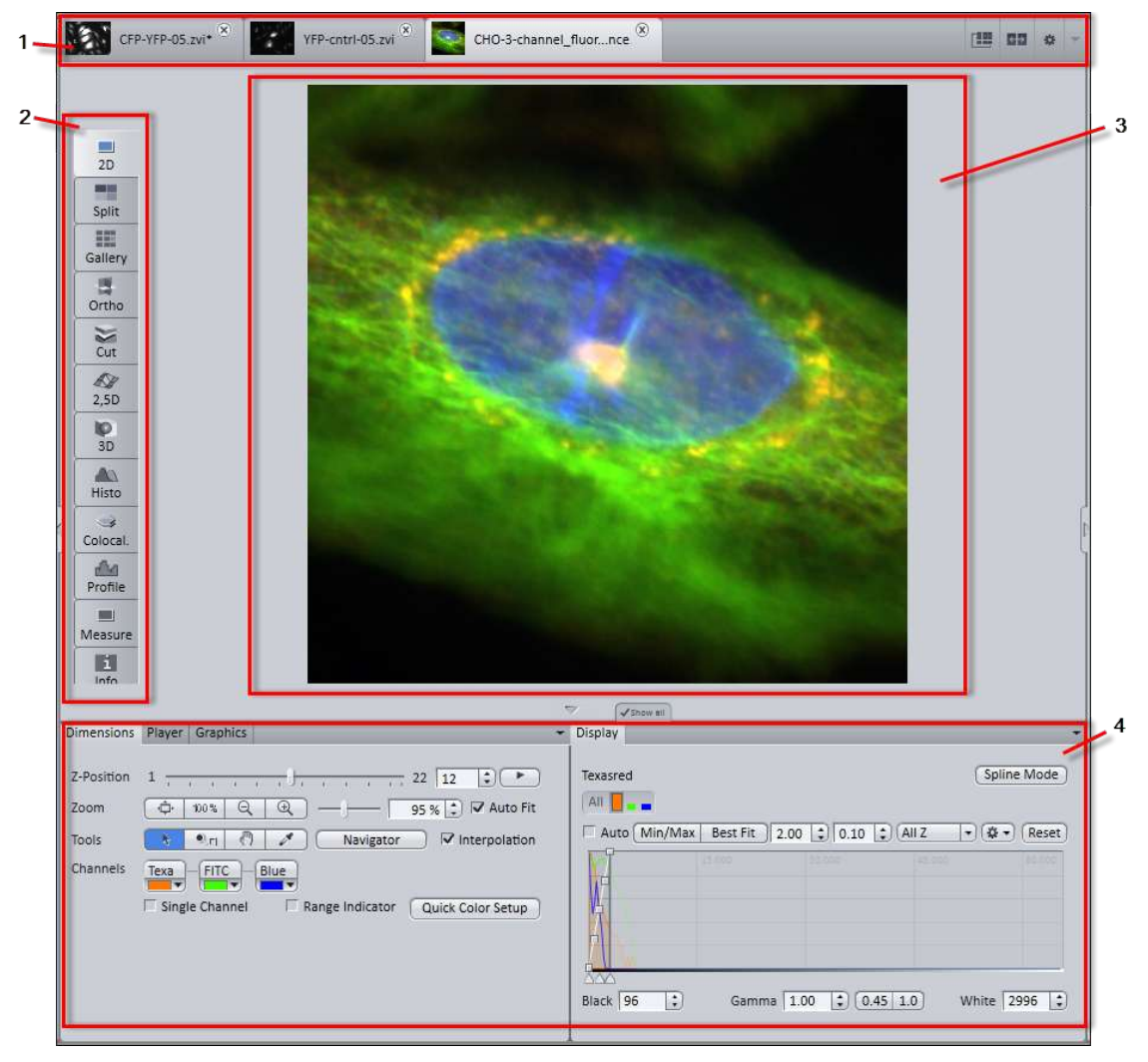

Fig. 18: Overview Center Screen Area

1 Document bar 3 Image area 2 Image view tabs 4 View specific and general controls organized in tabs

## See also

- Image views  $[→ p.128]$
- **2** General view controls  $[\rightarrow p.176]$
- Document bar  $[→ p.27]$

## **Document bar 3.2.7**

|                                                                                                    | <b>Fill</b><br>احلہ<br>$10 -$ |  |
|----------------------------------------------------------------------------------------------------|-------------------------------|--|
| YFP-cntrl-05.zvi<br>$CPP-YPP-05 zvi*$ <sup>(x)</sup><br>$CHO-3$ -channelce.zvi* $(X)$<br><b>COM</b> | 圃<br>图                        |  |

Fig. 19: Document bar

<span id="page-27-0"></span>Here you see tabs of all opend documents. Click on a tab to view the image/document. On the right end of document bar you find buttons to switch view mode (Expose and Splitter mode) and further view options (View menu).

### See also

- Exposé mode  $[→ p.200]$
- Splitter mode  $\rightarrow$  p.200]
- View menu  $\rightarrow$  p.35]

## **Right Tool Area 3.2.8**

Here you find a list of all opened documents in Center Screen Area.

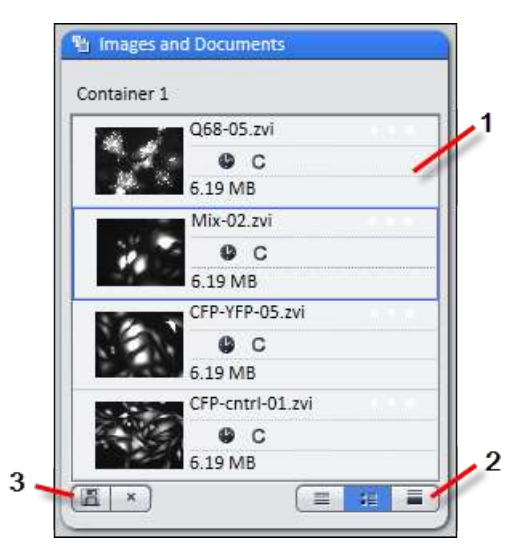

Fig. 20: Right Tool Area

- 1 List of opened documents
- 2 View buttons (i.e. text view, thumbnail)
- 3 Close/Save buttons

## **Status Bar 3.2.9**

Here you will see important information on the system status:

#### **Scaling options**

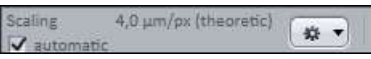

Displays which lateral scaling is currently being used. The **automatic** checkbox is activated by default. The scaling will be calculated automatically based on your hardware settings (i.e. objec‐ tive, adapters, etc.). If the **automatic** checkbox is deactivated, you can also load/import scalings or start the scaling wizard in the Options  $\blacksquare$  menu.

#### **System Information**

System Information Experiment

Always shows the latest, currently active process that the system is performing.

#### **Progress Bar**

当作名

Displays the progress of the currently active process. Each new process added supersedes old‐

er still active processes. If you click on the state icon, a window opens all currently running chronologically listed processes. You can stop a process that is running using the Stop button.

#### **Performance Indicators**

Free RAM 946.15 MB CPU 14 % Free HD 135.26 GB

In this group you will see an overview of the performance of individual computer components:

- Free RAM indicates how much physical memory is still available;
- **Free HD** indicates how much space is still available on the hard drive onto which the next image is to be acquired (see Extras/Options/Save);
- CPU indicates the usage of the Central Processing Unit.
- **The status bar** provides an overall assessment of the system usage.

#### **Frame Rate**

Indicates the current frame rate in frames per second (fps) used by the active camera for pro‐ ducing new images. Please note that above in most cases a speed of > 100 frames per second this value can not always be accurately determined.

### **Pixel Value and Position**

**Pixel Value** Position R:1076 G:115 B:29 X: 420 Y: 229

Pixel value displays the gray value in the image at the current position of the mouse pointer. In the case of multichannel images the gray value/channel is displayed for up to 4 channels.

Position displays the X/Y position (in pixel coordinates) of the mouse pointer in the image.

#### **Information (i)**

If you click on the icon, a window opens with a List of System Messages  $[\rightarrow p.30]$ .

#### **Storage Folder**

Displays the location where new images are automatically saved. This path can be changed in the menu Tools | Options | Saving.

#### **User**

Shows the Windows user name of the logged in user.

#### **Time**

Shows the current Windows system time.

## <span id="page-29-0"></span>**List of System Messages 3.2.9.1**

Important system messages are collected here. There are three categories:

### Information

System information that arises during normal operation. This system information does not lead to an interruption of the workflow. The information window is not displayed automatically.

### **Warnings**

Information that requires input from the user, e.g. a prompt to change a mechanical microscope component. This information leads to the information window being shown briefly. However. It closes again after a few seconds.

### Errors

Error messages indicate a malfunction by the system. In this case the information window opens and remains open. The system requires input from the user in order to continue.

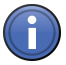

# Information

Hundreds of messages can accumulate in the course of a session. A maximum of 300 mes‐ sages are displayed. To display messages for a certain category, activate or deactivate the corresponding checkboxes.

# **Set user language 3.3**

- $>$  You have successfully started ZEN (blue edition)
- 1. Click on menu Tools | Options.
	- $\Rightarrow$  The Options dialog opens. The entry General in the Software group is selected.
- 2. Select user language from the Fixed Language dropdown list.

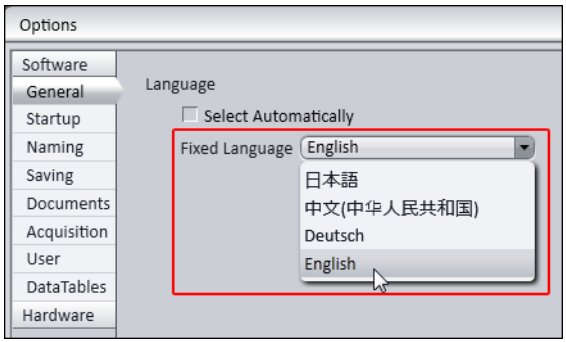

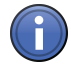

# Information

If the Select Automatically checkbox is activated the software uses the language which is set in the system settings of your computer.

- $\Rightarrow$  The message appears to restart the application. Confirm message by clicking on OK.
- 3. Click on OK.
	- $\Rightarrow$  The **Options** dialog closes.
- 4. Exit and restart software.

 $\Rightarrow$  You have successfully set user language.

# <span id="page-30-0"></span>**Adjust workspace appearance 3.4**

## **Select design 3.4.1**

1. Select light/dark design from design dropdown list in workspace configuration area.

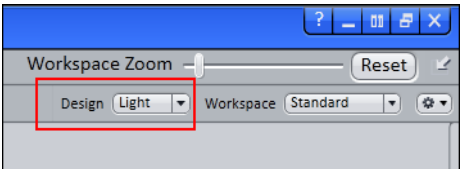

## **Show/hide areas 3.4.2**

1. Click on show/hide buttons to show or hide areas.

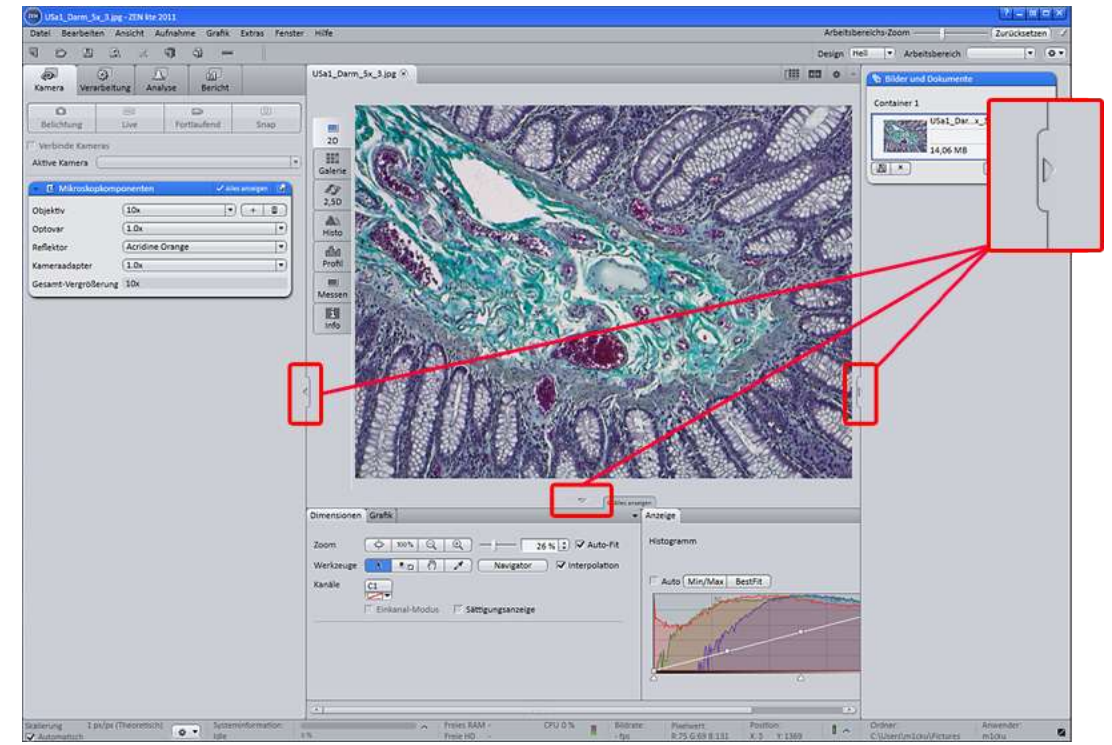

## **Undock/dock tool window 3.4.3**

This function allows you to undock/dock a tool window. An undocked tool window can be positioned anywhere on the screen.

1. Click undock button to undock a tool window.

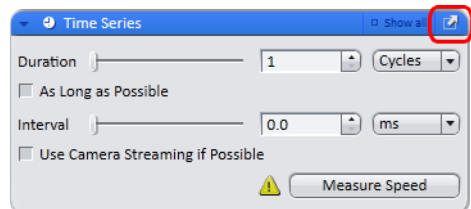

<span id="page-31-0"></span>2. Click dock button to dock a tool window back to its place in left tool area.

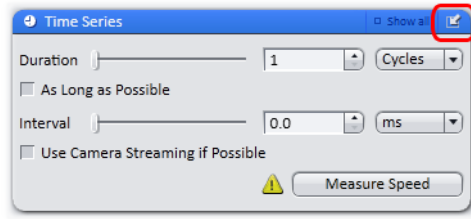

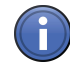

# Information

With dock all tools function in Workspace Configuration [→ p.25] you can globally attach all undocked tool windows back to the left tool area.

# **Show all mode of tool windows 3.4.4**

1. Click Show all button (deactivated) to show advanced settings or function of a tool window.

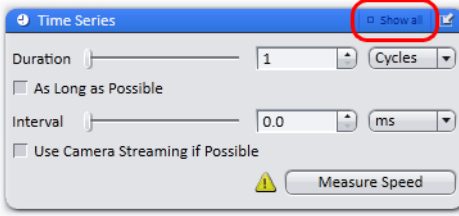

2. Click Show all button (activated) to show only the basic functions of a tool window.

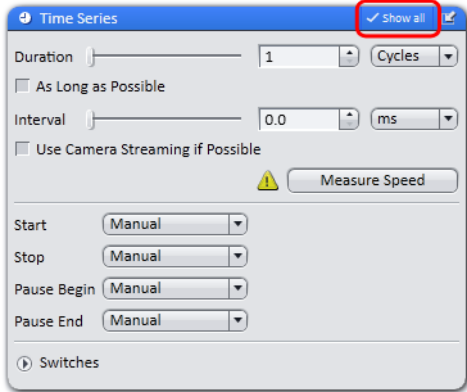

# **Acquire a first image with ZEN blue 3.5**

This section guides you to your first image with ZEN blue software.

- ➢ You have connected and configured a microscope camera (i.e. AxioCam MR) to your sys‐ tem.
- $>$  You have started the ZEN blue software and selected Camera tab (ZEN light only) or Locate tab.
- 1. Click on Live button.
	- $\Rightarrow$  The Live mode starts. In the Center Screen Area you see the live image from the camera.
- 2. Click on Set Exposure button.

 $\Rightarrow$  The Exposure time will be set automatically.

<span id="page-32-0"></span>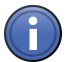

# Information

Manually focus the specimen if you don't see a sharp image. For correct focusing you can ad‐ ditionally use the focus bar function. Right click on Center Screen Area will open a context menu. Select Focus Bar entry from context menu.

- 3. Click Snap button.
- $\Rightarrow$  You successfully acquired your first image with ZEN blue. Save image in File | Save as on your computer.

# **Close ZEN blue software 3.6**

- $\geq$  You have acquired or processed an image, created a table or a report with ZEN blue.
- 1. Click on File | Exit to end ZEN blue software. Alternatively you can press ALT+F4 on your keyboard or click on Close icon in program bar.

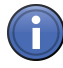

# Information

If you haven't saved your files the save/keep documents dialog will open before the program closes. Select files you want to save or unselect files you don't want to save.

# <span id="page-33-0"></span>**Menus 4**

# **File menu 4.1**

**New menu item (Ctrl+N)** Opens the New Document dialog window.

#### **Open menu item (Ctrl+O)**

Opens the Open Document dialog window. Here you can select the file you want to open.

## **Save menu item (Ctrl+S)**

Saves the selected file.

# **Save As menu item**

Saves the selected file under a new name.

### **Rename menu item**

Opens the Rename dialog window. Enter a new name for the file. Confirm the entry with Yes.

#### **Delete menu item**

Deletes the selected file.

#### **Export/Import menu item**

Opens the relevant parameters on the Processing tab | Method Selection | Method | Extras | Export/Import.

#### **Close menu item (Ctrl+F4)**

Closes the selected file.

## **Save All menu item**

Saves all open files.

# **New File Browser menu item**

Opens the Browser window in the center screen area.

## **Open Containing Folder menu item**

Opens the folder in which the selected file is located.

#### **Recent Files menu item (Ctrl+R)**

Opens the Recent Files dialog window.

#### **Print Preview (Ctrl+F2)**

Opens the Print Preview dialog window for the selected file.

#### <span id="page-34-0"></span>**Login menu item**

Opens the Login dialog window.

### **Exit menu item (Alt+F4)**

Exits the program.

## See also

■ File Browser [→ p.205]

# **Edit menu 4.2**

#### **Undo (Ctrl+Z)**

Undoes the last action.

## **Redo (Ctrl+Y)**

Redoes the last action.

# **Cut (Ctrl+X)**

Cuts the selected graphic element out of the image.

### **Copy (Ctrl+C)**

Copies the selected graphic element.

### **Paste (Ctrl+V)**

Inserts the copied graphic element into the image.

## **Delete (Del)**

Deletes the selected graphic element.

#### **Select All (Ctrl+A)**

Selects all graphic elements drawn into the image.

#### **Display**

Here you can manage image display settings. Functions include copy, paste, export or import of the display settings.

### **ROI (Region of Interest) (Ctrl+U)**

Here you can draw a new rectangular selection region (ROI) into the image. It is subsequently possible to create a subset image from the selection.

# **View menu 4.3**

#### **Zoom**

Here you can configure various zoom settings.

### <span id="page-35-0"></span>**Player**

Here you can navigate through a Z-stack or a time series image.

#### **Document Bar Display Options section**

Displays the text name of a file in the document bar. Displays a small preview image and name of a file in the document bar. Large Displays a large preview image and name of a file in the document bar. **Image Area Display Options section** View 1 Container Displays one image container in the image area. Text View Small Thumb‐ nail View **Thumbnail** 

2 Containers Displays two image containers in the image area.

**3 Containers** Displays three image containers in the image area.

#### **Automatic Container Layout**

Uses the predefined container layout.

### **Shared View Controls**

General and specific view controls are shared for all containers and are active for the currently selected image container.

#### **Separate View Controls**

Each container has its own separate general and specific view controls that become active when the associated image container is selected.

#### **Show All (Global)**

Activates Show All mode globally.

# **Acquisition menu 4.4**

#### **Live (Shift+F2)**

On the Locate tab this opens an image window and starts a live image with the active camera. On the **Acquisition tab** this command will execute only if a **channel** has been defined. The currently selected channel will be used for the live image.

#### **Snap (F2)**

On the Locatetab executes a snap image command and acquires a single image from the active camera. On the Acquisition tab this command will execute only if at least one channel has been defined. All the defined channels will be imaged and displayed as an overlay.

#### **Set Exposure**

On the Locate tab this executes an exposure time calculation for the active camera. On the Acquisition tab this command will execute only if at least one channel has been defined.
## **Set White Balance (Alt+W)**

Performs an automatic white balance measurement.

## **Find Focus**

Starts an autofocus search.

# **Graphic menu 4.5**

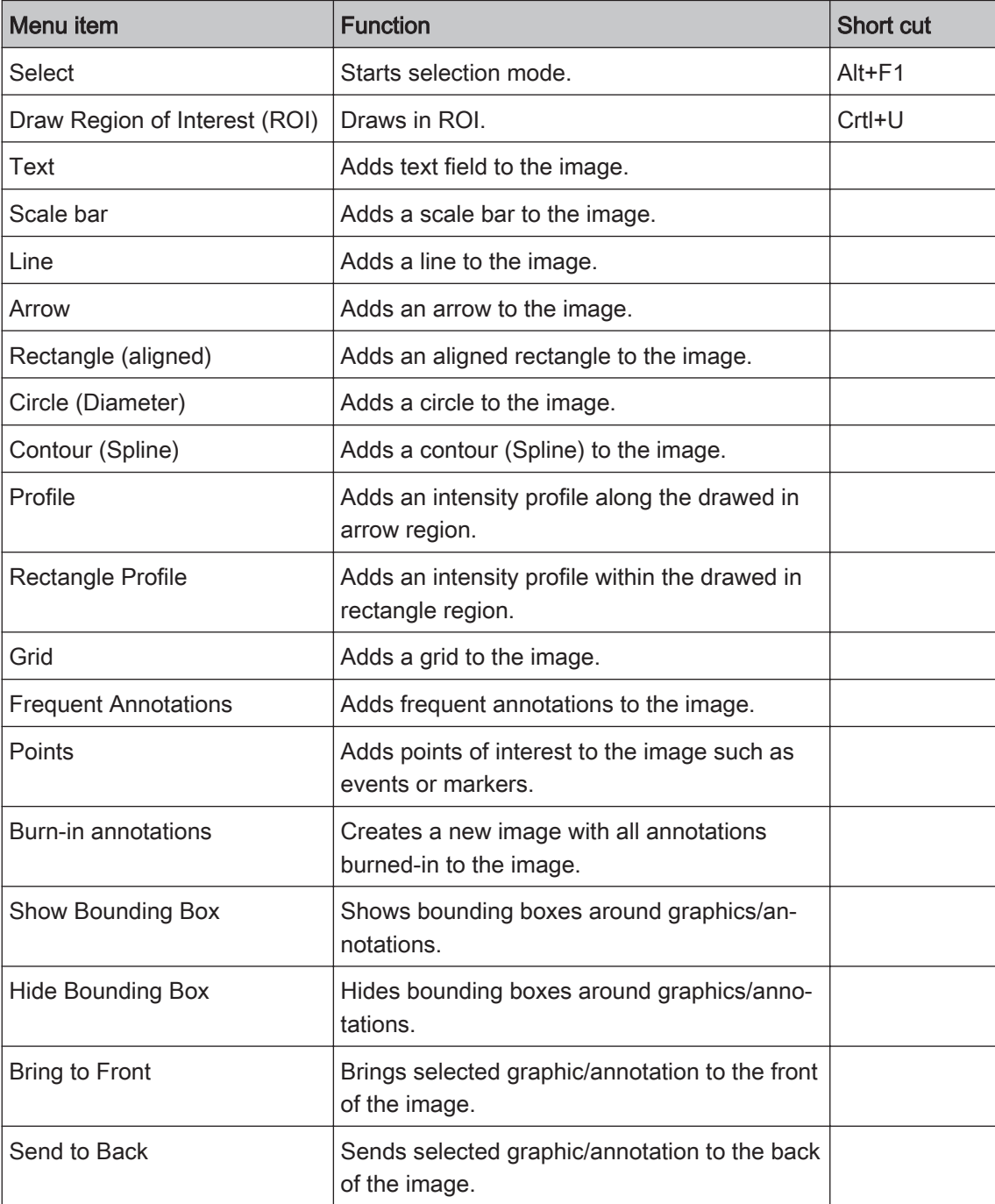

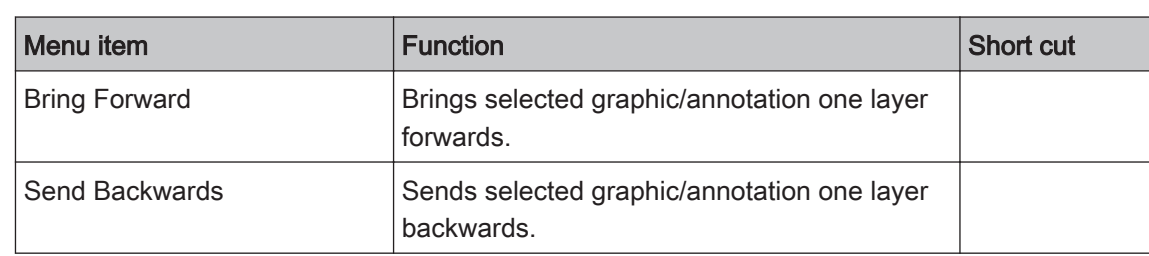

# **Tools menu 4.6**

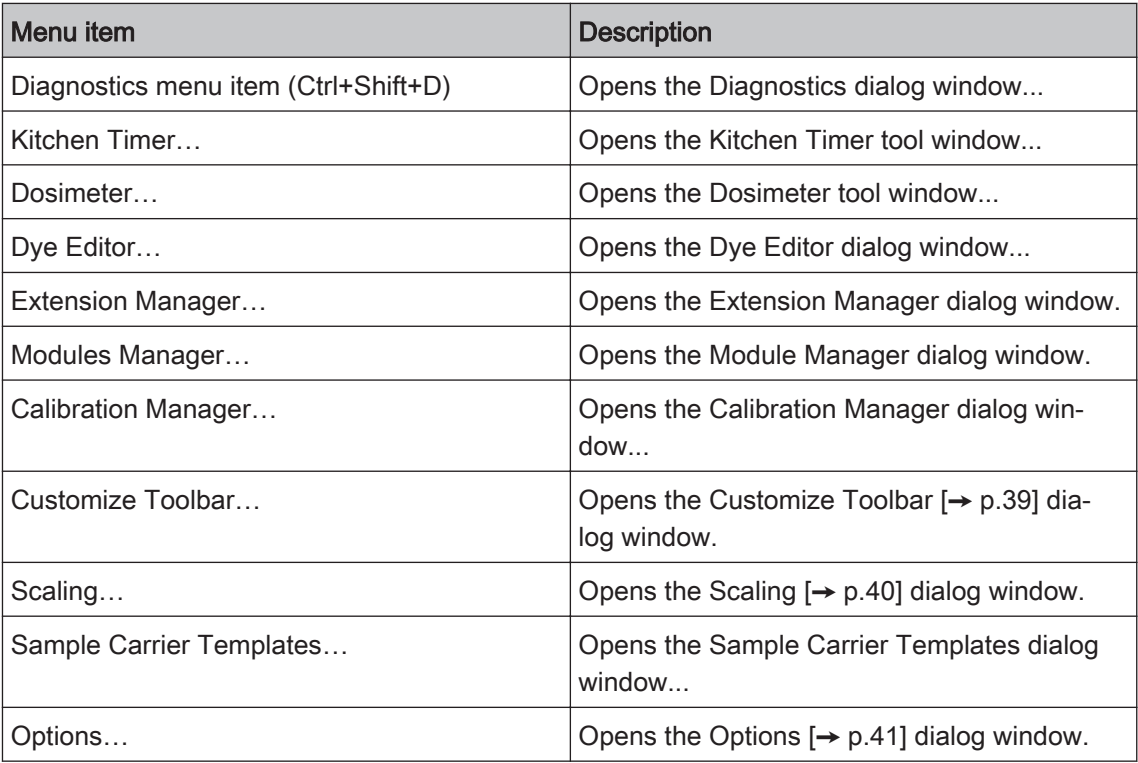

# **Modules Manager dialog 4.6.1**

Here you can activate or deactivate the modules for which you currently own a license. Note that all the changes made here are implemented immediately and the corresponding module(s) are activated/ deactivated.

# **Available Products section**

Here you can see the ZEN products available for your license. Click on the relevant button to select a ZEN product.

## **Module list**

In this list you can activate/ deactivate the modules that are included with you ZEN product. To do this, activate the checkbox in front of the module in question.

## **Optional Module list**

In this list you can activate the modules that you have licensed as an option for your ZEN product. To do this, activate the checkbox in front of the module in question.

## <span id="page-38-0"></span>**Optional Hardware list**

In this list you can activate the control software for the devices that you have licensed for your ZEN product.

## **Select All button**

Activates all licensed modules.

## **Deselect All button**

Deactivates all licensed modules.

# **Save Information button**

Allows you to saves the current selection of modules in a ModuleInformation.txt file.

## **Customize Toolbar dialog 4.6.2**

Here you can add menu commands to the tool bar as buttons.

## **Available Toolbar items list**

Here you will find the individual menu commands that you can add to the tool bar.

## **button**

Adds a selected menu command to the tool bar. It then appears in the Selected Toolbar items list.

## **Selected Toolbar items list**

The menu commands that you have added to the tool bar are listed here. You can select com‐ mands here in order to sort them, for example.

## **button**

Deletes a selected menu command from the Selected Toolbar items list.

## **A** button

Moves a selected menu command up a position in the Selected Toolbar items list..

## **button**

Moves a selected menu command down a position in the Selected Toolbar items list..

### **Separator button**

Inserts a vertical separator bar into the tool bar after the currently selected item of the Selected Toolbar items list.

## **Close button**

Closes the dialog window.

# <span id="page-39-0"></span>**Scaling dialog 4.6.3**

Here you can specify how your images are scaled.

# **Active Scaling section**

The scaling that is currently active is displayed in the Active Scaling section.

## **Automatic Scaling checkbox**

Activated: Determines the scaling from the configuration set for the microscope and camera for newly acquired images. Data acquired in another session or from imported from another system has associated Metadata that contains information about the scaling per pixel.

# **Unit dropdown list**

Select the desired unit of measurement for the scaling from the dropdown list.

The following units are available for selection:

- Meter
- Centimeter
- Millimeter
- Micrometer
- Nanometer
- Inch
- Mil

## **Available Scalings section**

Here you can choose a different scaling approach.

## **Available Scalings dropdown list**

Here you can select an existing scaling.

# **button**

Clicking on the Options button opens a shortcut menu with the following entries:

Activate Scal- Activates the scaling selected in the Available Scalings dropdown list so that it is applied to all ing images acquired from this time point onward.

Assign Scal- The scaling selected in the Available Scalings dropdown list is assigned to the current image.

- ing to Image
	- Import Opens the Import Scaling dialog window. Here you can select the scaling file that you want to import.
	- Export Opens the Export Scaling dialog window to export the scaling selected in the Available Scalings dropdown list. Here you can select the folder in which you want the exported scaling file to be saved and specify a file name.
	- Delete The scaling selected in the Available Scalings dropdown list is deleted.

# <span id="page-40-0"></span>**Create new scaling section**

# **Interactive calibration button**

Starts the Scaling Wizard  $[\rightarrow p.41]$ .

# **Scaling Wizard 4.6.3.1**

Here you can create a new scaling. To do this, draw a reference line with a predefined length in the current image. An image of a calibration slide is best suited for this purpose.

You can draw in two types of reference line:

Draw a line along a distance with a known length. Simple Refer‐

# ence Line

Parallel Ref- Draw two parallel lines along a distance with a known length. The two parallel lines allow errors erence Lines in the parallel axis resulting from the drawing of the lines to be corrected. A third, corrected line is drawn in automatically from which the scaling is determined.

# **Automatic Line Detection checkbox**

Activated: Automatically detects individual lines of the scale bar in the image close to the interactively defined distance. Using this method the centers of the lines are determined exactly, in‐ creasing the precision of the scaling.

# **Length input field**

Enter the length of the line you have drawn in the spin box/input field.

## **Unit dropdown list**

Select the scaling unit from the dropdown list.

## **Name input field**

Here you can enter the name for the scaling file that will be created.

## **Save button**

Saves the scaling file that has been created under the specified name.

## **Options dialog 4.6.4**

Here you can configure the settings for general software options.

## **General 4.6.4.1**

## **Language section**

## Select Automatically checkbox

Activated: Automatically selects the user language of the operating system as the user lan‐ guage for the ZEN software.

## Language Selection dropdown list

Select the language from the dropdown list in which ZEN (blue edition) will be run next time it is started.

# **Startup 4.6.4.2**

## **Splash Screen section**

## Activate Show Splash Screen checkbox

Activated: Displays the Splash screen when program starts.

## **Configuration section**

## Reload Last Used Documents checkbox

Activated: When the software is started, all files that were open when you last exited the system will be reloaded.

## **Naming 4.6.4.3**

Here you can specify how images are named and indexed.

## Category dropdown list

Select the category of image from the dropdown list for which you want to define the naming. The following categories are available:

Image Images that are created using File menu | New. Snap Images that are created by clicking on the Snap button. Extended Fo- Images that are created using the Extended Focus (Interactive) tool. Continuous Images that are created by clicking on the Continuous button. Experiment Images that are created by clicking on the Start Experiment button. Movie Images that are created by the Movie Recorder tool. **Processed** Images that are created by means of an image processing function. Multiimage Images that are created by means of the Multiimage function. Batch Result Images that are created by means of a batch processing function. **Report** Files that are created by means of the Report tool. cus (Interac‐ tive) image

## Prefix input field

Here you can enter a name prefix of your choice.

## Digits dropdown list

Here you can select how many digits you want the counter used to have. Changes will be stor‐ ed after the session is ended.

## Format input field

Here you can specify what information is appended to the prefix.

To adopt an entry directly into the input field, double-click on the entry in the Format IDs list. Alternatively you can edit the entry directly. Changes will be stored after the session is ended.

## Initial Counter Value input field

Displays the current status of the counter. The counter value is saved during a session.

If you exit the software, the counter value will be reset to 1.

## Preview display field

Displays a preview of the naming format that will be allocated next for the current category.

## Save/Load Counter Value checkbox

Activated: Saves the counter values for the individual categories. If the software is restarted, the values are restored.

## Format IDs list

Here you see a list containing all the formatting options.

## **Saving 4.6.4.4**

## **Locate/Camera section**

### Auto Save checkbox

Activated: Automatically saves images that are acquired on the Locate (Camera) tab using the Snap button.

## Don´t Open a Document Window checkbox

Only active if the Auto Save checkbox is activated.

Activated: The automatically saved images are closed immediately after acquisition.

### File Type dropdown list

Select the image format from the dropdown list that will be used when an image is saved automatically.

### **Auto Save Path**

Here you can specify the folder into which the images are saved automatically.

# Browse button

Opens the Browse For Folder dialog window. Here you can select the folder in which the im‐ ages are to be saved automatically.

## **Documents 4.6.4.5**

### **Default Settings for New Images section**

Show Ruler checkbox

Activated: Displays the ruler at the top and left-hand edge of the image – the units used are ac‐ cording to the Scaling settings.

## Auto Fit checkbox

Activated: Automatically adjusts the zoom factor of the image so that the entire image is visible and the view area is filled.

## Use Interpolation for Image Display checkbox

Activated: Displays pixels in interpolated form.

Set Logarithmic Scale in Histogram checkbox

Activated: In the Display tab the frequency distribution (y-axis) of the histogram is plotted using a logarithmic scale.

# **Acquisition 4.6.4.6**

**Live Window section**

## Close Live After Snap checkbox

Activated: Closes the live window after an acquisition with the Snap button

## User Defined Action After Snap dropdown list

Select an action from the dropdown list to be performed after an image is acquired using the Snap button. The following options are available:

- Always Create a New Document Creates a new document each time.
- Automatic Mode

A newly acquired image is always written into the currently active image document. Previ‐ ous images are therefore lost. Note that Snaps made in the Acquistion tab are always saved as a new image and selecting this option has no effect. The same is true in Locate tab when the Option Saving | Auto save is selected.

## **Tiles section**

## Show information Title in the Advanced Setup View checkbox

Activated: Displays Tiles Advanced Setup information bar

## Show Snap Animation checkbox

Activated: Displays animation when an image is acquired by pressing F2 or clicking Snap button when the **Advanced setup** view is open.

## Automatic Snap when Clicking the Live Navigator Buttons checkbox

Activated: When pressing one of the blue arrow icons of the Navigator frame a Snap is made of the current position before the stage moves one camera frame in the desired direction.

## **Panorama section**

## Show information Title in the Panorama View checkbox

Activated: Displays Panorama information bar

## Show Acquisition Animation checkbox

Activated: Displays animation when image is acquired by pressing F2 or clicking Acquire the im‐ age button when panorama view is open. Note that this will acquire a Z-stack or Time series, if selected in the experiment, at this position.

## Enable Transparency Effect on Selected Tile Image check box

Activated: The selected tile image is displayed with a transparency effect that enables the used to see it relation to the tiles underneath (lower layer = earlier acquisition) and those above (up‐ per layer = more recent acquisition) it at the same time.

## **Acquisition Tab section**

Acquisition Tab without Channel Support check box

Activated: enables the use and set-up of experiments without any channel support in the Acquisition tab.

## Prevent execution of after Channel Setting Automatism while Live is Active checkbox

Activated: Prevents execution of After Channel setting automatism while Live button is active.

# Automatically start Live when Set Exposure Measure was started checkbox

Activated: Starts a Live image when the Set Exposure button has been pressed such that the live image begins immediately after the Set Exposure measurement is complete. The normal function when the check box is unselected is to take a **Snap** subsequent to SetExposure.

## **Z-Stack section**

# Adjust Auto-Z-Stack Focus Match on First Slice

This value determines the degree of match between the image focus of the first image and that determined as the true focus (centre plane of the resulting Z-stack)

## Adjust Auto-Z-Stack Focus Match on Last Slice

This value determines the degree of match between the image focus of the last image and that determined as the true focus (centre plane of the resulting Z-stack)

## **Player section**

## Follow Acquisition check box

Activated: The image and slider of the Dimensions and Graphics tab follow (are updated) the acquisition so that image last collected is displayed as the Experiment progresses.

## **Camera section**

## Show Expert Options

Activated: The expert settings/ options belonging to a particular camera model are accessible in the appropriate tool areas.

## **User 4.6.4.7**

Here you can enter your own details. These are then written into the image during acquisition. They are also used in reports.

## **User Information section**

- First Name Here you can enter your first name.
- Last Name Here you can enter your last name.
	- E-mail Here you can enter your e-mail address.
- Telephone Here you can enter your telephone number.
	- Fax Here you can enter your fax number.

## **Company Information section**

- Name Here you can enter the company name.
- Address Here you can enter the company address.

Zip Code, Here you can enter the zip code and town/city of the company.

Town/City

Country Here you can enter the country.

Logo Here you can add a company logo to your user profile. This can then be displayed in a report, for example. To add a logo, click on the Add button.

## **Data Tables 4.6.4.8**

## **Data Table Import Options section**

## Start import in Row No. radio box

Defines the starting row into which the data will be imported.

## Column Separators

- Tab check box Activated: Recognizes Tab key stroke as column separator
- Semicolon check box Activated: Recognizes a semicolon as column separator
- Space check box Activated: Recognizes Space key stroke as column separator
- Comma check box Activated: Recognizes a comma as column separator

## Decimal Separator dropdown menu

Select between decimal separator as full stop or comma

## Thousands Separator dropdown menu

Select between thousand separator as full stop or comma

## **Data Table section**

## Number of Decimal Places radio box

Sets the maximum number of decimal places for the numbers imported into the data table.

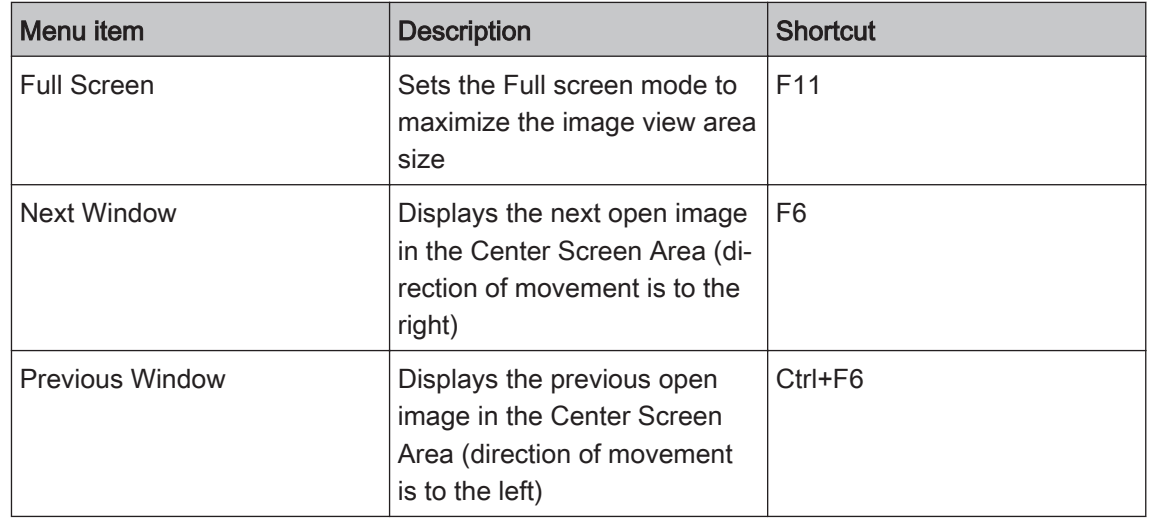

# **Window menu 4.7**

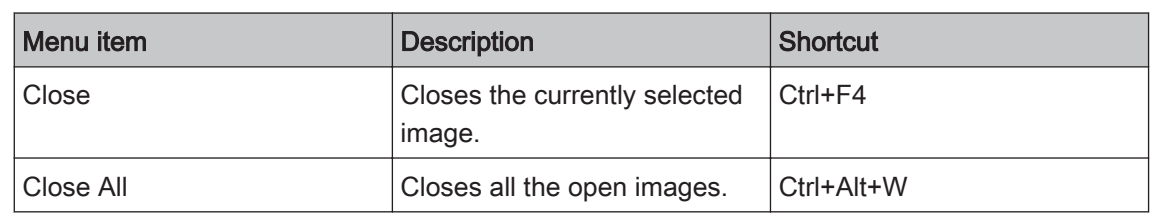

# **Help menu 4.8**

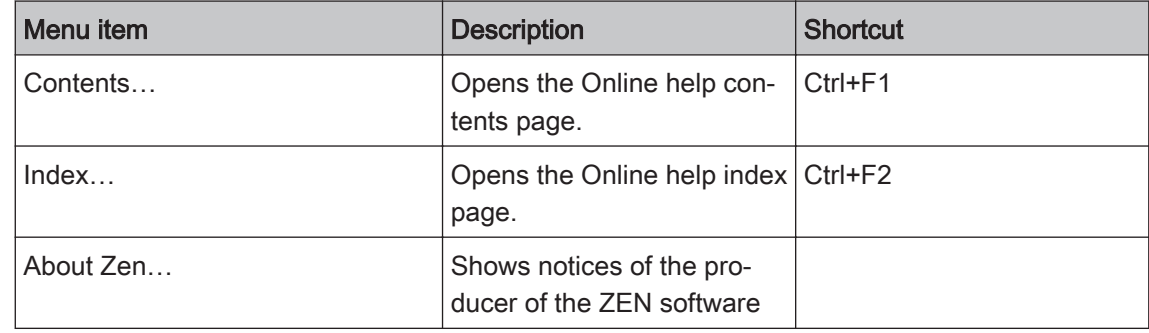

# <span id="page-47-0"></span>**Main tabs 5**

# **Locate tab 5.1**

# **Transmitted Light / Reflected Light section**

Only visible if you have configured a motorized TL/RL shutter in MTB (MicroToolBox).

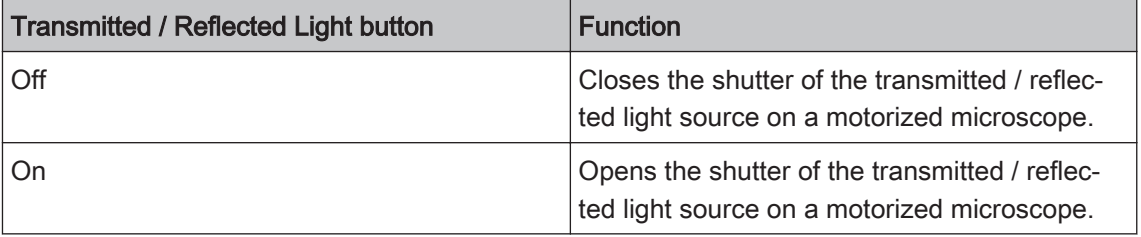

# **Favorites section**

Here you add further buttons with your favorite software functions. Click on Configure button to open [Configure favorites \[➙ p.49\]](#page-48-0) dialog windwow.

# **Action buttons**

With these buttons you control microscope and camera and acquire your images.

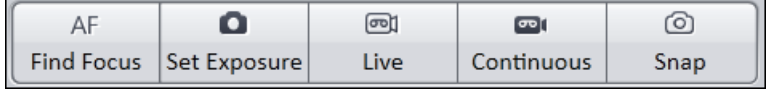

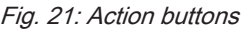

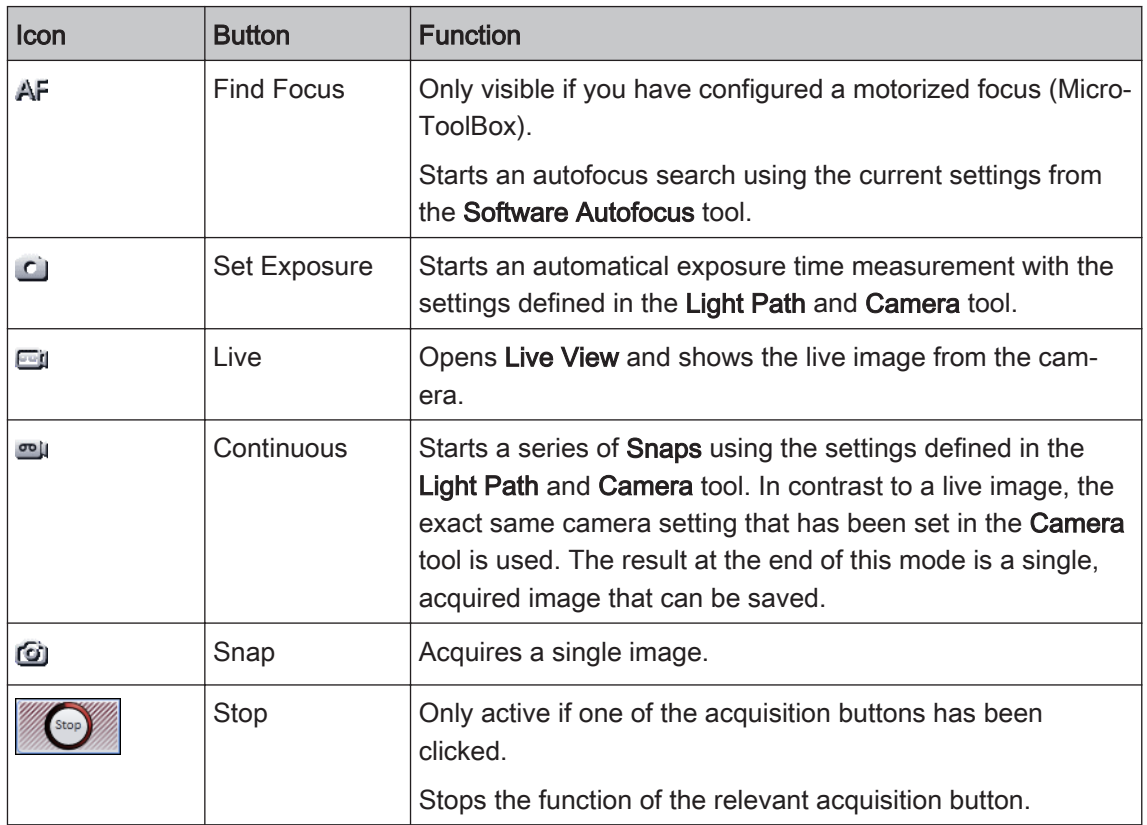

## <span id="page-48-0"></span>**Active camera section**

## Link Cameras checkbox

Only active if you have connected two structurally identical cameras to your system.

Activated: Acquires images using two cameras in parallel. This is often the case with 2-channel images for ratio measurements or FRET measurements.

## Active Camera dropdown list

Shows the active camera. If you have several cameras connected, you can select the detector to use here.

## See also

- Light Path tool [→ p.65]
- Camera tool  $[→ p.71]$
- Software Autofocus tool [→ p.77]
- Movie Recorder tool [→ p.78]

# **Configure Favorites 5.1.1**

Here you configure up to 20 new buttons to get quick access to your preferred camera and hardware settings.

## **Favorite Settings section**

If you have not yet defined any buttons, you will see an empty list here. To create a new button, click on the  $\Box$  button.

## Name input field

Here you can enter a name for the button.

## Hardware Setting Ref.

Shows the selected hardware settings.

## Camera Setting Ref.

Shows the selected camera settings.

## Color dropdown list

To change the color of the button, click on the colored rectangle. Select a color of your choice from the list.

# Text Color checkbox

Activated: Uses the selected color as the button text color.

## **Available Hardware Settings section**

Here you see all the hardware settings that are saved on your hard drive. Select the hardware setting that you want to use with the configured button.

## **Available Camera Settings section**

Here you see all the camera settings that are saved on your hard drive. Select the camera setting that you want to use with the configured button.

# <span id="page-49-0"></span>See also

■ Locate tab  $[→ p.48]$ 

# **Camera tab (ZEN lite) 5.2**

## **Acquisition buttons**

With these buttons you control microscope and camera and acquire your images.

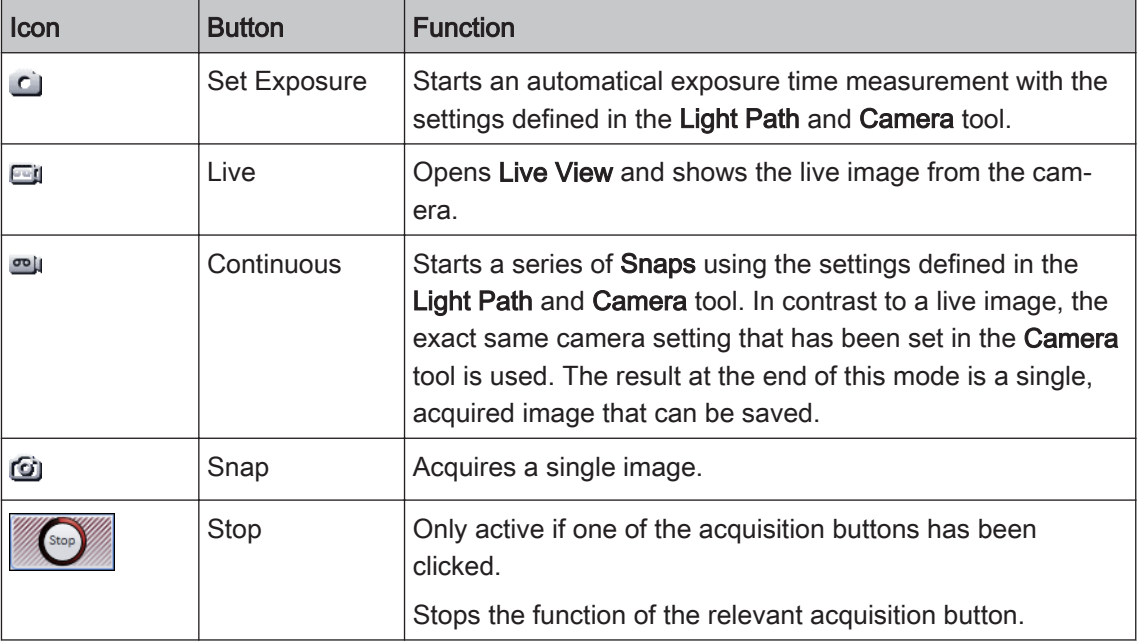

## **Active camera section**

## Link Cameras checkbox

Only active if you have connected two structurally identical cameras to your system.

Activated: Acquires images using two cameras in parallel. This is often the case with 2-channel images for ratio measurements or FRET measurements.

## Active Camera dropdown list

Shows the active camera. If you have several cameras connected, you can select the camera to use here.

## See also

- Microscope Components tool (ZEN lite)  $[→ p.65]$
- Camera tool  $[→ p.71]$
- Movie Recorder tool [→ p.78]

# **Acquisition tab 5.3**

On the Acquisition tab you configure and control your acquisition experiments.

## Information!

**·** The content of the Acquisition tab changes depending on the technical possibilities offered by your imaging system and the options that you activate or deactivate.

▪ Settings that you configure in the top part of the tab have an effect on settings in the bottom part of the tab. I.e. Settings that you configure in the Acquisition Parameters tool group in the Channels toolalso apply to the acquisition of all images that you configure in the Multidimensional Acquisition tool group in the Z-Stack, Tiles or Time Series tools.

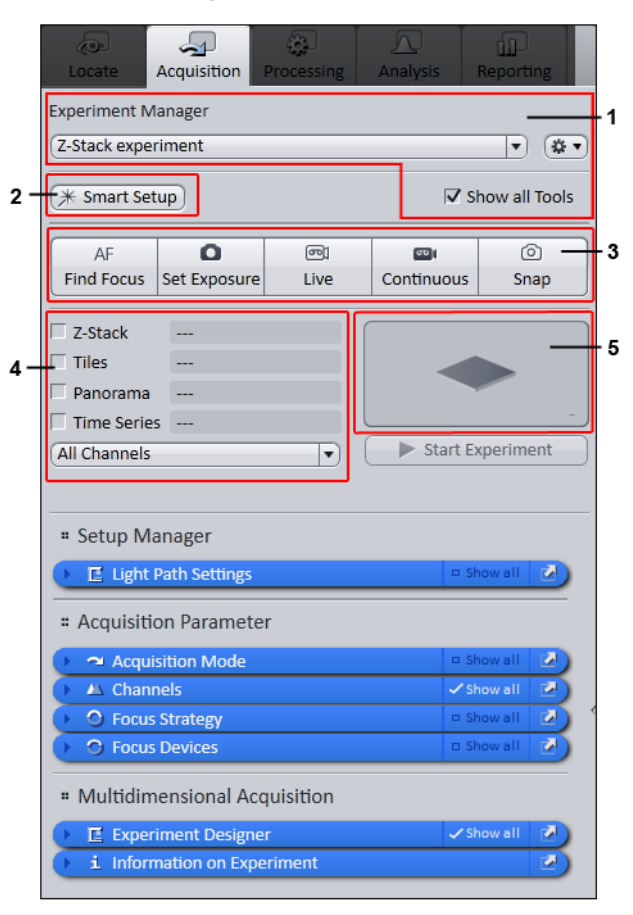

## Fig. 22: Acquisition tab

- 1 Experiment Manager 4 Acquisition Dimensions
	-
- 
- 2 [Smart Setup](#page-269-0) 5 Experiment Preview
- 3 Action buttons

## See also

- Light Path Settings tool [→ p.79]
- Acquisition Mode tool [→ p.81]
- Channels tool  $[→ p.87]$
- **Experiment Designer tool [→ p.90]**
- Z-Stack tool [→ p.93]
- Tiles tool  $[→ p.96]$
- Panorama tool  $[→ p.100]$
- Time Series tool [→ p.100]
- Information on Experiment tool  $[→ p.103]$

# **Experiment Manager 5.3.1**

In the Experiment Manager you can load and save your experiments, control acquisition and decide which tools will appear in the tool groups.

# Experiment Selection dropdown list

Here you can select saved experiments. If you make changes to an experiment, the name of the experiment is marked with an asterisk (\*). If you close the application without saving a changed ("asterisked") experiment, you will be asked whether you want to save the changes.

# Options button<sup>®</sup>

Opens the Options  $[\rightarrow p.52]$  shortcut menu.

## Show All Tools checkbox

If the checkbox is activated,

- . the System Settings tool group is shown with the Light Path Settings tool.
- the Experiment Designer tool is also shown in the Multidimensional Acquisition tool group.
- the Acquisition Sequence  $[→ p.54]$  dropdown list is also shown under the acquisition dimensions. From the list you can select various sequences for Time, Regions, Tiles, Channels or Z-stacks.

## **Options 5.3.1.1**

In the Options shortcut menu you can create new experiments and rename, save, import, export or delete existing experiments.

## New menu item

Creates a new, empty experiment. Enter a name for the experiment.

## Rename menu item

Enter a new name for the experiment.

## Save menu item

Saves a changed ("asterisked") experiment under the current name.

## Save As menu item

Saves the current experiment under a new name. Enter a new name for the experiment.

## Import menu item

Imports an existing experiment. The experiment is shown in the Experiment Selection dropdown list.

## Export menu item

Exports the current experiment.

# Delete menu item

Deletes the current experiment.

## New From menu item

The New From menu item only appears if there is a valid acquisition experiment in .czexp format in the **\ZEN\Templates\Experiment Setups** folder.

Creates a copy of the selected experiment with a new name. You can use the experiment im‐ mediately or change it. The default experiment cannot be deleted or changed.

# **Smart Setup 5.3.2**

Smart Setup offers you support when configuring multichannel acquisition experiments. Select the fluorescent dyes and contrast techniques that you want to include in your experiment from a large dye database. Smart Setup takes the configuration of your microscope hardware and the properties of the selected dyes into account. Based on this information it makes one or more suggestions for acquisition. You can adopt these into your experiment as required and make further changes to them there.Smart Setup also configures the motorized components of your system for the acquisition of multichannel images. It does not, however, influence any camera parameters (e.g. exposure time or resolution) and also does not change any parameters of oth‐ er acquisition dimensions (e.g. Z-stack, time series or multiposition acquisitions).

## Smart Setup button

To start Smart Setup dialog click on Smart Setup button **X Smart Setup** 

## See also

■ Smart Setup Dialog [→ p.60]

# **Action buttons 5.3.3**

With these buttons you control microscope and camera and acquire your images.

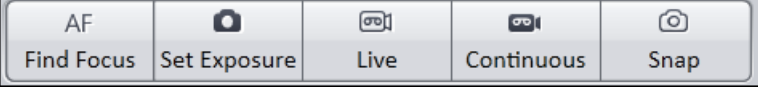

Fig. 23: Action buttons

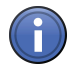

# Information

- The Acquisition buttons on the Acquisition tab differ from the Acquisition buttons on the Locate tab. The buttons on the Locate tab relate to an individual image. The buttons on the Acquisition tab relate to a multidimensional image with at least one channel.

- An image is only acquired automatically after the search if the Live button is deactivated.

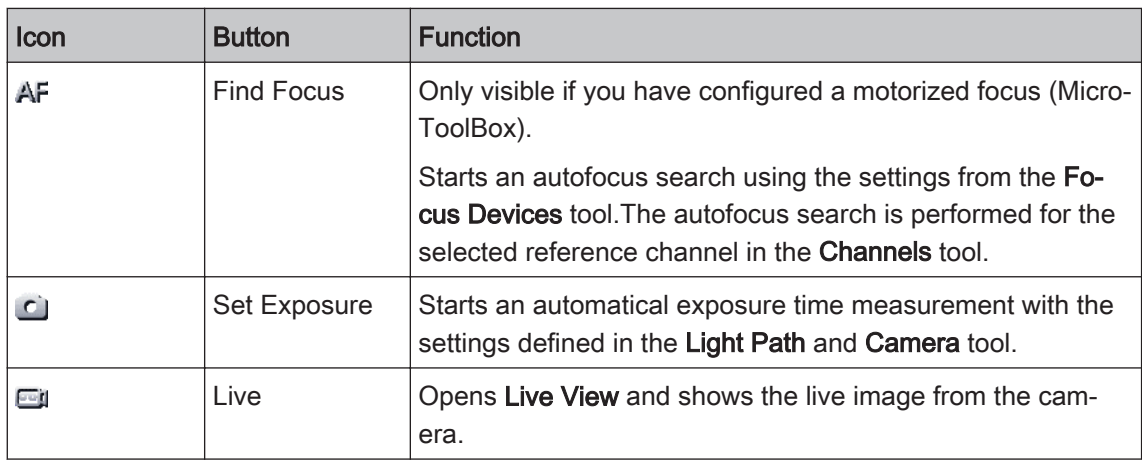

<span id="page-53-0"></span>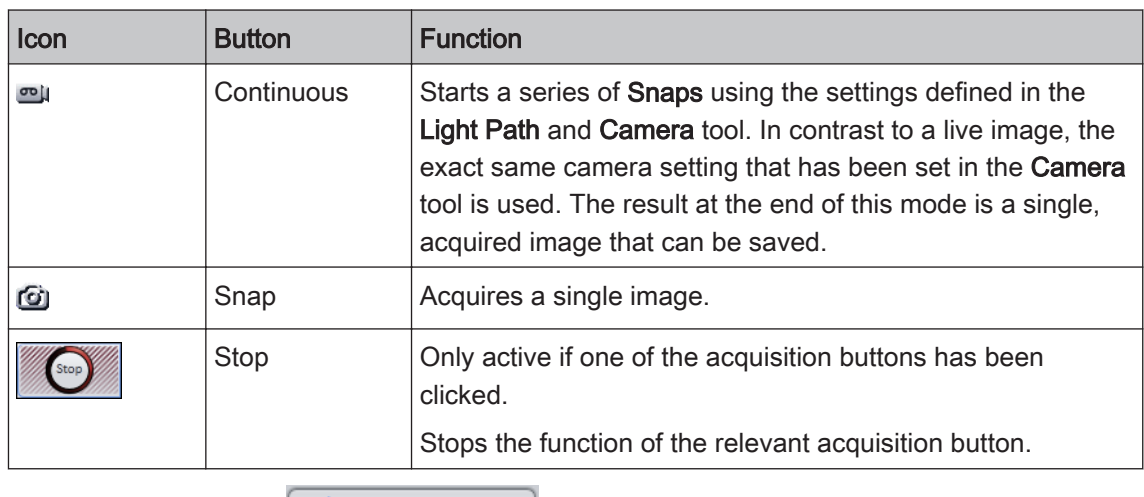

#### Start Experiment Start experiment button

Only active when additional acquisition dimensions were added to the experiment.

Starts the experiment.

# **Acquisition Dimensions 5.3.4**

In the Acquisition Dimensions section you can activate the acquisition dimensions (Z-stack, tiles, panorama, time series) required in your experiment. The corresponding tool only appears in the Multidimensional Acquisition tool group once an acquisition dimension has been activated. The field to the right of the acquisition dimension shows how extensive the acquisition will be (e.g. number of sections or number of tile images).

## **Acquisition Sequence 5.3.4.1**

## **Acquisition Sequence dropdown list**

Only active if the Show All Tools checkbox is activated.

The available selection options (\*default settings) in the list depend on the acquisition dimen‐ sions selected.

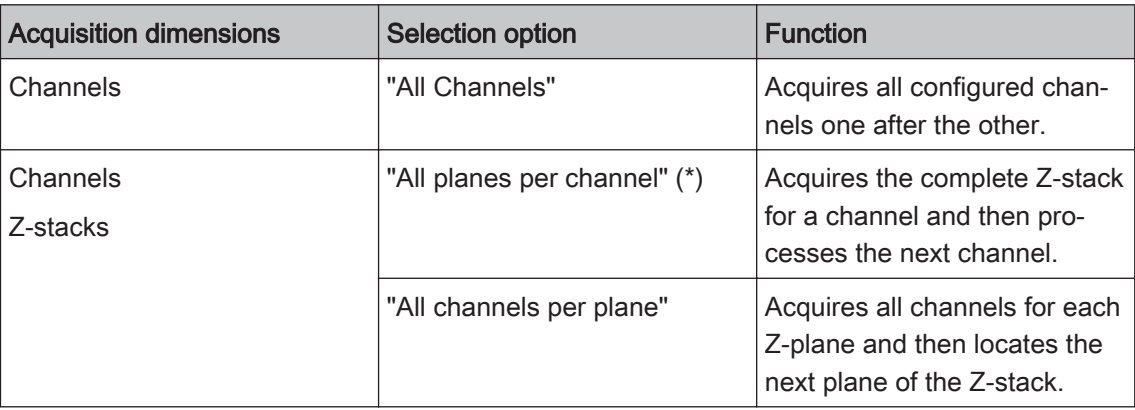

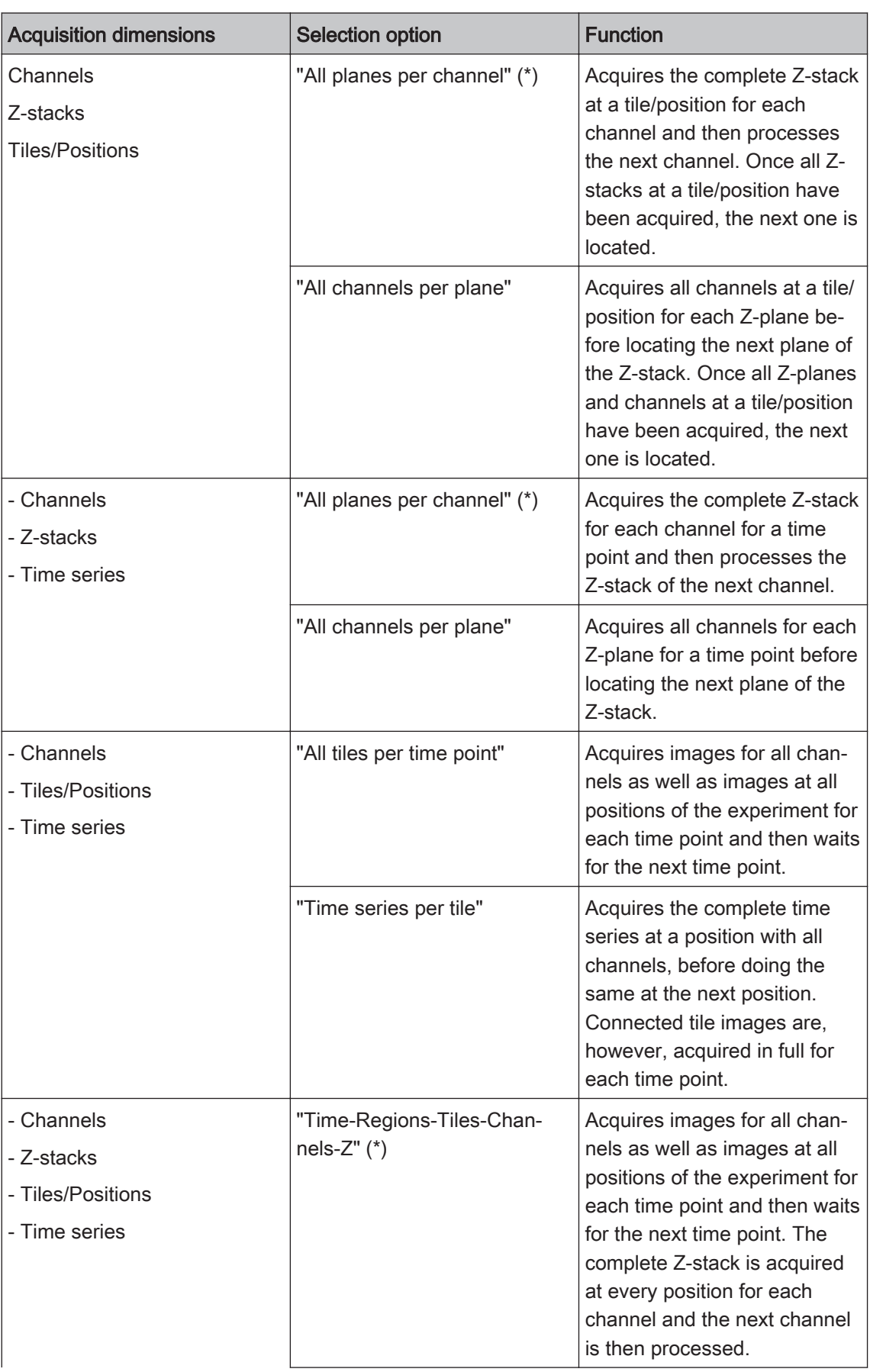

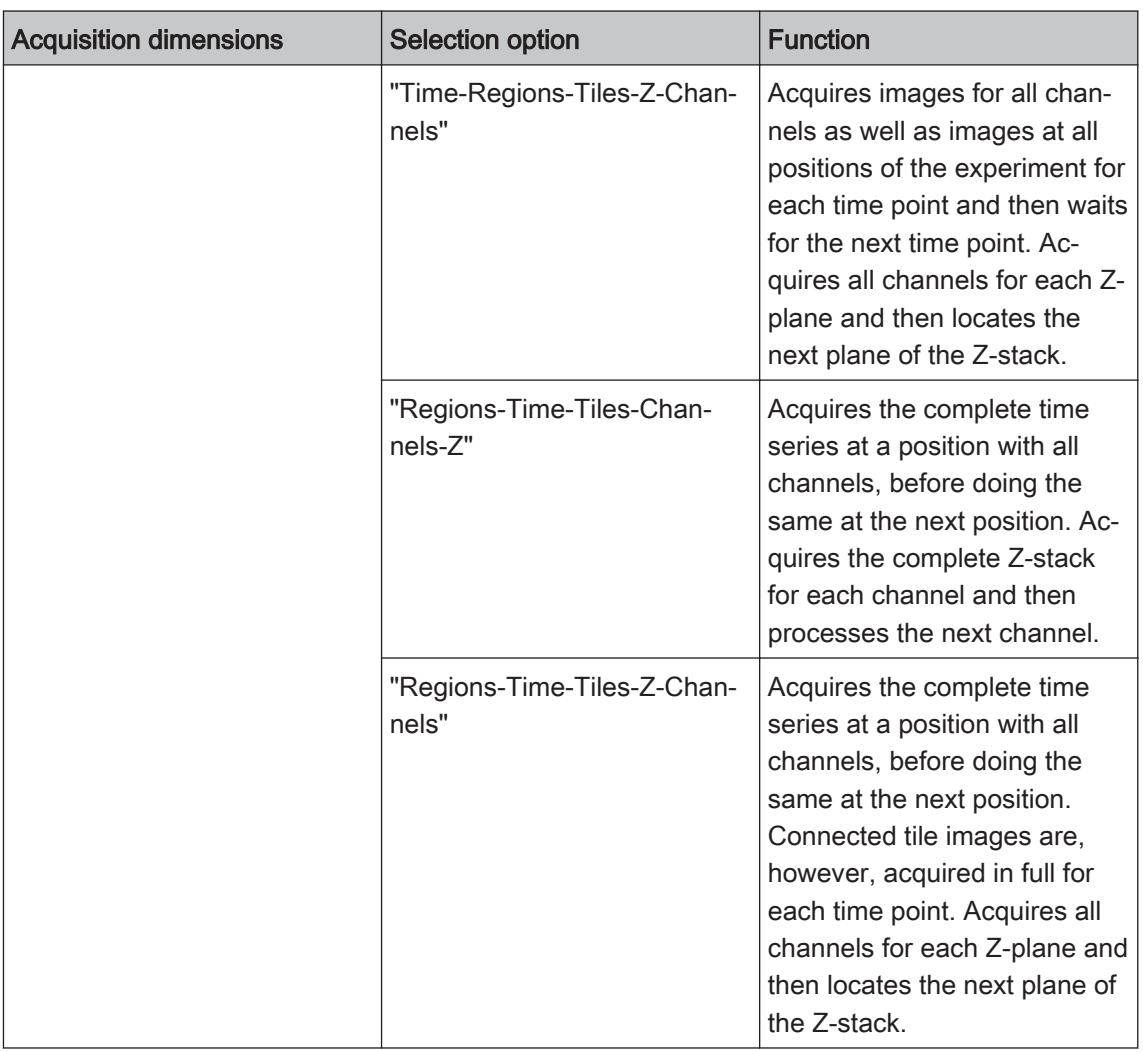

# **Experiment Preview 5.3.5**

The Experiment Preview shows you the acquisition dimensions of your current experiment.

# Example 1

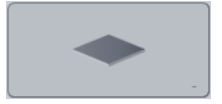

No channel is active or no fluorescence channels have been configured. No other experiment dimensions have been activated.

# Example 2

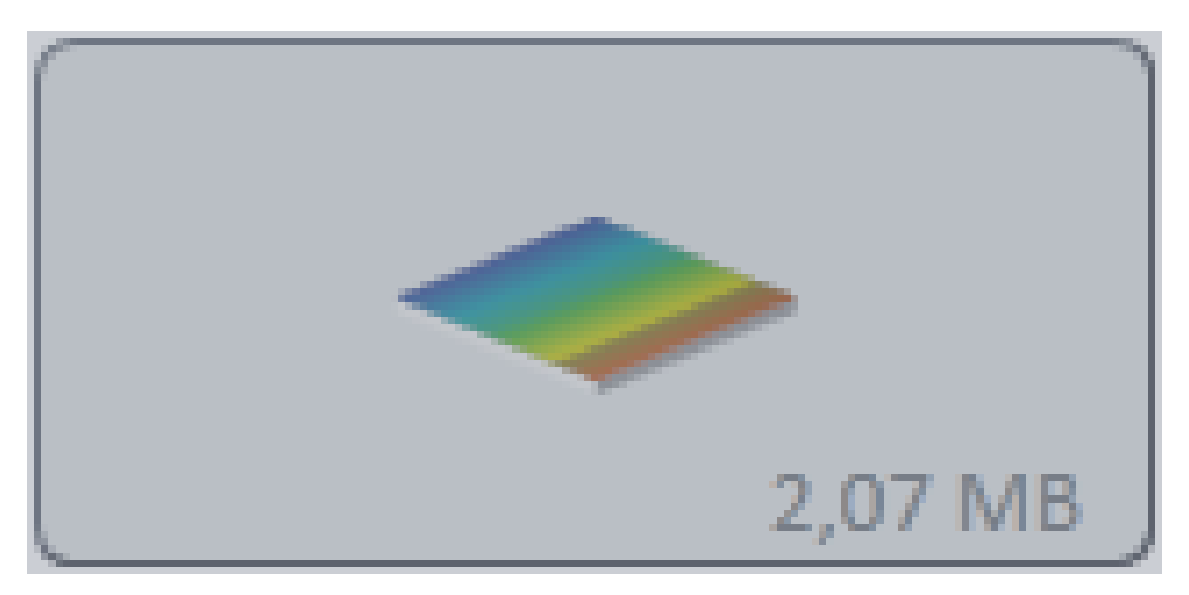

A fluorescence channel has been configured in the current experiment. No other experiment di‐ mensions have been activated. The value in the bottom right corner shows the calculated size of the image file on the hard drive.

# Example 3

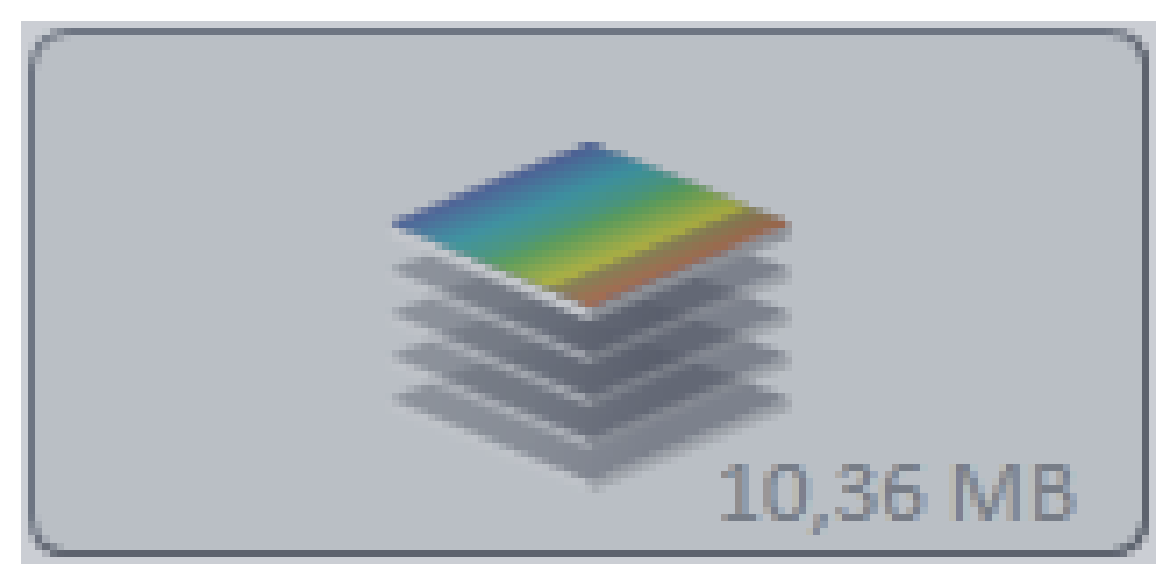

At least one fluorescence channel has been configured in the current experiment, as well as a Z-stack. The number of visible planes does not reflect the actual number of planes in the experi‐ ment. The value in the bottom right corner shows the calculated size of the Z-stack on the hard drive.

# Example 4

<span id="page-57-0"></span>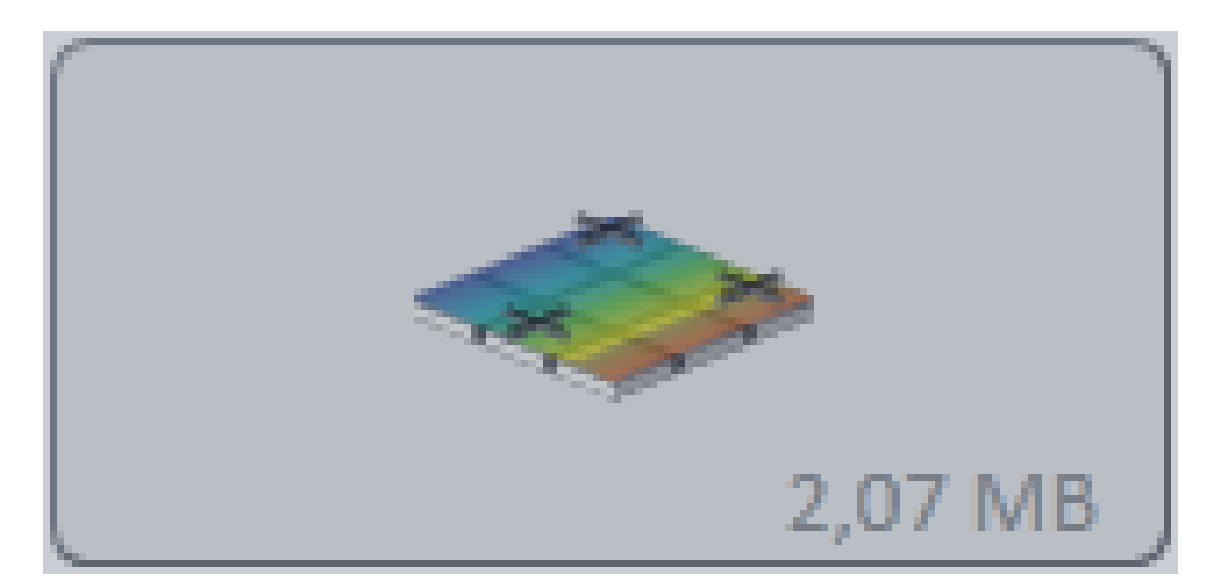

At least one fluorescence channel has been configured in the current experiment, as well as a tile acquisition or a multiposition experiment. The number of positions displayed does not reflect the actual number of tile images in the experiment. The value in the bottom right corner shows the calculated size of the complete acquisition on the hard drive.

# **Acquisition dialog window 5.3.6**

# **Add Dye or Contrast Technique dialog window 5.3.6.1**

In the Add Dye or Contrast Technique dialog window you can add dyes and contrast techniques to your experiment. The dyes in the database contain important information that is saved in the image document (e.g. spectral characteristics). This information can be used later during image processing (e.g. deconvolution).

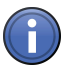

# Information

You can add additional dyes to the database via the Extras menu | Dye Editor.

## **Most Recently Selected list**

Shows the six most recently selected dyes and contrast techniques in a list. This ensures that you have quick access to the dyes or contrast techniques that you frequently use.

## **Search input field**

Enter the name or initial letters of the dye or contrast technique that you want to search for. The search results are displayed immediately in the Dye Database list or the Contrast Techniques list. If no search filter is active, the lists of dyes or contrast techniques are arranged in alphabetical order.

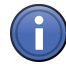

# Information

If you cannot find a certain dye, try using a related dye name or a general name.

# **Dye Database list**

The available fluorescent dyes are displayed here. In the left column you will see the name of the dye. The right column contains its color and main emission wavelength. Add a channel with‐ out any spectral or other information by selecting the "Custom" entry.

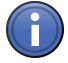

# Information

The "Custom" entry adds a channel to your experiment without any additional information. This means that the resulting image cannot be used for certain processing operations. To create an entry with self-defined characteristics, use the

Dye Editor.

## **Contrast Techniques list**

The available contrast techniques are displayed here.

# <span id="page-59-0"></span>**Smart Setup Dialog 5.3.6.2**

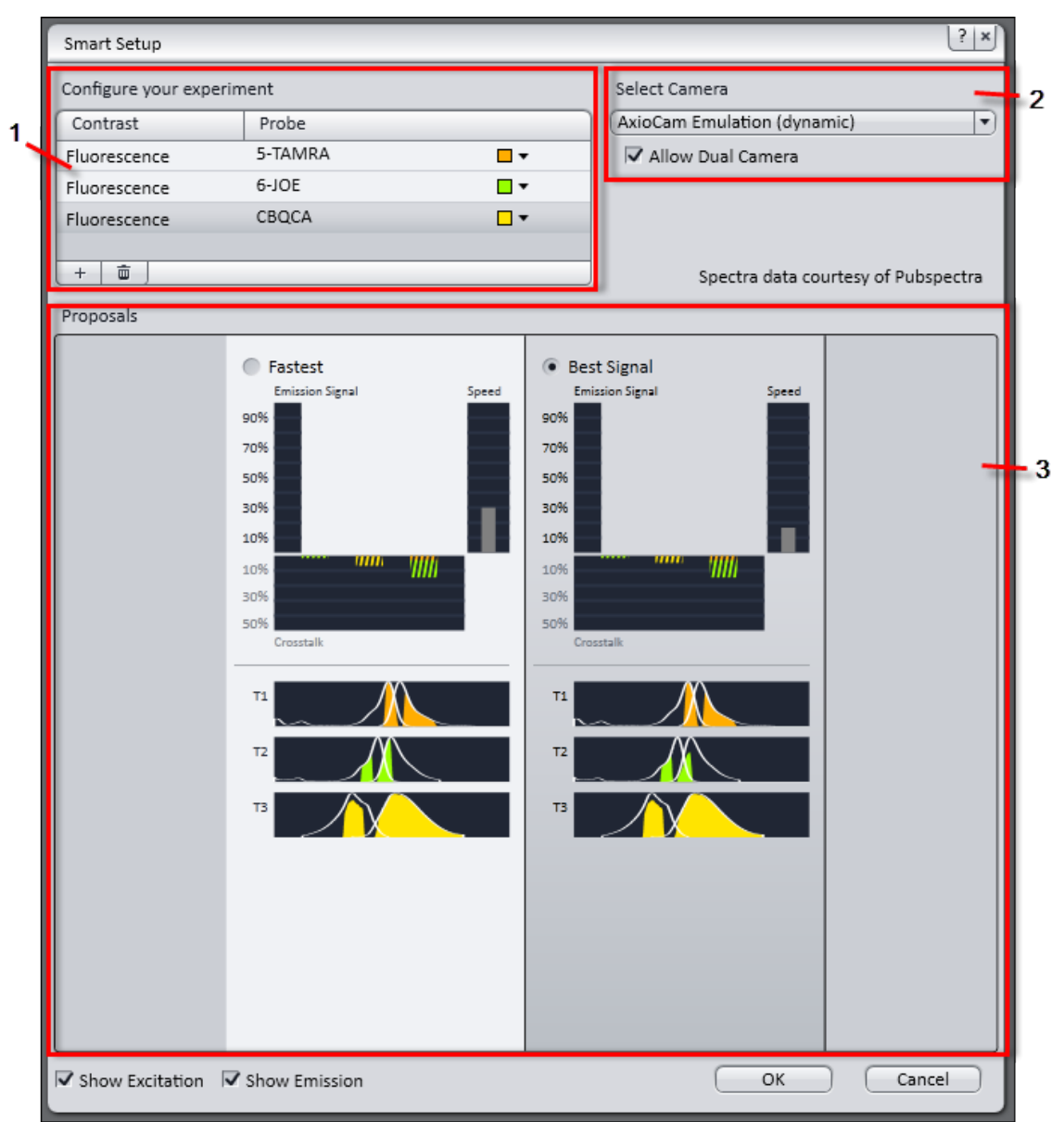

Fig. 24: Smart Setup dialog

- 1 Configure experiment section (add dyes, contrast method)
- 2 Select Camera section (if more than one camera is configured)
- 3 Proposals section
- 1 Configure experiment section (add dyes, contrast method)
- 2 Select Camera section (if more than one camera is configured)
- 3 Proposals section
- 1 Configure experiment section (add dyes, contrast method)
- 2 Select Camera section (if more than one camera is configured)
- 3 Proposals section

# **Configure your experiment (1)**

Add up to four reflected light fluorescence channels and one transmitted light contrast technique to your experiment. The added dyes or the contrast technique are shown in the **Contrast** / Probe list below.

# **add button**

Opens the Add Dye or Contrast Technique  $[\rightarrow p.58]$  dialog window.

## **Select camera (2)**

Only visible, if two or more cameras are configured for the system.

First select the camera which Smart Setups gives a proposal for from dropdown list.

## **Proposals (3)**

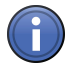

# Information

If Smart Setup is unable to make a suggestion, acquisition using the selected dyes or contrast technique and the current microscope hardware is not possible. Select other dyes or another contrast technique or configure your acquisition experiment using the Acquisition Mode tool and the Channels tool.

Here you see the suggestions made by Smart Setup displayed graphically. The number of suggestions (max. 3) depends on the microscope hardware being used, the selected dyes and the contrast technique:

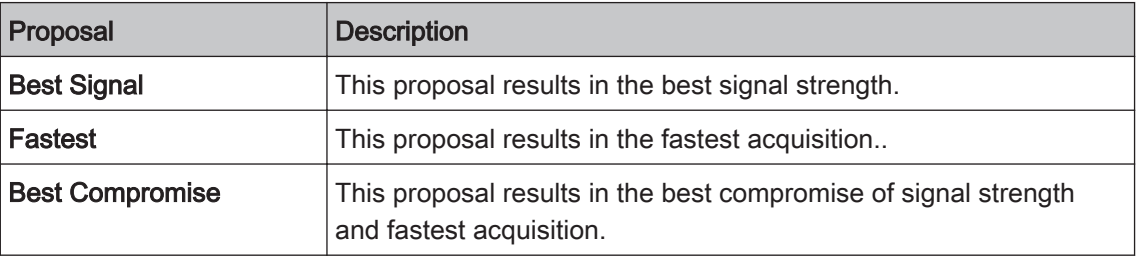

## **Emission Signal, Speed and Crosstalk**

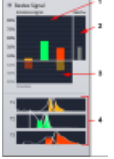

Fig. 25: Emission Signal, Speed, Crosstalk and Tracks

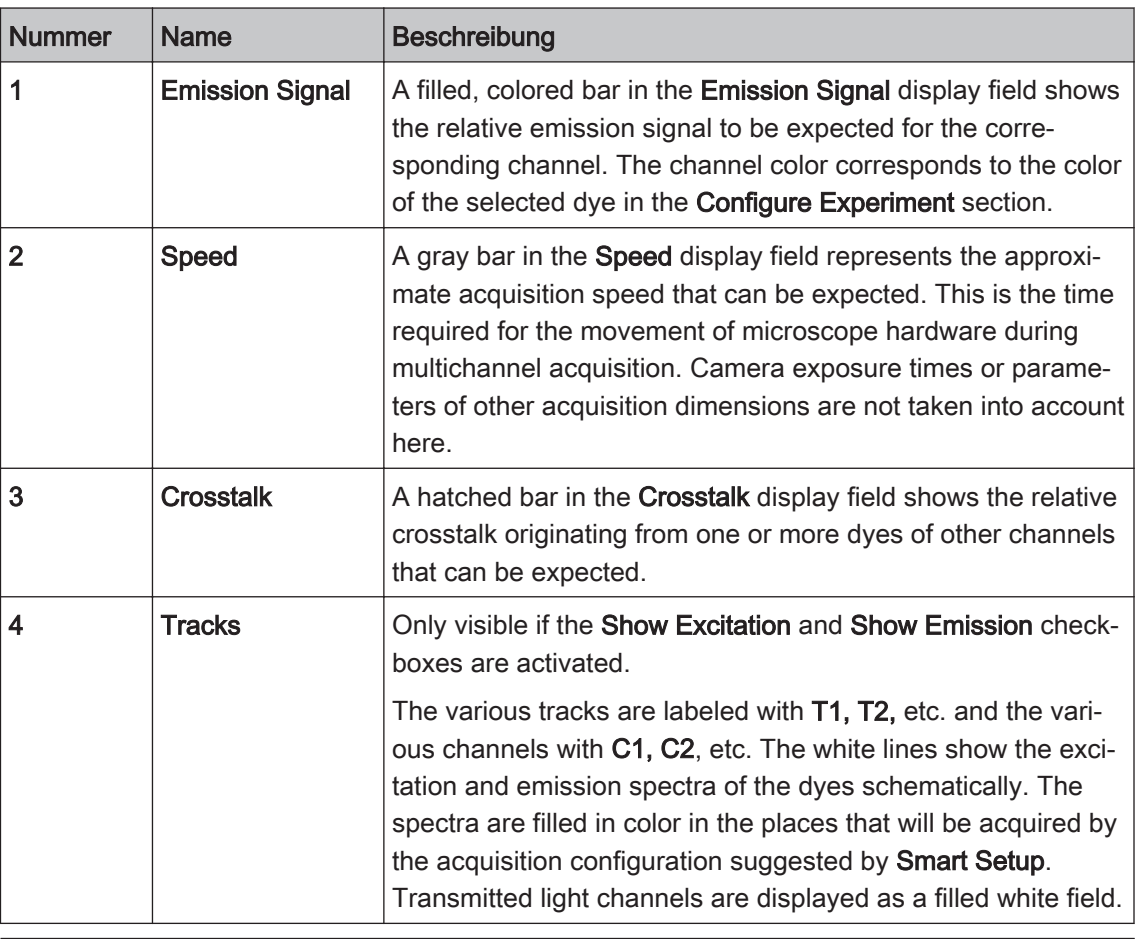

# Information

The bars in the graphs only show relative values. The actual strength of the emission signal and the crosstalk in the image can deviate substantially from this estimate, as Smart Setup has no knowledge of the strength with which the sample has been dyed with the individual dye components.

# Show Excitation checkbox

Shows the excitation spectrum of the selected dyes in the Tracks display field.

## Show Emission checkbox

Shows the emission spectrum of the selected dyes in the Tracks display field.

# OK button

Adopts the suggestion displayed as the current acquisition experiment. The suggestion over‐ writes existing experiments on the Acquisition tab.

# Cancel button

Ends Smart Setup. The suggestions are not adopted into the experiment.

# **Processing tab 5.4**

On the Processing tab you will find all the functions you need for image processing using ZEN (blue edition).

## Single button

## Activates Single Processing mode.

In Single Processing mode you apply a selected processing method, with the relevant method and image parameters, to a single image.

## Batch button

## Activates Batch Processing mode.

In Batch Processing mode you apply a selected processing method, with the relevant method and image parameters, to the list of images.

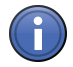

# Information

In this mode only a limited selection of processing methods is available.

## Apply button

Only visible in Single Processing mode.

Applies the selected method to the input image.

## Run Batch button

Only visible in Batch Processing mode.

Applies the selected method to the list of images.

## See also

■ Image processing functions  $[→ p.206]$ 

## **Analysis tab 5.5**

On the Analysis tab you will find all the functions you need for image analysis using ZEN (blue edition).

# See also

- Interactive Measurement tool  $[→ p.104]$
- Image Analysis tool [→ p.110]

## **Reporting tab 5.6**

On the Reporting tab you can create reports. If you have an image open and click on the Reporting tab, a Report Preview is automatically generated. You can create the report directly, change the template in the Report tool or link other images/tables.

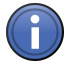

# Information

All reports in ZEN are based on templates which are then filled with data. The appearance and content of the report are defined in the template. The creation of templates is not included as a feature in ZEN.

button

Opens the Report Preview. The appearance of the report is determined by the template, which

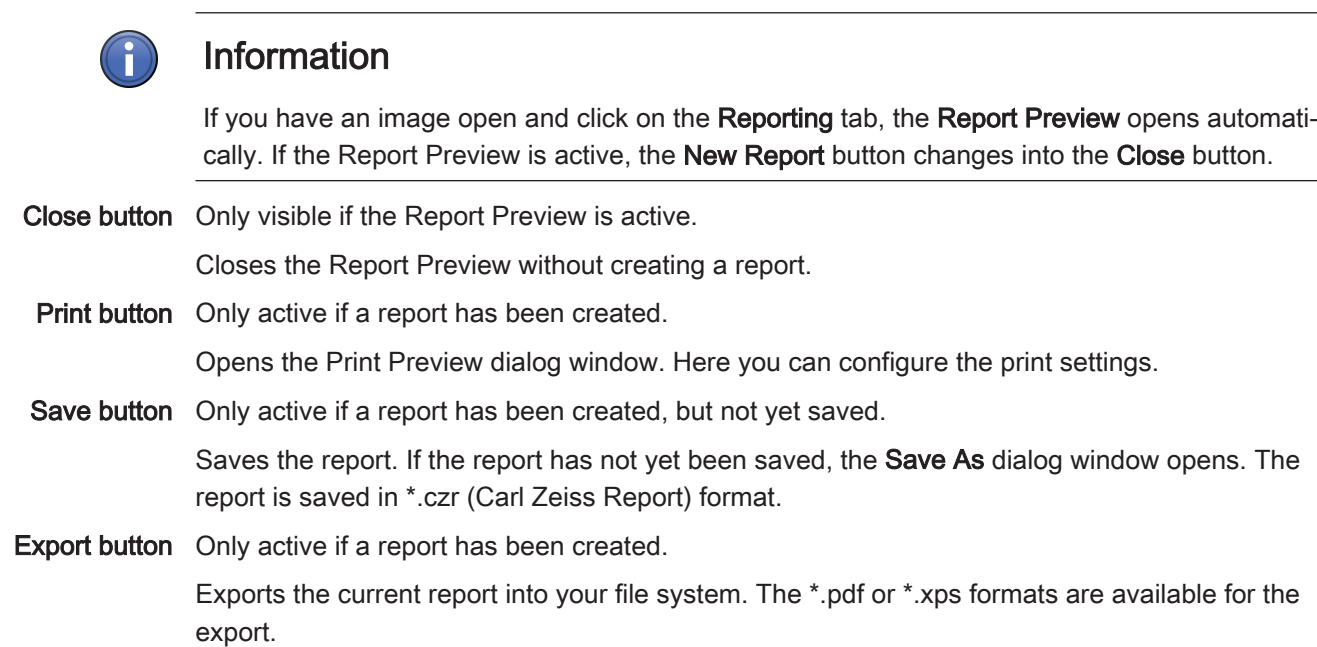

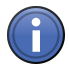

# Information

**Reporting buttons**

New Report Only visible if the Report Preview is not active.

you can select in the Report  $[\rightarrow p.126]$  tool.

All reports in ZEN are based on templates which are then filled with data. The appearance and content of the report are defined in the templates.

# See also

■ Report tool  $[→ p.126]$ 

# <span id="page-64-0"></span>**Tools (blue tools) 6**

# **Microscope Components tool (ZEN lite) 6.1**

Select all the components that you have configured on your microscope i.e. objective or camera adapter.

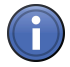

# Information

Additionally from the information's the scaling will be calculated automatically if you have acti‐ vated automatic scaling checkbox in Status Area.

# **Objective**

Here you select objective that you are using currently. You will find all common objectives in the objective dropdown list. Click on  $\pm$  to add a new objective. Click  $\overline{\mathbf{u}}$  button to delete an objective from the list.

The following functions are only visible if the Show All mode is activated:

# **Optovar**

Here you select secondary magnification. You will find all common secondary magnifications in the optovar dropdown list.

# Reflector

Here you select the reflector (i.e. BF brigthfield) or the dye (i.e. Alexa 430, fluorescence images only). You will find all common reflectors or dyes in the reflector dropdown list.

# Camera Adapter

Here you select the camera adapter.

# Total Magnification

Total magnification of your system based on the selected microscope components will be calcu‐ lated and shown here.

# See also

■ Camera tab (ZEN lite)  $[→ p.50]$ 

# **Light Path tool 6.2**

In the Light Path tool you can configure the light path of components and the microscope for your experiment. The configuration of your system (see MicroToolBox) is shown here in the form of a graphical display. The graphical display of the light path shows all the components in the path from the light source to the specimen and from there to the camera or eyepiece. The icons correspond to the components that are installed on your system.

Keep the following points in mind when working with the Light Path tool:

- To activate/deactivate a setting, left-click on the relevant icon.
- Icons with an arrow in the bottom right corner contain dialog windows that allow you to configure additional settings. To open the dialog windows, left-click on the corresponding icon.
- Icons with a hand in the bottom left corner indicate components that have to be operated manually.

The following functions are only visible if the **Show All** mode is activated:

# Interactive Control button

Activated: The Light Path tool is operated interactively via the icons.

## Settings Editor button

Activated: The Settings Editor is visible. The icons of the components used in the Reflected/ Transmitted Light Path section are grayed out. To use the desired component in the light path, activate the relevant checkbox above the icon.

# Settings Editor

Here you can select from existing hardware settings or adopt the settings from the hardware be‐ ing used into the software. You can also transfer settings from the software to the hardware that you are using.

## See also

■ Locate tab [→ p.48]

# **Reflected/Transmitted Light Path 6.2.1**

In the graphical display of the reflected/transmitted light path you will see various optical components, such as the shutter, diaphragms, filters and beam splitters, depending on the microscope you are using. All the available components must be configured in advance in the MTB (Micro‐ ToolBox). The settings for the components can be configured via the icons.

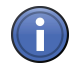

# Information

If you are not using any motorized components, you will have to make the relevant adjustments manually.

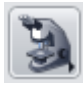

## **Microscope Manager**

To open the Microscope Manager  $[\rightarrow p.68]$  dialog window, left-click on the Microscope Manager icon.

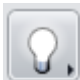

## **Reflected Light/Transmitted Light Changer**

If your microscope has a halogen lamp for both reflected and transmitted light illumination, here you can select whether you want to control the halogen lamp for reflected light illumination or the halogen lamp for transmitted light illumination.

## **Shutter**

To set the shutter to Open or Closed, left-click on the shutter icon. The status is displayed in text form above the icon.

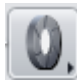

## **Aperture Diaphragm**

To open the **Aperture Diaphragm** dialog window, left-click on the aperture diaphragm icon.

Enter the diaphragm opening (0% to 100%) using the slider or spin box/input field.

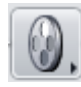

## **Filter Wheel 1**

To open the Filter Wheel dialog window, left-click on the filter wheel icon.

Here you can enter the first neutral density filter (e.g. 0.4%, 6%, 100%, 100%) that you require.

## **Filter Wheel 2**

To open the Filter Wheel dialog window, left-click on the filter wheel icon.

Here you can enter the second neutral density filter (e.g. 12%, 25%, 50%, 100%) that you require.

# **Condenser**

The condenser is only available in the Transmitted Light path.

To open the Condenser dialog window, left-click on the icon.

Select the contrast method from the dropdown list (e.g. brightfield, darkfield, phase contrast ring 1, 2, 3, DIC I, II, III).

## Lens checkbox

Activated: Swings in the auxiliary lens.

Enter the condenser aperture using the N.A. slider or the spin box/input field.

Only visible if the Show All mode is activated.

Various condenser settings can be saved in the list to allow you to restore them quickly.

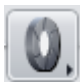

## **Luminous Field Diaphragm**

To open the Luminous Field Diaphragm dialog window, left-click on the icon.

Enter the diaphragm opening (0% to 100%) using the slider or spin box/input field.

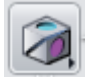

## **Reflector Turret**

To open the Reflector Turret dialog window, left-click on the reflector turret icon.

The filter cubes for reflected light techniques can be found in the list. Enter the desired filter cube here (e.g. brightfield or fluorescence filter cube). The filter cube's beam splitter directs the light through the objective and onto the sample.

Only visible if the Show All mode is activated.

The wavelength ranges of the fluorescence filters and beam splitters are also shown in the list.

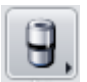

# **Nosepiece**

To open the Nosepiece dialog window, left-click on the nosepiece icon.

Select the desired Objective from the list.

Only visible if the Show All mode is activated.

In addition to the primary magnification, all the other details for each objective are also dis‐ played in the list.

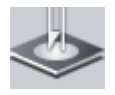

# **Specimen Stage**

In the Specimen Stage section you will find the options for Stage Control  $[\rightarrow p.68]$  and [Focus](#page-69-0) Control  $\rightarrow$  p.70]. This section is highlighted in dark gray in the graphical display.

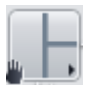

## **TV/Eyepiece Switch**

To open the TV/Eyepiece Switch dialog window, left-click on the TV/Eyepiece Switch icon.

Select from the list whether you want to direct the light to the camera only (100% Camera), to the camera and the eyepiece (30% Eyepiece/70% Camera) or to the eyepiece only (100% Eyepiece).

<span id="page-67-0"></span>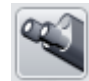

## **Eyepiece**

Above the Evepiece icon the total magnification of the selected beam path with all activated intermediate magnifications is displayed. To direct the light path fully to the eyepiece, left-click on the eyepiece icon.

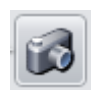

## **Camera**

The selected camera is shown above the **Camera** icon.

# **Microscope Manager 6.2.2**

## **Contrast Manager**

Select the setting for the contrast mode from the **Mode** dropdown list.

- Off The Contrast Manager is not used. All settings must be made manually or via a settings file.
- On Demand The function of the Contrast Manager is activated via the touch screen on the microscope.
- Contrast Re- If core components (e.g. condenser, reflector, shutter) for a certain contrast technique are taining changed, dependent components are also changed accordingly.

Select one of the available methods for the contrast mode from the Method dropdown list.

## **Light Manager**

## Enabled checkbox

Activated: Activates the Light Manager. The Mode dropdown list in the Light Manager is active.

Select a setting for adjusting the brightness of the light from the Mode dropdown list.

- Objective Adjusts the brightness of the light via the lamp voltage. The color temperature changes accordingly.
	- Classic Adjusts the brightness on the basis of the available filter wheels. The color temperature is retained. Only if the brightness adjustment cannot be achieved via the filter wheels does adjustment take place via the lamp voltage.

## **Dazzle Protection checkbox**

Activated: Activates dazzle protection. Dazzle protection prevents light from passing through the eyepiece and dazzling the user, for example when reflector positions are changed. This is main‐ ly achieved by closing the reflected or transmitted light shutter. If no shutters are installed, the lamp voltage is adjusted.

## **Parafocal Correction checkbox**

Activated: Activates parafocal correction.

# **Stage Control 6.2.3**

To open the Stage Control dialog window, left-click on the Stage button.

In the Stage Control dialog window you can use the software to move stages equipped with a motorized X/Y-drive.

## **Stage control using navigation circle**

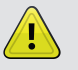

# **CAUTION**

## Danger of crushing by stage!

1. Remove your fingers or any objects from the danger area before using the navigation circle to move the stage.

In the dialog window you will see a navigation circle with a number of segments.

- 1. Move the mouse pointer over a segment of the circle.
	- $\Rightarrow$  The corresponding segment is highlighted.
- 2. To move the stage, hold down the left mouse button.
- $\Rightarrow$  The corresponding segment is highlighted in blue. The stage keeps moving while the left mouse button is held down. It stops when you release the left mouse button again.

Alternatively, you can control the stage using the navigation button at the center of the naviga‐ tion circle.

- 1. Move the mouse pointer over the navigation button.
	- $\Rightarrow$  The navigation button is highlighted.
- 2. Hold down the left mouse button and move the mouse in the desired direction.
- $\Rightarrow$  The stage moves in the direction you have specified. When you release the left mouse button the stage stops.

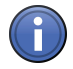

# Information

If you control the stage using the inner segments of the circle, the travel speed is slow. If you control it using the outer segments of the circle, it travels at a faster speed. To double the travel speed, right-click on the navigation button. All segments of the circle and the navigation but‐ ton are highlighted in red.

## **Stage control through entry of absolute coordinates**

CAUTION! Danger of crushing by stage! If you enter absolute coordinates, the stage automati‐ cally moves to the entered position. Remove your fingers or any objects from the danger area before entering absolute coordinates. To stop the stage movement, click on the Stop button.

Enter the absolute position in the X/Y-Position spin boxes/input fields under the navigation circle. Confirm each entry you make with the Enter key. The stage then moves automatically to the coordinates you have entered. The position of the stage is shown in the display fields to the right of the spin boxes/input fields.

## **Stop button**

Stops the stage movement.

## **X/Y-Position section**

# Set Zero Point button

Sets the current position as the new zero point for the X/Y-coordinates.

## Calibrate button

# <span id="page-69-0"></span>CAUTION! Danger of crushing by stage! If you perform an automatic stage calibration, the stage moves automatically to the end positions in the X/Y-direction. Remove your fingers or any objects from the danger area before performing automatic calibration. To stop calibration, click on the Stop button.

Performs an automatic stage calibration. For this the stage moves to the limit switches to deter‐ mine the zero points in the X and Y-direction and then returns to its starting position, which is now defined with its absolute coordinates.

# **Focus Control 6.2.4**

To open the Focus Control dialog window, left-click on the Focus button.

In the Focus Control dialog window you can use the software to control stages equipped with a motorized Z-drive.

## **Stage control using navigation bar**

# CAUTION! Danger of crushing by stage! Remove your fingers or any objects from the danger area before using the navigation bar to move the stage.

In the dialog window you will see a navigation bar with a number of segments.

- 1. Move the mouse pointer over a segment.
	- $\Rightarrow$  The corresponding segment is highlighted.
- 2. To move the stage in the Z-direction, hold down the left mouse button.
- $\Rightarrow$  The corresponding segment is highlighted in blue. The stage keeps moving while the left mouse button is held down. It stops when you release the left mouse button again.

Alternatively, you can control the stage using the  $\frac{1}{2}$  navigation button at the center of the navigation bar.

- 1. Move the mouse pointer over the navigation button.
	- $\Rightarrow$  The navigation button is highlighted.
- 2. Hold down the left mouse button and move the mouse up or down.
- $\Rightarrow$  The stage moves in the direction you have specified. When you release the left mouse button the stage stops.

# Information

If you control the stage using the inner segments, the stage moves slowly. If you control it us‐ ing the outer segments, it travels at a faster speed. To double the travel speed, right-click on the navigation button. All segments and the navigation button are highlighted in red.

## **Stage control through entry of absolute coordinates**

CAUTION! Danger of crushing by stage! If you enter absolute coordinates, the stage automati‐ cally moves to the entered position. Remove your fingers or any objects from the danger area before entering absolute coordinates. To stop the stage movement, click on the Stop button.

<span id="page-70-0"></span>Enter the absolute position in the **X/Y-Position** spin boxes/input fields under the navigation bar. Confirm each entry you make with the Enter key. The stage then moves automatically to the co‐ ordinate you have entered. The position of the stage is shown in the display fields to the right of the spin boxes/input fields.

## **Stop button**

Stops the stage movement.

The following functions are only visible if the Show All mode is activated:

## **Positioning Increment spin box/input field**

Here you can enter the increment for the individual travel steps.

## **Home button**

Moves the stage to the defined start position.

## **Work button**

Moves the stage to the last focus range set.

## **Load button**

Lowers the stage by a predefined fixed amount, depending on the microscope. This makes it easier to change the sample, especially in the case of immersion objectives with a short working distance.

## **Measure section**

# Distance display field

Shows the Z-distance between the starting position and the current stage position.

## **Z-Position section**

## Set Zero Point button

Sets the current position as the new zero point for the Z-coordinates.

## Calibrate button

CAUTION! Danger of crushing by stage! If you perform an automatic stage calibration, the stage moves automatically to the end positions in the Z-direction. Remove your fingers or any objects from the danger area before performing automatic calibration. To stop calibration, click on the Stop button.

Performs an automatic stage calibration. For this the stage moves to the lower limit switch to determine the absolute zero point in the Z-direction and then returns to its starting position, which is now defined with its absolute coordinate. It is recommended that you remove the specimen from the stage to do this.

# **Camera tool 6.3**

In the Camera tool you can configure all the settings for the selected camera.

# See also

■ Locate tab  $[→ p.48]$ 

# **Settings section 6.3.1**

In the Settings section you can manage your camera settings.

# Default button

Resets all camera settings in the Camera tool to the factory default settings. These settings can also be selected from the dropdown list of available camera settings to the right of the Default button. To do this, select the Original Settings entry.

## **\*\*** button

Opens the Options shortcut menu.

# Reload button

Undoes the changes you have made to a loaded setting and restores the original status of the loaded setting.

# **Options 6.3.1.1**

## **New menu item**

Creates a new camera setting. Enter a name for the camera setting in the input field. To save the camera setting, click on the Diskette icon to the right of the input field.

## **Rename menu item**

Renames the current camera setting. Enter another name for the camera setting in the input field. To save the camera setting, click on the Diskette icon to the right of the input field.

## **Save menu item**

Saves the current camera setting.

## **Save As menu item**

Saves the current camera setting under a new name. Enter a new name in the input field. To save the camera setting, click on the Diskette icon to the right of the input field.

## **Import menu item**

Imports an existing camera setting.

## **Export menu item**

Exports the selected camera setting.

## **Delete menu item**

Deletes the selected camera setting.
# **Exposure section 6.3.2**

In the Exposure Time section you can set the desired exposure time for your image. You can have the exposure time calculated automatically using the **Measurement** button or set it manually using the Time slider or the spin box/input field.

## Time slider

Set the exposure time here or enter the desired value in the spin box/input field. Select the units of time (ms, s) from the dropdown list to the right of the spin box/input field.

### Auto Exposure checkbox

Activated: Calculates the exposure time automatically before each image is acquired.

### Set Exposure button

Starts a one-off system measurement of the exposure time, which is used for all subsequent im‐ ages.

The following functions are only visible if the Show All mode is activated:

### Auto Exposure Intensity spin box/input field

Here you can set the actual exposure time to between 5% and 200% of the measured value. This is helpful in the case of fluorescence images to prevent overexposure or to make signals stand out more clearly. You can change the value by increments using the **arrow buttons** or you can enter the desired value directly using the keyboard. To do this, you must activate the number already present using the cursor. Complete the entry by using the Tab or Enter key.

### Spot Meter / Focus ROI checkbox

Here you can use the cursor to set a region in the live image to which the exposure time measurement will be restricted. The same region is also used as the region for the autofocus setting.

# **White Balance section 6.3.3**

Only active if a color camera has been selected.

#### Auto button

Sets the white balance automatically.

#### Pick button

Select a point in the image as a reference point for the white balance.

#### 3200K button

Sets the color temperature to 3200K.

# 5500K button

Sets the color temperature to 5500K.

#### Show Channels checkbox

Only visible if the Show All mode is activated.

Activated: Displays 3 sliders to allow each color channel to be set precisely.

#### Color Offset slider

Here you can set the color temperature.

#### Saturation slider

Only visible if the Show All mode is activated.

Here you can set the saturation.

## Reset button

Resets all settings to the default values.

# **Mode section 6.3.4**

Only visible if the Show All mode is activated.

## Color Mode button

- **RGB** Sets the color mode to RGB.
- B/W Sets the color mode to B/W.

### Live Speed dropdown list

Here you can select the speed of the live mode. You can choose between **Slow, Medium** and Fast.

# Resolution dropdown list

Here you can select the camera resolution.

### Binning dropdown list

Here you can select the binning mode for the camera.

### NIR Mode checkbox

When the checkbox is active you can use the camera in the near infrared range.

# **Acquisition ROI section 6.3.5**

In this section you can define a particular area that you want to be acquired.

After clicking on the Update Overview button, in the window on the left you will see a Preview of your sample under the camera. The Pixel Size below the preview window indicates the size of a pixel depending on the scaling set. The blue frame indicates the selected area. The entire preview window is highlighted by default. To change the area, move the mouse pointer over the blue frame. The mouse pointer will appear as a double-headed arrow. If you hold down the mouse button and move the mouse, you can change the size of the frame and in this way highlight a certain area on the sample. To move the area, position the mouse pointer inside the frame. The mouse pointer will appear as a four-headed arrow. If you hold down the mouse button and move the mouse, the frame can be moved.

#### Maximize button

Maximizes the frame to the maximum size in the preview window.

# Center button

Positions a frame that has been changed precisely at the center of the image.

# Size input field

Here you can enter the size of the frame that you want. Depending on the camera type available, select from the predefined sizes in the dropdown list (1388x1040, 1024x1024, 512x512, 256x256, 128x128). Alternatively you also have the option of entering the Size in X and Y, and the top left Start position. You can change the values by increments using the arrow buttons

next to the input windows or you can enter the desired values directly using the keyboard. To do this, you must activate the number already present using the cursor. Complete the entry by using the Tab or Enter key.

## Offset input field

Here you can enter the start position for the frame, measured from the top left corner.

# Refresh Overview button

Adopts the image from the camera into the preview window.

#### **Post-Processing section 6.3.6**

Depending on which camera you are using, some functions are not visible. The most important functions are explained in the section below.

#### Black Reference checkbox

Only visible if the Show All mode is activated.

Only active if you have defined a black reference via the Define button.

Activated: Applies the measured black reference to the image.

Deactivated: The measured black reference is not used. The reference image is retained.

#### Define button

Automatically defines the black reference. To do this a reference image is acquired, from which the black reference is measured. The light path to the camera must be closed and the lamp must be switched on for the measurement. The measurement lasts for several seconds. The Black Reference checkbox is then activated automatically.

#### Shading Correction checkbox

Only active if you have defined a shading correction via the Define button.

Activated: Applies the measured shading correction to the image.

Deactivated: The measured shading correction is not used. The reference image is retained.

#### Define button

Automatically defines the shading correction. To do this you will acquire a reference image for the shading correction. An empty image without structures is required to measure the shading image. Move the slide to an empty position on the sample with no artifacts in the image. The Shading Correction checkbox is activated automatically after the definition.

#### Enable Noise Filter checkbox

Activated: The Limit slider and the spin box/input field are active.

Enter the limit for the noise filter using the slider or spin box/input field.

#### Enable Unsharp Mask checkbox

Activated: Emphasizes edges in the image more clearly.

#### Strength slider

Enter the strength of the filtering using the slider or spin box/input field.

The following functions are only visible if the Show All mode is activated:

#### Radius slider

Enter the radius of the filtering using the slider or spin box/input field.

# Color Mode dropdown list

Here you can select the desired color mode. You can choose between RGB or Luminance.

# Auto Contrast checkbox

Activated: The Contrast Tolerance slider and spin box/input field are active.

Enter the contrast tolerance (0-20) using the slider or spin box/input field.

## Clip to Valid Bit Number checkbox

Activated: Limits the setting option for the Contrast Tolerance function to a valid bit number. Diese

# **Trigger Control section 6.3.7**

Only visible if the Show All mode is activated.

To show the section in full, click on the  $\Box$  button.

# Trigger Out

As soon as this output is activated, you can select the polarity with which you want this signal to be generated.

# Enable for Snap checkbox

When this checkbox is activated, the shutter pulse is only generated during acquisition. If you want a trigger signal to be generated both during the live image and during acquisition, both checkboxes must be activated simultaneously.

# Enable for Live checkbox

When this checkbox is activated, the shutter pulse is only generated during the live image. If you want a trigger signal to be generated both during the live image and during acquisition, both checkboxes must be activated simultaneously.

# Control Signal dropdown list

Active High means that the Control Signal jumps from 0V to 5V when the camera's exposure begins and returns to 0V following exposure.

Active Low means that the Control Signal jumps from 5V to 0V when the camera's exposure begins and returns to 5V following exposure.

Configure this behavior in accordance with the requirements of the device that you have con‐ nected.

# Shutter Open Delay input field

Due to the inertia of the masses being moved, a mechanical shutter needs a certain amount of time to change from the closed to the open position after the control signal has been generated. To ensure the sensor does not record this transitional state when it is exposed, which would lead to uneven exposure, it is possible to delay the start of actual acquisition. Enter a value in accordance with the data for the device that you have connected. The delay time can be set from 0 to 819 ms.

# Trigger In

If the camera that you are using has a control input, you can also trigger acquisition by means of an external control pulse.

# Enable for Snap checkbox

When this checkbox is activated, acquisition after a snap command is only triggered following the input of the control signal.

# Control Signal dropdown list

Active High means that the Control Signal jumps from 0V to 5V when the camera's exposure begins and returns to 0V following exposure.

Active Low means that the Control Signal jumps from 5V to 0V when the camera's exposure begins and returns to 5V following exposure.

Configure this behavior in accordance with the requirements of the device that you have con‐ nected.

# **Model Specific section 6.3.8**

Only visible if the Show All mode is activated.

To show the section in full, click on the  $\Box$  button.

# Orientation dropdown list

Here you can select the orientation of the camera image. This allows you to adjust the camera image to the properties of the different camera ports. The following selection options are available:

- Original
- Horizontal Flip
- Vertical Flip
- -90° Rotation
- +90° Rotation
- 180° Rotation
- $\cdot$  -45 $^{\circ}$  Flip
- $\cdot$  +45 $^{\circ}$  Flip

# Default button

Resets all settings to the default values.

# **Software Autofocus tool 6.4**

# Quality section

- Basic Selects the simple and fast algorithm to calculate the software autofocus.
- Best Selects a more complex, optimized algorithm to calculate the software autofocus.

# Range Coverage section

- Smart Sets a part of the travel range as the region for determining the autofocus.
	- Full Sets the full travel range as the region for determining the autofocus.

#### Sampling section

Coarse Uses a large Z-distance between the individual focus images that are used to calculate the best focus position.

- **Optimal** Uses a medium Z-distance between the individual focus images that are used to calculate the best focus position.
	- **Fine** Uses a small Z-distance between the individual focus images that are used to calculate the best focus position.

## Autofocus Search Range section

Only visible if the Show All mode is activated.

### Relative Range button

Activated: The software autofocus is calculated over a relative range.

#### Automatic Range checkbox

Activated: Calculates the range for the autofocus search automatically depending on the objective set.

### Range spin box/input field

Only active if the Automatic Range checkbox is not activated.

Enter a range here that you want to be used for the autofocus search.

### Step Size display field

Shows the distance between the individual focus images set in the Range section.

### Fixed Range button

Activated: The software autofocus is calculated over a fixed range.

### Set Last button

Defines the current Z-position as the end point for the software autofocus. Alternatively, you can enter the desired value in the spin box/input field to the left of the button.

# Set First button

Defines the current Z-position as the start point for the software autofocus. Alternatively, you can enter the desired value in the spin box/input field to the left of the button.

# Autofocus ROI section

To show the section in full, click on the  $\Box$  button.

# Spot Meter / Focus ROI checkbox

Activated: Spot measurement is used to calculate the software autofocus.

#### See also

■ Locate tab [→ p.48]

# **Movie Recorder tool 6.5**

In the Movie Recorder tool you can acquire image sequences in the form of videos using the camera's fastest burst mode.

#### Start Movie button

Starts acquisition. The button changes into the Pause button.The animated Stop button appears in the window above the button.

#### Pause Movie button

Pauses acquisition. The button changes into the Continue button.

# Continue Movie button

Continues acquisition if it has been paused. The button changes into the Pause button.

# Stop button

Stops acquisition. Save the acquired movies either in the internal CZI format or as a series of individual images via File menu | Export or as an AVI file via File | Export Film.

## See also

■ Locate tab  $[→ p.48]$ 

# **Light Path Settings tool 6.6**

In the Light Path Settings tool you can view and change the hardware settings used in the experiment. You will see a graphical display of the acquisition light path with various icons. The arrangement of the icons represents the typical set-up of the various microscope components on your system.

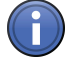

# Information

Please note that the Light Path tool can be found on the Locate tab. In some cases this has a similar appearance and similar control elements. Its function differs, however, from the Light Path Settings tool described here.

#### See also

■ Acquisition tab  $[→ p.50]$ 

#### **6.6.1 Before Experiment/After Experiment section**

Here you can edit the hardware settings that should be applied before and after the experiment.

#### **Before Experiment list item**

Shows the name of the hardware setting that will be applied immediately before the experiment.

#### **After Experiment list item**

Shows the name of the hardware setting that will be applied immediately after the experiment.

#### **Option buttons**

Open the Options shortcut menus for the relevant hardware settings.

#### **Go! buttons**

Apply the selected hardware settings.

#### **Previous/Next buttons**

The Previous/Next buttons allow you to navigate through the various hardware settings.

# **Options 6.6.1.1**

## **Edit Setting/ Light Path**

Opens a light path dialog in which you can change the relevant hardware setting.

#### **Set to none**

Removes the existing hardware setting.

#### **Get Current Hardware**

Adopts the current device status.

### **Experiment Settings Pool**

The shortcut menu shows a list of the existing hardware settings.

### **Harddrive Folder Settings**

The shortcut menu shows a list of the saved hardware settings.

### **From File**

Opens the Import Hardware Settings dialog window. Select a ZIS hardware settings file (\*.czhws).

### **Export to User Folder Settings**

Exports the current hardware setting.

# **Acquisition Light Path section 6.6.2**

In the graphical display of the acquisition light path you can see the typical set-up of all the microscope components on your system. The associated hardware settings are shown above the icons and can be changed here. To change the relevant hardware settings, left-click on the icons. In the shortcut menus you will see numerous selection and setting options for adjusting your settings.

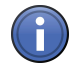

# Information

Any change you make is automatically adopted and written to the corresponding hardware set‐ ting of the experiment. If you want to undo these changes, do not save the experiment. In‐ stead, reload the experiment in the Experiment Manager.

If you change the hardware settings in the Acquisition Light Path section, please bear the following points in mind:

- Components with an activated checkbox are adopted into the hardware settings of the ex‐ periment and subsequently applied in the experiment. These components are displayed with a colored icon.
- Components with a deactivated checkbox are not adopted into the hardware settings of the experiment and are not subsequently applied in the experiment. These components are dis‐ played with a grayed-out icon.

▪ Components with a filled-in checkbox and a triangle underneath are only partially adopted into the hardware settings of the experiment and subsequently applied in the experiment. To show the sub-components, click on the triangle under the checkbox. To adopt the sub-components into the hardware settings of the experiment and subsequently apply them in the experiment, activate the relevant checkboxes for the sub-components.

## **Hardware Setting section 6.6.3**

Only visible if the Show All mode is activated.

#### **Remove button**

Removes hardware settings that are not being used from your experiment.

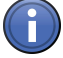

# Information

If you frequently change an experiment, e.g. delete channels and add them again, unused hardware settings build up. Only remove settings if you will no longer need them in the future.

#### **List of Settings Available in Experiment**

Shows all the hardware settings available in the experiment. You can add further hardware settings to your experiment using the  $\Box$  button. Use the  $\Box$  button to delete the selected hardware setting.

# **Acquisition Mode tool 6.7**

In the **Acquisition Mode** tool you can set the various microscope camera parameters that you want to apply for the entire experiment. Microscope camera settings that are configured in the Acquisition Mode tool apply to all channels or tracks acquired using this camera.

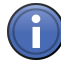

# Information

If you have created an experiment using the **Experiment Designer** tool, the settings in the Acquisition Mode tool only apply to the relevant experiment block and may differ in the next block.

In terms of its content and appearance, the **Acquisition Mode** tool is largely dependent on which camera(s) or devices are available on your system.

#### Example 1

If only one microscope camera is configured on your system, the Acquisition Mode tool on the Acquisition tab scarcely differs from the Camera tool on the Locate tab. In this case the exposure time settings are not available in the Acquisition Mode tool.

#### Example 2

If additional devices are configured on your system, e.g. a VivaTome or ApoTome, correspond‐ ing sections are available in the Acquisition Mode tool.

#### See also

■ Acquisition tab  $[→ p.50]$ 

# **Selected Camera section 6.7.1**

Only visible if at least two cameras are connected to the system and these are both being used in the current experiment.

Here you can select the camera that you want to configure in the Acquisition Mode tool. All settings then apply to this camera only.

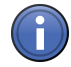

# Information

Dual camera experiments, which use two identical camera types, form an exception here. If two cameras of the same type are used within a track, the camera settings can no longer be changed independently of one another in the **Acquisition Mode** tool; instead they are synchronized.

# **Settings From Locate Tab section 6.7.2**

### **Get button**

Transfers the settings from the Camera tool on the Locate tab to the Acquisition Mode tool.

### **Default button**

Resets all settings to the default settings.

# **White Balance section 6.7.3**

Only active if a color camera has been selected.

#### Auto button

Sets the white balance automatically.

#### Pick button

Select a point in the image as a reference point for the white balance.

#### 3200K button

Sets the color temperature to 3200K.

### 5500K button

Sets the color temperature to 5500K.

#### Show Channels checkbox

Only visible if the Show All mode is activated.

Activated: Displays 3 sliders to allow each color channel to be set precisely.

#### Color Offset slider

Here you can set the color temperature.

#### Saturation slider

Only visible if the Show All mode is activated.

Here you can set the saturation.

### Reset button

Resets all settings to the default values.

# **Mode section 6.7.4**

Only visible if the Show All mode is activated.

#### Color Mode button

- **RGB** Sets the color mode to RGB.
- B/W Sets the color mode to B/W.

#### Live Speed dropdown list

Here you can select the speed of the live mode. You can choose between Slow, Medium and Fast.

#### Resolution dropdown list

Here you can select the camera resolution.

#### Binning dropdown list

Here you can select the binning mode for the camera.

#### NIR Mode checkbox

When the checkbox is active you can use the camera in the near infrared range.

### **Acquisition ROI section 6.7.5**

In this section you can define a particular area that you want to be acquired.

After clicking on the Update Overview button, in the window on the left you will see a Preview of your sample under the camera. The Pixel Size below the preview window indicates the size of a pixel depending on the scaling set. The blue frame indicates the selected area. The entire pre‐ view window is highlighted by default. To change the area, move the mouse pointer over the blue frame. The mouse pointer will appear as a double-headed arrow. If you hold down the mouse button and move the mouse, you can change the size of the frame and in this way highlight a certain area on the sample. To move the area, position the mouse pointer inside the frame. The mouse pointer will appear as a four-headed arrow. If you hold down the mouse button and move the mouse, the frame can be moved.

#### Maximize button

Maximizes the frame to the maximum size in the preview window.

#### Center button

Positions a frame that has been changed precisely at the center of the image.

#### Size input field

Here you can enter the size of the frame that you want. Depending on the camera type available, select from the predefined sizes in the dropdown list (1388x1040, 1024x1024, 512x512, 256x256, 128x128). Alternatively you also have the option of entering the Size in X and Y, and the top left Start position. You can change the values by increments using the arrow buttons next to the input windows or you can enter the desired values directly using the keyboard. To do this, you must activate the number already present using the cursor. Complete the entry by us‐ ing the Tab or Enter key.

#### Offset input field

Here you can enter the start position for the frame, measured from the top left corner.

### Refresh Overview button

Adopts the image from the camera into the preview window.

# **Post-Processing section 6.7.6**

Depending on which camera you are using, some functions are not visible. The most important functions are explained in the section below.

#### Black Reference checkbox

Only visible if the Show All mode is activated.

Only active if you have defined a black reference via the Define button.

Activated: Applies the measured black reference to the image.

Deactivated: The measured black reference is not used. The reference image is retained.

### Define button

Automatically defines the black reference. To do this a reference image is acquired, from which the black reference is measured. The light path to the camera must be closed and the lamp must be switched on for the measurement. The measurement lasts for several seconds. The Black Reference checkbox is then activated automatically.

#### Shading Correction checkbox

Only active if you have defined a shading correction via the Define button.

Activated: Applies the measured shading correction to the image.

Deactivated: The measured shading correction is not used. The reference image is retained.

#### Define button

Automatically defines the shading correction. To do this you will acquire a reference image for the shading correction. An empty image without structures is required to measure the shading image. Move the slide to an empty position on the sample with no artifacts in the image. The Shading Correction checkbox is activated automatically after the definition.

#### Enable Noise Filter checkbox

Activated: The Limit slider and the spin box/input field are active.

Enter the limit for the noise filter using the slider or spin box/input field.

#### Enable Unsharp Mask checkbox

Activated: Emphasizes edges in the image more clearly.

#### Strength slider

Enter the strength of the filtering using the slider or spin box/input field.

The following functions are only visible if the Show All mode is activated:

#### Radius slider

Enter the radius of the filtering using the slider or spin box/input field.

#### Color Mode dropdown list

Here you can select the desired color mode. You can choose between RGB or Luminance.

# Auto Contrast checkbox

Activated: The Contrast Tolerance slider and spin box/input field are active.

Enter the contrast tolerance (0-20) using the slider or spin box/input field.

# Clip to Valid Bit Number checkbox

Activated: Limits the setting option for the Contrast Tolerance function to a valid bit number. Diese

# **Trigger Control section 6.7.7**

Only visible if the Show All mode is activated.

To show the section in full, click on the  $\Box$  button.

## Trigger Out

As soon as this output is activated, you can select the polarity with which you want this signal to be generated.

### Enable for Snap checkbox

When this checkbox is activated, the shutter pulse is only generated during acquisition. If you want a trigger signal to be generated both during the live image and during acquisition, both checkboxes must be activated simultaneously.

#### Enable for Live checkbox

When this checkbox is activated, the shutter pulse is only generated during the live image. If you want a trigger signal to be generated both during the live image and during acquisition, both checkboxes must be activated simultaneously.

#### Control Signal dropdown list

Active High means that the Control Signal jumps from 0V to 5V when the camera's exposure begins and returns to 0V following exposure.

Active Low means that the Control Signal jumps from 5V to 0V when the camera's exposure begins and returns to 5V following exposure.

Configure this behavior in accordance with the requirements of the device that you have con‐ nected.

#### Shutter Open Delay input field

Due to the inertia of the masses being moved, a mechanical shutter needs a certain amount of time to change from the closed to the open position after the control signal has been generated. To ensure the sensor does not record this transitional state when it is exposed, which would lead to uneven exposure, it is possible to delay the start of actual acquisition. Enter a value in accordance with the data for the device that you have connected. The delay time can be set from 0 to 819 ms.

#### Trigger In

If the camera that you are using has a control input, you can also trigger acquisition by means of an external control pulse.

#### Enable for Snap checkbox

When this checkbox is activated, acquisition after a snap command is only triggered following the input of the control signal.

#### Control Signal dropdown list

Active High means that the Control Signal jumps from 0V to 5V when the camera's exposure begins and returns to 0V following exposure.

Active Low means that the Control Signal jumps from 5V to 0V when the camera's exposure begins and returns to 5V following exposure.

Configure this behavior in accordance with the requirements of the device that you have con‐ nected.

# **Model Specific section 6.7.8**

Only visible if the Show All mode is activated.

To show the section in full, click on the  $\Box$  button.

# Orientation dropdown list

Here you can select the orientation of the camera image. This allows you to adjust the camera image to the properties of the different camera ports. The following selection options are available:

- Original
- Horizontal Flip
- Vertical Flip
- -90° Rotation
- +90° Rotation
- 180° Rotation
- $-45^\circ$  Flip
- +45° Flip

# Default button

Resets all settings to the default values.

# **Other Devices section 6.7.9**

VivaTome section Only visible if you have connected a VivaTome to your system. Functions...

# ApoTome section Only visible if you have connected an ApoTome to your system. Functions...

# **Fast Acquisition section 6.7.10**

In this section, 3 modes are available for defining how acquisition is performed.

#### **Interactive mode**

Acquisition is comparatively slow. You can intervene manually at certain points during acquisi‐ tion.

### **Triggered mode**

Fast acquisition via the hardware.

### **Compromise mode**

The Compromise mode is activated automatically if only individual hardware components, but not the whole system, are compatible with the Triggered mode for acquiring an experiment.

### **Validate button**

To establish whether the system is able to perform an experiment in Triggered mode, click on the Validate button.

# **Channels tool 6.8**

In the Channels tool you can configure channels for acquisition. The tool offers you the option of entering the hardware settings for acquisition manually or performing the configuration automatically.

# See also

■ Acquisition tab  $[→ p.50]$ 

# **Channels list 6.8.1**

If you have not yet defined a channel or all channels have been deleted, you will only see an empty list here. To add a channel, click on the  $\pm$  button. The other sections will only be visible once you have added one or more channels.

Please bear the following points in mind for the Channels list:

- The selected channel is highlighted by a light gray bar.
- The reference channel is highlighted by a blue font color.
- The preview color for the channel is shown on the right in the list. To change the preview color for the channel, click on the colored rectangle with the arrow icon and select an alternative color from the shortcut menu. The preview color is also shown in the sections for channel-specific hardware settings as a thin line on the left-hand side.

# **add button**

Opens the Add Dye or Contrast Technique  $[\rightarrow p.58]$  dialog window.

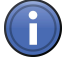

# Information

If you select a dye or contrast technique in the Add Dye or Contrast Technique dialog, a suggestion for the hardware settings for the acquisition of this channel is made automatically. If no suggestion can be made, a channel without hardware settings is added. You will then see a corresponding indication in the status area of the program interface.

#### **button**

Only active if you have added a channel to the list. Selects the channel below the selected channel.

# **A** button

Only active if you have added a channel to the list. Selects the channel above the selected channel.

### **button**

Only active if you have added a channel to the list. Deletes the selected channel.

# **button**

Opens the Options  $[\rightarrow p.88]$  shortcut menu.

### **Options 6.8.1.1**

#### **New menu item**

Opens the Add Dye or Contrast Technique  $[\rightarrow p.58]$  dialog window.

#### **Copy menu item**

Creates a copy of the selected channels.

#### **Rename menu item**

Opens a dialog that allows you to change the name of the dye or contrast technique for the se‐ lected channel.

# **Reset Color menu item**

Resets the setting for the channel's preview color to the original color.

#### **Select All menu item**

Selects all channels in the list.

#### **Delete menu item**

Deletes the selected channel.

# **Delete All menu item**

Deletes all existing channels.

#### **Compare menu item**

Opens the Compare Channels dialog window. In this dialog window all selected channels are displayed in a horizontal arrangement. This view allows you to compare the selected channels more easily.

# **Channel-specific settings 6.8.2**

The settings always relate to the channel you have selected in the Channels list.

To show the settings for all channels, click on the **Button | Select All** in the Channels list.

# **Light Source section 6.8.2.1**

In the Light Source section you can select the available light sources and enter the corresponding settings. Here you can adjust the parameters of the light sources without having to save these in the hardware settings. You can therefore adjust the intensity of the laser lines or LEDs, for example, immediately before starting acquisition.

If your system is equipped with a TIRF slider, the TIRF angle and type of illumination can also be set here.

### **Light Source dropdown list**

Select the light source here.

If you select the Use Hardware Setting entry, the settings for the light sources disappear. The light source parameters from the hardware settings are used instead for the acquisition of the channel.

# **Camera Settings section 6.8.2.2**

#### **Dye Name input field**

In the input field after the selected dye you can enter an additional name.

#### **Camera dropdown list**

Select the desired camera for the channel from the dropdown list.

#### **Time slider**

Enter the exposure time for the camera using the Time slider or spin box/input field. Select the unit of time from the dropdown list to the right of the spin box/input field.

#### **Range spin box/input field**

Only visible if the Show All mode is activated.

Here you can enter the range of the camera's dynamic range that is utilized.

#### **Auto checkbox**

Activated: Automatically determines the camera's exposure time for the channel. The value set manually is ignored.

#### **Measure button**

Starts an exposure time measurement for the channel. After the measurement the value is adopted as the exposure time setting.

The following functions are only visible if the Show All mode is activated:

## **Focus Offset spin box/input field**

Here you can enter the focus offset from the channel to the Z-position of the reference channel or to the current position.

### **Display dropdown list**

Here you can select an existing predefined display setting. You must have previously saved a predefined display setting in \*.CZDSP format.

#### **Set button**

Adopts the selected predefined display setting. The values are shown in the display fields.

### **Remove button**

Deletes the selected predefined display setting.

### **Z-Stack Mode dropdown list**

Only visible if the Z-Stack checkbox is activated in the Experiment Manager.

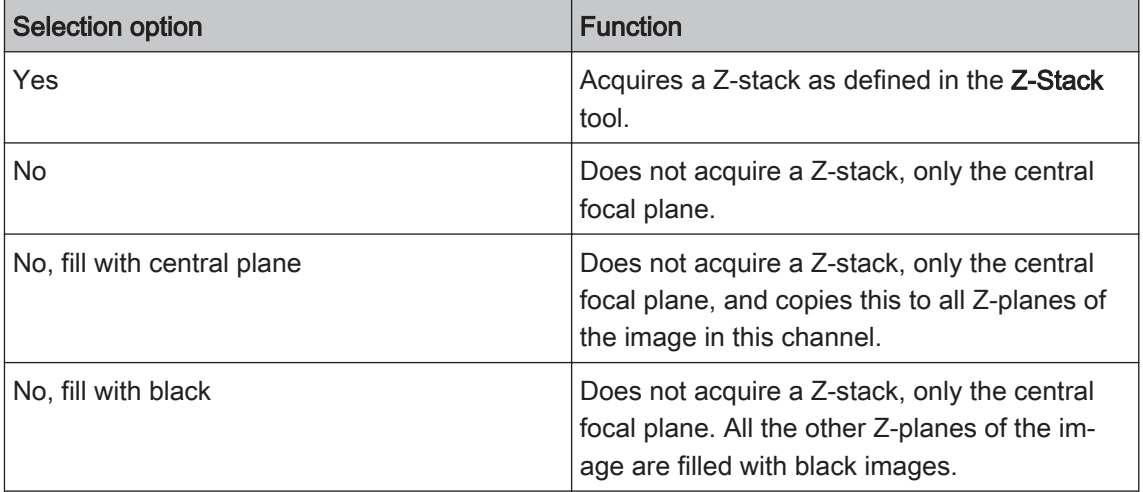

# **Experiment Designer tool 6.9**

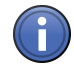

# Information

The Experiment Designer tool is only available if the Show All Tools checkbox is activated in the Experiment Manager.

In the Experiment Designer tool you can create experiments for multidimensional acquisition. The experiments can consist of any number of components. A component is referred to as an experiment block. Each experiment block has a distinct number, which is shown above the block. Special actions that influence the course of an experiment are performed by means of a special block. In the Show All mode you can define repetitions and specify the number of image files.

# See also

**■** Acquisition tab  $[→ p.50]$ 

# **Enable Experiment Designer section 6.9.1**

#### **Activate Experiment Designer Mode checkbox**

Activated: The Experiment Designer Mode is active. The entire experiment is saved in the Ex‐ periment Manager. If you now click on the Start Experiment button in the Experiment Manager, all active blocks are run.

Deactivated: The Experiment Designer Mode is deactivated. Only the most recently selected experiment block is saved.

### **Acquisition Block section 6.9.2**

#### Add New button

Creates a new, empty experiment block.

#### Duplicate button

Creates an exact copy of the selected block.

#### Delete button

Deletes the selected block from your experiment.

### **Add Special Block section 6.9.3**

#### **Delay button**

Adds the Delay special block. This block pauses the experiment for a predefined period. Set the length of the pause using the slider or selection field to the right of the button. Change the unit of time using the dropdown menu to the right of the selection field.

#### **Wait button**

Adds the Wait special block. This block displays a user-defined message and interrupts the ex‐ periment until the message is confirmed with OK. Enter the desired message into the input field to the right of the button.

#### **Execute button**

Adds the Apply special block. This block applies a change to the hardware.

#### **Sequential checkbox**

Activated: Runs the next experiment block immediately and irrespective of the duration of the hardware change.

Deactivated: Only runs the next experiment block once the hardware setting has been applied.

#### **button**

Opens the Options shortcut menu.

#### **Go! button**

Applies the selected hardware setting immediately.

# **Options 6.9.3.1**

## **Edit Setting/ Light Path**

Opens a light path dialog in which you can change the relevant hardware setting.

#### **Set to none**

Removes the existing hardware setting.

### **Get Current Hardware**

Adopts the current device status.

### **Experiment Settings Pool**

The shortcut menu shows a list of the existing hardware settings.

### **Harddrive Folder Settings**

The shortcut menu shows a list of the saved hardware settings.

# **From File**

Opens the Import Hardware Settings dialog window. Select a ZIS hardware settings file (\*.czhws).

### **Export to User Folder Settings**

Exports the current hardware setting.

# **One Image File Per Acquisition Block section 6.9.4**

# **1 separate image document / acquisition block checkbox**

Only visible if the Show All mode is activated.

Activated: One separate image file is created per acquisition block.

Deactivated: A single image file is created for all images of the active experiment.

# **Loops and Repetitions section 6.9.5**

Only visible if the Show All mode is activated.

To show the section in full, click on the  $\Box$  button.

In the Loops and Repetitions section you can specify which experiment blocks should be repeated during the course of the experiment. You can define as many repetitions as you like for each experiment. An experiment block may only appear once within the repetitions defined.

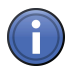

# Information

If you define several repetitions, the following conditions must be met:

- Repetitions must form a complete unit
- One repetition may not be placed within another

If these conditions are not met, the repetition cannot be performed. In this case a yellow warn‐ ing symbol appears under the Active field.

#### **Loops field**

Enter the number of loops that you want to be performed in the spin box/input field.

#### **Start field**

Enter the number of the starting block in the spin box/input field.

#### **End field**

Enter the number of the end block in the spin box/input field.

#### **Active field**

If the checkbox after the repetition in question is activated, this repetition is performed in the ex‐ periment.

# **button**

Adds a new repetition to the experiment.

#### **button**

Deletes the selected repetition.

# **Z-Stack tool 6.10**

In the Z-Stack tool you can configure acquisitions that comprise several Z-planes of your sample. You can set all the parameters manually or have configuration performed automatically.

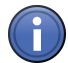

# Information

The Z-Stack tool is only available if you have activated the Z-Stack checkbox in the Experiment Manager | Acquisition Dimensions.

#### See also

■ Acquisition tab  $[→ p.50]$ 

# **Automatic Configuration 6.10.1**

Automatic configuration is performed in the Z-Stack Autoconfiguration section at the bottom of the tool. The following parameters are set automatically:

- Z-position of the central plane
- Distance between the individual planes

▪ Number of section planes

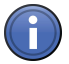

# Information

Before you perform automatic configuration, the current focus position must be at the center of the sample. The camera's current field of view must always be at a position on the sample that shows a signal in the selected channel.

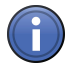

# Information

Automatic Z-stack configuration only works with microscopes and systems that do not use an optical sectioning technique. If you use an ApoTome, VivaTome, Spinning Disc (CSU) or an‐ other technique for generating optical sections, the Z-stack must be configured manually.

# **Configure Z-Stack button**

Automatically configures the Z-stack using the current sample.

# **Manual Configuration 6.10.2**

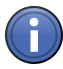

# Information

Z-stack images are always acquired from bottom to top automatically, irrespective of whether you have defined the top or bottom Z-plane of your stack as the first Z-plane. This acquisition sequence increases the accuracy of the Z-positioning.

#### **First/Last button**

Only visible if the Show All mode is activated.

Activates the First/Last acquisition mode.

Activate the First/Last button if you want to specify manually which Z-plane is acquired first and which is acquired last.

#### **Center button**

Activates the Center acquisition mode.

Activate the **Center** button if you want to specify the central Z-plane manually.

Only visible if the Show All mode is activated.

#### **Z-Stack Preview**

The graphic in the left tool area represents the configured Z-stack. In the case of inverse microscopes the objective appears in stylized form at the bottom of the Z-stack. In the case of upright systems it appears at the top.

The blue plane indicates the current section plane. The round **L**, **C** and **F** buttons refer to the corresponding planes ( $L =$  Last,  $C =$  Center,  $F =$  First). To change the current Z-position, click on the relevant buttons. The blue plane then jumps to the desired position.

The values at the top and bottom of the measurement scale on the right-hand side of the graph‐ ic indicate the distance to the center of the Z-stack.

The **Position** display field below the graphic indicates the Z-position at which the section plane is located. Here you can navigate precisely to the relevant Z-positions.

The Section display field below the graphic indicates the number of the section in question.

### **First/Last acquisition mode 6.10.2.1**

# **Last button**

Sets the position for the last Z-plane. You can also enter the value in the input field to the right of the button.

#### **Range display field**

Displays the range of the configured Z-stack from the last to the first section plane.

#### **Sections input field**

Here you can enter the number of section planes that you want.

#### **Interval input field**

Here you can enter the desired distance between the section planes.

#### **Optimal button**

This button shows the distance calculated for the channels set and the current microscope ac‐ cording to the Nyquist criterion. If you click on this button, this value is automatically adopted into the Interval input field.

#### **Keep radio button**

- Interval Keeps the set interval between the section planes constant if you change configuration parameters in the Z-Stack tool.
- Section Keeps the set number of section planes constant.

#### **First button**

Sets the position for the first Z-plane. You can also enter the value in the input field to the right of the button.

#### **Center acquisition mode 6.10.2.2**

#### **Range display field**

Displays the range of the configured Z-stack from the last to the first section plane.

#### **Sections input field**

Here you can enter the number of section planes that you want.

#### **Interval input field**

Here you can enter the desired distance between the section planes.

# **Optimal button**

This button shows the distance calculated for the channels set and the current microscope ac‐ cording to the Nyquist criterion. If you click on this button, this value is automatically adopted into the **Interval** input field.

### **Keep radio button**

- Interval Keeps the set interval between the section planes constant if you change configuration parameters in the Z-Stack tool.
- Section Keeps the set number of section planes constant.

### **Center button**

Sets the position for the central Z-plane. You can also enter the value in the input field to the right of the button.

### **Offset input field**

Here you can enter an offset value if you want to shift the acquisition of the Z-stack relative to the focus position.

# **Tiles tool 6.11**

In the Tiles tool you can configure the acquisition of images that consist of several image fields (tile regions) and positions. If an image is made up of several tile regions, we also talk of a mo‐ saic image. Here you can enter the positions, the number of tiles and other specifications relating to the size, area and distribution of the images on the sample carrier.

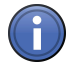

# Information

The Tiles tool is only available if you have activated the Tiles checkbox in the Experiment Manager | Acquisition Dimensions. This checkbox is only visible if you have a corresponding license and a motorized microscope stage has been detected.

#### See also

- Acquisition Dimensions  $[→ p.54]$
- Acquisition tab  $[→ p.50]$

# **Advanced Setup section 6.11.1**

#### **Advanced Setup button**

Opens the Tiles Advanced Setup View  $\rightarrow$  p.193] in the Center Screen Area for the Tiles tool.

# **6.11.2 Add Tile Region section**

#### **Contour section**

Only visible if the Show All mode is activated.

Defines the outline of the tile region that you are adding. To add a rectangular tile region, click on the Rectangle button. To add a circular tile region, click on the Circle button.

# **Tiles button**

Selects the number of tile regions as a reference for the size of the tile region. Enter the number of tile regions in the X/Y spin boxes/input fields. If you are adding a circular tile region, enter the number of tile regions in the Diameter spin box/input field.

### **Size button**

Selects the size as a reference for the size of the tile region. Enter the size of the tiles in the X/Y spin boxes/input fields. If you are adding a circular tile region, enter the diameter of the tile regions in the Diameter spin box/input field.

# **button**

Adds the tile region to the Tile Regions list and activates it for acquisition.

Added tiles are displayed in the form of red grids in the stage view. Sie können die Gitter belie‐ big

# **6.11.3 Add Position section**

### **X-Position display field**

Displays the X coordinate of the current position.

### **Y-Position display field**

Displays the Y coordinate of the current position.

# **button**

Adds the current position to the **Positions** list and activates it for acquisition.

# **Tile Regions and Positions section 6.11.4**

# **Tile Regions tab 6.11.4.1**

#### **Tile Regions list**

Displays the added tile regions. The list contains the following columns:

Checkbox Activates the relevant list entry for acquisition.

Name Displays the name of the tile region.

- Contour Displays the contour of the tile region.
	- Lock Indicates whether the tile region can be changed.
- Category Displays the category of the tile region.
	- Tiles Displays the number of tile regions.
	- Size Displays the size of the tile region.
		- **Z** Displays the Z-position of the tile region.

# **button**

Deletes the selected list entry.

## **Unlock button**

Unlocks the selected list entry to prevent editing.

## **Positions tab 6.11.4.2**

#### **Individual Positions button**

Displays the individual positions you have added in the Individual Positions list.

#### **Position Array button**

Displays the position arrays you have added in the list.

### **Individual Positions list**

Checkbox Activates the relevant list entry for acquisition.

- Name Displays the name of the individual position.
- **Contour** Displays the contour of the individual position.
- Category Displays the category of the position.
	- $X$  Displays the X-position of the position.
	- Y Displays the Y-position of the position.
	- **Z** Displays the Z-position of the position.

### **button**

Deletes the selected list entry.

#### **Lock button**

Locks the selected list entry to prevent editing.

# **Position Arrays list**

- Checkbox Activates the relevant list entry for acquisition.
	- Name Displays the name of the individual position.
	- **Contour** Displays the contour of the individual position.
- Category Displays the category of the position.
- Positions Displays the number of positions in a position array.
	- Size Displays the size of a position array.

## **button**

Deletes the selected list entry.

#### **Lock button**

Locks the selected list entry to prevent editing.

#### **Positions of Selected Array list**

The individual positions of the selected array are displayed here. The description of the table columns corresponds to that of the Individual Positions list.

# **Options section 6.11.5**

Only visible if the Show All mode is activated.

Here you can determine the acquisition and travel behavior during the experiment. Changes in this section of the tool affect all elements, mosaic acquisitions, positions and position arrays.

# **Tile Overlap spin box/input field**

Enter the overlap of individual image tiles of a mosaic image here. The settings are applied ex‐ clusively to mosaic images.

### **Scan Movement**

- Comb button Acquires the mosaic image from one travel direction following a comb pattern. This scan movement is more precise.
- Meander but- Acquires the mosaic image from both travel directions following a meander pattern. This scan ton movement is faster.

# **Optimize Stage Movement checkbox**

Activated: Optimizes the movement of the stage. Short paths are used between tile regions and positions.

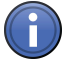

# Information

If you activate the checkbox, individual positions and mosaic images are not located in the sequence in which they were originally defined. The path is automatically adapted to the location of the individual mosaic images and positions. If you add or remove tile regions or positions, the sequence of acquisition therefore also changes.

# **Keep Tile Number Constant With New Scaling checkbox**

Activated: Keeps the tile number constant if a new scaling is applied.

# **Split Scenes into Individual Files checkbox**

Activated: Splits the scenes into individual files.

# **Sample Carrier section 6.11.6**

To show the section in full, click on the  $\Box$  button.

# **Sample Carrier field**

Displays the selected or calibrated sample carrier.

#### **Select button**

Opens the Select Sample Carrier Template dialog window. Here you can select the sample car‐ rier template.

### **Calibrate button**

Opens the Sample Carrier Calibration Wizard. Here you can calibrate the sample carrier.

# **Move Focus Drive to Load Position Between Containers checkbox**

Activated: Moves the focus drive to the loading position during the movement to another container of the sample carrier (e.g. a well or slide). This prevents possible damage.

# **Focus Surface section 6.11.7**

To show the section in full, click on the  $\bullet$  button.

## **Support Points of Selected Tile Region list**

- **X column** Displays the X coordinate of the focus reference point.
- Y column Displays the Y coordinate of the focus reference point.
- **Z column** Displays the Z coordinate of the focus reference point.

#### **button**

Deletes the selected list entry.

#### **Interpolation Degree dropdown list**

Here you can select a method for the interpolation of the focus reference area.

# **Panorama tool 6.12**

In the Panorama tool you will see information on the microscope stage and the status of panorama images. Panorama images are controlled directly in the Panorama View  $[\rightarrow p.175]$ .

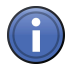

# Information

The Panorama tool is only available if you have activated the Panorama checkbox in the Experiment Manager | Acquisition Dimensions.

#### See also

- Acquisition Dimensions [→ p.54]
- **■** Acquisition tab  $\rightarrow$  p.50]

# **Time Series tool 6.13**

In the Time Series tool you can configure acquisitions that allow you to acquire an image series consisting of a number of time points. Here you can enter, for example, the acquisition interval, the length of the experiment and other specifications to control the experiment.

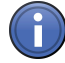

# Information

The Time Series tool is only available if the Time Series checkbox has been activated in the Experiment Manager | Acquisition Dimensions. This checkbox is only available if you have the corresponding license.

#### See also

**■** Acquisition tab  $[→ p.50]$ 

# **Duration section 6.13.1**

Here you can define the duration of your experiment. You can either specify the number of time points (in cycles) or the duration (in milliseconds, seconds, minutes, hours or days).

### **Slider**

Enter the number of time points or the duration using the slider or spin box/input field.

#### **Dropdown list**

Select the desired unit for the duration from the dropdown list. If you select the Cycles entry, specify the number of time points using the slider or spin box/input field.

### **As Long As Possible checkbox**

Activated: Uses the entire memory space on your hard drive. The duration of acquisition is only limited by the maximum amount of memory space available.

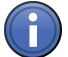

# Information

If the As Long As Possible checkbox is activated, the acquisition of the time series continues until only 10% of the memory space remains. This can impair other programs. To guarantee optimum system performance, make sufficient memory space available before acquisition.

# **Interval section 6.13.2**

Here you can define the interval from individual image to individual image in an image series. You can specify the interval to set the gap between individual time points (in milliseconds, mi‐ nutes, hours or days).

#### **Slider**

Enter the value for the interval using the slider or spin box/input field.

#### **Dropdown list**

Select the desired unit for the interval from the dropdown list.

# **As Quick As Possible checkbox**

Activated: Defines the shortest possible value for the interval.

#### **Measure Speed button**

Checks whether the experiment can be performed using the interval set. If the interval is too small, the shortest possible value is defined automatically for the interval.

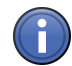

# Information

The shortest possible interval is calculated by performing a blind experiment. The camera ex‐ posure time, number of steps of a Z-stack and the number of acquisition channels are taken into consideration in the calculation. Depending on the number of Z-stacks and channels and whether long exposure times have been set, it may take some time to calculate the shortest time interval!

# **Start/Stop/Pause section 6.13.3**

Here you can define the Start, Stop and Pause conditions for your experiment. Select the requirements for the relevant conditions from the corresponding dropdown lists.

#### **Conditions**

- Start Starts the experiment if the requirements are met.
- Stop Stops the experiment if the requirements are met.
- Start Pause Pauses the experiment if the requirements are met.
- **End Pause** Ends the pause if the requirements are met.

#### **Requirements**

- Manual The experiment is started immediately using the Start Experiment button in the Experiment Manager.
	- **Time** The experiment is started, stopped or paused at the entered time. Die Vorgabe wird erst nach der Experimentausführung berücksichtigt. Enter the desired time in the spin box/input field to the right of the dropdown list.
- Delay The experiment is only started, stopped or paused once the length of time entered has passed.
- On Trigger The experiment is started, stopped or paused once a TTL signal has been received.

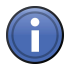

# Information

If you define times as start, stop and pause conditions, these apply once for the entire experi‐ ment. This also applies to experiments that use the **Experiment Designer**.

# **Buttons section 6.13.4**

To show the section in full, click on the  $\Box$  button.

Here you can add and configure buttons that can be used to execute certain actions during your experiment.

To add a new button, click on the  $\pm$  button.

To configure a button, left-click on the button of an existing button. A dialog window will open in which you can configure various settings.

#### **Name input field**

Here you can enter a name for the button.

## **Description input field**

Here you can enter a description for the button.

#### **Color checkbox**

Activated: Shows a colored line at the left edge of the button.

### **Color Selection**

Opens the Color Selection dialog window. Here you can select a color for the line at the left edge of the button.

# **Action dropdown list**

Here you can select one of the following actions. This action will be executed when you click on the button.

- None
- Set Interval
- As Quick As Possible
- Trigger
- **Hardware Setting**

### **Delete Button button**

Deletes the selected button.

# **Information on Experiment tool 6.14**

In the Experiment Information tool you can find out various details about your experiment, e.g. the memory requirement of the experiment or its duration.

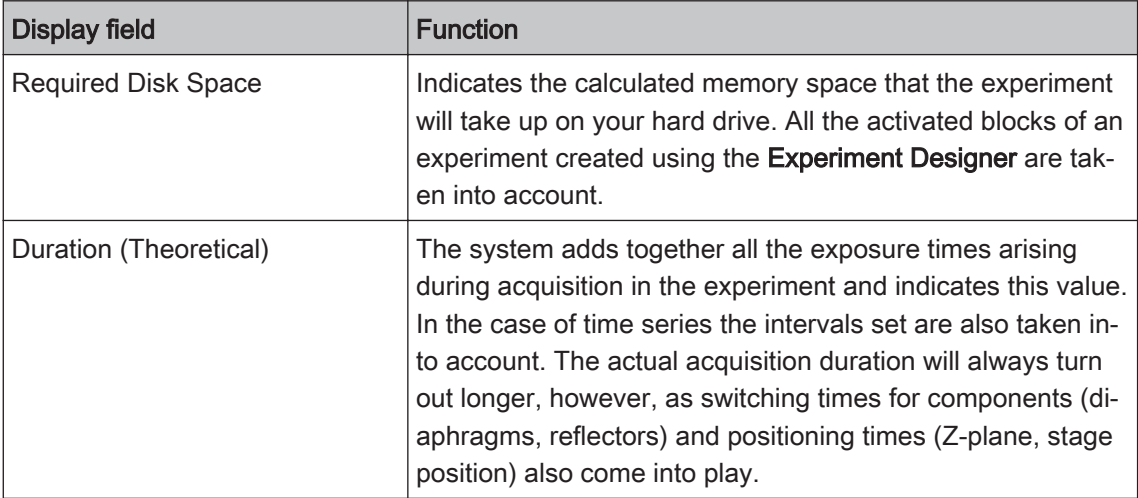

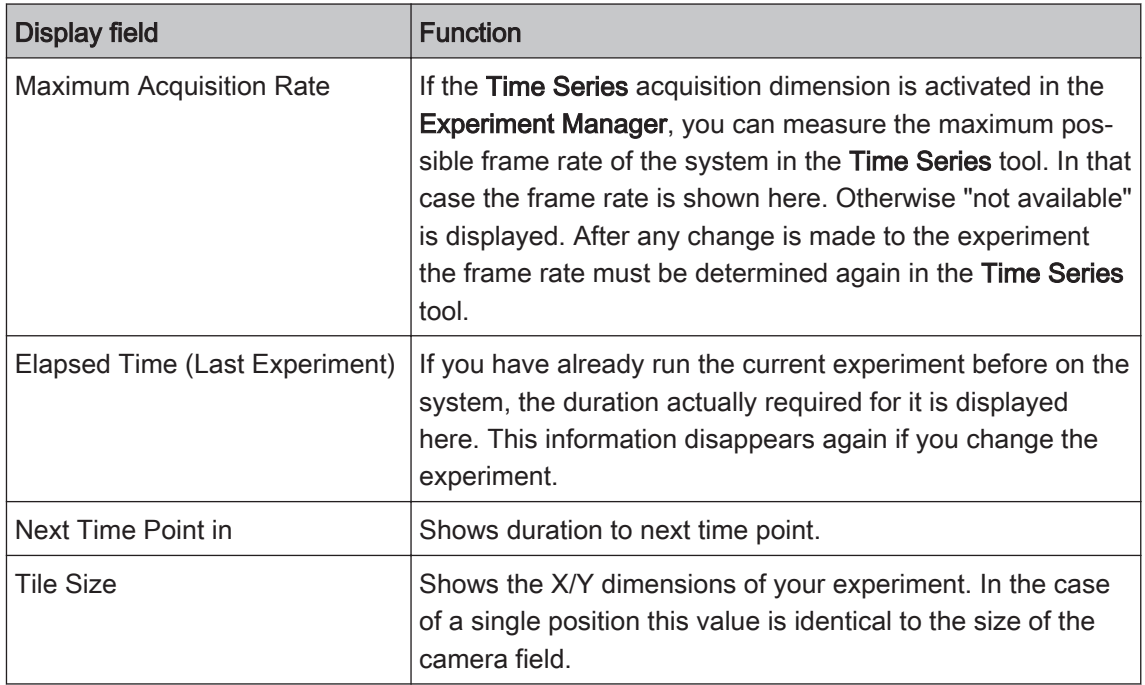

# See also

■ Acquisition tab  $[→ p.50]$ 

# **Interactive Measurement tool 6.15**

#### See also

■ Analysis tab  $[→ p.63]$ 

# **Features section 6.15.1**

#### **Feature Selection dropdown list**

In the Feature Selection dropdown list you can select and load previously saved feature definitions. If you have made changes to a feature definition, the name of the feature selection is marked with an asterisk (\*). If you close the application without saving a changed ("asterisked") feature selection, you will be asked whether you want to save the changes.

# **button**

Opens the Options  $[\rightarrow p.52]$  shortcut menu.

# **Define button**

Opens the Feature Selection  $[\rightarrow p.105]$  dialog.

# **Feature Subset section 6.15.2**

Only visible if the Show All mode is activated.

## <span id="page-104-0"></span>**Feature Subset dropdown list**

Here you can select and load previously saved definitions of subsets. If you have made changes to a subset definition, the name of the feature subset is marked with an asterisk (\*). If you close the application without saving a changed ("asterisked") feature subset, you will be asked whether you want to save the changes.

# **button**

Opens the Options  $[\rightarrow p.52]$  shortcut menu.

#### **Define button**

Opens the Define Feature Subset  $[\rightarrow p.107]$  dialog.

# **Measurement Procedure section 6.15.3**

Only visible if the Show All mode is activated.

#### **Measurement Procedure dropdown list**

Here you can select and load previously saved measurement procedures. If you have made changes to a measurement procedure, the name of the measurement procedure is marked with an asterisk (\*). If you close the application without saving a changed ("asterisked") measurement procedure, you will be asked whether you want to save the changes.

## **button**

Opens the Options  $[\rightarrow p.52]$  shortcut menu.

#### **Define button**

Opens the Define Interactive Measurement Procedure  $[\rightarrow p.108]$  dialog.

### **Start button**

Starts the selected interactive measurement procedure  $[\rightarrow p.109]$ .

# **Create Measurement Data Table button 6.15.4**

Creates a measurement data table. This contains the measurement data from the Measure view of the current image.

#### **Interactive Measurement dialog windows 6.15.5**

#### **Feature Selection dialog window 6.15.5.1**

Here you can specify which features are measured with the available graphic elements. This selection is adopted into the current feature definition. The feature definition is then marked ("as‐ terisked") as having been changed.

# Tools (blue tools) Interactive Measurement tool

## **Available Elements section**

In this section you can specify for each available graphic element which features you want to be measured. The graphic elements are ordered by type. The following types are available for selection:

Regions (2D) Here you will find all the graphic elements that define a closed region.

Here you will find all the graphic elements with which you can measure a single distance. Single Distan‐

ces

Multiple Dis- Here you will find all the graphic elements with which you can measure several distances at tances once.

Angle Here you will find the graphic elements with which you can measure an angle.

Point Here you will find the graphic elements with which you can perform measurements at a pixel.

Events Here you will find the graphic elements with which you can count various events in an image.

### **Selected Features section**

The features that you have selected for each individual graphic element are listed in this section.

### **Display checkbox**

Activate the Display checkbox for each feature to display the value of the measured feature in the graphics plane of the image.

### **Features section**

All the features that you can measure with the graphic element activated in the Available Elements section are listed in this section.

# **Search for Feature input field**

Here you can enter parts of the name of the feature that you are looking for. The features in which the entered character string occurs are listed.

#### **Features dropdown list**

From the dropdown list, select a type of feature according to which you want the features to be filtered:

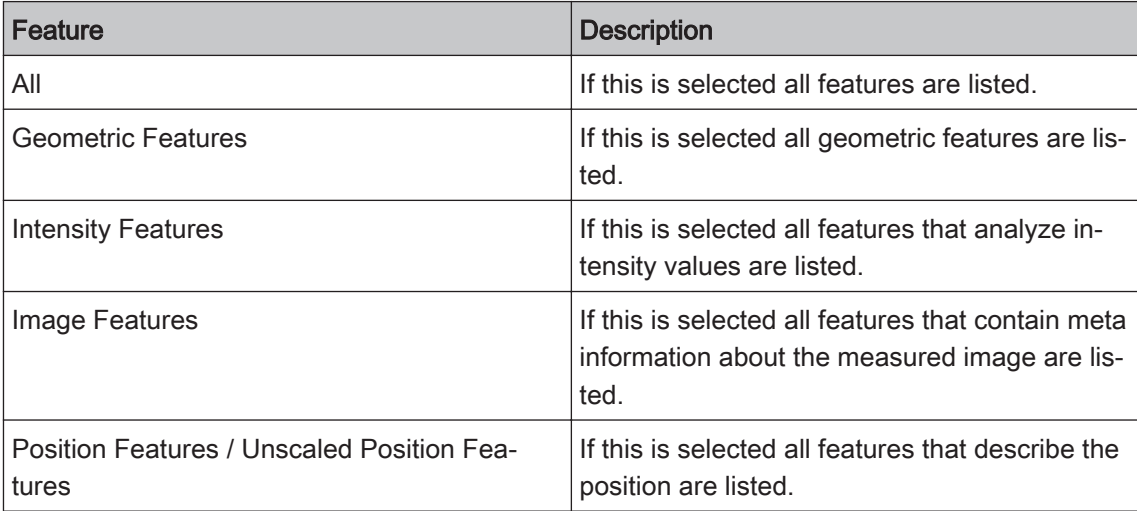

#### <span id="page-106-0"></span>**+ button**

Click on the  $\pm$  button to select a feature for the measurement.

#### **Wastepaper Bin button**

Click on the  $\equiv$  button to delete the selected feature.

#### **Upwards button**

Click on the  $\longrightarrow$  button to move the selected feature a position higher.

### **Downwards button**

Click on the button to move the selected feature a position lower.

#### **OK button**

Click on the OK button to end the feature selection.

#### **Cancel button**

Click on the Cancel button to cancel the feature selection.

### **Define Feature Subset dialog window 6.15.5.2**

Here you can specify which features are available in the Feature Selection dialog window. These features are adopted into the current subset definition. The subset definition is then marked ("asterisked") as having been changed.

#### **Features section**

All the features that you can measure with the graphic element activated in the Available Elements section are listed in this section.

#### **Search for Feature input field**

Here you can enter parts of the name of the feature that you are looking for. The features in which the entered character string occurs are listed.

#### **Features dropdown list**

From the dropdown list, select a type of feature according to which you want the features to be filtered:

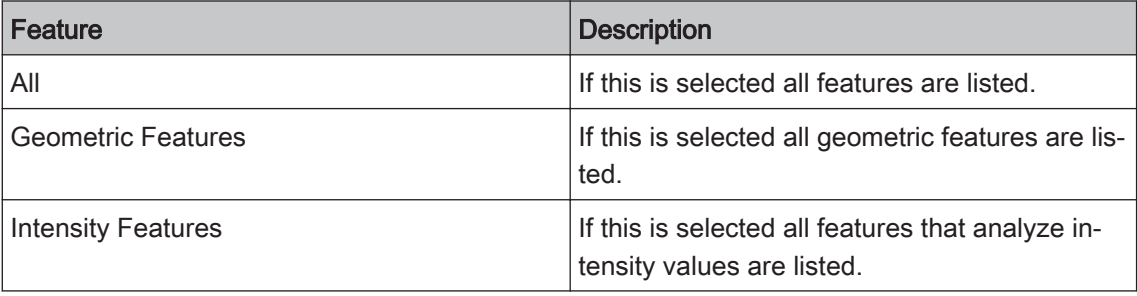

<span id="page-107-0"></span>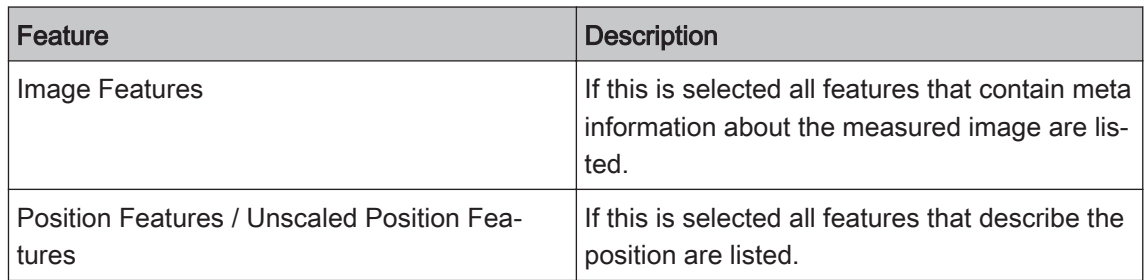

#### **Checkbox**

There is a checkbox in front of the name of each of the listed features. Activate the checkbox in front of the features that you want to be offered in the Feature Selection dialog.

### **Shortcut menu**

Right-click in the Features section. Select Select All Features to activate all checkboxes. Select Deselect All Features to deactivate all checkboxes.

### **OK button**

Click on the OK button to end the subset definition.

### **Cancel button**

Click on the Cancel button to cancel the subset definition.

### **Define Interactive Measurement Procedure dialog window 6.15.5.3**

Here you can define an interactive measurement procedure. You can specify the order in which you want the individual graphic elements to be drawn in and which measurement parameters you want to have calculated for them. The definition is adopted into the measurement procedure currently selected. The measurement procedure is then marked ("asterisked") as having been changed.

#### **Available Elements section**

In this section you can specify for each available graphic element which features you want to be measured. The graphic elements are ordered by type. The following types are available for selection:

Regions (2D) Here you will find all the graphic elements that define a closed region.

Single Distan- Here you will find all the graphic elements with which you can measure a single distance. ces

Multiple Dis- Here you will find all the graphic elements with which you can measure several distances at tances once.

Angle Here you will find the graphic elements with which you can measure an angle.

Point Here you will find the graphic elements with which you can perform measurements at a pixel.

Events Here you will find the graphic elements with which you can count various events in an image. Double-click on a graphic element to select it and adopt it into the Order of the Elements section.
#### **Order of the Elements list**

This list displays the selected graphic elements in the order in which they will be drawn in during the measurement, from top to bottom. To display the value of the measured feature in the im‐ age's graphics plane, activate the corresponding checkbox of the graphic elements.

#### **Wastepaper Bin button**

Click on the  $\bar{p}$  button to delete the selected feature.

#### **Upwards button**

Click on the  $\longrightarrow$  button to move the selected feature a position higher.

#### **Downwards button**

Click on the  $\blacktriangleright$  button to move the selected feature a position lower.

#### **Features section**

All the features that you can measure with the graphic element activated in the Available Elements section are listed in this section.

#### **Search for Feature input field**

Here you can enter parts of the name of the feature that you are looking for. The features in which the entered character string occurs are listed.

#### **Features dropdown list**

From the dropdown list, select a type of feature according to which you want the features to be filtered:

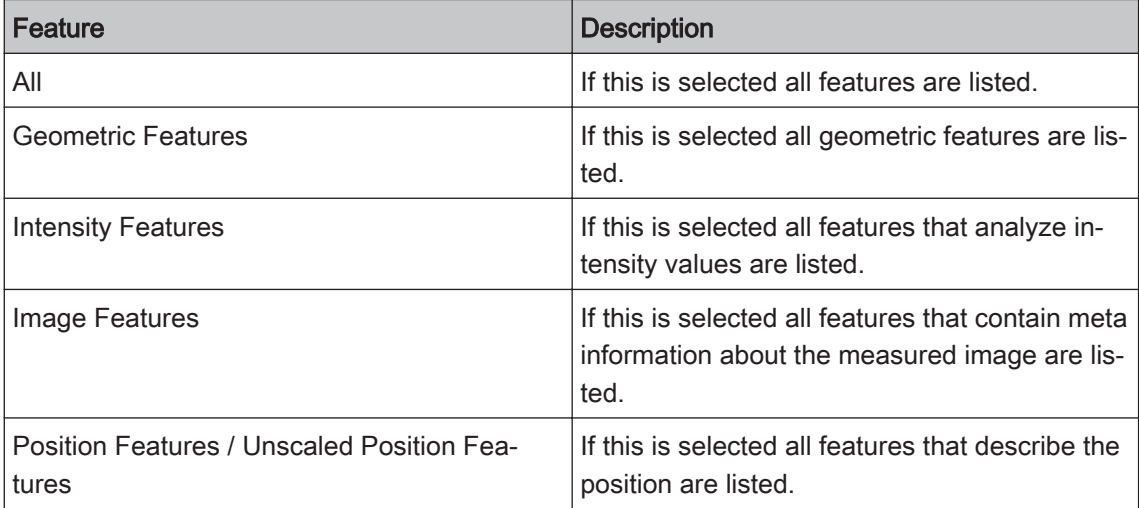

#### **+ button**

Click on the  $\pm$  button to select a feature for the measurement.

#### **Interactive Measurement Procedure dialog 6.15.5.4**

In this dialog you can run a predefined interactive measurement procedure.

#### Start button

Click on the Start button to begin drawing in the graphic elements in the image.

#### Pause button

Click on the **Pause** button to interrupt the measurement procedure. This allows you to modify graphic elements that have already been drawn in, for example.

#### Continue button

If you have interrupted the measurement procedure using the Pause button, click on the Continue button to continue measuring.

#### End button

Click on the **End** button to end the current measurement procedure at a position of your choice. To restart the measurement procedure at the first graphic element, click on the Start button again.

#### **Graphic Elements section**

In this section you will see the graphic elements of the current measurement procedure in the order that you have defined.

#### **Measurement Data section**

In this section you will see the graphic elements of the current measurement procedure in the order that you have defined.

#### OK button

Click on the OK button to end the interactive measurement procedure.

#### Cancel button

Click on the Cancel button to cancel the interactive measurement procedure. In this case the graphic elements that have been drawn in are not adopted into the image.

# **Image Analysis tool 6.16**

#### See also

■ Analysis tab  $[→ p.63]$ 

## **Image Analysis Wizard section 6.16.1**

#### **Start Image Analysis Wizard button**

To define a new analysis program or to change an existing program, click on the **Start Image** Analysis Wizard button.

#### See also

■ The Image Analysis Wizard  $[→ p.111]$ 

#### <span id="page-110-0"></span>**Programs section 6.16.2**

#### **Program dropdown list**

In the Program dropdown list you can select and load previously saved analysis programs.

#### **Run Interactively button**

Runs the selected analysis program with all the interactive steps.

#### **Run Without Interruption button**

Runs the selected analysis program without interruption.

Steps that you have marked as interactive in the Image Analysis Wizard are run with the values set in the analysis program. The program does **not** stop to allow you to change these interactively.

#### **The Image Analysis Wizard 6.16.3**

#### **Step 1 - Program 6.16.3.1**

In this step you can create new analysis programs. You can also rename, copy and delete existing analysis programs here.

#### **Program dropdown list**

Here you can select and load saved analysis programs. If you make changes to an analysis program, the name of the analysis program is marked with an asterisk (\*). If you close the wizard without saving a changed ("asterisked") analysis program, you will be asked whether you want to save the changes.

#### **Options button**

Opens the Options shortcut menu.

#### **Next button**

Moves on to the next step of the wizard.

#### **Cancel button**

Cancels the analysis program.

#### **Options shortcut menu**

Here you can create new analysis programs and rename, save or delete existing analysis programs.

#### New menu item

Creates a new analysis program. Enter a name for the analysis program.

#### Rename menu item

Enter a new name for the analysis program.

#### Save menu item

Saves a changed ("asterisked") analysis program under the current name.

#### Save As menu item

Saves the current analysis program under a new name. Enter a new name for the analysis pro‐ gram.

#### Delete menu item

Deletes the current analysis program.

#### **Step 2 - Classes 6.16.3.2**

In this step you can define the classes into which the measured objects in the image are divided.

#### **Back button**

Moves back to the previous step of the wizard.

#### **Classes list**

The defined classes are listed here. If you create a new measurement program, a class is cre‐ ated automatically. Each class consists of two entries. The first entry concerns all the objects belonging to the class. The second entry represents an individual object.

#### **Add Class button**

Adds a new class to the list.

#### **Delete Class button**

Deletes the selected class from the list.

#### **Name input field**

Here you can enter a name for the selected class in the Classes list.

#### **Channel selection field**

If you create a measurement program for a multichannel image, in this selection field you can select a channel for the selected class in the **Classes** list.

#### **Color button**

Opens the Color Selection dialog window.Here you can select a color that you want to assign to the selected class.

#### **Next button**

Moves on to the next step of the wizard.

#### **Cancel button**

Cancels the analysis program.

#### **Step 3 - Measurement Frames 6.16.3.3**

In this step you can define one or more measurement frames. These allow you to specify how objects are dealt with at the edge of the image.

#### **Back button**

Moves back to the previous step of the wizard.

#### **Interactive checkbox**

Activated: The measurement frame definition can be changed interactively while the measurement program is running.

#### **Tool bar**

- Selection Use this to select measurement frames that have already been drawn in. To select a measurement frame, click inside it. To select several measurement frames, hold down the Ctrl key and click inside the desired measurement frames. Once you have selected a measurement frame, you can change its size.
- Rectangle Use this to create a rectangle as a measurement frame in the current image.

**Circle** Use this to create a circle as a measurement frame in the current image.

Contour Use this to create a contour as a measurement frame in the current image.

#### **button**

Deletes all drawn-in measurement frames in the current image.

#### **Mode dropdown list**

Here you can select how you want the measurement frame to be applied. The following modes are available:

- In and On the All objects are measured that are lying completely within the measurement frame, are touching Frame it or are intersected by it.
	- Inside the Only those objects are measured that are lying completely within the measurement frame. Ob-Frame jects that are touching the frame or are intersected by it are not measured.
- Cut at Frame All objects are measured that are lying completely within the measurement frame. Objects that are intersected by the measurement frame are measured precisely up to the measurement frame.

#### **Maximize Circle checkbox**

Only active if you have defined precisely one circle.

Activated: Maximizes the drawn-in circle to the full image size and centers it. In the case of rectangular images the circle is adjusted to the shorter side.

The following fields are only active if you have selected a drawn-in graphic element:

#### **Left spin box/input field**

Here you can enter the start point for the frame on the X axis in pixels.

#### **Top spin box/input field**

Here you can enter the start point for the frame on the Y axis in pixels.

#### **Width spin box/input field**

Here you can enter the width of the measurement frame in pixels.

#### **Height spin box/input field**

Here you can enter the height of the measurement frame in pixels.

#### **Next button**

Moves on to the next step of the wizard.

#### **Cancel button**

Cancels the analysis program.

#### **Step 4 - Threshold Values 6.16.3.4**

In this step you can enter the threshold values for the segmentation of the objects that you want to measure.

#### **Back button**

Moves back to the previous step of the wizard.

#### **Run checkbox**

Activated: Sets the defined threshold values when the measurement program is run.

#### **Interactive checkbox**

Activated: The defined threshold values can be changed while the measurement program is running.

#### **Classes list**

Here you can select the class for which you want to define the threshold values.

#### **Next button**

Moves on to the next step of the wizard.

#### **Cancel button**

Cancels the analysis program.

#### **Smooth section**

#### **Smoothing dropdown list**

Here you can select how you want to smooth the image before the threshold values are set. The following methods are available:

- None The image is not smoothed.
- Low Pass Applies the Low Pass Method.
- Gaussian Applies the Gaussian Method.
	- Median Applies the Median Method.

#### **Size/Sigma slider**

Enter the size of the filter matrix in the X and Y direction or the sigma value using the slider or spin box/input field.

#### **Sharpen section**

#### **Image Sharpness dropdown list**

Here you can select how you want to improve the sharpness of the image before the threshold values are set. The following methods are available:

The sharpness of the image is not changed. None

Applies the Edge Enhancement Method. Edge En‐

# hancement

Unsharp Applies the Unsharp Masking Method.

#### Masking

#### **Threshold Value slider**

Enter the threshold value for edge detection using the slider or spin box/input field. The thresh‐ old value should correspond roughly to the gray value difference between objects and the back‐ ground.

#### **Size slider**

Enter the size of the edge detection filter using the slider or spin box/input field. The value should correspond to the size of the transition area between objects and the background.

#### **Strength slider**

Enter the strength of the Unsharp Masking using the slider or spin box/input field. The higher the value selected, the greater the extent to which small structures are enhanced.

#### **Minimum Area section**

#### **Minimum Area slider**

Using the slider or spin box/input field, enter the minimum area in pixels that an object must have in order to be segmented.

#### **Threshold section**

Here you can define the threshold values for the selected class in the **Classes** list.

#### **Reset button**

Resets all threshold value settings.

#### **Undo button**

Undoes the last change made to the threshold values.

#### **Redo button**

Restores the last undone change to the threshold values.

#### **Color Model buttons**

Only visible if the image is a color image.

- **RGB** In RGB Mode  $\rightarrow$  p.117] you can define the threshold values for the red, green and blue color channels.
- **HLS** In HLS Mode  $[\rightarrow p.118]$  you can define the threshold values for hue, saturation and lightness.

#### **Histogram**

In the histogram you can change the lower and upper threshold value for the activated value. Drag the lower or upper adjustment handle or shift the entire highlighted area between the lower and upper threshold value.

#### **Threshold Value Definition button**

- Click Click in the image on the regions that you want to define as objects.
- Automatic The threshold values are determined automatically.

The following parameters are only visible if Click has been selected for threshold value definition:

#### **Click Behavior buttons**

- + button Click on this button to expand the currently segmented regions by the gray values/colors of the objects subsequently clicked on.
- button Click on this button to reduce the currently segmented regions by the gray values/colors of the objects subsequently clicked on.

#### **Tolerance slider**

Using the slider or spin box/input field, enter the tolerance range by which the gray/color value read out when you click is expanded to define the threshold value.

#### **Neighborhood slider**

Using the slider or spin box/input field, enter a neighborhood range around the pixel clicked on. The threshold value is calculated from the average of the gray/color values in this neighborhood range.

The following parameter is only visible if **Automatic** has been selected for threshold value definition:

#### **Method dropdown list**

Select the method from the dropdown list that you want to use for the automatic calculation of the threshold values.

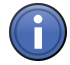

# Information

After the automatic calculation of the threshold values you can further modify the threshold val‐ ues found interactively by selecting Click for threshold value definition.

The following methods are available:

Otsu The threshold value is calculated according to the Otsu method.

<span id="page-116-0"></span>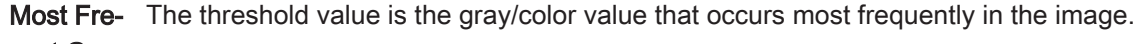

quent Gray Value

**Iso Data** The threshold value lies in the middle between two maximums in the histogram.

# **Triangular Threshold** Value

**3 Sigma** The threshold value is calculated from the sum of the average and three times the sigma value Threshold of the histogram distribution.

Value

#### **RGB mode**

#### **Red Color Channel threshold values**

#### **Red button**

Click on the red **button to activate the red channel in the Expander histogram.** 

## **Lower (Red Channel) input field**

Enter the lower threshold value for the red channel using the spin box/input field.

#### **Upper (Red Channel) input field**

Enter the upper threshold value for the red channel using the spin box/input field.

#### **Invert (Red Channel) button**

Click on the Invert button to swap the Lower and Upper values for the red channel.

#### **All (Red Channel) button**

Click on the All button to set the Lower value to 0 and the Upper value to the maximum possible gray value for the red channel.

#### **Green Color Channel threshold values**

#### **Green button**

Click on the green  $\Box$  button to activate the green channel in the Expander histogram.

#### **Lower (Green Channel) input field**

Enter the lower threshold value for the green channel using the spin box/input field.

#### **Upper (Green Channel) input field**

Enter the upper threshold value for the green channel using the spin box/input field.

#### **Invert (Green Channel) button**

Click on the Invert button to swap the Lower and Upper values for the green channel.

#### <span id="page-117-0"></span>**All (Green Channel) button**

Click on the All button to set the Lower value to 0 and the Upper value to the maximum possible gray value for the green channel.

#### **Blue Color Channel threshold values**

#### **Blue button**

Click on the blue  $\Box$  button to activate the blue channel in the Expander histogram.

#### **Lower (Blue Channel) input field**

Enter the lower threshold value for the blue channel using the spin box/input field.

#### **Upper (Blue Channel) input field**

Enter the upper threshold value for the blue channel using the spin box/input field.

#### **Invert (Blue Channel) button**

Click on the Invert button to swap the Lower and Upper values for the blue channel.

#### **All (Blue Channel) button**

Click on the All button to set the Lower value to 0 and the Upper value to the maximum possible gray value for the blue channel.

#### **HLS mode**

#### **Hue threshold values**

#### **H button**

Click on the  $\boxed{H}$  button to activate the hue in the Expander **histogram**.

#### **Lower (Hue) input field**

Enter the lower threshold value for the hue using the spin box/input field.

#### **Upper (Hue) input field**

Enter the upper threshold value for the hue using the spin box/input field.

#### **Invert (Hue) button**

Click on the Invert button to swap the Lower and Upper values for the hue.

#### **All (Hue) button**

Click on the All button to set the Lower value to 0 and the Upper value to the maximum possible value for the hue.

#### **Lightness threshold values**

#### **L button**

Click on the  $\Box$  button to activate the lightness in the Expander histogram.

#### **Lower (Lightness) input field**

Enter the lower threshold value for the lightness using the spin box/input field.

#### **Upper (Lightness) input field**

Enter the upper threshold value for the lightness using the spin box/input field.

#### **Invert (Lightness) button**

Click on the **Invert** button to swap the **Lower** and **Upper** values for the lightness.

#### **All (Lightness) button**

Click on the All button to set the Lower value to 0 and the Upper value to the maximum possible value for the lightness.

#### **Saturation threshold values**

#### **S button**

Click on the  $\boxed{\text{S}}$  button to activate the saturation in the Expander histogram.

#### **Lower (Saturation) input field**

Enter the lower threshold value for the saturation using the spin box/input field.

#### **Upper (Saturation) input field**

Enter the upper threshold value for the saturation using the spin box/input field.

#### **Invert (Saturation) button**

Click on the Invert button to swap the Lower and Upper values for the saturation.

#### **All (Saturation) button**

Click on the All button to set the Lower value to 0 and the Upper value to the maximum possible value for the saturation.

#### **Fill section**

#### **Fill Holes checkbox**

Activated: Fills holes in segmented objects.

#### **Separate section**

#### **Separate dropdown list**

Here you can select whether you want to process the image further after segmentation. Objects that are touching one another can be separated using different methods.

- None Objects are not separated.
- Watersheds Using this method you can separate objects that are roughly the same shape. This method may however result in the splitting of elongated objects.
- This method separates objects by first reducing and then enlarging them, making sure that once objects have been separated they do not merge together again. Morphology

#### **Number slider**

Using the slider or spin box/input field, enter how often the method is applied successively to the result at the location of the separation.

#### **Step 5 - Condition 6.16.3.5**

In this step you can define the conditions under which you want an object to be measured.

#### **Back button**

Moves back to the previous step of the wizard.

#### **Run checkbox**

Activated: Uses the measurement conditions when the measurement program is run.

#### **Interactive checkbox**

Activated: The measurement conditions can be changed while the measurement program is running.

#### **Classes list**

Here you can select the class for which you want to define the conditions.

#### **Select button**

Opens the Conditions Editor  $[\rightarrow p.121]$  dialog window.

#### **Conditions list**

If you have defined one or more blocks with conditions in the **Conditions Editor** dialog window, here you can select the block for which you want to set the condition. To do this, click on the relevant block and then on the objects in the image that you want to measure.

#### **Undo button**

Undoes the last change made to the condition.

#### **Redo button**

Restores the last undone change to the condition.

#### <span id="page-120-0"></span>**Reset button**

Resets all settings for the conditions.

#### **Next button**

Moves on to the next step of the wizard.

#### **Cancel button**

Cancels the analysis program.

#### **Conditions Editor dialog window**

Here you can add features to a block with measurement conditions.

#### **Search for Feature input field**

Here you can enter parts of the name of the feature that you are looking for. The features in which the entered character string occurs are listed.

#### **Features dropdown list**

From the dropdown list, select a type of feature according to which you want the features to be filtered.

The following feature types are available for selection:

All If this is selected all features are listed.

Geometric If this is selected all geometric features are listed.

Features

#### Intensity Fea- If this is selected all features that analyze intensity values are listed.

tures

tures/Un‐

- Image Fea- If this is selected all features that contain meta information about the measured image are listures ted.
- Position Fea- If this is selected all features that describe the position are listed.

# scaled Posi- **+ button**

tion Features Click on the **F** button to select a feature for the measurement.

#### **Selected Features for the Condition list**

In this list, the features that you have selected for the condition are displayed block by block. All features in a block are "And"-linked for the condition, i.e. an object is only measured if the values of each individual feature fall within the defined range.

#### **Add button**

Adds an "Or" block. If several "Or" blocks have been defined, an object is measured if it meets the condition in at least one block.

#### **Empty button**

Deletes all features in an "Or" block.

#### **Remove button**

Deletes the selected "Or" block.

#### **Remove All button**

Deletes all "Or" blocks.

#### **Step 6 - Interactive Segmentation 6.16.3.6**

In this step you can postprocess the segmented objects interactively.

#### **Back button**

Moves back to the previous step of the wizard.

#### **Interactive checkbox**

Activated: The segmented objects can be postprocessed interactively while the measurement program is running.

#### **Classes list**

Here you can select the class whose objects you want to process.

#### **Remove button**

Using this button you can remove parts of an object. Holding down the left mouse button, out‐ line the parts of the object that you want to remove. Right-click to remove these parts of the ob‐ ject.

#### **Separate button**

Use this button to separate connected objects. Holding down the left mouse button, draw in the separation line between the objects. Right-click to separate the objects.

#### **Connect button**

Use this button to connect objects. Holding down the left mouse button, outline the parts of the object that you want to connect. Right-click to connect the objects.

#### **Delete button**

Click on the Delete button to delete an object by subsequently clicking on it.

#### **Tool bar**

Selection Switches the mouse pointer to Selection mode.

#### **Rectangle**

Use this button to add a rectangular object or cut a rectangular region from an object.

#### **Circle**

Use this button to add a circular object or cut a circular region from an object.

#### **Draw Contour**

Use this button to add an object or cut a region from an object.

#### **Contour (Spline)**

Use this button to add an object or cut a region from an object.

#### **Active Contour**

Use this button to add an object or cut a region from an object.

#### **Delete**

Deletes all objects.

#### **Keep checkbox**

Activated: The selected graphic element remains selected until you deselect it.

#### **Fill Hole button**

Fills a hole. To fill a hole, left-click on the hole.

#### **Region Growth button**

Activates the Region Growth mode. Then click on objects in the image that you want to segment. The object "grows" around the point that has been clicked on.

#### **Intensity slider**

Enter a tolerance value for the intensity using the slider or spin box/input field. The tolerance value specifies how much the intensity of a pixel may deviate from the average intensity of the object in order to still "grow" to become part of the object.

#### **Color slider**

Only active if your input image is a color image.

Enter a tolerance value for the color using the slider or spin box/input field. The tolerance value specifies how much the color value of a pixel may deviate from the average color value of the object in order to still "grow" to become part of the object.

#### **Undo button**

Undoes the last action.

#### **Redo button**

Restores the last undone action.

#### **Next button**

Moves on to the next step of the wizard.

#### **Cancel button**

Cancels the analysis program.

#### **Step 7 - Measurement Features 6.16.3.7**

In this step you can select the measurement features that you want to measure.

#### **Back button**

Moves back to the previous step of the wizard.

#### **Classes list**

Here you can select the class for which you want to define measurement features. For each class there are two entries for which you can define features. The first entry concerns all the objects belonging to the class. The second entry represents an individual object.

#### **Field Features section**

Only visible if a "parent" class is active.

The list shows all [Field Features](#page-266-0) that are measured for the current class.

#### **Object Features section**

Only visible if a "child" class is active.

The list shows all [Object Features](#page-267-0) that are measured for the current class.

#### **Annotations section**

Only visible if a "child" class is active.

The list shows all annotations that are drawn in for the current class.

#### **Select button**

Opens the Feature Selection  $[→ p.124]$  dialog window for the current class.

#### **Copy button**

Copies the selected features of the current class to all other classes.

#### **Next button**

Moves on to the next step of the wizard.

#### **Cancel button**

Cancels the analysis program.

#### **Feature Selection dialog window**

Here you can specify which features you want to measure.

#### **Selected Features section**

The features that you have selected are listed in this section.

#### **Wastepaper Bin button**

Click on the  $\bullet$  button to delete the selected feature.

#### **Upwards button**

Click on the  $\longrightarrow$  button to move the selected feature a position higher.

#### **Downwards button**

Click on the  $\blacktriangleright$  button to move the selected feature a position lower.

#### **Search for Feature input field**

Here you can enter parts of the name of the feature that you are looking for. The features in which the entered character string occurs are listed.

#### **Features dropdown list**

From the dropdown list, select a type of feature according to which you want the features to be filtered.

The following feature types are available for selection:

All If this is selected all features are listed.

Geometric If this is selected all geometric features are listed.

#### Features

Intensity Fea- If this is selected all features that analyze intensity values are listed.

tures

- Image Fea- If this is selected all features that contain meta information about the measured image are listures ted.
- Position Fea- If this is selected all features that describe the position are listed.

tures/Un‐

#### scaled Posi- + button

tion Features Click on the **F** button to select a feature for the measurement.

#### **OK button**

Click on the OK button to end the feature selection.

#### **Cancel button**

Click on the Cancel button to cancel the feature selection.

#### **Step 8 - Measure 6.16.3.8**

In this step you will see the result of the measurement. The measured image is displayed in the Analysis View  $[\rightarrow p.174]$ .

#### **Back button**

Moves back to the previous step of the wizard.

#### **Classes list**

Here you can select the class for which you want to see the measured features. For each class there are two entries: The "parent" class, which shows the features for all objects together, and the "child" class, which shows the features for each individual object.

#### <span id="page-125-0"></span>**End button**

Saves the analysis program created and ends the wizard.

#### **Cancel button**

Cancels the analysis program.

# **Report tool 6.17**

In the Report tool you can select various templates for your report. In addition you can see important information about your report.

#### **Select Template dropdown list**

Here you can select the desired template for the report that is to be created.

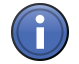

# Information

If the Report Preview is active, you can change the template for the report here. You will see the change directly in the Report Preview.

#### **Description**

Displays a description of the report template.

#### **Created By**

Displays who created the report template.

#### **Created On**

Displays when the report template was created.

#### **button**

Opens the Options  $[\rightarrow p.127]$  shortcut menu.

#### See also

- **Reporting tab [→ p.63]**
- Report preview  $[→ p.203]$

#### **Report Management section 6.17.1**

To show the section in full, click on the  $\circledR$  button.

#### **Name input field**

#### Only active in the Report Preview.

Here you can enter a name for the report. This is no longer possible for a report that has already been created.

If you have already created a report, here you will see a display field showing the name of the report.

<span id="page-126-0"></span>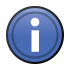

# Information

If you do not give the report its own name in the Report Management section, it will be allocated a name by default. You can change this default setting in the **Extras** menu | Options | Name.

#### **Description input field**

Only active in the Report Preview.

Here you can enter a description for the report. This is no longer possible for a report that has already been created.

#### **Created By display field**

Displays who created the report.

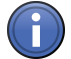

# Information

The user data are automatically adopted from the **Extras** menu | Options | User.

#### **Created On display field**

Displays the date on which the report was created.

#### **Options 6.17.2**

In the Options shortcut menu you can open or save reports and import or export report templates.

#### **Open menu item**

Opens an existing report.

#### **Save menu item**

Saves the current report. The name is adopted from the Report Management section | Name.

#### **Save As menu item**

Saves the report under a new name. Enter a new name for the report.

#### **Import Template menu item**

Imports an existing report template to ZEN. The template is then shown in the Select Template dropdown list.

#### **Export Template menu item**

Exports the current report template to back it up or share it with other users.

#### See also

**■ Report Management section [→ p.126]** 

# **Image views 7**

# **2D View 7.1**

This view is the default view for images in ZEN (blue edition). For this view the [General View](#page-175-0) Controls  $[\rightarrow p.176]$  are available to you. To open the view's context menu  $[\rightarrow p.130]$ , right-click in the Center Screen Area  $[\rightarrow p.26]$ .

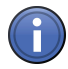

# Information

For a better overview and to navigate through enlarged images open the 2D Navigator window [→ p.128]. Therefore simply click on Navigator entry in the 2D view context menu.

## See also

**■ General view controls [→ p.176]** 

# **Navigator window 7.1.1**

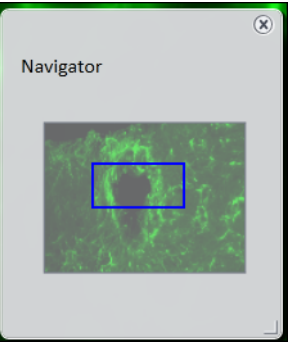

Fig. 26: Navigator window 2D View

Here you see a preview of the current image and the enlarged image area (blue frame). With the blue frame you're able to navigate through your enlarged image.

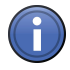

# Information

If you are viewing a multidimensional image, you can use the **Navigator** to navigate through the available dimensions. These are represented by thin lines before or after the preview im‐ age. To navigate through the dimensions, left-click on the thin lines or use the mouse wheel.

In the case of time lapse images the time points present are displayed to the left and right of the preview image. To navigate through the time lapse images, click on the areas to the left or right of the preview image.

# **Enlarging the image area 7.1.1.1**

- $>$  You have activated the Navigator button on the Dimensions tab. The button is highlighted in blue.
- $>$  You can see the **Navigator window** in the image area.
- 1. Move the mouse pointer over the blue frame in the Navigator window.
- $\Rightarrow$  The mouse pointer will appear as a double-headed arrow.
- 2. Hold down the left mouse button and move the mouse.
- $\Rightarrow$  The size of the frame changes and the image area is enlarged.

#### **Moving the region of interest 7.1.1.2**

- $>$  You have enlarged the image area.
- $\geq$  You have activated the **Navigator** button on the **Dimensions** tab. The button is highlighted in blue.
- $>$  In the Navigator window you can see the full image and the region of interest. The region of interest is indicated by a blue frame.
- 1. To move the region of interest, move the mouse pointer inside the blue frame.
	- $\Rightarrow$  The mouse pointer will appear as a four-headed arrow.
- 2. Hold down the left mouse button and move the mouse.
	- $\Rightarrow$  The region of interest moves.
- 3. Release the left mouse button again.
- $\Rightarrow$  You have moved the region of interest with the help of the Navigator. Alternatively, it is also possible to move the region of interest using the Move tool on the Dimensions tab.

#### **Enlarging the Navigator window 7.1.1.3**

- $\geq$  The Navigator window is open in the image area.
- 1. Move the mouse pointer to the adjustment handle in the bottom right corner of the Naviga‐ tor window.
	- $\Rightarrow$  The mouse pointer will appear as a double-headed arrow.
- 2. Hold down the left mouse button and move the mouse.
- $\Rightarrow$  The size of the Navigator window changes.

#### **Moving the Navigator window 7.1.1.4**

- $\geq$  The Navigator window is open.
- $\geq$  The image area has been enlarged.
- 1. Move the mouse pointer inside the blue frame.
	- $\Rightarrow$  The mouse pointer will appear as a four-headed arrow.
- 2. Hold down the left mouse button and move the mouse.
- $\Rightarrow$  You can position the Navigator window freely within the image.

<span id="page-129-0"></span>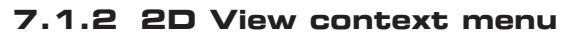

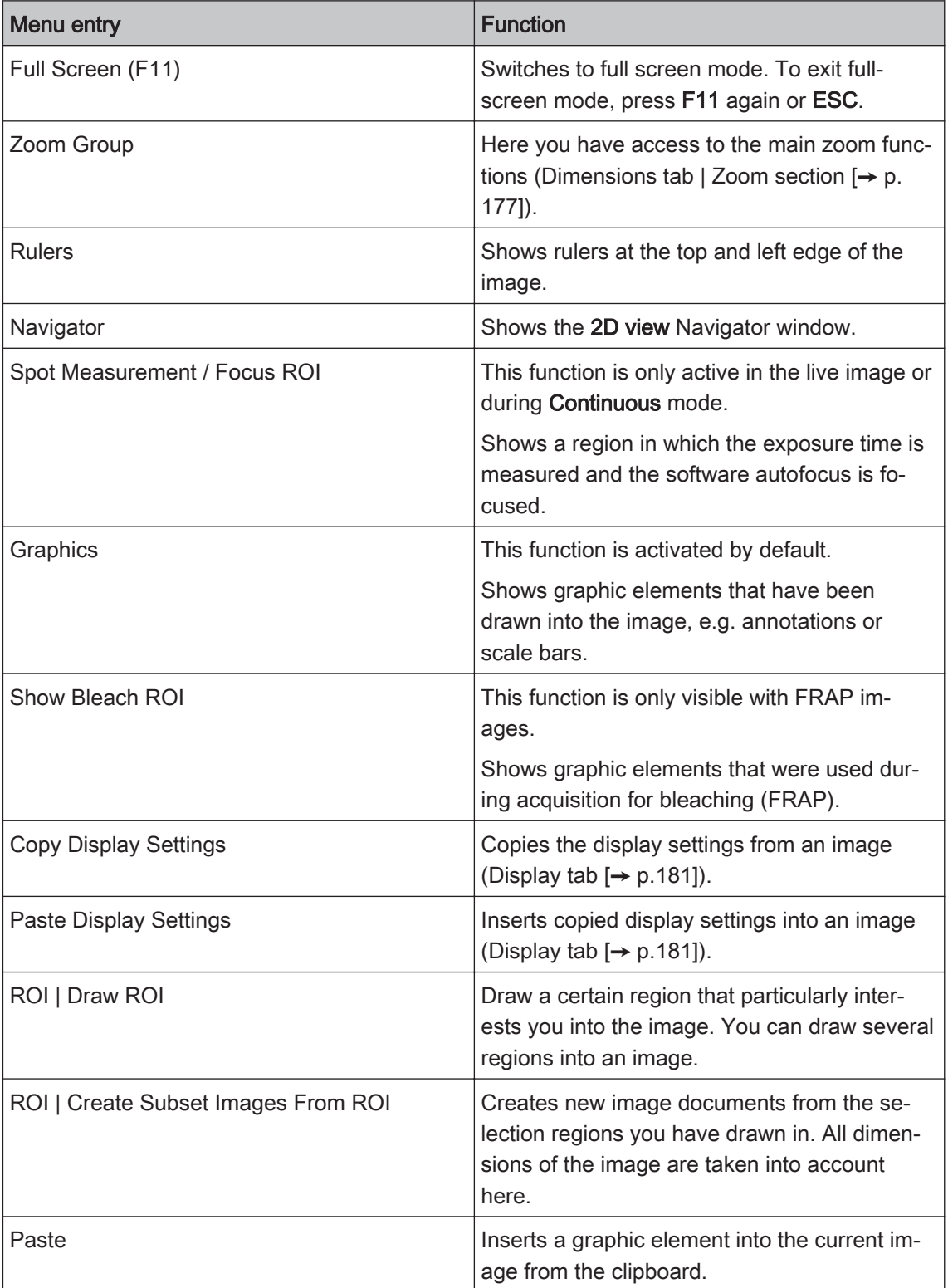

# **Gallery View 7.2**

In the Gallery View you see an overview of your multidimensional images. The individual images of the images concerned are presented in a gallery. It is possible to show any combination of dimensions, e.g. channels against time. When you view images for the first time in the Gallery View, they are displayed as follows:

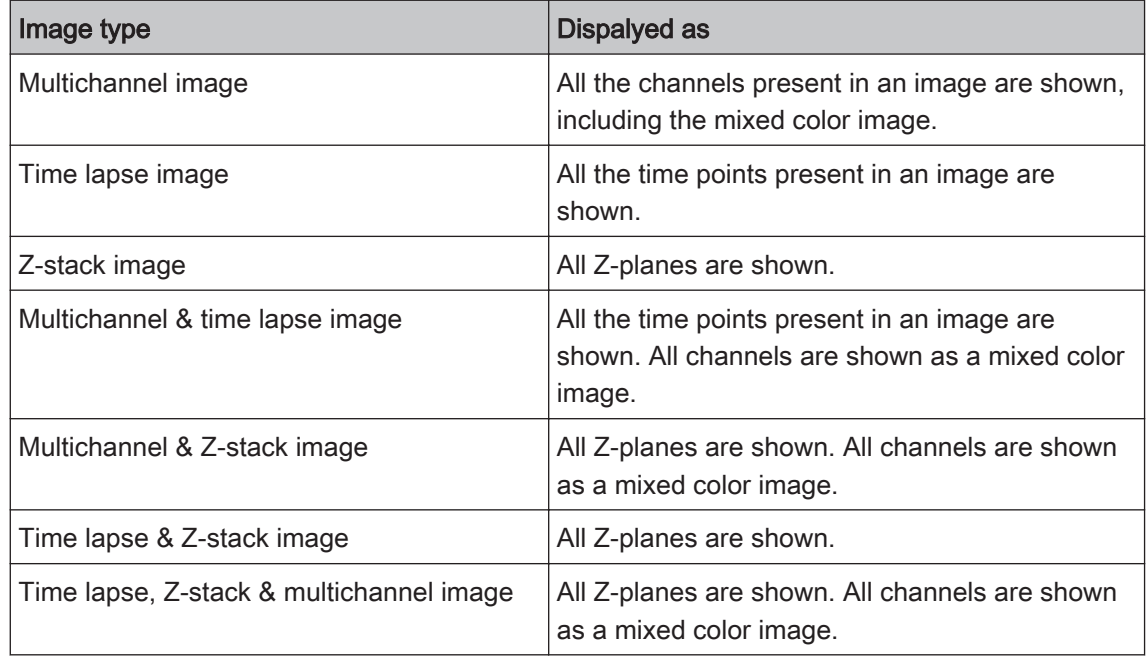

## See also

**2** General view controls  $[\rightarrow p.176]$ 

# **View specific controls 7.2.1**

## **Gallery Tools tab 7.2.1.1**

Here you can specify which dimension you want to be displayed on which axis of the Gallery view. To do this, click on the corresponding button on the tool bar.

#### Display Image Dimensions section

Each of the buttons is only visible if the current image contains the corresponding dimension.

Channels Shows the channels present as individual images.

**Z-Stack** Shows the Z-planes present as individual images.

Time Series Shows the time points present as individual images.

Chann.&Z Shows the channels present in relation to the Z-stack images present.

(Channels

and Z-Stack)

button

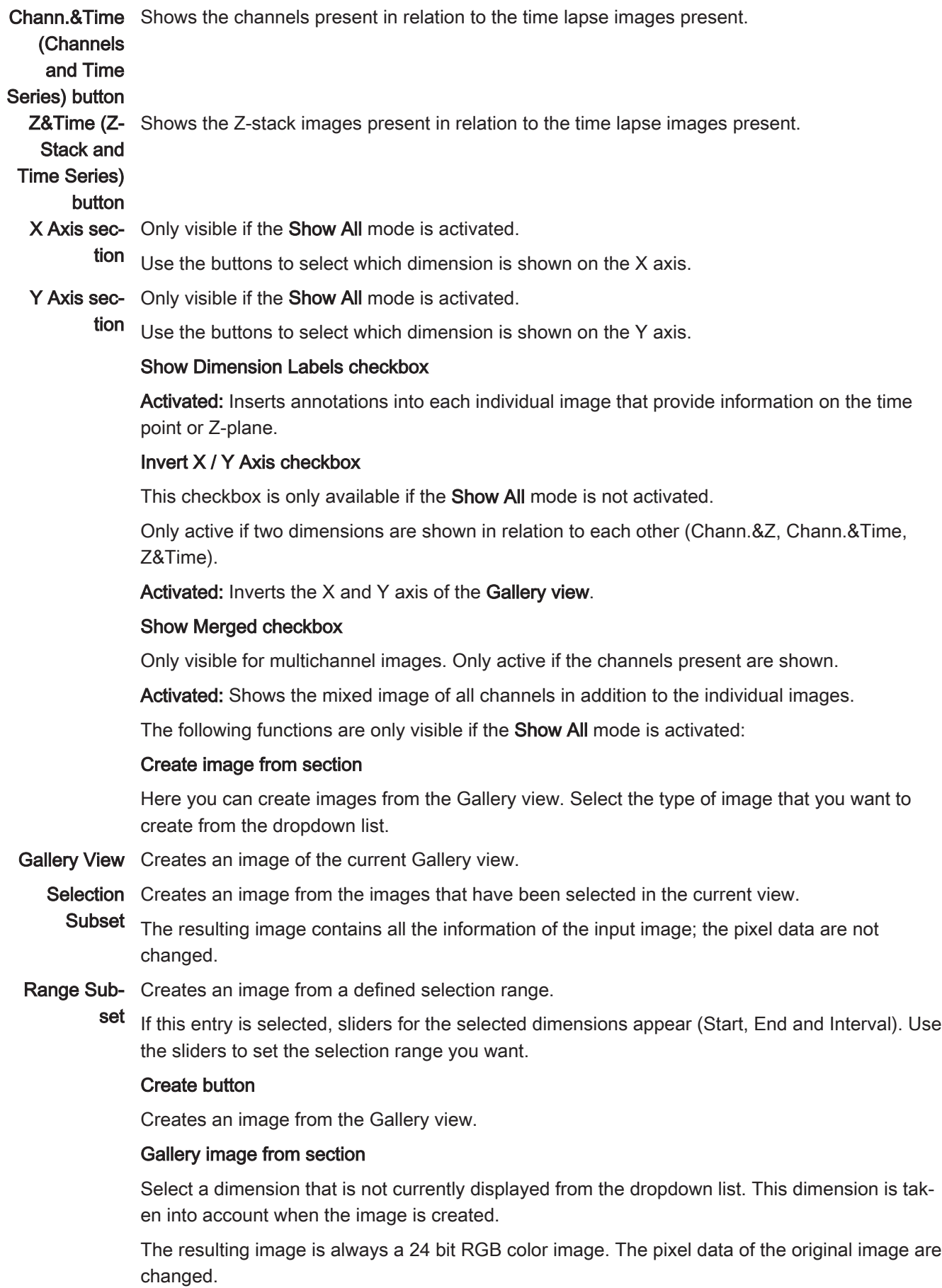

#### Burn in graphics checkbox

Burns the annotations present into the image that is created.

#### **Gallery Appearance tab 7.2.1.2**

Only visible if the Show All mode is activated.

#### **Dimension Labels section**

Here you can define the font and the style, color, position and size of the text for the dimension details that are shown.

#### **Layout section**

Here you can set the background color of the Gallery view and the distance between the individual images (from 1-10 pixels).

#### **2,5D View 7.3**

In the 2.5D view intensity values in a two-dimensional image are converted into a height map. Here the highest intensity values are represented by the greatest extension in the Z-direction. Overall this results in a so-called 2.5D or pseudo-3D image.

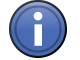

# Information

If you are viewing a multichannel image, you can have the intensity values of the individual channels displayed. To do this, activate or deactivate the desired channels on the Dimensions tab.

#### See also

**■ General view controls [** $\rightarrow$  **p.176]** 

#### **2.5D View tool bars 7.3.1**

The tool bars are arranged to the left of and underneath the image area. You can use the tools to control the display of the 2.5D volumes in the image area.

#### **Left tool bar 7.3.1.1**

#### **Top thumb wheel**

Enlarges or reduces the image area.

#### **Tool bar**

- Rotate Use this to rotate the 2.5D volume in any way you wish within the space. This is the default mode when you switch to 2.5D view for the first time.
- Zoom Use this to increase the zoom factor of the image area.
- Move Use this to move the 2.5D volume laterally.

#### **Bottom thumb wheel**

Rotates the 2.5D volume around the horizontal (X) axis.

#### **Bottom tool bar 7.3.1.2**

#### **Left thumb wheel**

Use this to rotate the 2.5D volume around the vertical (Y) axis.

#### **Tool bar**

- Bounding Box Use this to show or hide a bounding box around the 2.5D volume.
- Show X/Y Ax- Use this to show or hide the X/Y axis.
	- is

#### **Show Z Axis**

Use this to show or hide the Z axis.

Start View Use this to switch back to the start view. A top view of the 2.5D volume is displayed. Lateral movements and the zoom factor are adjusted so that the 2.5D volume can be seen at the center of the image area.

#### **Right thumb wheel**

Use this to compress the 2.5D volume on the (Z) axis perpendicular to the screen plane.

#### **View specific controls 7.3.2**

#### **2.5D Display tab 7.3.2.1**

On the 2.5D Display tab you have 4 options for displaying your 2.5D image.

#### **Profiles display**

Displays the relief divided into a number of profiles with an equal distance. Set the number of profiles using the Fineness slider.

#### **Grid display**

Displays the relief overlaid with a grid. This view supports gray levels only. Make the grid more closely or more coarsely meshed using the Fineness slider.

#### **Blocks display**

Displays the relief by means of discrete, upwardly protruding columns of differing heights.

#### **Surface display**

Displays the relief as a continuous, flowing landscape.

Make the surface coarser or finer using the Fineness slider.

#### **Invert Z checkbox**

Activated: Displays the lowest intensity values by means of the greatest extension in the Z direction.

Use this function for images that contain many large, bright regions.

#### **Apply Palette checkbox**

Activated: Overlays the relief with the pseudo colors that have been set on the Dimensions tab.

#### **Show Sides checkbox**

Only available in the Surface display.

Activated: Closes the sides of the relief.

#### **Show Planes checkbox**

Activated: Shows two blue, transparent planes in the 2.5D volume. Set the position of the planes using the X/Y sliders.

#### **Extract Image section**

To save an individual image in the current view, click on the Save As button.

#### **Series tab 7.3.2.2**

On the Series tab you can create a series of images in the 2.5D view. These series can be played back later as a video clip, for example.

#### **Render Series dropdown list**

Here you can select the desired series mode:

Rotate Here you can define the start/stop angle and the rotation direction around the X axis.

Around X

- Rotate Here you can define the start/stop angle and the rotation direction around the Z axis.
- Around Z
- Start/Stop Here you can define the angle and zoom settings for the start and end position of your series. The intermediate positions are interpolated evenly.
- Position List Here you can define any number of positions. The positions can each have completely different rotation, zoom and illumination settings.
	- Over Time Here you can define the start time point and end time point for a series. All other settings (rotation, zoom, etc.) remain unchanged.

#### **Apply button**

Creates a series image with the current settings.

#### **Preview section**

To obtain a preview of the series, click on the Play button. To end the preview, click on the Stop button.

#### **Number of Images section**

Select the number of individual images in the series from the dropdown list.

#### **2.5D Display Options tab 7.3.2.3**

Only visible if the Show All mode is activated.

#### **Shape and Position section**

- Angle X Enter the rotation angle in the X direction with a precision of 1 degree using the slider or spin box/input field.
- Angle Y Enter the rotation angle in the Y direction with a precision of 1 degree using the slider or spin box/input field.
- **Z Scaling** Enter the Z scaling using the slider or spin box/input field.

#### **Lighting Parameters section**

- Ambient Reduces or increases the intensity of the ambient lighting in the 2.5D view.
- **Reflection** Reduces or increases the proportion of the ambient light reflected on the relief.
	- Shine Reduces or increases the effect of the ambient light shining on the relief.
- Light Intensity Reduces or increases the intensity of the lighting in the 2.5D view. A small distance means a circular light source at the center, while a large distance illuminates the scene evenly.

#### **Reset button**

Resets all settings to the default values.

# **Histo View 7.4**

The Histo (Histogram) view shows you the gray value histogram of your image. In the right image area you can see your current image and in the left image area you can see the Histogram window. At the side you will also find four data tables:

- In the first table from the left you will find all the raw data for each channel.
- . In the second table from the left you will find all the limits for each channel of the image next to the image name.
- . In the third table from the left you will find the statistical values for the gray value distribution, e.g. average, standard deviation, minimum and maximum value.
- The fourth table shows the measured values of measurements in the histogram.

#### See also

■ General view controls  $[→ p.176]$ 

#### **View specific controls 7.4.1**

#### **Histo Definition tab 7.4.1.1**

#### **Tool bar**

Using the tools you can add certain measurement regions to your image. The histogram window shows you the gray value histogram for the relevant region.

- Selection Changes the mouse pointer to Selection mode. You can use this to select graphic elements in the image.
	- Copy Use this to copy the last selected element and insert it at another position in the image.
- Rectangle Use this to insert a rectangular measurement region.
- Circle Use this to insert a circular measurement region.
- Freehand Use this to insert a measurement region with a shape of your choice. The line is closed automatically.
- Polygon Use this to insert a polygonal measurement region in the original image.

#### **Keep checkbox**

Activated: Keeps the last selected tool active.

#### **Color checkbox**

Only visible if the Show All mode is activated.

Activated: Highlights each drawn-in measurement region with a random color.

#### **Histogram Measurements section**

Normal but- Switches the Profile window back to the view display.

#### ton

**X Measure**- Use this to perform a measurement of a region in the X direction in the relevant histogram. To ment button adopt the value into the measurement data table, click on the Insert Values button.

#### **Reset button**

Empties the measurement data table below the original image.

#### **Insert Values button**

Adds the current measurement in the histogram window to the measurement data table below the original image.

#### **Histo. Table section**

Only visible if the Show All mode is activated.

Select the type of gray value distribution from the dropdown list. The following types are available:

- Frequency distribution
- Sum above
- Sum below

#### **Relative Frequency checkbox**

Only visible if the Show All mode is activated.

Activated: Displays the histogram according to the relative frequency of the gray values in per‐ cent.

Using the relevant sliders, you can enter the precise number of classes, class size and upper/ lower threshold value.

#### **Class Number slider**

Enter the number of classes using the slider or spin box/input field.

#### **Class Size slider**

Only visible if the Show All mode is activated.

Enter the class size using the slider or spin box/input field.

#### **Log. Scale checkbox**

Only visible if the Show All mode is activated.

Activated: Switches from the linear to a logarithmic class width. The class size is calculated automatically.

#### **Lower Threshold Value slider**

Enter the lower threshold value for the gray value distribution using the slider or spin box/input field. All regions in the image with gray values below the lower threshold value are overlaid in blue and all those with gray values above the upper threshold value are overlaid in red.

#### **Without Black checkbox**

Activated: Automatically subtracts the lowest value of the gray distribution. The settings for the lower threshold value are deactivated.

#### **Upper Threshold Value slider**

Enter the upper threshold value for the gray value distribution using the slider or spin box/input field. All regions in the image with gray values below the lower threshold value are overlaid in blue and all those with gray values above the upper threshold value are overlaid in red.

#### **Without Black checkbox**

Activated: Automatically subtracts the highest value of the gray distribution. The settings for the upper threshold value are deactivated.

#### **Show Threshold Values checkbox**

Only visible if the Show All mode is activated.

Activated: Shows the threshold values as colored overlays in the original image.

#### **Histo View tab 7.4.1.2**

Here you can configure the display for the Histo view.

#### **Show section**

#### Statistical Values checkbox

Activated: Shows the table containing the statistical values in the image area.

#### Measurement Data Table checkbox

Activated: Shows the measurement data table below the original image.

#### Frequency Distribution checkbox

Only visible if the Show All mode is activated.

Activated: Shows the table containing the raw data for each channel.

#### Image checkbox

Only visible if the Show All mode is activated.

Activated: Shows the original image in the image area.

#### **Channel section**

Here you can activate or deactivate the histograms for each channel.

#### **X/Y Axis section**

Only visible if the Show All mode is activated.

Here you can determine the limits for the X axis and Y axis.

Auto button Sets the limits for the axes automatically.

Norm button Normalizes the histogram display to the maximum values of the distribution.

Fixed button Enter the min/max values for the histogram display in the Min/Max spin boxes/input fields.

#### **Data Table section**

Click on the Create button to create a data table from all the measured values displayed. To save the table, click on the **Save As** button.

#### **New Image From section**

Here you can create a new image document. Select the type of image from the dropdown list. To save the image, click on the Save As button.

## **Profile View 7.5**

In the Profile view you can create intensity profiles of certain regions in your image. In the right image area you can see your image. In the left image area you can see the Profile window. The raw data for each channel are displayed in the Profile table below the Profile window. The measured values of measurements in the profile are shown in the measurement data table below the original image.

# Information

To create an intensity profile of a certain region, select a tool on the Profile Definition tab. Use this to highlight a region in your image. An intensity profile of the region is generated automatically and displayed in the **Profile window**. To enlarge the view in the Profile window, drag out a rectangular frame using the left mouse button in the Profile window. The selected region is dis‐ played in enlarged form. Right-click to return to the original view.

#### See also

■ General view controls  $[→ p.176]$ 

# **View specific controls 7.5.1**

#### **Profile Definition tab 7.5.1.1**

#### **Tool bar**

Using the tools you can add certain measurement lines to your image. The intensity profile of each line is shown in the Profile window.

- Selection Changes the mouse pointer to Selection mode. You can use this to select graphic elements in the image.
	- Copy Use this to copy the last selected element and insert it at another position in the image.
	- Arrow Use this to insert a measurement line in the original image. The measurement is shown in the Profile window in the direction of the arrow.
- Polygon Use this to insert a polygonal measurement line in the original image.
- Freehand Use this to insert a measurement line with a shape of your choice.
- Rectangle Use this to insert a rectangular measurement region.

#### **Keep checkbox**

Activated: Keeps the last selected tool active.

#### **Color checkbox**

Only visible if the Show All mode is activated.

Activated: Highlights each drawn-in measurement line with a random color.

#### **Line Width spin box/input field**

Only visible if the Show All mode is activated.

Here you can enter the line width of the measurement line.

#### **Display Profile in Image checkbox**

Activated: Also displays the profile of a measurement line in the original image.

#### **Profile Measurements section**

Normal but- Switches the Profile window back to the view display.

- ton
- Measurement Use this to perform a point measurement in the profile. To adopt the value into the measurebutton ment data table, click on the Insert Values button.

**X Measure**– Use this to perform a measurement of a region in the X direction in the profile. . To adopt the ment button value into the measurement data table, click on the Insert Values button.

**Y Measure**- Use this to perform a measurement of a region in the Y direction in the relevant profile. To adopt ment button the value into the measurement data table, click on the Insert Values button.

#### **Empty Table button**

Empties the measurement data table below the original image.

#### **Insert Values button**

Adds the current measurement in the Profile window to the measurement data table below the original image.

#### **Grid Distance section**

Only visible if the Show All mode is activated.

Enter the grid distance of the measurement line using the slider or spin box/input field.

#### **Profile View tab 7.5.1.2**

Here you can configure the display for the Profile view.

#### **Show section**

Profile Table checkbox

Activated: Shows the profile table.

#### Measurement Data Table checkbox

Activated: Shows the measurement data table below the original image.

#### Image checkbox

Only visible if the Show All mode is activated.

Activated: Shows the original image in the image area.

#### **Channel section**

Here you can activate or deactivate the profiles for each channel.

#### **X/Y Axis section**

Only visible if the Show All mode is activated.

Here you can determine the limits for the X axis and Y axis.

- Auto button Sets the limits for the axes automatically.
- Norm button Normalizes the profile display to the maximum values of the distribution.
- Fixed button Enter the min/max values for the profile display in the Min/Max spin boxes/input fields.

#### **Data Table section**

Click on the Create button to create a data table from all the measured values displayed. To save the table, click on the Save As button.

#### **New Image From section**

Here you can create a new image document. Select the type of image from the dropdown list. To save the image, click on the Save As button.

## **Measure View 7.6**

In this view measured values from images are displayed in a table. The table is only visible if there are annotations/measured values in the image. To highlight the row of the table containing the measured values of a graphic element, click on a graphic element in the image. To highlight a graphic element in the image, click on the measured value in the row of the table.

#### See also

■ General view controls  $[→ p.176]$ 

#### **View specific controls 7.6.1**

#### **Measure tab 7.6.1.1**

Here you can specify how to draw the graphic elements for measurements into an image and how the measurement data are displayed. You can also add user-specific features to individual graphic elements.

#### **Graphic Elements section**

Only visible if the current image is a multidimensional image.

Here you can decide, for multidimensional images, whether to draw a graphic element "globally" into all channels, Z-positions, time points, etc., or whether to draw in separate elements for the view currently displayed.

#### **Channel checkbox**

Activated: Activates the Single Channel mode. Only draws graphic elements into the channel currently displayed.

#### **Time checkbox**

Activated: Only draws graphic elements into the time point currently displayed.

#### **Z-Position checkbox**

Activated: Only draws graphic elements into the Z-position currently displayed.

#### **Copy in All Following checkbox**

Activated: Draws a new graphic element into the view currently displayed and into all subsequent time points or Z-positions.

#### **New Feature section**

Here you can add a defined feature to the selected graphic element.

#### **Name input field**

Here you can enter the name you want to give the feature.

#### **Value input field**

Here you can enter the value that you want the feature to have for the current graphic element.

#### **Unit input field**

Here you can enter the unit you want for the feature.

#### **Add button**

Adds the feature. The measurement data table is expanded to include this feature.

#### **Remove button**

Removes the selected feature.

#### **Measurement Data section**

Here you can specify how you want the measured values for the drawn-in graphic elements to be displayed.

#### **Table button**

Displays the measured values in a row of a table. As you can specify the features individually for each graphic element, the number of columns containing measured values may differ from graphic element to graphic element (i.e. from row to row).

#### **List button**

Displays each measured value in a separate row. The measurement data table then has the fol‐ lowing defined columns:

- Name Name of the graphic element (e.g. line)
- Feature Name of the feature (e.g. distance)
	- Value Value of the feature
		- Unit Unit of the feature (e.g. µm)

#### **Current View button**

Only displays the measured values of the current view.

#### **All Views button**

Displays all measured values contained in the image.

#### **Create Measurement Data Table button**

Creates a measurement data table from the measured values displayed. The table may be saved as a separate document.

## **Info View 7.7**

The Info View allows you to display extensive information about your image. Using the  $*$ buttons in each of the sections you can show additional fields in the sections or hide fields that are currently showing. To show or hide individual sections, click on the  $\odot$  button to the left of the headings for each of the sections.

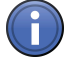

# Information

The Info View only shows the fields that actually contain data. Using the  $\boxed{\mathscr{B}}$  buttons in each of the sections you can show additional fields. To do this, activate the corresponding checkboxes in the shortcut menu.

# **General section 7.7.1**

#### **Title input field**

Here you can enter a title for your image.

#### **Description input field**

Here you can enter a description for your image.

#### **Comment input field**

Here you can enter a comment.

#### **Keywords input field**

Here you can enter keywords for your image.

#### **Rating input field**

Here you can enter a rating for your image. To enter a rating, click on the star icons.

# **File section 7.7.2**

#### **Name display field**

Displays the file name of the image without file extension.

# **File Type display field** Displays the file type of the image.

## **File Path display field**

Displays the location where the image is saved in your file system.

#### **File Size display field**

Displays the file size of the image.

# **Created display field**

Displays when the image was created.

## **Last Modified display field**

Displays when the image was last changed.

#### **User display field**

Displays the name of the user. You can enter the user name in the **Extras** menu | Options | [User](#page-44-0) Management  $[\rightarrow p.45]$ .
# **Image Dimensions section 7.7.3**

#### **Time Series**

Displays how many time points the image contains. The value in brackets shows the full dura‐ tion of acquisition.

### **Z-Stack**

Displays how many Z-planes the image contains. The value in brackets shows the full size of the Z-stack.

### **Channels**

Displays how many channels the image contains.

### **Tiles**

Displays how many individual images (tiles) the image is composed of.

### **Scaling (per Pixel)**

Displays the scaling per pixel.

### **Edit button**

Opens the Edit Scaling  $[\rightarrow p.148]$  dialog window.

#### **Image Size (Pixels)**

Displays the image size in pixels. The first number indicates the horizontal dimension and the second the vertical dimension.

### **Image Size (Scaled)**

Displays the scaled image size. The first number indicates the horizontal dimension and the second the vertical dimension.

#### **Image Format**

Displays the bit depth. This depends on the camera settings.

#### **Stage Position**

Displays the stage position. Within the image this is the center point. In the case of tile images this is the center point of the first tile.

### **Scanning Mode**

Displays the scanning mode. This can either be the image field, an image line or a pixel.

#### **Scanner Zoom**

Displays the zoom factor. The value 1 corresponds to the standardized image field of all confo‐ cal systems.

#### **Rotation**

Displays the rotation of the image field around the optical axis.

#### **Crop Offset**

Displays the shift of the scanned region from the center of the image.

#### **Pixel Time**

Displays for how long the emission signal is collected per pixel. This is the so-called integration time.

# **Line Time**

Displays how long the system needs to scan an image line.

#### **Frame Time**

Displays how long the system needs to scan the image field displayed in X and Y in full.

#### **Averaging**

Displays the number of individual measurements per image or line. The average of the individual measurements produces the pixel intensity values for the image.

# **Acquisition section 7.7.4**

#### **Microscope**

Displays which microscope was used to acquire the image.

#### **Objective**

Displays which objective was used to acquire the image.

### **Optovar**

Displays which Optovar was used to acquire the image.

#### **Reflector**

Displays which reflector cube was used to acquire the image.

#### **Beam Splitter**

Displays which beam splitter was used to acquire the channel.

#### **Emission Wavelength**

Displays the main emission wavelength of the channel or dye used.

#### **Excitation Wavelength**

Displays the main excitation wavelength of the channel or dye used.

#### **Contrast Method**

Displays the contrast technique. In transmitted light this is the condenser setting, while in reflected light it corresponds to the selected reflector cube.

#### **Ligth Source Intensity**

Displays the lamp intensity with which the image was acquired.

#### **Pinhole**

Displays the diameter of the pinhole.

#### **Laser Power Percent**

Displays the percentage of laser power used for acquisition.

#### **Laser Blanking**

Blanking of the laser during scanner movement without acquisition.

#### **Laser Atten. Bleach.**

Displays the laser power used for bleaching.

#### **Channel Name**

Displays the name of the channel.

#### **Channel Description**

Here you can enter a description of the channel. Describe the exact use of the channel or what can be seen in this channel.

#### **Dye Name**

Displays the name of the dye.

#### **Channel Color**

Displays the pseudo color allocated to the channel.

#### **Camera**

Displays which camera was used to acquire the image.

#### **Camera Adapter**

Displays which camera adapter was used to acquire the image.

#### **EM Gain**

Displays the factor by which the camera signal was increased.

#### **Exposure Time**

Displays the exposure time with which the image was acquired.

#### **Depth of Focus**

Displays the depth of focus. This is calculated according to the following formula:

<span id="page-147-0"></span>Depth of field =  $(2 * n * \lambda) / (NA)^2 = (2 * refractive index * emission wavelength) / (numerical)$ aperture)²

#### **Section Thickness**

Displays the thickness of the optical section.

#### **Binning Mode**

Displays whether binning was applied during acquisition and how much.

#### **Detector**

Displays which detector was used for acquisition.

#### **Detector Gain**

Displays the gain setting of the detector for acquisition.

#### **Detector Digital Gain**

Displays the digital gain of the detector during acquisition.

#### **Detector Offset**

Displays the offset settings of the detector during acquisition.

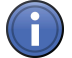

# Information

In the case of multichannel images the channel-dependent information is saved in a table. Here the sorting of the individual information fields may differ.

# **Info View dialog window 7.7.5**

### **Edit Scaling dialog window 7.7.5.1**

The Edit Scaling dialog window is divided up into table form. The columns contain the Scaling Factor and Scaling Unit and the rows the dimensions.

#### **Scaling Factor column**

Enter the desired scaling factor in the spin boxes/input fields.

### **Scaling Unit column**

Select the desired scaling unit from the dropdown list. The metric units Meter, Centimeter, Millimeter, Micrometer and Nanometer are available as options, as well as the imperial units Inch and Mil.

# **Row X**

Shows the scaling in the horizontal direction.

#### **Row Y**

Shows the scaling in the vertical direction.

# **Row Z**

Shows the scaling in the 3rd dimension. This is usually the focus direction.

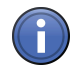

# Information

Row Z for the third dimension is only displayed if the image has a third dimension.

#### **OK button**

Adopts the settings into the current image.

#### **Cancel button**

Closes the dialog window without adopting the settings.

# **Split View 7.8**

Only visible for multichannel images.

In this view you see all channels of a multichannel image. The channels are displayed side by side, in the channel colors that have been assigned to them. You also see the mixed image view in which all the channels are overlaid.

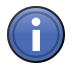

# Information

By double-clicking on a channel image, you can switch quickly to the 2D view.

Double-clicking on the image in the 2D view switches you back to the Split view. If you doubleclick on one of the displayed channels, only this channel will be shown in 2D View. If you double-click on the merge view, it will be shown in 2D View.

#### See also

- **2D View [→ p.128]**
- **General view controls [** $\rightarrow$  **p.176]**

# **Ortho View 7.9**

Only visible for Z-stack images.

In the Ortho (orthogonal section) view you can analyze your Z-stack images. Here, in addition to the top view (X/Y axis), you will also see the section views of the X/Z axes (top) and Y/Z axes (right).

#### See also

■ General view controls  $[→ p.176]$ 

# **View specific controls 7.9.1**

# **Ortho Display tab 7.9.1.1**

### **Section Lines section**

Enter the positions (pixel values) for the section lines using the X/Y/Z sliders or spin boxes/input fields.

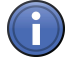

# Information

Alternatively you can also adjust the positions directly in the image area. To adjust the posi‐ tions, move the mouse over a section line in the image. Hold down the left mouse button and move the mouse.

To position the relevant slider at the center of the view, click on the Center button.

#### **Line Thickness section**

Only visible if the Show All mode is activated.

Enter the thickness of the section lines in pixels using the sliders or spin boxes/input fields. This results in a maximum intensity projection being displayed over the selected pixel width.

#### **Line Opacity slider**

Only visible if the Show All mode is activated.

Here you can enter the degree of opacity of the section lines from 0% (invisible) to 100% (completely opaque).

### **Maximum Intensity Projection checkbox**

Activated: Displays a maximum intensity projection (MIP) across all planes for all 3 views. The section lines are hidden and the control elements that are not relevant in this view are deactivated.

#### **3D Distance Measurement checkbox**

Only visible if the Show All mode is activated.

Activated: Activates the 3D distance measurement. The Set Start and Set End buttons, the coordinate displays and the Distance display window are visible. To set a starting point for the measurement, navigate the cutlines to the desired starting point and click on the Set Start button. The Set End button will become active. To set an end point for the measurement, navigate the cutlines to the desired end point and click on the Set End button. The pixel coordinates of the measurement points are displayed next to the buttons. The measured distance is displayed in the **Distance** display field.

### **New Image section**

Here you can create a new image document. Select the desired view from the dropdown list (only in Show All mode). To save the image, click on the Save As button.

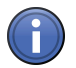

# Information

The resulting image contains the image data in the same dynamics (bit depth) as the original image and consists of the same number of channels (in the case of multichannel images) or time points (in the case of time lapse images) as the original image, but only contains the Zplane currently displayed.

# **Cut View 7.10**

Only visible for Z-Stack images.

This view allows looking from a different x/y/z-position/pitch/yaw to the slices of your Z-Stack im‐ age.

#### See also

**2** General view controls  $[\rightarrow p.176]$ 

# **View specific controls 7.10.1**

#### **Cut Display tab 7.10.1.1**

### X/Y/Z slider

Moves view in X/Y/Z-direction.

#### Pitch slider

Adjusts view pitch.

#### Yaw slider

Adjusts view yaw.

#### Navigator button

Shows Navigator-Window in Center Screen Area. Adjust settings directly in graphical illustration.

# Reset button

Resets each setting to default.

# Reset all button

Resets all settings to default.

### **3D View 7.11**

Only visible for Z-stack images.

This view displays your Z-stack fluorescence images three-dimensionally.

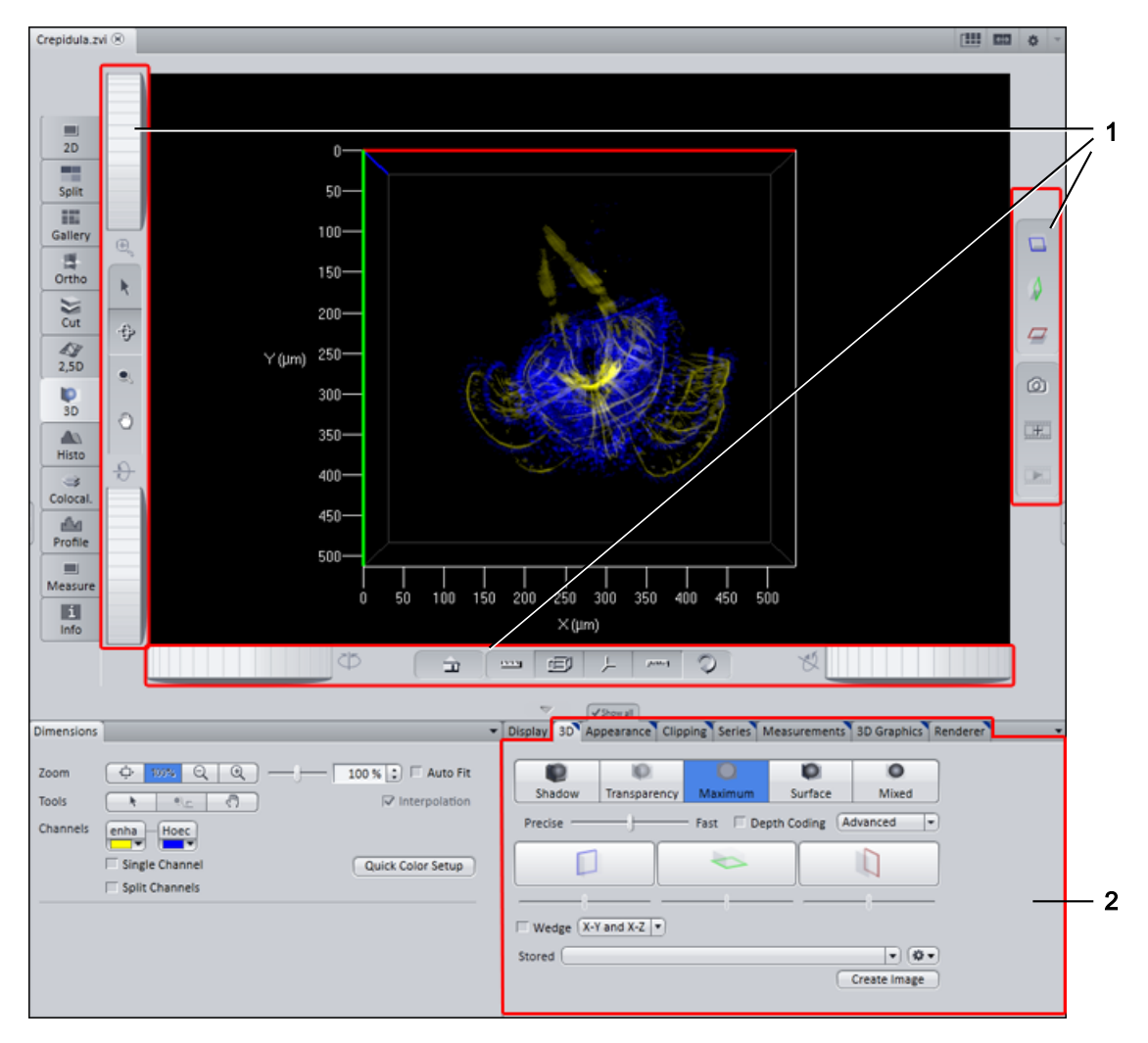

Fig. 27: 3D View

1 Tool bars

2 View specific controls

# See also

■ General view controls  $[→ p.176]$ 

# **Tool bars 7.11.1**

The tool bars are arranged to the left and right of the image area and underneath it. You can use the tools to control the display of the 3D volumes in the image area.

# **Left tool bar 7.11.1.1**

# Top thumb wheel

Enlarges or reduces the image area.

### Bottom thumb wheel

Rotates the 3D volume around the horizontal (X) axis.

### Arrow button

Use this to select end points of measurement tools that have been drawn into the 3D volume  $\langle \hat{e} \rangle$ (Measure tab). You can then edit the position of the end points.

### Rotate button

 $\odot$ 

 $\frac{1}{\sqrt{2}}$ 

Use this to rotate the 3D volume in any way you wish within the space. This is the default mode when you switch to 3D view for the first time.

### Zoom button

Use this to increase or reduce the zoom factor of the image area.

### Move button

Use this to move the 3D volume laterally.

# Fly button

Use this to fly through the 3D volume.

# Flying through the 3D volume

- $\triangleright$  The Fly tool has been selected.
- 1. Move the mouse pointer inside the image area.
- 2. Hold down the left mouse button.
- $\Rightarrow$  The view flies through the 3D volume. If you move the mouse during this process, you can influence the trajectory. Try it out and see.

### **Tool bar bottom 7.11.1.2**

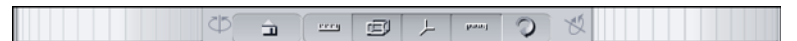

### Left thumb wheel

Use this to rotate the 3D volume around the vertical (Y) axis.

### Right thumb wheel

Use this to rotate the 3D volume around the (Z) axis perpendicular to the screen plane.

### Home view button

Use this to switch back to the start view from any view. A top view of the 3D volume is dis‐ played. Lateral movements and the zoom factor are adjusted so that the 3D volume can be seen at the center of the image area.

#### Show measurements button

Use this to show or hide drawn-in measurements. If measurements are being shown, a table of the measurements present in the image appears at the right edge.

### Show bounding box button

Use this to show or hide a bounding box around the 3D volume.

#### Show coordinate axes in color button

Use this to highlight the coordinate axes.

- $\bullet$  X axis = red
- $\bullet$  Y axis = blue
- $\cdot$  Z axis = green

#### Show scaling button

Use this to show the scaling on each axis.

#### Animation mode button

Use this to set the 3D volume in continuous motion.

#### Animating the 3D volume

- $\geq$  The Animation Mode tool has been selected.
- 1. Move the mouse inside the image area.
- 2. Hold down the left mouse button and move the mouse.
- 3. Release the left mouse button again.
- $\Rightarrow$  The 3D volume rotates continuously in the direction in which you moved the mouse. If you move the mouse quickly, the 3D volume rotates quickly. If you move the mouse slowly, the 3D volume rotates slowly.
- $\Rightarrow$  To stop the animation, left-click again in the image area.

### **Right tool bar 7.11.1.3**

Ō  $\hat{\mathbf{v}}$ 

### Toggle X/Y clipping plane (blue) button

Use this to show or hide the X/Y clipping plane.

- $\overline{a}$ Toggle X/Z clipping plane (green) button
- $^{\circ}$ Use this to show or hide the X/Z clipping plane.
- $\begin{tabular}{|c|c|} \hline \quad \quad & \quad \quad & \quad \quad \\ \hline \quad \quad & \quad \quad & \quad \quad \\ \hline \quad \quad & \quad \quad & \quad \quad \\ \hline \end{tabular}$ Toggle Y/Z clipping plane (red) button

Use this to show or hide the Y/Z clipping plane.

# Snap button

Creates a 2D image of the current view. The image is a 24 bit color image. All annotations are burnt in automatically.

### Add button

Adds the current view to a position list as a new position. With the help of position lists you can have your view calculated as a series of individual images. This series can then be exported as a film, for example.

#### Play button

Only active if a position list containing at least two saved positions exists. Plays back a preview of the series that is calculated. To stop the preview, click on the button again.

# **View specific controls 7.11.2**

#### **3D tab 7.11.2.1**

Here you can specify which projection/rendering mode you want to use to display the 3D vol‐ ume. There are 5 view modes available. To activate the desired view mode, click on the rele‐ vant button.

#### Projection mode buttons

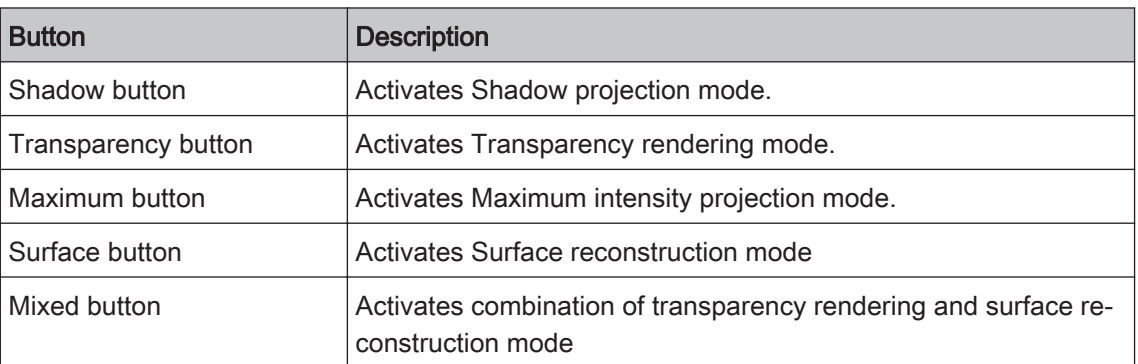

#### Precise/Fast slider

Enter the level of detail with which you want the view to be calculated here.

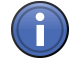

# Information

If you select the Fine setting, all the information present in the image is used to achieve the best possible display. The calculation time can increase accordingly.

If you select the Fast setting, the image data are significantly reduced before the calculation. The calculation is fast, but only a very coarse 3D display of the volume is achieved.

#### Depth coding checkbox

Only active if Transparency, Maximum or Mixed mode is activated.

Activated: Replaces the channel colors of the volume with a rainbow color table. This is also shown as a palette with an indication of the depth (in scaled units).

#### Calculation Method dropdown list

Only visible if the Show All mode is activated.

This dropdown list is not available in Mixed mode.

Accelerated This list entry is only available in Transparency, Maximum and Surface modes.

Performs the calculation using the graphics card. The display is faster and you have more setting options.

Restricted This list entry is only available in Transparency, Maximum and Surface modes.

Performs the calculation using the computer's CPU only. The setting options are restricted here.

Detailed This list entry is only available in Surface mode.

Die Beschreibung dieses Listeneintrags wird nachgereicht.

Free View This list entry is only available in Shadow mode.

Allows you to position the 3D volume freely.

### Front This list entry is only available in Shadow mode.

Shows the 3D volume from the front.

Back This list entry is only available in Shadow mode.

Shows the 3D volume from the back.

### Clipping Planes buttons

Only visible if the Show All mode is activated.

Only visible if Transparency, Maximum, Surface or Mixed view mode is activated.

Using the three buttons you can activate or deactivate [clipping planes](#page-265-0) in the 3D volume.

If you right-click on one of the buttons, a shortcut menu opens. Here you can choose whether you want the front, back or both sides of the 3D volume to be clipped. You can also specify how the clipping plane is displayed.

Under each button is a slider. You can use this to move the relevant clipping plane within the volume.

### Wedge checkbox

Only visible if the Show All mode is activated.

Not visible in Shadow mode.

Activated: Activates two texture planes. Only the sector between the planes is cut out. You can select which planes you want to be used for the wedge function from the dropdown list. The selection is also visible in the relevant buttons.

# Stored dropdown list

Only visible if the Show All mode is activated.

Here you can select saved 3D settings.

# **button**

Only visible if the Show All mode is activated.

Opens a shortcut menu with the following options:

- New Creates a new settings file that is given a name automatically and has the file extension \*.cz3dr. The settings file can be found in the user path under \My Documents\Carl Zeiss\ZEN\Documents\3D render settings
- Delete Deletes the selected settings file from the hard drive.
- Rename Renames the selected settings file. Enter a new name in the input field and confirm with OK.
- Save As Saves the selected settings file under a different name.
- Import Imports a \*.cz3dr file and applies it to the current image.
- Export Exports a \*.cz3dr file to a different location.

### Create Image button

Creates a new image from the current view. This image is a 24 bit RGB color image. All graphic elements, such as annotations, are burnt in.

# **Appearance tab 7.11.2.2**

Here you can define the appearance of the 3D volume. On the tabs available on this tab, select the setting that you want to change (e.g. Transparency). Depending on which view mode you have activated, different control elements are available on the tabs.

#### **Surface tab**

Only visible if Shadow, Surface or Mixed view mode is activated.

#### **Roughness slider**

Only visible if Shadow view mode is activated.

Enter the roughness of the surface of the 3D volume using the slider or spin box/input field. This changes the plasticity of the display.

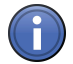

# Information

If pixels enter the saturation range, artifacts may occur. In this case enter a lower roughness value.

The following sliders are only visible if Surface or Mixed view mode is activated:

#### **Threshold Value slider**

Here you can set the lower threshold value in percent of the gray levels displayed. With this setting you specify the gray value range for the relevant channel that you want to be included in the rendered image.

#### **Diffuse Light slider**

Here you can set the basic brightness on a scale from 0 to 100%.

#### **Directional Light slider**

Here you can set the directional brightness from 0 to 100%. This value influences the differences between bright and dark structures.

#### **Shine slider**

Here you can set the surface shine.

#### **Reset button**

Resets all entries to the original values.

#### **Transparency tab**

#### **Channel Selection**

Here you can select the channel of a multichannel image for which you want to set the transparency.

#### **Threshold Value slider**

Here you can set the lower threshold value in percent of the gray levels displayed. With this setting you specify the gray value range for the relevant channel that you want to be included in the rendered image.

#### **Ramp Width slider**

Here you can set the extent of the transition from completely transparent to completely opaque (0-100 percent).

#### **Maximum slider**

Here you can enter the level of opacity (0-100 percent).

#### **Histogram Display**

Here the settings that you enter using the sliders are displayed schematically. The X axis represents the gray level values and the Y axis the opacity. You can also change the position of the curve using the mouse.

#### **Reset button**

Resets all entries to the original values.

#### **Channels tab**

Only visible if Mixed view mode is activated.

Here you can specify how Transparency and Surface are mixed. In the case of multichannel im‐ ages you can also configure these settings differently for each channel.

Activate the corresponding checkboxes for Transparency and Surface in the list.

#### **Background tab**

#### **Background Color section**

Here you can set the background color for the 3D view. To do this, click on the color field and select the desired color.

#### **Background Distance section**

Only visible if Shadow view mode is activated.

Enter the distance of the background from the 3D volume using the slider or spin box/input field.

#### **Shadow checkbox**

Only visible if Shadow view mode is activated.

Activated: Displays the shadow cast by the 3D volume.

### **Light tab**

#### **Brightness slider**

Here you can enter the brightness of the light source.

#### **Distance slider**

Only visible if Surface or Mixed view mode is activated.

Here you can enter the distance of the light source from the 3D volume.

#### **Azimuth slider**

Here you can enter the angle of the light source above the virtual horizon.

#### **Elongation slider**

Here you can enter the light source's horizontal angle of incidence.

#### **Light Source Display**

As an alternative to the slider or input field, you can set the Azimuth and Extension together by using the mouse to move the point within the light source display.

#### **Illuminated Interiors checkbox**

Activated: Illuminates the interior of a surface-rendered volume.

#### **Colored Interiors checkbox**

Activated: Illuminates the interior of a surface-rendered volume in color. It is easier to differentiate the inside from the outside if this option is activated. In this case the illumination is colored blue.

#### **Reset button**

Resets all entries to the original values.

#### **Projection tab**

#### **Projection Angle slider**

Here you can set the projection angle at which you want to view the scene freely between 0° and 80°. The effect of this on the perspective display is as if you are viewing the 3D image through a telephoto or wide-angle lens.

#### **Z Extension slider**

Here you can set the extension of the volume in the Z direction (value range 10% - 600%).

#### **Stereo Image checkbox**

Activated: Displays the 3D volume as anaglyphs. You can choose between the Red/Green or Red/Cyan radio button.

#### **Camera Distance slider**

Here you can enter the distance between the two virtual cameras (0-20%).

#### **Parallax slider**

Here you can enter the degree of movement that is necessary to bring the two camera images back into line (-100 to +100%).

#### **Reset button**

Resets all entries to the original values.

#### **Clipping Planes tab 7.11.2.3**

Only visible if the Show All mode is activated.

Here you can edit clipping planes. To select a clipping plane, click on the relevant button. The editing functions which you can use to modify the selected clipping plane become visible below the buttons.

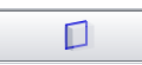

#### **X/Y button**

Activates the editing functions for the X/Y clipping plane.

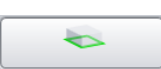

#### **X/Z button**

Activates the editing functions for the X/Z clipping plane.

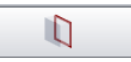

#### **Y/Z button**

Activates the editing functions for the Y/Z clipping plane.

#### **Activate Clipping Planes checkbox**

Activated: Automatically inserts all 3 clipping planes into the 3D volume. Activates the editing functions for each clipping plane.

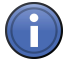

# Information

On the Clipping Planes tab you can edit the clipping planes. On the 3D tab you can activate or deactivate the relevant clipping planes in the 3D volume.

#### **Reset button**

Resets all entries to the original values.

The following functions are only visible if the **Activate Clipping Plane** checkbox is activated and a clipping plane has been selected:

#### **Activate checkbox**

Activated: Activates the selected clipping plane in the 3D volume. Each plane is positioned at the center of the 3D volume and aligned orthogonally (in the X/Y, X/Z, Y/Z direction).

Change the display of the selected clipping plane using the dropdown list to the right of the checkbox. The following settings are available:

- **Invisible** The plane is invisible.
- Colored The plane is displayed in color. The frame color is used with 50% transparency here.
- Black/White The data above the threshold value that are touched by the clipping plane are displayed in binary form as a white area. Black pixels are non-transparent.
- **Transparent** The data that are touched by the clipping plane are displayed as they are in **Transparent** view mode, but in 2 dimensions. The ramp for the transparency is linear here. Black pixels are trans‐ parent.
	- Textured The data that are touched by the clipping plane are displayed in textured form. Black pixels are transparent.
- **Finely Tex-** The display appears as it does with the **Textured** setting, but with full resolution. Black pixels are tured transparent.
	- **Opaque** The display appears as it does with the **Transparent** setting. Black pixels do not let any light through, however, meaning that the render data behind them are not displayed.

#### **Frame checkbox**

Activated: Displays the frame of the selected clipping plane. Enter the frame color via the color field.

#### **Clip Front checkbox**

Activated: Clips the front of the 3D volume.

#### **Clip Back checkbox**

Activated: Clips the back of the 3D volume.

#### **Clip Transparency checkbox**

Only active if Mixed view mode is activated.

Activated: In addition to the surface data, also clips the transparency data.

#### **Clip Surfaces section**

Only visible if Surface or Mixed view mode is activated.

Here you can enter which channel you want to be clipped using the channel buttons.

#### **Orientation Sliders section**

- Position Here you can enter the position of the selected clipping plane.
- $\langle X \rangle$  (X Angle) Here you can enter the X angle for the selected clipping plane.
- $\leq$   $\gamma$  ( $\gamma$  Angle) Here you can enter the  $\gamma$  angle for the selected clipping plane.

#### **Reset Orientation button**

Resets the selected clipping plane to the original position.

#### **Series tab 7.11.2.4**

Here you can create [render series](#page-268-0) of individual views, which you can later view and export as a film.

The tab contains different control elements depending on the series type. The following elements are the same, however, for all types: Saving of Settings, Selection of Settings, Apply button, Number of Individual Images input field and Fixed Resolution checkbox.

#### **Settings according to series type**

It is possible to create 5 different types of series:

- Rotation around a fixed X, Y or Z axis, indicating the start and end point
- Definition of a start and end point
- Definition of a list of positions

Select the type of series that you want to create from the Series Type dropdown list.

#### **Rotation control elements**

The X rotation, Y rotation and Z rotation series types all have the same control elements and differ only in the axis around which the rotation is calculated.

The preview function is not available for these types of series.

#### **Panorama/Partial Panorama selection field**

Select the 360° panorama if you want to generate a complete rotation.

If you select a partial panorama, you can specify the starting angle and stopping angle that you want to be used to create the series. To do this, enter the desired values in the input fields.

The direction of rotation with which you want the series to be created can be specified using the two buttons showing the rotation icons.

#### **Angle Definition control element**

When you are configuring a partial panorama, the desired angles can also be indicated easily using the circular control element: Grab the white start/stop points with the mouse and position these accordingly on the circle. The number of individual images is also displayed here.

Use the Apply button to create the series.

#### **Start/Stop control elements**

If you have selected Start/Stop as the series type, 4 sliders will appear with input fields for the individual parameters to define the starting and stopping position.

#### **Starting Position**

Select the Starting Position option.

You can position the volume as required using the mouse. The geometric parameters are dis‐ played in the input fields. You can also indicate the angle for X, Y or Z and the zoom factor directly using the slider or value field. All changes are displayed immediately in the image area.

#### **Stopping Position**

#### Select the Stopping Position option.

You can position the volume as required using the mouse. The geometric parameters are dis‐ played in the input fields. You can also indicate the angle for X, Y or Z and the zoom factor directly using the slider or value field. All changes are displayed immediately in the image area.

Use the Apply button to create the series.

#### **Position List control elements**

With the Position List series type you can save any number of views of the volume within the space as positions in a position list and in this way generate an animation around changing rotation axes or with changing zoom factors.

The positions are displayed in a list view.

#### **Append/Insert buttons**

You can add a current position by clicking on the Append button. If you want to insert a new position between two existing positions, click on the Insert button.

#### **Position List**

Each position is displayed in the list with its X, Y, Z angle and zoom level. Using the control ele‐ ments at the bottom of the list you can change the order of the positions (arrow buttons), cut positions (scissors icon) and insert them again at another position (insert icon) or delete positions (wastepaper bin icon).

If you want to delete all positions, click on the **Empty List** button.

#### **Parameters checkbox**

You can determine which of the following parameters you want to be taken into consideration when the series is calculated. To do this, select the corresponding option in the checkbox:

- Light: Illumination parameters are considered
- Transparency: Various transparency settings (not in Surface mode)
- Background: Color and distance of the background
- Time Series (only for time lapse images)
- Viewing Angle
- Planes (not in Shadow mode)
- Surfaces (only in Surface and Mixed mode)

### **Saving of Settings**

#### **Saving of Settings**

Clicking on the Options dropdown button opens a shortcut menu with the following options:

- New: Creates a new settings file. This file can be found in the user's local document path (e.g. \My Documents\Carl Zeiss\ZEN\Documents, in a corresponding subfolder).
- Delete: Deletes the settings file currently selected in the Saved dropdown list from the hard drive.
- Rename: Opens a dialog to rename the currently selected settings file.
- Save As ... : Saves a copy of the currently selected settings file under a different name.
- Save: Saves changes to a currently selected settings file.
- **· Import**: Opens settings files that have been saved at a location other than the default location using an Open File dialog.
- **Export:** Saves settings files at a location of your choice using a **Save File** dialog.

#### **Settings Selection**

#### **Select Saved Settings**

Via a dropdown list you can select a settings file. This is then used when you click on the Apply button.

#### **Preview**

To obtain a preview of the series to be created, click on the **Play** button. To stop the preview, click on the Stop button.

#### **Apply button**

#### **Apply button**

The series is calculated when you click on the Apply button.

### **Number of Individual Images input field**

#### **Number of Individual Images input field**

Here you can indicate the number of individual images that you want the series to consist of after the calculation. The more individual images that you specify here, the more fluidly the scene transitions will be displayed later. Click on the dropdown button to select predefined values from a list.

#### **Fixed Resolution checkbox**

As a rule, the image series is calculated using the current screen resolution. If you want to set a different format for the series, select the Fixed Resolution checkbox. In the input fields that are now visible you can enter the width x height in pixels with which you want the series to be created.

#### **Measure tab 7.11.2.5**

Only visible if the Show All mode is activated.

Here you can perform interactive measurements in the 3D volume. No measurements are pos‐ sible in Shadow view mode. The measurement tools and measured values are displayed in the 3D volume and can be changed there. The measured values can also be displayed in the form of a table and processed further in other programs.

#### **Tool bar**

Using the tools you can perform interactive measurements in the 3D volume. The following tools are available:

Selection Changes the mouse pointer to Selection mode. Use this to select measurements in the 3D volume in order to change them.

- Line Use this to measure the length of a line in  $\mu$ m. Click once on the starting point and hold down the mouse button. Then drag the mouse to the end point and release the mouse button again. The measurement is complete. The result of the measurement is displayed in the list to the right of the image area.
- Angle Use this to measure the angle between two connected legs. First define the starting point. Then use the mouse to drag the first leg to the desired first end point. Define the second leg by click‐ ing on the second end point. The angle measurement ends with a display of the angle meas‐ ured (in degrees). The result of the measurement is displayed in the list to the right of the image area.
- Curve (Poly- Use this to measure along a line with any number of segments. Click from corner point to corner gon) point. Complete the measurement by right-clicking. The result of the measurement is displayed in the list to the right of the image area.

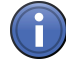

# Information

All measurement tools are also displayed on the 3D Graphics tab. You can make changes to the format and name there.

### **Keep Tool checkbox**

Activated: Keeps the selected tool active.

#### **Change Color checkbox**

Activated: Automatically changes the color of the drawn-in tool.

#### **Display Measurements checkbox**

Activated: Shows the list of measured values to the right of the image area. The following settings are also activated:

#### **In Foreground checkbox**

Activated: Brings all drawn-in measurement tools into the foreground, even if these are in fact obscured by image structures.

#### **In Image checkbox** Display Val‐

Activated: Displays the measured values in the 3D volume. ues section

#### **As List checkbox**

Activated: Displays the measured values in the measurement data table.

#### **Delete Selected button**

Only active if a measurement tool has been selected in the 3D volume.

Deletes selected measurement tools from the 3D volume.

#### **Delete All button**

Deletes all measurement tools from the 3D volume.

# **3D Graphics tab 7.11.2.6**

Only visible if the Show All mode is activated.

#### **Tool bar**

Using the tools you can perform interactive measurements in the 3D volume. The following tools are available:

- Selection Changes the mouse pointer to Selection mode. Use this to select measurements in the 3D volume in order to change them.
	- Line Use this to measure the length of a line in  $\mu$ m. Click once on the starting point and hold down the mouse button. Then drag the mouse to the end point and release the mouse button again. The measurement is complete. The result of the measurement is displayed in the list to the right of the image area.
	- Angle Use this to measure the angle between two connected legs. First define the starting point. Then use the mouse to drag the first leg to the desired first end point. Define the second leg by click‐ ing on the second end point. The angle measurement ends with a display of the angle meas‐ ured (in degrees). The result of the measurement is displayed in the list to the right of the image area.
- Curve (Poly- Use this to measure along a line with any number of segments. Click from corner point to corner **gon)** point. Complete the measurement by right-clicking. The result of the measurement is displayed in the list to the right of the image area.

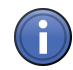

# Information

All measurement tools are also displayed on the 3D Graphics tab. You can make changes to the format and name there.

### **Measurement Tools list**

All the measurement tools contained in the 3D volume are displayed here. The list contains the following columns:

- Eye icon Here you can select whether or not a measurement tool is displayed in the image. If you click in the title field of the column, the setting is made simultaneously for all entries.
	- Lock No function!
	- Type Displays the tool type. If you click on the icon, you can change the color of the tool.
		- **ID** Displays the unique identification number of the measurement tool.
		- A No function
- M checkbox Activated: Displays the measurement data in the image. If you click in the title field of the column, the setting is made simultaneously for all entries.
	- Name Displays the name of the tool. To change the name, double-click on the entry. Then enter a new name. Confirm the entry with the Enter key.

### **Renderer tab 7.11.2.7**

Only visible if the Show All mode is activated.

Here you will find special settings that do not normally have to be changed.

Fly Mode In the Flight Speed input field you can enter the speed (value range 1-1000%) that you want to section be used for Fly mode.

# **Draw Edge Triangles checkbox** Appearance

section Using this option you can specify whether smooth areas are displayed in Surface mode. If this option is not activated, these areas have the appearance of openings through which you can look into the rendered volume.

#### **2D Textures checkbox**

Activated: Uses 2D contours instead of 3D textures.

#### **Texture Opacity input field:**

Changes the opacity of all textures.

#### **Texture Change Angle input field**

Here you can enter the angle at which the next collection of 2D textures is loaded (value range 0-90°).

#### **OpenGL Mode dropdown list** Renderer

In the event of problems with the graphics card, the OpenGL calculations can be performed by the CPU. Select the **Software** entry from the dropdown list to use this option. section

#### **Use Palette Textures checkbox**

Activated: Uses palette textures. This is only possible with older graphics cards.

#### **Use Intensity Alpha Textures checkbox**

Activated: Uses a particularly memory-efficient texture type for single-channel images.

#### **Use Display Lists checkbox**

Activated: Uses display lists for precalculation. This can speed up the display.

#### **Hardware-Accelerated Series checkbox**

Activated: Speeds up the calculation of render series. Deactivate this function in the event of problems with the creation of series.

#### **Limit Memory checkbox**

Activated: Limits the maximum graphics card memory used.

#### **Reset button**

Resets all entries to the original values.

# **Colocalization View 7.12**

Only visible for multichannel fluorescence images.

In the Colocal. (colocalization) view, you can analyze the extent of [colocalization](#page-265-0) quantitatively in two fluorescence channels. The view consists of two main areas: the X/Y scatter plot on the left and the actual image (2 channels are displayed) in the right image area. Using the Colocalization tab, you can also display the Colocalization table in the lower image area.

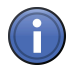

# Information

The channels that you are comparing with one another are displayed in the image area in the form of a color overlay. The channel color of the image is used here. If the images have more than 2 channels, you can add additional channels on the Dimensions tab. This temporary selection is deactivated, however, when you select the channels to be compared on the Colocalization tab.

### See also

■ General view controls  $[→ p.176]$ 

# **X/Y Scatter Plot 7.12.1**

The pixel intensities of two channels are plotted against one another in the diagram and each pixel pair with the same X/Y image coordinates is displayed as a point. The frequency with which pixels of a certain brightness occur is visualized by means of a color palette that is displayed at the bottom of the diagram. The relative value range lies between 0-255.

The vertical and horizontal axes show the gray value range that applies for the relevant chan‐ nel.

The diagram is overlaid with two lines that subdivide it into 4 quadrants, numbered from 1-4. Us‐ ing the mouse you can position the lines freely and therefore adjust the threshold values to the data.

The quadrants have the following meanings:

- 1: Non-colocalizing pixels from channel 1
- 2: Non-colocalizing pixels from channel 2
- 3: Colocalizing pixels
- 4: Background

### **Colocalization table 7.12.2**

Only visible if the Table checkbox is activated on the Colocalization tab.

For each quadrant of the scatter plot there is a correspondingly labeled row in the table. The Global row contains the values for the entire image. The table contains columns for the following measured values:

### **Region 7.12.2.1**

Once a region has been selected it has a number assigned to it. This number appears in the image and in the table.

### **Quadrant 7.12.2.2**

Indicates the measured values for the four quadrants of the scatter plot.

### **Pixel Number 7.12.2.3**

Shows the total number of pixels of each quadrant. The sum of all pixels in this column for all 4 quadrants corresponds to the product of the height x width of the original image.

#### **Area (µm²) 7.12.2.4**

Area = number of pixels x scaling factor for X/Y If there is no scaling for the original image, the following applies: 1 pixel = 1  $\mu$ m.

#### **Relative Area (%) 7.12.2.5**

Relative area = area of quadrant/total area

#### **Pearson's Correlation Coefficient 7.12.2.6**

Provides information on the intensity distribution within the colocalization region. Value range: -1 to 1.

1: All pixels are on a straight line in the scatter plot from bottom left to top right (if, for example, you have used the same channel twice for the colocalization, you will find the value 1 in this column).

0: The pixels in the scatter plot are distributed in a cloud without a preferred direction.

-1: The pixels do not overlap. The scatter plot stretches from top left to bottom right. This situa‐ tion can be described as negative colocalization and means "exclusion".

The calculation formula is as follows:

 $\frac{\sum (G W E) - M W E f_{C^*}(G W E 2 - M W E 2)}{\sqrt{\sum (G W E 1 - M W E 1) \cdot \sum (G W E 2 - M W E 2)}}$ 

GV: Gray Value; AV: Average Gray Value; C: Channel

#### **Manders' Correlation Coefficient 7.12.2.7**

Insensitive to differences in the signal intensity between the two channels and bleaching.

Value range: 0 to 1

The calculation formula is as follows:

 $\sum Grasvent~K1 \times Grasswert~K2$  $\sqrt{\sum \text{Grawerf} K \mathbbm{1}^2} \times \sum \text{Grawerf} K \mathbbm{2}^2$ Fig. 28: C: Channel

### **Coloc. Coefficient 1 7.12.2.8**

This coefficient indicates the relative number of colocalized pixels in channel 1 in relation to the total number of pixels above the threshold value:

 $\sum$ Pixels Kanal  $1_{\substack{\text{holodation}}}$  $\overline{\sum}$ Pixels Kanal  $1_{\rm{gauss}}$ 

The values range between 0 and 1, with 0 indicating no colocalization and 1 indicating full colocalization.

Numerator = Number of pixels in quadrant 3

Denominator = Number of pixels in quadrant  $3 +$  number of pixels in quadrant 1

# **Coloc. Coefficient 2 7.12.2.9**

This coefficient indicates the relative number of colocalized pixels in channel 2 in relation to the total number of pixels above the threshold value:

 $\sum$  Pixels Kanal  $2_{\rm ,indidator}$  $\sum$  Pixels Kanal 2  $_{\rm present}$ 

The values range between 0 and 1, with 0 indicating no colocalization and 1 indicating full colocalization.

Numerator = Number of pixels in quadrant 3

Denominator = Number of pixels in quadrant 3 + number of pixels in quadrant 2

# **CC (weighted) 1 7.12.2.1**

Weighted correlation coefficient channel 1. Calculated like the simple colocalization coefficient, but using the sum of the gray value intensity rather than the number of pixels. **0**

∑SummeGravnerseKanal<sub>, tootaan:</sub><br>∑SummeGravnerseKanal, <sub>troon</sub>

The values range between 0 and 1, with 0 indicating no colocalization and 1 indicating full colocalization.

Numerator = Sum of intensity of all pixels in quadrant 3

Denominator = Sum of intensity of all pixels above the threshold value

### **CC (weighted) 2 7.12.2.1**

**1**

**2**

Weighted correlation coefficient channel 2. Calculated like the simple colocalization coefficient, but using the sum of the gray value intensity rather than the number of pixels.

eOrasoverteKanal<sub>s, tootases</sub> SammeGrassverteKanal<sub>i man</sub>

The values range between 0 and 1, with 0 indicating no colocalization and 1 indicating full colocalization.

Numerator = Sum of intensity of all pixels in quadrant 3

Denominator = Sum of intensity of all pixels above the threshold value

# **Average Intensity 1 7.12.2.1**

The sum of all gray values from channel 1, divided by the total number of pixels in this channel:

 $\sum$ Grauwerte Kanal 1 FlächeKanal 1

### **Average Intensity 2 7.12.2.1**

The sum of all gray values from channel 2, divided by the total number of pixels in this channel: **3**

 $\sum$ Grauwerte Kanal 2 FlächeKanal 2

# **Standard Deviation 1 7.12.2.1**

Displays the standard deviation of the gray values in channel 1:

 $\frac{\sum (G\circ u\circ v\circ v\circ G\circ u)(1-Mv\circ h\circ u)\circ v\circ v\circ V\circ u(1)}{\sum (u\circ u\circ G\circ u)(1-1)}$ 

# **Standard Deviation 2 7.12.2.1**

Displays the standard deviation of the gray values in channel 2:

 $\frac{\sum (D\text{-}normal for all 2-Molorability and Normal)}{N(\mathcal{O})\log(2\pi\epsilon/2-1)}$ 

#### **Z Index 7.12.2.1 6**

**4**

**5**

Displays the Z index for Z-stack images.

#### **T Index 7.12.2.1 7**

Displays the time index for time lapse images.

### **Relative Time 7.12.2.1**

Displays the time of acquisition for all dimensions of a multidimensional image, beginning at 0h: 00min:00sec:00msec. **8**

### **Relative Focus 7.12.2.1**

Displays the relative focus position at which an image has been acquired. **9**

### **View specific controls 7.12.3**

### **Colocalization tab 7.12.3.1**

Here you will find all the control elements that you need to perform a colocalization analysis.

#### **Tool Bar section**

Use the tools to draw regions into the image in which you want the analysis to be performed. A description of the tools can be found on the Graphics tab  $[\rightarrow p.184]$ .

Once a region has been drawn in, it is automatically treated as an active region. The scatter plot shows the pixel value frequencies for this region.

The Colocalization table displays the data for the entire image and for the selected region. To select several regions, hold down the Ctrl key and click on the desired regions.

Apart from drawing regions into the image, you can also draw them into the XY scatter plot. If you have used the function in the Masking section  $[\rightarrow p.174]$ , only those pixels that are framed by a region in the scatter plot are taken into consideration. This means that you can correlate interesting point clouds quickly with the corresponding pixels in the image.

If you have drawn regions into the scatter plot, the ROI (region of interest) button will also ap‐ pear in the tool bar. As long as this button is activated (highlighted in blue), you can select, move and change the regions in the scatter plot using the **Selection** tool. If you want to change the quadrant lines again, you will need to deselect the ROI button beforehand.

#### **Channels and Scatter Plot Control section**

#### **Channels dropdown lists**

Here you can select which channels of a multichannel image are compared with one another. Select a channel for both the horizontal and vertical diagram axis from the Channels dropdown list. The first and second channel are always selected by default. As soon as you have made a selection, all other channels are automatically removed from the image display. You can, however, add other channels temporarily on the Dimensions tab.

### **Threshold sliders**

Using the two [Threshold](#page-269-0) sliders and the two spin boxes/input fields, you can set the threshold value (in gray levels) for both channels.

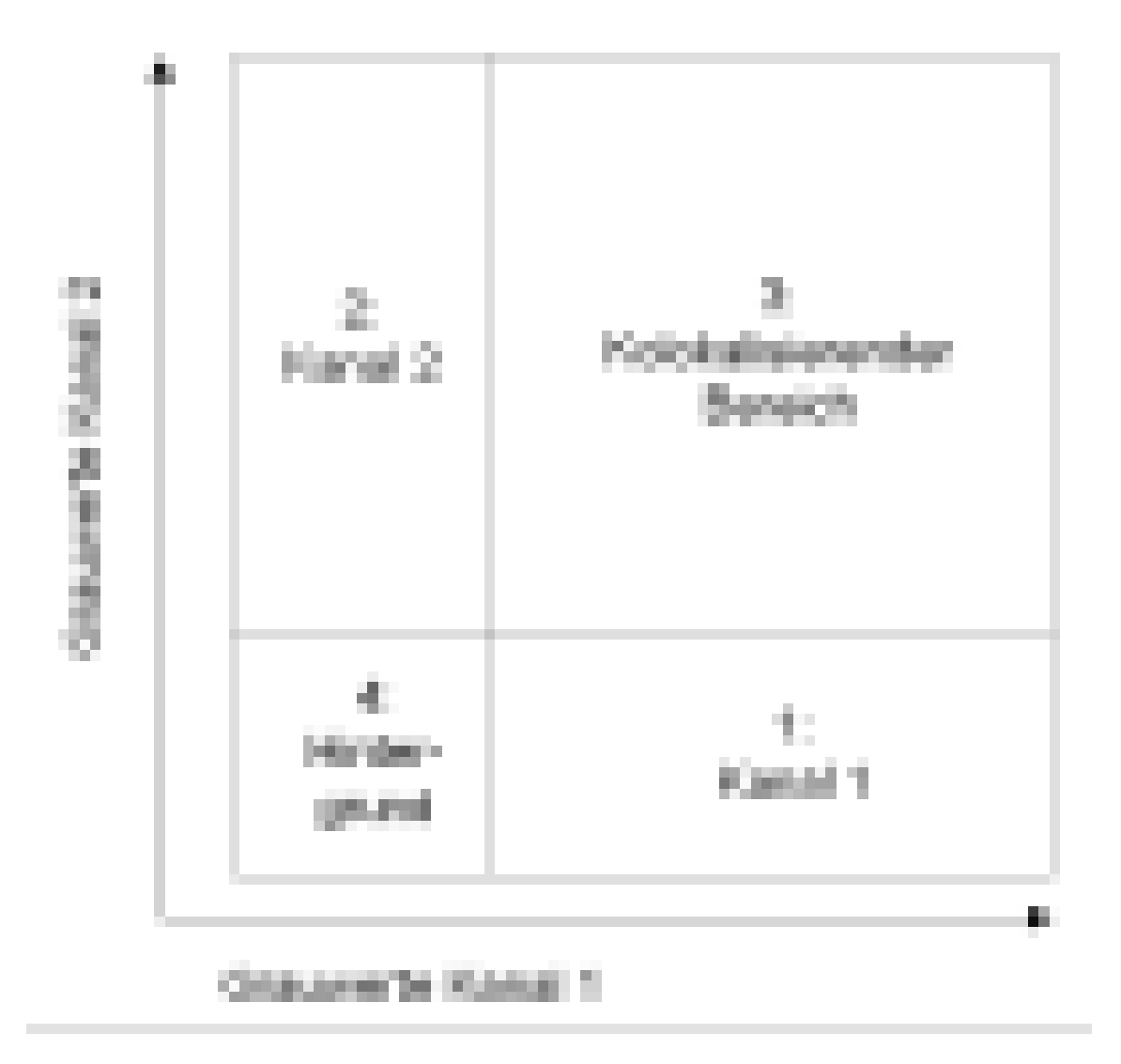

#### **Range dropdown lists**

Only visible if the Show All mode is activated.

Here you can define the gray value range that the diagram axes will display. Auto is selected here by default, which means that the range is automatically set to the brightest pixel in the image. You can, however, enter a fixed gray value range between 256 (8 bits) and 65535 (16 bits). If the image is a time lapse or Z-stack image, provided Auto has been selected, you can select the dimension for which you want the gray value range to be automatically determined from another dropdown list. In this way you can easily determine a valid diagram setting for an entire time series, for example, without having to analyze each individual time point.

### **Costes button**

Calculates the optimal threshold value according to [Costes](#page-265-0) et al.

#### <span id="page-173-0"></span>**Masking section**

#### **Channels buttons**

Here you can mask pixels in the image according to which one of the four quadrants they be‐ long to. The numbers on the buttons correspond to the numbering of the quadrants in the X/Y scatter plot. The color selection window is accessed by clicking on the color field. Using the Opacity slider you can determine the degree of transparency of the masking.

#### **Cut button**

Only active if a quadrant has been masked.

Creates a new image exclusively containing the masked pixels.

#### **Create section**

#### **Diagram button**

Creates a new image document from the X/Y scatter plot. In the case of time series or Z-stacks the dimensions are also created automatically.

The following functions are only visible if the Show All mode is activated:

#### **Table button**

Creates a new table document. The document contains all measurement data from the colocali‐ zation analysis. All dimensions, such as T and Z, are also taken into account. This table can be saved as a \*.csv document for further processing in other programs.

### **Table checkbox**

Activated: Displays the colocalization table in the image area.

# **Analysis View 7.13**

Only visible if an interactive measurement has been performed.

In the Analysis view the image from the interactive measurement and the table containing the measurement results are displayed.

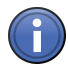

# Information

To highlight the row of the table containing the measured values of an object, click on a meas‐ ured object in the image.

To highlight the corresponding measured object in the image, click on a row in the table.

#### See also

■ General view controls  $[→ p.176]$ 

# **View specific controls 7.13.1**

### **Analysis tab 7.13.1.1**

On the Analysis tab you can define how the measured objects are displayed in an image.

#### **Show Objects checkbox**

Activated: Displays the measured objects in the graphics plane.

#### **Fill checkbox**

Activated: Displays the objects in filled form.

Deactivated: Displays only the contours of the objects.

#### **Opacity slider**

Here you can set the opacity with which the measured objects are displayed in the graphics plane.

#### **Delete Measurement Data button**

Deletes all objects and measurement data from the image.

#### **Show All Classes checkbox**

Activated: Displays the objects of all classes.

Deactivated: Displays the objects of the selected class.

#### **Create Measurement Data Tables button**

Creates two measurement data tables. One measurement data table contains the field features for all classes and the other the object features for all classes.

### **Classes section**

In the Classes section select the class whose measurement features you want to be displayed in the measurement data table. For each class there are two entries: the first entry concerns all the objects belonging to the class ([field features\)](#page-266-0) and the second represents an individual object ([object features](#page-267-0)).

# **Panorama View 7.14**

In the Panorama view you can see the complete overview of the microscope stage. The tools that allow you to control acquisition are arranged in the tools window in the bottom right corner of the image. There you can control the exposure time, determine the focus position and ac‐ quire an individual or Z-stack image.

### See also

**■ General view controls [→ p.176]** 

# <span id="page-175-0"></span>**Stage View 7.14.1**

In the image area the full travel range of the microscope stage is displayed. You can control the stage view using the arrow icons at the edges of the image area. The view can be enlarged, reduced or moved using the general control elements.

# **Navigator frame**

The current stage position is shown as a tile outlined in blue, the Navigator frame. In the Navi‐ gator frame you can see the camera's live image.

To move the frame, double-click on the position on the microscope stage to which you want to move it.

To acquire images, use the Acquisition buttons in the Tools window.

# **Tools window 7.14.2**

# **Center at Live Navigator button**

Centers the stage view at the current position of the Navigator frame.

# **Acquisition button**

Acquisition buttons

# **Acquire Tile Image button**

Acquires a tile image. This comprises all activated channels as well as Z-stacks. Following ac‐ quisition a tile image is placed in the corresponding location in the stage view.

# **General view controls 7.15**

# **Dimensions tab 7.15.1**

On the Dimensions tab you can configure the settings for how the image will be displayed on the screen. You can select the size of the display and call up information about the content of the image. In the case of multidimensional images you can select here which dimension is dis‐ played.

# **Slider section 7.15.1.1**

Depending on how many dimensions your image contains, up to 4 sliders are available in this section. Using the sliders you can set the position that you want for each dimension available in the image. You will see the current position number in the input field to the right of the relevant slider. You can also enter the position number directly here.

The  $\bigsqcup$  buttons to the right of the input fields enable you to play back the dimension in question automatically. This takes place at a rate of 5 images per second by default. You can change the speed on the Player  $[\rightarrow p.183]$  tab.

Depending on the available dimensions, the following sliders may be visible:

Z-Position Only visible in the case of Z-stack images.

Here you can enter the desired Z-position.

**Time** Only visible in the case of time lapse images.

Here you can enter the desired time point.

Scene Only visible in the case of images of different positions.

Here you can enter the desired scene. If you deactivate the Scene checkbox, all scenes are displayed as an overview.

Block Only visible if you have used the Experiment Designer.

Here you can enter the desired experiment block.

Total Time Only visible if you have used the Experiment Designer.

Here you can enter the duration across all blocks.

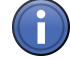

# Information

For images with more than 3 dimensions a scrollbar is displayed which you can use to access the other sliders.

# See also

■ Experiment Designer tool [→ p.90]

# **Zoom section 7.15.1.2**

 $36\%$   $\div$   $\angle$  Auto-Fit

Fig. 29: Zoom section

This section contains tools that you can use to adjust the size of the image region displayed.

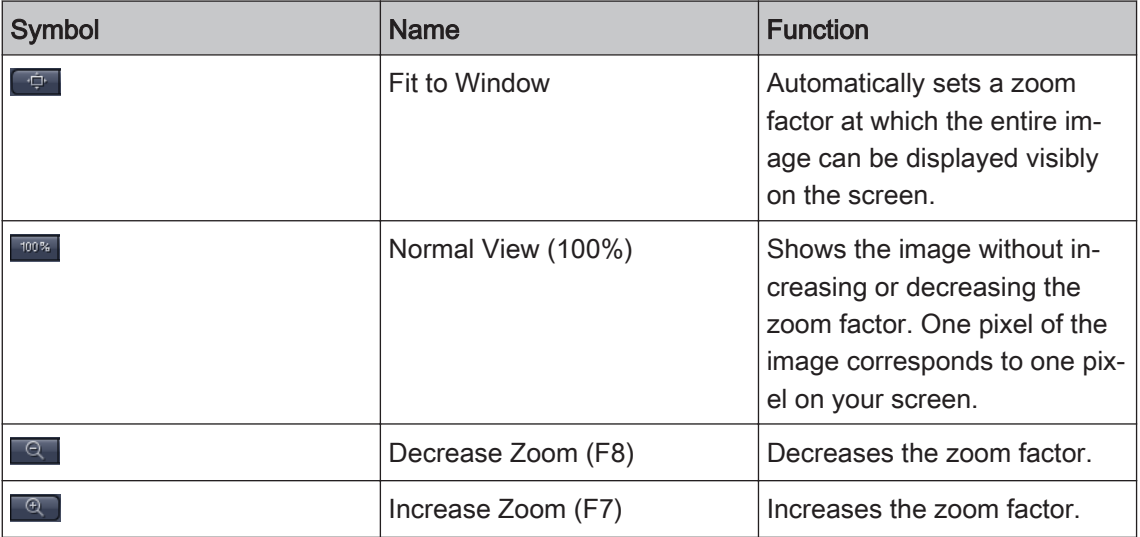

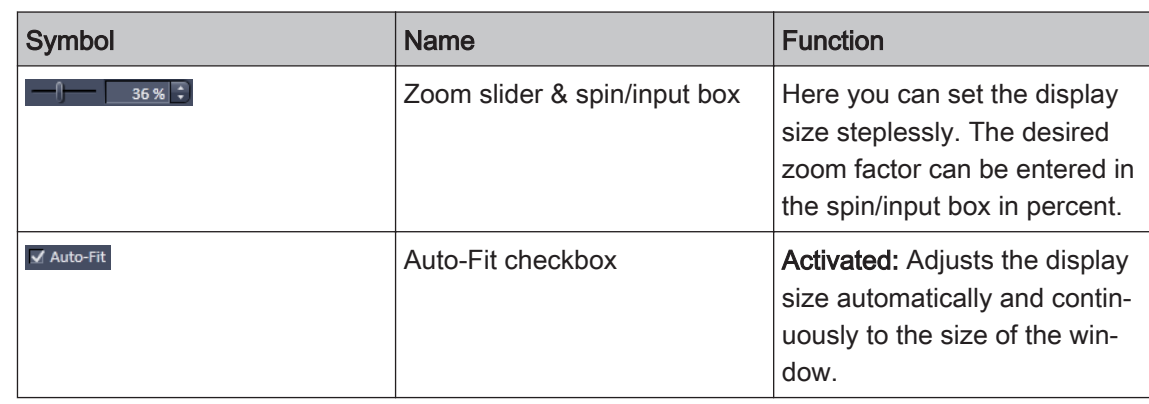

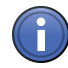

# Information

If you hold down the Ctrl-key, you can zoom in and out of the image using the mouse wheel.

# **Tools section 7.15.1.3**

The bar in the Tools section contains other tools that you can use to interact with the image. A selected tool appears in blue.

- Selection Changes the mouse pointer to Selection mode. The mouse pointer appears in the form of the mode default icon.
- Zoom Rec- Changes the mouse pointer to Zoom Rectangle mode. The mouse pointer appears in the form tangle of cross hairs. Hold down the left mouse button and drag out a selection rectangle. When you release the left mouse button, the region within the rectangle is displayed in enlarged form.
	- Move Changes the mouse pointer to Move mode. The mouse pointer appears in the form of a hand. Click inside the enlarged image region and hold down the left mouse button. You can now move the image region.

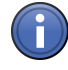

# Information

If you have a mouse with a mouse wheel, you can also use this to move enlarged image re‐ gions. Position the mouse pointer in Selection mode inside the enlarged image region. Hold down the mouse wheel. The mouse pointer will then appear as a hand icon. You can now move the image region. When you release the mouse wheel, the mouse pointer changes back to the default icon.

Inner Zoom Only visible in Gallery view.

This function allows you to set a new zoom level for all images simultaneously using the mouse wheel. The size of the Gallery View does not change here. This allows you to limit the view to one interesting image region. Use the Move tool to move the view.

- Show Pixel Changes the mouse pointer to Show Pixel Values mode. If you move the mouse pointer into the Values image region, a vertical arrow and a display field will appear. The pixel values of the position to which the arrow is pointing are displayed in the display field. In the first line of the display field the X/Y coordinates are shown. The second line shows the X/Y coordinates in scaled units. In the other lines the gray values for each channel are shown.
- Navigator Opens the Navigator dialog window in the image region. There you will see an overview of your button image and you can navigate to different positions using a rectangular window.

Interpolation Activated: The pixel elements of the image are shown in an interpolated display. This makes it checkbox possible to avoid the pixelated display of small or greatly enlarged images.

> Deactivated: The pixel elements of the image are displayed on the screen as they are. This function is activated by default, but can be deactivated under Options  $[\rightarrow p.43]$  if required.

#### See also

■ Navigator window  $[→ p.128]$ 

#### **Channels section 7.15.1.4**

The bar in the **Channels** section contains all the channels that you are using in your image. Here you can switch the display of channels in images on or off and change the channel colors ([pseudo color assignment](#page-268-0)).

#### **Channel buttons**

A button is displayed for each channel. Each button has two functions:

- 1. The channel name is displayed in the top section. To switch a channel off/on again, left-click on this section of the button.
- 2. The bottom section of the button shows the channel color. The display changes depending on the status of the button:
	- When switched off, you will see a colored line below the button.
- When switched on, you will see a color field with a dropdown list below the button. Clicking on the dropdown list opens the Color Selection dialog window.

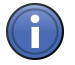

# Information

For images with 8 or more channels, the Channel buttons are reduced in size. In this case it is no longer possible to change the color channel by channel.

#### **Single-Channel Mode checkbox**

Activated: Only a single channel is displayed.

#### **Show Colors checkbox**

Only visible in the Channels view.

Activated: Displays the individual channels of multichannel images without the assignment of pseudo colors.

#### **Saturation Display checkbox**

Activated: Changes the display to the Single-Channel Mode. The channel is displayed in monochrome. At the same time you will see regions in which the camera sensor is saturated (dis‐ played in red) and regions in which the pixel values = 0 (displayed in blue). This function helps you to set your camera's exposure time so that saturation of the detector is avoided.

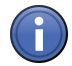

# Information

With camera systems it is not normally possible to achieve pixel values of 0. The blue indicator is therefore not normally displayed.

#### **Fast Color Selection button**

Opens a dialog that allows you to select a color quickly for all channels of a multichannel image. The following options can be set:

- No Color: All channels are displayed without a pseudo color
- Gray: All channels are displayed in monochrome (this applies in particular to multichannel images that have been acquired using color cameras)
- **BGR:** Channel 1: blue, channel 2: green, channel 3: red, no color assigned to any other channels
- GRB: Channel 1: green, channel 2: red, channel 3: blue, no color assigned to any other channels
- RGB: Channel 1: red, channel 2: green, channel 3: blue, no color assigned to any other channels
- From LUT: Colors for all channels are selected using a reference look-up table. The LUT is divided up into as many sections as there are channels, with the channel color being used at the separation point. You can select the reference LUT using the Reference LUT... button
- User-defined: The colors defined by the user are restored
- Dye: The color of the dye used during the experiment is restored

#### **Reuse button 7.15.1.5**

Only visible if you have loaded an image in \*.CZI image format. This is the only image format that is compatible with the Reuse function.

Reproduces the acquisition conditions for the image.

The function only works correctly if the system configuration at the time of acquisition is identical to the system configuration at the time when you execute the function.

Removing components (e.g. filter cubes, LEDs, cameras, etc.) can result in an experiment be‐ ing created incorrectly. It is therefore essential that you check after executing the Reuse func‐ tion whether the configuration of the experiment is in line with your expectations.

# Information

Clicking on the Reuse button overwrites the current experiment without a prompt and marks it as having been modified. This can be seen from the appearance of an asterisk after the file name. If you want to keep the experiment in its previous form, you must save the modified ex‐ periment with a new file name under Experiment Manager | Options | Save As.

If you acquire images and save them in \*.CZI image format, the following acquisition conditions are saved together with the image:

- Information on the type and status of your imaging system
- Time of acquisition
▪ Parameters set in the software.

### **Display tab 7.15.2**

On the **Display** tab you can adjust your image display to your screen. This function is particularly important if you want to display images with a very high [dynamic range](#page-266-0) on the screen.

### **Channel Selection**

Here you can determine the channel of a multichannel image for which you want to adjust the display on the screen. To select all channels, click on the All button.To select a certain channel, click on the corresponding color field. Hovering the mouse pointer over a color field displays the relevant channel name.

If the image consists of more than 29 channels, a scrollbar will be displayed which you can use to switch to the desired channel.

Please note: In the case of images containing only one channel the selection fields are hidden.

### **Spline Mode button**

Clicking on this button allows you to add up to 8 points to the [display characteristic curve.](#page-266-0) You can then bend the curve around these points. To do this, click on the desired section of the dis‐ play curve and move it as required. Clicking on the display curve again adds another point. You can delete points by moving them along the display curve until they lie on top of another point. In this way, even in difficult situations you can adjust the display curve so that all important im‐ age regions can be displayed well.

### **Auto checkbox**

The [image display](#page-267-0) is adjusted automatically for each image. This is particularly useful in the case of a live image, in Continuous mode or if you play back a time lapse image that contains changing brightnesses. Certain settings are no longer available in this mode.

### **Min/Max button**

Adjusts the [display characteristic curve](#page-266-0) so that the darkest pixel is black and the brightest pixel is white in the display.

### **BestFit button**

Adjusts the display characteristic curve so that 0.1% of the darkest pixels contained in the im‐ age are black and 0.1% of the brightest pixels are white in the display.

### **Spin boxes/input fields**

Only visible if the Show All mode is activated.

In the two spin boxes/input fields to the right of the **BestFit** button you can adjust the black/white values from 0.1% to values from 0 to 90% according to your requirements.

### **Select Dimension dropdown list**

Only visible if the Show All mode is activated.

If your images contain time series, Z-stacks or both, here you can select the aspect of an image for which the display settings should be applied. The following options are available:

- Current Adjusts the display for the current image and keeps this setting for all other time points or Zplanes.
	- All T Collects the intensity values from all time points and adjusts the display according to the brightest and darkest pixels within the entire time series.
	- All Z Collects the intensity values from all Z-planes and adjusts the display according to the brightest and darkest pixels within the entire Z-stack.
- All T+Z Collects the intensity values from all Z-planes and time points and adjusts the display according to the brightest and darkest pixels within the entire Z+T series.

Please note: With all settings other than Current there may be several seconds of calculation time until the setting is applied, depending on the number of time points/Z-planes.

### **button**

Here you can copy display settings to the clipboard, insert them into other images from there or save and reload settings. This allows you to apply identical display settings to several images in order to produce comparable display conditions.

### **Reset button**

Restores the default settings.

### **Display Histogram section 7.15.2.1**

The display histogram shows the brightness distribution of the pixels that are present from all channels simultaneously. The Y axis represents the relative frequency and the X axis indicates the brightness. A curve showing the corresponding distribution, the so-called [display character‐](#page-266-0) [istic curve,](#page-266-0) is displayed for each channel.

If you want to adjust an individual channel, activate this via the relevant color field under Channel Selection. Alternatively you can also click on the corresponding distribution curve directly in the histogram.

Display char- Each channel has a display characteristic curve. Using the display characteristic curve you can acteristic set the limit for the black value (left) and the limit for the white value (right). This allows you to curve influence the contrast in the image. Move the mouse pointer over the corresponding adjustment handles at the bottom edge of the display histogram or to the small rectangles on the display characteristic curve. Hold down the left mouse button and move the adjustment handles or rec‐ tangles as required.

> The curvature of the display characteristic curve influences the gamma value. To change the curvature, move the mouse pointer to the second or fourth small rectangle on the display char‐ acteristic curve. Hold down the left mouse button and move the rectangles up or down. The setting is used immediately for the display. Using the middle rectangle you can move the whole display curve. This changes the brightness of the image.

The following functions are only visible if the Show All mode is activated:

### **Black spin box/input field**

Displays the gray value currently set up to which all pixels are shown as black. You can also enter the value that you want directly here.

#### **Gamma spin box/input field**

Displays the [gamma value](#page-266-0) currently set. You can also enter the value that you want here.

#### **0.45 button**

Sets a gamma value of 0.45. This is the recommended setting for most color images.

#### **1.0 button**

Sets a linear display characteristic curve with a gamma value of 1.0.

#### **White spin box/input field**

Displays the gray value currently set from which all pixels are shown as white. You can also en‐ ter the value that you want directly here.

#### **Player tab 7.15.3**

Only visible if the Show All mode is activated.

Using the functions on this tab you can play back multidimensional images. The functions large‐ ly correspond to the functions for playing back films.

### **Player buttons**

The following control elements are available:

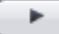

Plays back the image series forwards. The dimensions are played back one after the other in the sequence specified.

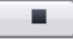

Stops the play-back of the image series.

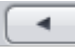

Plays back the image series backwards.

k4

Plays back the image series forwards and backwards alternately.

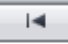

Jumps to the start of the image series.

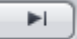

Jumps to the end of the image series.

### **Speed slider**

Here you can enter the speed at which an image series is played back. The set speed is dis‐ played in images/second in the spin box/input field. You can also enter the desired speed direct‐ ly in the spin box/input field. The maximum play-back speed is 25 images/second.

### **Follow Acquisition checkbox**

Activated: Always displays the last acquired image during an ongoing acquisition procedure, as well as the slider for the corresponding dimension.

### **Dimensions slider**

A slider is displayed here for each of the dimensions available in a multidimensional image. The following sliders are possible:

- Z-Position
- Time
- Scene
- Block

Dimensions are only shown if they are also available in the image. If there are several dimensions, you can determine by means of the associated checkboxes whether you want these to be taken into account during the play-back or whether the current position should be retained. Each slider offers as many steps as there are individual positions in the specified dimension.

The sliders each have two adjustment handles, which can be used to define the start and end point. The image series is played back within these points. You can define here which range you want to play back from a longer time series. When you move the adjustment handle, the corresponding image is also displayed.

A third adjustment handle indicates the current position and cannot be controlled directly.

### **Graphics tab 7.15.4**

On the Graphics tab you can select various tools and use these to draw graphic elements into your images. You can also obtain an overview here of the graphic elements that you are using in your image.

### See also

■ Modify Tools dialog window [→ p.188]

### **Tool Bar section 7.15.4.1**

A selection of standard tools which you work with on a regular basis are available to you here. You can adapt this tool bar to your requirements. Other tools can be found in the Graphics menu | Tool Group.

### **Selection**

Use this to select the graphic elements in the image area. If you are currently in another mode, you can switch back to the Selection mode using this button.

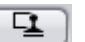

### **Stamp**

Use this to create an identical copy of the last graphic element drawn in. To exit this mode, ei‐ ther switch back to the Selection mode or press the ESC key.

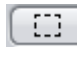

**CONTECT** 

∩

op

# **Selection Region**

Use this to draw a rectangular selection region into the image.

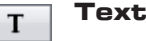

Use this to enter text into the image.

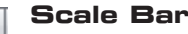

Inserts a scale bar into the bottom right corner of the image.

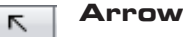

Use this to draw in an arrow.

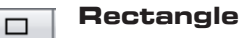

Use this to draw in a rectangle that is always parallel to the edges of the image.

**Circle**

Use this to draw in a circle.

### **Contour (Spline)**

Use this to draw in a freely selectable contour. Close this contour by right-clicking. Corners are always rounded with this tool.

### **Keep checkbox**

Activated: Keeps the current tool active. This allows you to draw in a number of the same graphic elements one after the other.

### **Color checkbox**

Only visible if the Show All mode is activated.

Activated: Uses a new color for each graphic element drawn in.

### **Pixel-Precise checkbox**

Only visible if the Show All mode is activated.

Activated: Draws in the graphic elements with pixel precision. If this option is not active, the graphic elements are drawn into the graphics plane independently of the actual pixel resolution.

### **Modify button**

Opens the Modify Tools  $[\rightarrow p.188]$  dialog window.

### **Planes section 7.15.4.2**

Only visible if the Show All mode is activated.

Here you can specify which planes are active and visible in the image. To open the shortcut menu, click on the **Planes** button.

### **Active Plane menu item**

Here you can specify which graphics plane is active in the image. The other planes are visible but blocked.

- Automatic Activated: Sets the active plane automatically. This is the default setting.
- Selection Activated: Sets the Selection plane as the active plane. This plane contains graphic elements such as Selection Area, Grid, etc.

Annotation/ Activated: Sets the Annotation/Measurement plane as the active plane. This plane contains Measurement graphic elements such as Annotations, Measurement Tools, etc.

### **Show/Hide Plane menu item**

Here you can specify which plane is visible in the image. The other planes are not visible.

Selection Activated: Displays the Selection plane in the image.

Annotation/ Activated: Displays the Annotation/Measurement plane in the image.

### **Measurement**

### **Graphic Elements list 7.15.4.3**

Here you will see the graphic elements that you are using in your image. You can also control the behavior of the graphic elements here, e.g. block or hide them. You can format each graphic element as you wish.

To format graphic elements, double-click on the list entry for the graphic element in question or call up the corresponding shortcut menu directly at the graphic element in the image. Select the Format entry. The Format Graphic Element  $\rightarrow$  p.189] dialog window opens. There you can format the graphic element in question according to your requirements.

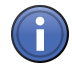

# Information

In the list you will only see the graphic elements relating to the active graphics plane. To change the active graphics plane, click on the Planes button. This button is only visible in Show All mode. Select the graphics plane that you want to display via the Active Plane shortcut menu.

The columns of the list contain the following entries:

Eye icon Shows or hides a graphic element.

- Lock Locks a graphic element to prevent changes being made.
- **Type** Displays the icon for the tool type. To format a graphic element, double-click on the icon. The Format Graphic Elements dialog then opens.
	- ID Only visible if the Show All mode is activated.

Displays the ID for the graphic element. To do this, activate the checkbox at the corresponding list entry.

A Only visible if the Show All mode is activated.

Displays annotations for a graphic element. To do this, activate the checkbox at the correspond‐ ing list entry.

M Only visible if the Show All mode is activated.

Displays measurement data for a graphic element. To do this, activate the checkbox at the cor‐ responding list entry.

Displays the name of the graphic element. To change the name, double-click in the Name field. Then enter the text of your choice. Name

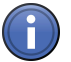

# Information

If you want to change a setting for all the graphic elements in the list, click in the title bar of the relevant column.

### **Diskette button**

Saves the selected graphic element.

### **Folder button**

Loads an existing graphic element.

### **Delete button**

Deletes the selected graphic element.

### **Dimensions section 7.15.4.4**

Only visible if the Show All mode is activated.

The coordinates and dimensions of the selected graphic element (standard unit = pixels) are displayed in the spin boxes/input fields:

### **X spin box/input field**

Displays the X coordinate of the center point of a graphic element.

### **Y spin box/input field**

Displays the Y coordinate of the center point of a graphic element.

#### **W spin box/input field**

Displays the width of a graphic element.

#### **H spin box/input field**

Displays the height of a graphic element.

#### **Angle**

Displays the rotation angle of a graphic element. In the case of the Angle graphic element the measured angle is displayed here.

### **Unit checkbox**

Activated: The unit of the coordinates changes to  $µm$ .

### <span id="page-187-0"></span>**Graphics dialog window 7.15.4.5**

### **Modify Tools dialog window**

Here you can select up to 7 tools or frequently used annotations that you want to appear in the tool bar. You can therefore add the tools that you use frequently.

### **User Tool Bar list**

The tools or annotations that you select from the Tools list or the Frequently Used Annotations list appear here. These tools or annotations will then also appear below the tool bar on the Graphics tab.

### **Search input field**

Here you can search for certain tools or annotations. Enter the name or initial letters of the tool or annotation that you are looking for. The search results will appear in the Tools list or the Annotations list.

### **Tools list**

Here you can select the tools that you use frequently and want to add to the tool bar.

### **Frequently Used Annotations list**

Here you can select the annotations that you use frequently and want to add to the tool bar.

### **Last Used**

This list contains the tools that you have added to the tool bar. Only the first seven tools appear in the tool bar. You can change the order of the tools using the arrow buttons at the bottom of the list. To delete a selected tool, click on the Wastepaper Bin button.

### **Search**

To find a certain tool, enter a search text into the input field. Only those tools that contain this text are then displayed in the Tools list.

### **Tools**

This list contains all the tools that are available in ZEN. Use the scroll bar if the tool you want is not displayed, or use the text search.

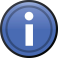

## Information

To ensure that you see all tools, the text search must be empty.

To add a tool to the Last Used list, click on the  $\pm$  button. If you want to reset the default formatting of a tool back to its original setting, click on the Reset Selected button. You can also reset the formats of all tools using the Restore All button.

### <span id="page-188-0"></span>**Frequently Used Annotations**

Here you can make a selection from 6 preconfigured, frequently used annotations. If you want to reset the default formatting of the frequently used annotations back to the original setting, click on the Reset Annotations button.

### **Planes**

Graphic elements are organized in planes. Depending on the plane type, graphic elements may have different properties. The following plane types are possible:

- Annotation/Measurement: most graphic elements belong to this plane type.
- Selection: special planes that contain only selection regions and other short-term selection elements. Changes to the selection plane are not saved when the image is closed.
- Acquisition/Bleaching: graphic elements in this plane were used during acquisition, e.g. in bleaching experiments. These graphic elements cannot be changed.

In the Planes dropdown list, under Active Plane, you can select which plane is active in the image. Other planes are accordingly displayed as inactive. The Automatic command ensures that planes are activated automatically as soon as a corresponding graphic element is selected. This is the default setting.

Using the Show/Hide Planes setting, you can specify which planes you want to be displayed. If you deselect a plane, the corresponding graphic elements are not displayed.

### **Format Graphic Element dialog window**

Here you can format the relevant graphic element. You can adjust the line thickness, text or opacity.

### **Zoom with the Image checkbox**

Activated: Relates the line thickness and font size to the pixels in the image.

### **Line section**

### **Color field**

Here you can change the line color. To change the line color, click on the color field. The [Color](#page-192-0) Selection [→ p.193] dialog window opens.

### **Line Thickness**

Here you can change the line thickness. Enter the desired value for the line thickness (in pixels) in the spin box/input field to the right of the color field.

### **Line Style dropdown list**

Here you can change the style of the line.

None The line is not displayed.

Continuous The line is an unbroken line.

Dashed The line is made up of dashes.

### Dotted The line is made up of dots.

### **Line Start/Line End dropdown list**

Here you can change the style of the start/end of the line. The following styles are available:

- Flat
- Small bar
- Large bar
- Open arrow
- Closed arrow

### **Text section**

### **Font button**

Opens the Font Selection dialog window. Here you can change the font, font size, font color and character style used for text.

To change the font, click on the Font dropdown list. Select the desired font from the list.

To change the font size, enter the desired font size (in points) using the slider or spin box/input field.

To change the **font color**, click on the color field to the right of the Font dropdown list. The [Color](#page-192-0) Selection  $[\rightarrow p.193]$  dialog window opens.

To change the character style, click on the corresponding buttons. The following character styles are available:

- Bold
- Italic
- Underline
- Strikethrough
- Normal
- Uppercase
- Small Caps

### **Align Horizontally dropdown list**

Here you can select the horizontal alignment of the text (Left, Center, Right).

### **Align Vertically dropdown list**

Here you can select the vertical alignment of the text (Top, Center, Bottom).

### **Fill section**

Here you can change the way in which closed graphic elements (including text) are filled.

### **Color field**

Here you can change the fill color. To change the fill color, click on the color field. The [Color](#page-192-0) Selection  $[\rightarrow p.193]$  dialog window opens.

### **Fill Style dropdown list**

Here you can change the fill style.

### **Opacity section**

#### **Opacity slider**

Enter the fill opacity using the slider or spin box/input field (values range from 0-100%).

### **Annotations section**

#### **Annotations dropdown list**

Here you can select annotations that you want to assign to the graphic element. Annotations are meta data such as the acquisition time or acquisition duration. For certain annotations you can select additional settings, e.g. the unit of time, from the dropdown list to the right of the Annotations dropdown list.

The most frequently used annotations are available here by default.

#### **Adding additional annotations**

- 1. Click on the last entry in the list (...).
	- $\Rightarrow$  The Select Meta Data dialog window opens.
- 2. Select an annotation that you want to add to the list from the Available Meta Data list.
- 3. Click on the Apply button.
- ⇨ The entry is adopted into the Annotations dropdown list.

### **Format Grid dialog window**

Here you can define how you want the grid to be displayed in the graphics plane.

#### **Mode radio button**

Here you can select whether you want the grid to be anchored at the center or top left of the image.

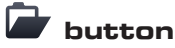

Loads a saved grid setting.

### **button**

Saves the current grid setting.

### **Horizontal Lines checkbox**

Activated: Displays horizontal lines in the grid.

### **Vertical Lines checkbox**

Activated: Displays vertical lines in the grid.

### **Circles checkbox**

Activated: Displays concentric circles in the grid.

### **Cross checkbox**

Activated: Displays a cross in the grid.

### **Unit dropdown list**

Here you can select the unit in which the distances of the lines and circles are indicated.

### **Synchronize checkbox**

Activated: Automatically keeps the distances for horizontal and vertical lines the same.

### **Width slider**

Enter the desired width for the grid distance using the slider or spin box/input field.

### **Height slider**

Enter the desired height for the grid distance using the slider or spin box/input field.

### **Columns slider**

Enter the desired number of grid columns using the slider or spin box/input field.

### **Rows slider**

Enter the desired number of grid rows using the slider or spin box/input field.

### **Circles slider**

Enter the desired number of circles using the slider or spin box/input field.

### **Grid, Cross, Circle Color Selection**

Opens the Color Selection dialog window  $[\rightarrow p.193]$ .

### **Line Thickness input field**

Enter the line thickness for Grid, Cross or Circle using the spin box/input field.

### **Line Style dropdown list**

Here you can select the style of the line for Grid, Cross or Circle. You can select from the following line styles:

- None
- Continuous
- Dashed
- Dotted

### **Set As Default button**

Sets the current settings for the grid as the default settings.

### <span id="page-192-0"></span>**Reset button**

Resets the default settings to their status on delivery.

### **Color Selection dialog window**

### **Color Selection dialog window**

Here you can select the desired color for the graphic element. In the bottom section of the dia‐ log window you will see 2 buttons that offer you different methods for selecting colors. The se‐ lected button is highlighted in blue. To change the method, click on the corresponding button.

### **Color button**

Here you can select the desired color from 18 standard colors. The selected color is displayed in a color field above the Color button.

### **Custom button**

Here you can define up to 16 RGB colors of your choice.

### **Tiles Advanced Setup View 7.16**

Here you can configure advanced settings for the acquisition of mosaic images. In the image area you can see the stage view  $[\rightarrow p.193]$ . Additional settings and tools relating to tile regions or positions can be found under specific control elements  $[\rightarrow p.194]$ .

### See also

**■ General view controls [→ p.176]** 

### **Stage View 7.16.1**

The image area shows the full travel range of the microscope stage, along with the current stage position, the graphical display of sample carriers and your acquired mosaic images. You can control the stage view using the arrow icons at the edges of the image area. The view can be enlarged, reduced or moved using the general control elements.

### **Navigator frame**

The current stage position is shown as a tile outlined in blue, the Navigator frame. To move the frame, double-click on the position to which you want to move it.

The Navigator frame can also be used to control acquisition. If you click on one of the frame's blue arrow icons, an image is acquired. The Navigator frame is moved one frame width in the relevant direction. You can create mosaic images of your sample easily in this way.

### **Positions**

Positions are represented in the stage view by a plus symbol.

### **Tiles**

Tiles are represented in the stage view by a red grid.

## <span id="page-193-0"></span>**Tools window 7.16.2**

Here you can obtain an overview of the position of your sample as well as of your mosaic defini‐ tions, positions and position arrays.

### **Center at Stage Position button**

Centers the view at the current stage position.

### **Preview Scan**

To show the section in full, click on the  $\Box$  button.

### **Delete Existing Preview Images checkbox**

Activated: Deletes all existing preview images when the next preview is acquired.

### **Objective dropdown list**

Here you can select an objective. To acquire an overview of all active mosaic images and positions, switch to an objective with a low magnification. Set the channel exposure time and start the acquisition of the overview image.

### **Start Preview Scan button**

Starts the preview scan to acquire the overview images.

### **View specific controls 7.16.3**

### **Carrier tab 7.16.3.1**

Here you can see a graphical preview of the sample carrier being used. Please note the following features of the display:

- sample carriers that are filled with tile regions only are displayed in orange.
- sample carriers that are filled with positions only are displayed in yellow.
- sample carriers that are filled with tile regions and positions are displayed in a mixture of orange and yellow.

### **Tile Region Setup tab 7.16.3.2**

Here you can select which setup you want to be used for the settings of the tile regions. Three setups with different setting options are available:

### **Contour Setup**

Here you can define the tile regions by means of the contour.

### **Contour section**

The following tools are available:

- Selection Use this to select an element in the stage view.
- Rectangle Use this to draw in a rectangular tile region.
- Ellipse Use this to draw in an elliptical tile region.
- Polygon Use this to draw in a polygonal tile region.

**Keep Tool checkbox**

Activated: Keeps the selected tool active.

### **Anchor section**

Only visible if the Show All mode is activated.

The anchor of the defined shape is at the top left. Anchor Top

Left

Anchor Cen- The anchor of the defined shape is centered.

tered

The anchor of the defined shape is at the bottom right. Anchor Bot‐

tom Right

### **Predefined Setup**

Here you can define the tile regions by means of the number or size.

### **Tools section**

Selection Use this to select an element in the stage view.

Add Tile Re- Adds the current tile definition in the image area.

### gion

### **Keep Tool checkbox**

Activated: Keeps the selected tool active.

### **Contour section**

Only visible if the Show All mode is activated.

Defines the outline of the tile region that you are adding. To add a rectangular tile region, click on the Rectangle button. To add a circular tile region, click on the Circle button.

### **Tiles button**

Selects the number of tile regions as a reference for the size of the tile region. Enter the number of tile regions in the X/Y spin boxes/input fields. If you are adding a circular tile region, enter the number of tile regions in the Diameter spin box/input field.

### **Size button**

Selects the size as a reference for the size of the tile region. Enter the size of the tiles in the XY spin boxes/input fields. If you are adding a circular tile region, enter the diameter of the tile regions in the Diameter spin box/input field.

### **button**

Adds the tile region to the Tile Regions list and activates it for acquisition.

### **Anchor section**

Only visible if the Show All mode is activated.

- Anchor Top The anchor of the defined shape is at the top left.
- Anchor Cen- The anchor of the defined shape is centered. Left
- tered

Anchor Bot- The anchor of the defined shape is at the bottom right.

### tom Right

### **Carrier Setup**

Here you can define the tile regions automatically by means of the fill factor of the sample carrier.

### **Create button**

Only active if you have selected a container on the Carrier tab or in the stage view.

Automatically creates the tile regions with the set fill factor in the selected container of the sam‐ ple carrier.

### **Remove button**

Removes all tile regions in the selected container.

### **Fill Factor spin box/input field**

Here you can enter the fill factor used to fill the selected container.

### **Tile Region Properties tab 7.16.3.3**

Here you can adjust the properties of the selected tile region. The settings are only active if you have selected a tile region.

### **Use For Acquisition checkbox**

Activated: Uses the selected tile region for acquisition.

### **Name input field**

Here you can enter a name for the selected tile region.

The following functions are only visible if the Show All mode is activated:

### **Size spin boxes/input fields**

Here you can enter the size of the tile region in the X/Y/Z dimension.

### **Tiles spin box/input field**

Here you can enter the number of tiles in the X/Y dimension.

### **Anchor Position spin box/input field**

Here you can enter the anchor position of the selected tile region.

### **Set Current Z button**

Sets the Z dimension at the current Z position of the stage.

### **Category dropdown list**

Here you can select various categories of tile regions. You can create, edit, load or delete your own categories here.

### **Position Setup tab 7.16.3.4**

Here you can select which setup you want to be used for the settings of the positions. Three setups with different setting options are available:

### **Location Setup**

Here you can define the positions by means of the location. You can add various positions in the stage view using the mouse.

#### **Tools section**

Selection Use this to select an element in the stage view.

Cross Hairs Use this to add positions in the stage view.

### **Keep Tool checkbox**

Activated: Keeps the selected tool active.

### **X/Y Position display fields**

Display the current stage position.

### **button**

Adds a new position at the current stage position.

### **Array Setup**

Here you can define the positions by means of position arrays. You can add various contours for position arrays in the stage view.

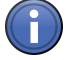

# Information

Position arrays are groups made up of a number of individual positions. Typically, position ar‐ rays contain several hundred individual positions. They make your work easier if you work with regular or evenly distributed samples.

#### **Array Contour section**

The following tools are available:

- Selection Use this to select an element in the stage view.
- **Rectangle** Use this to draw in a rectangular position array.
	- Ellipse Use this to draw in an elliptical position array.

### **Keep Tool checkbox**

Activated: Keeps the selected tool active.

### **Distribution Bias section**

Only visible if the Show All mode is activated.

Enter the distribution of the positions within the position array using the slider.

### **Random checkbox**

Activated: Distributes the positions randomly within the position array.

### **Distribute By section**

- Number but- Enter the number of positions within a position array in the spin box/input field under the Numton ber button.
- Percent but- Enter the percentage share of positions within a position array in the spin box/input field under ton the Percent button.

### **Carrier Setup**

Here you can define the positions automatically by means of the relevant sample carrier. To do this, select a sample carrier via the shortcut menu or on the Carrier tab.

### **Create button**

Only active if you have selected a container on the Carrier tab or in the stage view.

Automatically creates the positions in the selected container of the sample carrier. Enter the dis‐ tribution and number of positions in the Distribution Bias and Distribute By sections.

### **Remove button**

Removes all positions in the selected container.

### **Distribution Bias section**

Only visible if the Show All mode is activated.

Enter the distribution of the positions within the container using the slider.

### **Random checkbox**

Activated: Distributes the positions randomly within the container.

#### **Distribute By section**

- Number but- Enter the number of positions within a container in the spin box/input field under the Number **ton** button.
- Percent but- Enter the percentage share of positions within a container in the spin box/input field under the ton Percent button.

### **Position Properties tab 7.16.3.5**

Here you can adjust the properties of the selected positions. The settings are only active if you have selected a position.

#### **Use For Acquisition checkbox**

Activated: Uses the selected position for acquisition.

### Deactivated: Deletes the selected position from the experiment

### **Name input field**

Here you can enter a name for the selected position.

The following functions are only visible if the Show All mode is activated:

### **X/Y/Z spin boxes/input fields**

Here you can enter the position of the selected position in the X/Y/Z dimension.

### **Set Current Z button**

Sets the Z dimension at the current Z position of the stage.

### **Category dropdown list**

Here you can select various categories of positions. You can create, edit, load or delete your own categories here.

# **View mode 8**

# **Full Screen mode 8.1**

In this mode the image will be displayed in the full monitor size.

To start the full screen mode, position the cursor on the image area and open the context menu via right mouse click. Click on Full Screen. You can also press F11 or click on menu Window | Full screen as an alternative.

### Toolbar

In the toolbar at the bottom you find several buttons for general and image specific functions, like zoom function (**Zoom** button) or image informations (Info button). When you open a multidimensional image, you find buttons for specific functions, etc. **Z-Stack, Channels**. To open the functions, click on the button.

### Previous button

Displays the previous document in full screen mode. You can page step by step backwards through all open documents.

### Next button

Displays the next document in full screen mode. You can page step by step forwards through all open documents.

### Exit Fullscr. button

Closes the full screen mode.

# **Exposé mode 8.2**

In this mode all open documents will be display in an overview.

When you click on an image in the overview the Exposé mode will be closed and the image will be displayed in standard view.

### Back button

Jumps back to the standard image view.

### Close button

Closes the den Exposé mode.

# **Splitter mode 8.3**

# $\leftrightarrow$

In this mode you can generate a multi image of one or several images in order to compare them. Drag an image of the Images and Documents gallery in Right Tool Area and drop it in a splitter position. The standard setting for the splitter are 2 columns and 1 row. You can modify these setting in the Split-View.

Proceed similarly with further images to be displayed in the multi image. The same image can be dropped several times in the splitter view, i.e. to compare different image scenes.

The multi image can be saved as CZSPL (Zeiss Multi Image Files) image type in the menu File | Save As. The stored multi image is no image document, but rather a reference of the images displayed in the splitter mode.

Use the Split Display tab for further adjustments (i.e. arrangement) of the splitter mode. Here you can create a single image of the multi image to be saved as CZI image type.

### **8.3.1 Split Display tab**

### **Arrangement section**

### Columns Spinbox-Inputfield

Use this to adjust the number of columns displayed in splitter mode.

### Rows Spinbox-Inputfield

Use this to adjust the number of rows displayed in splitter mode.

### Synchronize Dimensions checkbox

Activated: The settings of the Dimensions tab (i.e. Zoom) will be applied synchronously to all images in splitter mode.

### Synchronize Display checkbox

Activated: The settings of the Display tab (i.e. Gamma) will be applied synchronously to all im‐ ages in splitter mode.

### Show Position Data checkbox

Activated: The cursor changes to an arrow symbol and a cross marker in the image. The X/ Ycoordinates with scaling unit and gray value of the current cursor position are displayed below the image.

Furthermore additional information is displayed for multidimensional images: i.e. the gray value for each channel of a multichannel image, the time of each time point of a time lapse image, the focus position of each Z position of a Z-Stack.

### New Image From dropdown list

Select the type of splitter image to be generated.

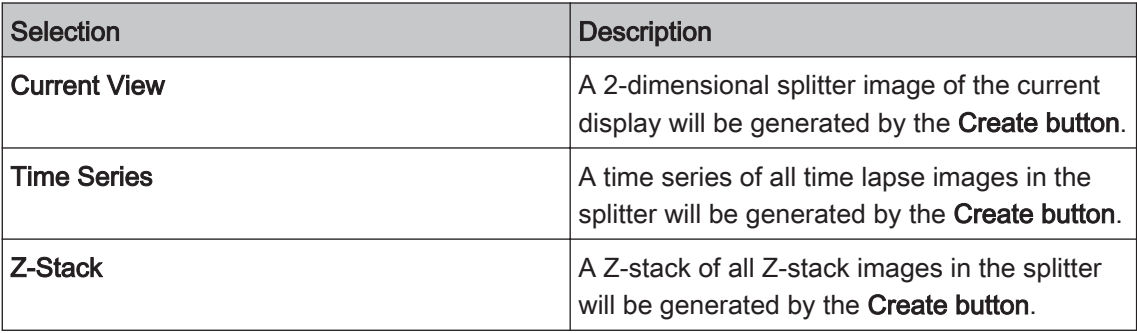

### Create button

Create

Generates an single image of the multi image displayed in splitter mode with the corresponding settings. The image can be saved in the CZI format in File | Save as menu.

### Interpolation for zoomed images dropdown list

Here you can select how you want interpolation to be performed if a pixel is calculated from several individual pixels.

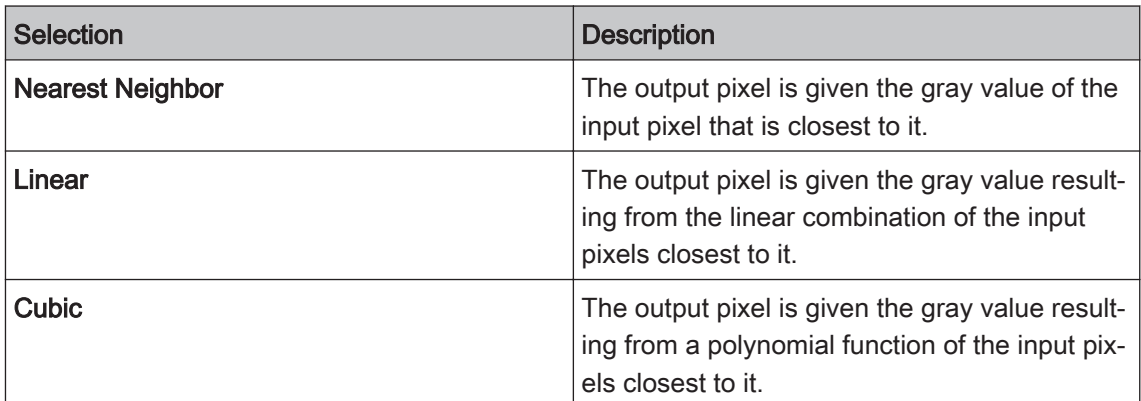

### Spacing Spinbox/ Inputfield

Here you can adapt the distance between the single images to values 0 up to 20. The distance will be displayed in black color and appears, if the splitter image is generated by the Create button.

# **Reporting views 9**

### **Report preview 9.1**

Here you will see a preview of your report. You can select other templates here or insert images or tables into the report using drag & drop. To insert images or tables, the report template must contain corresponding placeholders to accommodate them.

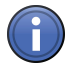

# Information

To display several images in one image placeholder, select the desired images in the list of open images and documents (right tool area). Hold down the Ctrl or Shift key and the left mouse button and drag the images over the placeholder with the mouse. As soon as you release the left mouse button, the images will appear in the placeholder.

It is not possible to display several tables in a single table placeholder.

### Finalize button

Creates the report and closes the report preview.

### Discard button

Closes the report preview.

### Navigation area

The Navigation area to the left of the preview window displays all pages of the report as thumbnails. This allows you to move easily between the pages.

### **button**

Displays the next page.

### $\rightarrow$  button

Displays the previous page.

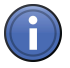

### Information

You can make changes to the report while the report preview is open. Once the report has been created this is no longer possible.

### See also

■ Report tool  $[→ p.126]$ 

### **Report view 9.2**

The report that has been created is displayed here.

### Navigation area

The Navigation area displays all pages of the report as thumbnails. This allows you to move easily between the pages.

### $\triangle$  button

Displays the previous page.

### $\rightarrow$  button

Displays the next page.

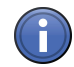

# Information

You can no longer make changes to the report in the report view. This is only possible in the report preview.

### See also

■ Report tool [→ p.126]

# **File Browser 10**

Here you see an overview of all image or data files stored on your computer. In the left column you see a file structure which is associated with the common image or data containing folders in your file system (Images and documents). In the right area you see the preview to the selected folder.

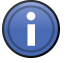

# Information

The ZEN folders contain automatically the **Auto Save** folder. Here you see all auto-saved images from ZEN. Set Auto Save path in Tools | Options | Saving.

### Gallery View

Here you see all files of a folder as small preview images (thumbnails). Use Tool tab to adjust preview images size, sorting, etc..

### Info View

Here you see a detailed list with all data the selected image contains. Find a detailed descrip‐ tion of all possible data under Info View  $[\rightarrow p.143]$ .

### Table View

Here you see all files of a folder well-arranged in a table. This view is perfect for folders which contain many files.

### **Tools tab 10.1**

### Icon size

Set size of thumbnail images here.

### Text Rows

Select entries which you want to have displayed as additional text row under the thumbnail im‐ age.

# Record

Switch from file to file in the selected folder by using the slider.

### Sorting

Arrange your files to certain properties (i.e. file name, type, etc.)

### Folders

Manage selected file folders here (i.e. new folder, rename folder, etc.).

### Selection

Manage selected files here (i.e. copy file, or delete file).

# **Image processing functions 11**

# 11.1 Deconvolution group

### **Deconvolution (defaults) 11.1.1**

This method allows you to use 4 different algorithms for deconvolution.

### **Parameters**

### Simple, very fast (Nearest Neighbor) button

Executes the fast [Nearest Neighbor](#page-267-0) method using default parameters. To use it, click on this button and then on Apply.

### Better, fast (Regularized Inverse Filter) button

Executes the [Regularized Inverse Filter](#page-268-0) algorithm for image enhancement. To use it, click on this button and then on Apply.

### Good, medium speed (Fast Iterative) button

Executes the [Fast Iterative](#page-266-0) restoration method. To use it, click on this button and then on Apply.

### Excellent, slow (Constrained Iterative) button

Executes the [Constrained Iterative](#page-265-0) quantitative restoration method. To use it, click on this button and then on Apply.

### **Deconvolution (adjustable) 11.1.2**

This method allows you to use and individually configure 4 different algorithms for deconvolu‐ tion.

### See also

■ Deconvolution (adjustable) parameters [→ p.206]

### **Deconvolution (adjustable) parameters 11.1.3**

Two tabs are available for detailed configuration:

On the Deconvolution tab you can select the desired algorithm and define the precise settings for it.

On the PSF Settings tab you can see and change all key parameters for generating a theoretically calculated [Point Spread Function \("PSF"\).](#page-267-0)

### **Deconvolution tab 11.1.3.1**

### **Algorithm dropdown list**

Here you can select the algorithm that you want to use. The following algorithms are available:

- ▪ [Nearest Neighbor](#page-267-0)
- ▪ [Regularized Inverse Filter](#page-268-0)
- ▪ [Fast Iterative](#page-266-0)

▪ [Constrained Iterative](#page-265-0)

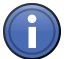

# Information

Expert knowledge is required for some of the settings. If you are in doubt, leave the settings unchanged.

#### **Channel-Specific Settings checkbox**

Activated: Applies the settings on a channel-specific basis. This allows you to set parameters in a targeted way for each channel. You will see a separate, colored tab for each of the channels.

Deactivated: Applies the settings to all channels of a multichannel image.

#### **Normalization section**

#### **Normalization dropdown list**

Here you can specify how the data of the resulting image are handled:

Clip Sets negative values to  $0$  (black).

If the values exceed the maximum possible gray value of 65636 when the calculation is per‐ formed, they are limited to 65636 (pixel is 100% white).

Automatic Normalizes the output image automatically.

In this case the lowest value is 0 and the highest value is the maximum possible gray value in the image (gray value of 65636). The maximum available gray value range is always utilized fully in the resulting image.

#### **Adjust Strength section**

#### **Adjust Strength checkbox**

If you have selected the **Nearest Neighbor** algorithm, the checkbox is always activated.

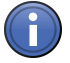

# Information

If you have selected the Fast Iterative algorithm, the checkbox is also always activated. Using the slider you can then enter the number of iterations used directly, as, in contrast to the other methods, no regularization is performed.

Activated: Enter the degree of restoration using the slider.

To achieve strong contrast enhancement, move the slider towards Strong.

To achieve less contrast enhancement, move the slider towards Weak.

If the setting is too strong, image noise may be intensified and other artifacts, such as "ringing", may appear.

Deactivated: Determines the restoration strength for optimum image quality automatically.

The restoration strength is inversely proportional to the strength of so-called [regularization.](#page-268-0) This is determined automatically with the help of [Generalized Cross Validation \(GCV\)](#page-266-0).

### **Z-Stack Correction section**

To show the section in full, click on the  $\Box$  button.

### [Lamp Flicker](#page-267-0) **checkbox**

Activated: Analyzes the total brightness of each Z-plane. In the event of non-constant deviations in the total brightness between neighboring planes, a compensation factor is taken into account.

Activate this function if you have acquired your images using an old fluorescent lamp that exhib‐ its strong fluctuations in brightness.

### [Bleaching Correction](#page-265-0) **checkbox**

Activated: Corrects bleaching of the sample during acquisition of the Z-stack.

This function should only be activated for widefield images. Use it if your sample undergoes strong bleaching during acquisition.

### **Background Correction checkbox**

Activated: Analyzes the background component in the image and removes it before the DCV calculation.

This can prevent background noise being intensified during DCV.

### **Advanced Settings section**

Only visible if the Show All mode is activated.

This section is only visible if you have selected the Inverse Filter, Iterative (Fast) or Iterative algorithm.

To show the section in full, click on the  $\Box$  button.

Depending on which algorithm you have selected, different advanced setting options are availa‐ ble. The relevant settings are described in the following sections for each algorithm:

### **Advanced settings for Inverse Filter algorithm**

### **Regularization**

Here you can select which frequencies in the image are taken into account during regularization:

- Zero Order Regularization based on G-difference, modeled on Tikhonov, but accelerated.
- First Order Regularization based on Good's roughness. Under certain circumstances, more details are extracted from noisy data. May be better suited to the processing of confocal data sets.

### **Advanced settings for Fast Iterative algorithm**

### **Likelihood**

Here you can decide which likelihood calculation you want to work with:

Poisson (Mei- The calculation according to Meinel works with one fold per iteration and converges significantly nel) faster, normally in 4-5 iterations. This method can also produce artifacts, however.

Poisson (Ri- The calculation according to Richardson-Lucy, on the other hand, normally requires hundreds of chardson-Lu- iterations and therefore takes considerably longer. This method is, however, somewhat more rocy) bust.

### **Regularization**

For the Poisson (Meinel) calculation it is also possible to perform zero order (G-difference) regularization here as an option. This means, however, that the calculation will take considerably longer and the main advantage of the greater speed of Meinel is lost.

### **Optimization**

Numerical If you select this option, an attempt is made to determine the trend of the iterations in advance Gradient and extrapolate this to the entire calculation. This can significantly speed up the calculation.

#### **First Estimate**

Input Image The input image is used for the first estimate of the target structure (default).

Last Output The result of the last calculation is used to estimate the next calculation. This can speed up a Image calculation that is repeated using slightly different parameters.

Average of No estimate is made. This is the most rigid application of deconvolution, but can take a long Input Image time.

### **Maximum Number of Iterations**

Here you can indicate the maximum permitted number of iterations that you want. In the case of Richardson-Lucy, you should allow significantly more iterations here.

### **Quality Threshold**

Defines the quality level at which you want the calculation to be stopped. The percentage de‐ scribes the difference in enhancement between the last and next-to-last iteration compared with the greatest difference since the start of the calculation. 1% is the default value. Lowering this can bring about small improvements in quality.

### **Advanced settings for Iterative algorithm**

### **Likelihood**

Here you can decide which likelihood calculation you want to work with:

- Calculation according to [Poisson](#page-268-0)
- Calculation according to [Gauss](#page-266-0)

#### **Regularization**

Here you can enter which frequencies in the image are taken into account during [regularization](#page-268-0):

- Zero Order Regularization based on G-difference, modeled on Tikhonov, but accelerated;
- First Order Regularization based on Good's roughness. Under certain circumstances, more details are extracted from noisy data. This regularization can sometimes produce better results for the pro‐ cessing of confocal data sets;
- Second Order Regularization according to Tikhonov-Miller. Here higher frequencies are penalized more than in the case of Good's roughness.

### **Optimization**

Analytical Here an attempt is made to optimize the iterations analytically. This option is usually faster but (Newton may also be somewhat less precise.

Raphson)

Line Search Searches rigorously and comprehensively for the minimum. It is therefore more robust, but the calculation takes longer.

### **First Estimate**

- Input Image The input image is used for the first estimate of the target structure (default).
- Last Output The result of the last calculation is used to estimate the next calculation. This can speed up a Image calculation that is repeated using slightly different parameters.
- Average of No estimate is made for the next iteration. This is the most rigid application of deconvolution, Input Image but can take a long time.

### **Maximum Number of Iterations**

Here you can indicate the maximum permitted number of iterations that you want.

### **Quality Threshold**

Defines the quality level at which you want the calculation to be stopped. The percentage de‐ scribes the difference in enhancement between the last and next-to-last iteration compared with the greatest difference since the start of the calculation. 1% is the default value. Lowering this can bring about small improvements in quality.

### **Diagnosis section**

Only visible if the Show All mode is activated.

This section is only visible if you have selected the **Fast Iterative** or **Iterative** algorithm.

To show the section in full, click on the  $\heartsuit$  button.

The course of the calculation is displayed here in a graphical display. Various parameters are shown and the aim of the calculation is to minimize these. This display allows you to observe directly how the iterative method affects the available data.

### **PSF Settings tab 11.1.3.2**

All key parameters for generating a theoretically calculated [Point Spread Function \("PSF"\)](#page-267-0) are displayed here.

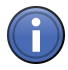

# Information

Ordinarily, images that have been acquired using ZEN (of the \*.czi type) automatically contain all microscope parameters, meaning that you do not have to configure any settings on this page. Most parameters are therefore grayed out in the display. It is possible, however, that as a result of an incorrect microscope configuration values may not be present or may be incorrect. You can change these here. The correction of spherical aberration can also be set here.

### **Microscope Parameters section**

The most important microscope parameters for PSF generation that are not channel-specific are displayed in this section.

#### **Microscope dropdown list**

Displays which type of microscope has been used. There are two options: conventional micro‐ scope (also known as a widefield microscope) and confocal microscope, for which the additional pinhole diameter parameter applies.

#### **NA Obj. input field**

Displays the numerical aperture of the objective.

#### **Immersion input field**

Displays the refractive index of the immersion medium. Please note that this can never be smaller than the numerical aperture of the objective. You can make a selection from typical immersion media in the dropdown list next to the input field.

#### **Lateral Scaling input field**

Displays the geometric scaling in the X/Y direction.

#### **Axial Scaling input field**

Displays the geometric scaling in the Z direction.

#### **Change button**

To change the input fields that are normally grayed out, click on the Change button. The input fields and dropdown lists are now active.

The text on the button changes to Reset. To restore the original values saved in the image, click on the Reset button.

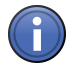

# Information

If you enter incorrect values, this can lead to incorrect calculations. If the values here are obviously wrong or values are missing, check the configuration of your microscope system.

#### **Advanced Settings section**

Only visible if the Show All mode is activated.

To show the section in full, click on the  $\circledR$  button.

#### **Phase Ring dropdown list**

If you have acquired a fluorescence image using a phase contrast objective, the phase ring present in the objective is entered here. This setting has significant effects on the theoretical [Point Spread Function \("PSF"\)](#page-267-0).

### **Origin dropdown list**

There are two models for calculating the PSF:

- Scalar Theory The wave vectors of the light are interpreted as electrical field = intensity and simply added. This method is fast and is sufficient in most cases (default setting).
	- **Vectorial** The wave vectors are added geometrically. However, the calculation takes considerably longer. **Theory**

### **Z-Stack text field**

This field can only be changed if it was not possible to define this parameter during acquisition, e.g. because the microscope type was unknown. It describes the direction in which the Z-stack was acquired:

- **Downwards** The Z-stack "grows" away from the front lens of the objective.
- Upwards The Z-stack "grows" towards the objective. This setting only applies if you are working with a correction of the spherical aberration.

### **Aberration Correction section**

Only visible if the Show All mode is activated.

Here you can select whether you want [spherical aberration](#page-269-0) to be taken into account and correc‐ ted during the calculation of the PSF. As with the other PSF parameters, most values are ex‐ tracted automatically from the information about the microscope that is saved with the image during acquisition. The input option is therefore inactive. To make changes manually, click on the Change button.

### **Use Correction checkbox**

Activated: Uses the correction function. All options are active and can be edited.

### **Embedding Medium dropdown list**

Here you can select the embedding medium used from the list.

### **Refractive Index input field**

Displays the refractive index of the selected embedding medium. Enter the appropriate refrac‐ tive index if you are using a different embedding medium.

### **Manufacturer**

Displays the manufacturer, if known.

### Distance to Cover Slip

Displays the distance of the acquired structure from the side of the cover slip facing the embed‐ ding medium. Half the height of the Z-stack is assumed as the initial value for the distance from the cover slip. The value can be corrected if this distance is known. If possible, this distance should be measured.

### **Cover Slip Thickness input field and dropdown list**

Commercially available cover slips are divided into different groups depending on their thick‐ ness (0, 1, 1.5 and 2), which you can select from the dropdown list. Cover slips of the 1.5 type have an average thickness of 170 µm. In some cases, however, the actual values can vary

greatly depending on the manufacturer. For best results the use of cover slips with a guaranteed thickness of 170 µm is recommended. Values that deviate from this can be entered directly in the input field.

### **Cover Slip Index input field and dropdown list**

Select the material that the cover slip is made of from the dropdown list. The corresponding re‐ fractive index is displayed in the input field next to it.

### **Working Distance input field**

Displays the working distance of the objective (i.e. the distance between the front lens and the side of the cover slip facing the objective). The working distance of the objective is determined automatically from the objective information, provided that the objective was selected correctly in the MTB 2004 Configuration program. You can, however, also enter the value manually.

### **Change/Reset button**

Only active if the Use Correction checkbox is activated.

To reset the values, click on the Reset button.

### **Channel-Specific section**

In this section you will find all settings that are channel-specific. This means that they may be configured differently for each channel.

### **Illumination**

Displays the excitation wavelength for the channel dye [in nm]. The maximum is assumed. The color field corresponds to the wavelength (as far as possible).

### **Detection**

Displays the maximum of the emission wavelength for the channel dye. The color field corre‐ sponds to the wavelength (as far as possible).

### **Lateral Sampling Rate**

Depends on the geometric pixel scaling in the X/Y direction and displays the extent of the oversampling according to the [Nyquist criterion.](#page-267-0) The value should be close to 2 or greater in order to achieve good results during DCV. As, in the case of widefield microscopes, this value is gener‐ ally determined by the objective, the camera adapter used and the camera itself, it can only be influenced by the use of an Optovar.

### **Axial Sampling Rate**

Depends on the geometric pixel scaling in the Z direction and displays the extent of the oversampling according to the [Nyquist criterion.](#page-267-0) The value should be at least 2 or greater in order to achieve good results during DCV. This value is determined by the increment of the focus drive during acquisition of Z-stacks and can therefore be changed easily.

### **Pinhole input field**

Only available if a confocal microscope has been entered under the microscope parameters.

Displays the size of the confocal pinhole in Airy units (AU).

### **NA Cond. input field**

Only visible if the microscope is a Conventional Microscope and Transmitted Light has been se‐ lected as the illumination type.

Displays the numerical aperture of the condenser with which transmitted-light acquisition was performed.

### **Microscope Info section**

Displays advanced microscope information that influences the form of the PSF in a channel-de‐ pendent way:

### **Illumination dropdown list**

Here you can select the illumination method with which the data set has been acquired. In the event that a Conventional Microscope has been entered under the microscope parameters, the following options are available here: Epifluorescence, Multiphoton Excitation and Transmitted Light. In the case of confocal microscopes, Epifluorescence is the only option.

### **Imaging**

Displays whether the imaging was incoherent (Conventional Microscope) or coherent (Laser Scanning Microscope).

### **Lateral Resolution**

Displays the lateral resolution of the calculated PSF.

### **Axial Resolution**

Displays the full width half maximum as a measure of the axial resolution of the PSF.

### **PSF View section**

This tool shows you the PSF that is calculated for a channel based on the current settings. If you select the Update Automatically checkbox, all changes made to the PSF parameters are applied immediately to the PSF view. This makes it possible to check quickly whether the settings made meet your expectations.

### **Adjust group 11.2**

### **Color Balance 11.2.1**

This method allows you to adjust the weighting of the individual color channels of a true color image.

### **Parameters**

### Adjust per Channel checkbox

Only visible if your input image is a multichannel image.

Activated: You can adjust the parameters for each channel individually.

### Range to Adjust dropdown list

Here you can select the adjustment range for the color balance. There are 3 ranges available:

Shadows The settings relate to tones in the dark color range.

Midtones The settings relate to tones in the mid color range.

Lights The settings relate to tones in the light color range.

### Cyan/Red slider

Enter the desired balance between cyan and red tones using the Cyan/Red slider or spin box/ input field.

### Yellow/Blue slider

Enter the desired balance between yellow and blue tones using the Yellow/Blue slider or spin box/input field.

#### Magenta/Green slider

Enter the desired balance between magenta and green tones using the Magenta/Green slider or spin box/input field.

#### Defaults button

Resets all settings to the default values.

#### **Hue/Saturation/Brightness 11.2.2**

This method allows you to adjust the hue, saturation and brightness of a true color image.

#### **Parameters**

#### Adjust per Channel checkbox

Only visible if your input image is a multichannel image.

Activated: You can adjust the parameters for each channel individually.

### Hue slider

Enter the desired shift in the color tone using the Color Tone slider or spin box/input field.

The value of the shift represents an angle on the color wheel. The values -180 and +180 therefore have an identical effect. Negative angles shift the color tone towards blue and positive ones shift it towards red.

#### Saturation slider

Enter the desired saturation using the **Saturation** slider or spin box/input field.

Saturation describes how intense the color of a pixel is. "Chromatic" is the maximum saturation, while "achromatic" describes colors that do not leave a color impression.

### Lightness slider

Enter the desired brightness using the Brightness slider or spin box/input field.

Brightness describes how light or dark a pixel appears. The greatest difference is between black and white or between violet and yellow.

### Defaults button

Resets all settings to the default values.

#### **White Balance 11.2.3**

This method allows you to adjust the white balance of an image.

### **Parameters**

### Adjust per Channel checkbox

Only visible if your input image is a multichannel image.

Activated: You can adjust the parameters for each channel individually.

### Automatic checkbox

If the checkbox is activated, the white point is calculated automatically from the image data.

### Pick button

Only visible if the Automatic checkbox is deactivated.

To define the white point, click on the Select button. The mouse pointer then changes to a selection arrow. Use the selection arrow to click on a white region of your input image. The coordinates and color values of the selected white point are displayed under the button.

### Temperature Delta slider

Enter the difference that will be added on to the newly calculated color values using the Temperature Delta slider or spin box/input field. Negative values reduce the color temperature, while positive values increase it. A value of 1 corresponds to 10 kelvin.

### Defaults button

Resets all settings to the default values.

### **Color Temperature 11.2.4**

This method allows you to adjust the color temperature of a true color image.

### **Parameters**

### Temperature Delta slider

Enter the difference that will be added on to the newly calculated color values using the Temperature Delta slider or spin box/input field. Negative values reduce the color temperature, while positive values increase it. A value of 1 corresponds to 10 kelvin.

### Defaults button

Resets all settings to the default values.

### **Brightness/Contrast/Gamma 11.2.5**

This method allows you to adjust the brightness, contrast and gamma value of an image.

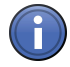

# Information

Unlike the adjustments that can be made on the **Display** tab, here the pixel values of the image are changed.

### **Parameters**

### Adjust per Channel checkbox

Only visible if your input image is a multichannel image.

Activated: You can adjust the parameters for each channel individually.

### Brightness slider
Enter the desired brightness using the Brightness slider or spin box/input field.

Changing the brightness means that each gray or color value is increased or decreased by the same value. The difference between the biggest and smallest gray or color value in the image remains the same, however.

### Contrast slider

Enter the desired contrast using the Contrast slider or spin box/input field.

Changing the contrast means that the gray or color values are multiplied by a factor. The differ‐ ence between the biggest and smallest gray or color value changes.

#### Gamma slider

Enter the desired gamma value using the Gamma slider or spin box/input field.

Changing the gamma value means that the gray or color values are multiplied by individual fac‐ tors.

### Defaults button

Resets all settings to the default values.

# **Z-Stack Correction 11.2.6**

This method allows you to improve the quality of Z-stack images that have been affected by bleaching effects during acquisition.

#### **Parameters**

#### Third Dimension dropdown list

Only visible, if there is a third dimension in the input image and/or Show all mode is activated. Here you can select how you want the function to work in the case of multidimensional images.

- 2D Slices Each slice of a Z-stack image/each time point of a time lapse image is processed as an individual 2D image.
- Z, T or C Special parameters are available to you for the selected dimension.

#### Adjust per Channel checkbox

Only visible if your input image is a multichannel image.

Activated: You can adjust the parameters for each channel individually.

#### **Correction Mode dropdown list**

Here you can select the desired correction mode.

- Bleaching The Bleaching correction mode compensates for the bleaching effect.
- Flicker The Flicker correction mode compensates for the flicker of the lamp voltage.
- Background The Background correction mode reduces background noise.

#### Defaults button

Resets all settings to the default values.

# **Shading Correction 11.2.7**

This method allows you to improve images in which the quality has been impaired by uneven illumination or vignetting.

#### **Parameters**

### Automatic checkbox

If the checkbox is activated, the function automatically calculates the reference image for shading correction from the input image.

### Adjust per Channel checkbox

Only visible if your input image is a multichannel image.

Activated: You can adjust the parameters for each channel individually.

### Mode dropdown list

Here you can select the desired correction mode.

Additive Influences the brightness of the image.

Multiplicative Influences the contrast of the image.

#### Offset slider

Enter the gray value that will be added on to the newly calculated gray values using the Offset slider or spin box/input field. If this results in negative values, these are set to 0. Values that exceed the maximum gray value are set to the maximum gray value.

#### Defaults button

Resets all settings to the default values.

# **Geometric group 11.3**

# **Channel Alignment 11.3.1**

Using this method it is possible to automatically align the individual channels of a multi-channel image correctly to one another.

#### **Parameter**

# Third Dimension dropdown list

Only visible, if there is a third dimension in the input image and/or Show all mode is activated.

Here you can select how you want the function to work in the case of multidimensional images.

- 2D Slices Each slice of a Z-stack image/each time point of a time lapse image is processed as an individual 2D image.
- Z, T or C Special parameters are available to you for the selected dimension.

# Quality dropdown list

Here you can select the quality level that you want the function to work with.

The quality values have the following meanings:

- Low Highest speed with low image quality.
- Medium High speed with medium image quality.
	- High Low speed with high image quality.
- Very high Lowest speed with best image quality.

# Interpolation dropdown list

Here you can select how you want interpolation to be performed if a pixel is calculated from several individual pixels.

Nearest The output pixel is given the gray value of the input pixel that is closest to it.

Neighbor

- Linear The output pixel is given the gray value resulting from the linear combination of the input pixels closest to it.
- **Cubic** The output pixel is given the gray value resulting from a polynomial function of the input pixels closest to it.

# Defaults button

Resets all settings to the default values.

# **Z-Stack Alignment 11.3.2**

This method allows you to bring the individual planes of a Z-stack image into line if these are not positioned precisely one above the other. This is the case, for example, when you acquire Z-stacks at an oblique angle using a stereomicroscope.

#### **Parameters**

# Third Dimension dropdown list

Only visible, if there is a third dimension in the input image and/or Show all mode is activated.

Here you can select how you want the function to work in the case of multidimensional images.

- 2D Slices Each slice of a Z-stack image/each time point of a time lapse image is processed as an individual 2D image.
- Z, T or C Special parameters are available to you for the selected dimension.

# Quality dropdown list

Here you can select the quality level that you want the function to work with.

The quality values have the following meanings:

- Low Highest speed with low image quality.
- Medium High speed with medium image quality.
- High Low speed with high image quality.
- Very high Lowest speed with best image quality.

# Method dropdown list

Here you can select the method to be used to align the Z-stack image.

The following methods are available and are also offered as a combination:

- Shift The neighboring sections of the Z-stack image are shifted in relation to each other in the X and Y direction.
- Rotation The neighboring sections of the Z-stack image are rotated in relation to each other.
- Iso Scaling The magnification is adjusted from section to section.
- Skew Scaling The magnification is adjusted from section to section.
	- Affin The neighboring sections of the Z-stack image are shifted in the X and Y direction, rotated and the magnification is adjusted from section to section.

# Interpolation dropdown list

Here you can select how you want interpolation to be performed if a pixel is calculated from several individual pixels.

**Nearest** The output pixel is given the gray value of the input pixel that is closest to it.

Neighbor

- Linear The output pixel is given the gray value resulting from the linear combination of the input pixels closest to it.
- Cubic The output pixel is given the gray value resulting from a polynomial function of the input pixels closest to it.

# Defaults button

Resets all settings to the default values.

# **Stitching 11.3.3**

This method allows you to align the individual tiles of a tile image with one another automatically and correctly.

#### **Parameters**

### In place button

The stitching is applied to the original image.

#### New Output button

A new image is generated as a result of the stitching process. The original image is not modi‐ fied.

#### Fuse tiles checkbox

This option is only visible when the check box **New Image** is selected.

Activated: All individual tile images will be fused together on stitching

# Correct shading checkbox

This is only visible when the button New Image is selected.

Activated: Applies a shading correction to each image of prior to stitching.

# Select 2d image for stitching

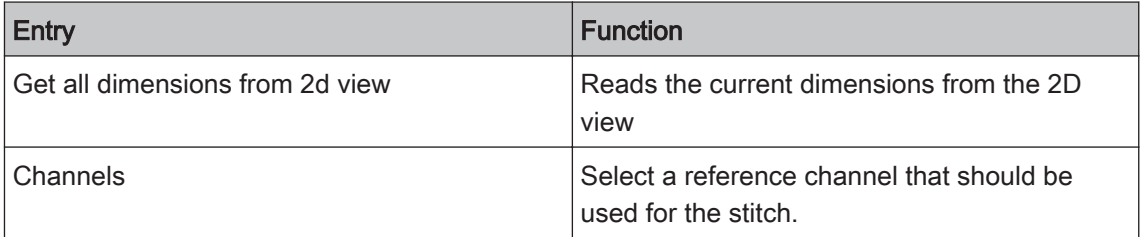

# Stitch multiple dimensions

Select here which dimensions should be considered for the stitch.

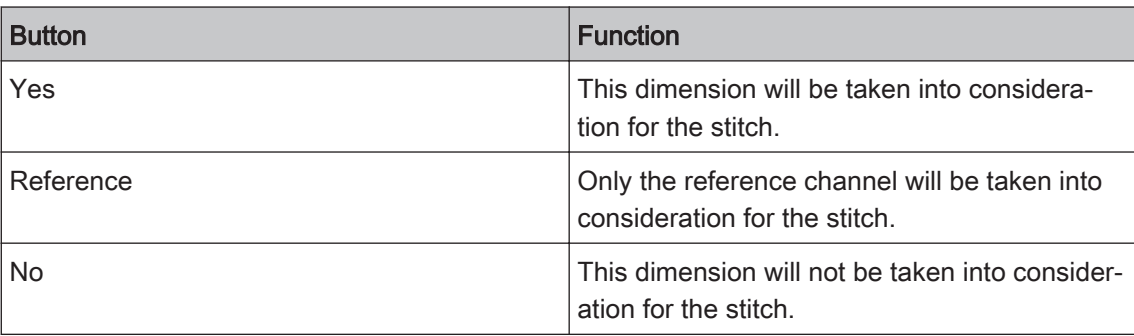

#### **Parameters**

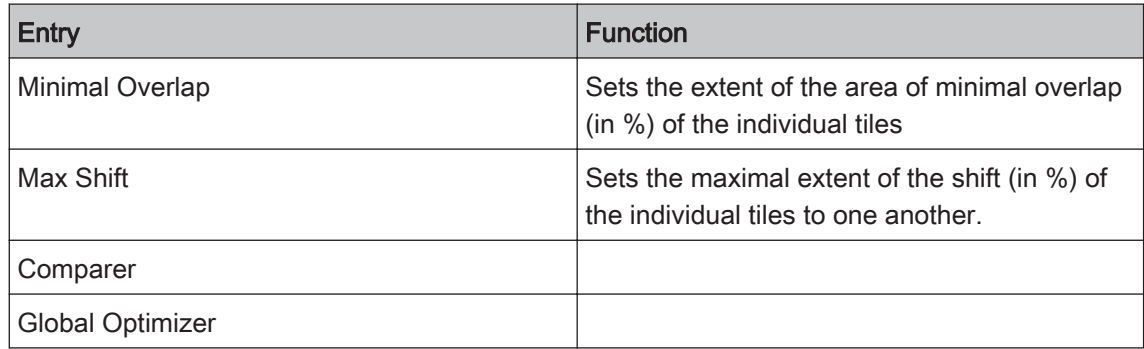

# Defaults button

Resets all settings to the default values.

#### Reset Button

Allows the user after applying the stitch to return the output image back to its original form (in‐ put).

#### Repeat button

#### Schaltfläche Wiederholen

Allows the user to return to the output form by reapplying the desired stitch settings.

# **Rotate 11.3.4**

This method allows you to rotate an image around a freely positionable rotation axis and by a defined angle.

# **Parameters**

#### Third Dimension dropdown list

Only visible, if there is a third dimension in the input image and/or Show all mode is activated.

Here you can select how you want the function to work in the case of multidimensional images.

- 2D Slices Each slice of a Z-stack image/each time point of a time lapse image is processed as an individual 2D image.
- Z, T or C Special parameters are available to you for the selected dimension.

# Adapt sizes checkbox

Only visible if the Show All mode is activated.

Activated: The size of the output image is adjusted in such a way that the entire input image is also visible after the rotation.

**Deactivated:** The output image is the same size as the input image. Depending on the image size and rotation angle, parts of the input image may not be visible in the output image.

# Adjust per Channel checkbox

Only visible if your input image is a multichannel image.

Activated: You can adjust the parameters for each channel individually.

### Interpolation dropdown list

Here you can select how you want interpolation to be performed if a pixel is calculated from several individual pixels.

**Nearest** The output pixel is given the gray value of the input pixel that is closest to it.

# Neighbor

Linear The output pixel is given the gray value resulting from the linear combination of the input pixels closest to it.

Cubic The output pixel is given the gray value resulting from a polynomial function of the input pixels closest to it.

#### Angle slider

Enter the angle by which you want the input image to be rotated using the slider or spin box/ input field. Positive angles rotate the image clockwise.

The following parameters are only visible if the 2D Sections value is selected in the Third Dimension dropdown list:

# Angle X slider

Enter the angle by which you want the input image to be rotated on the X axis using the slider or spin box/input field.

# Angle Y slider

Enter the angle by which you want the input image to be rotated on the Y axis using the slider or spin box/input field.

# Angle Z slider

Enter the angle by which you want the input image to be rotated on the Z axis using the slider or spin box/input field.

The following parameters are only visible if the **Adjust Size** checkbox is deactivated:

# Center X slider

Enter the X coordinate of the center of the rotation using the slider or spin box/input field.

The value 0 means that the image is rotated around its center point. Negative values mean that the center of the rotation in the image is shifted to the left in relation to the image's center point. Positive values shift the center to the right.

# Center Y slider

Enter the Y coordinate of the center of the rotation using the slider or spin box/input field.

The value 0 means that the image is rotated around its center point. Negative values mean that the center of the rotation in the image is shifted downwards in relation to the image's center point. Positive values shift the center upwards.

# Center Z slider

Enter the Z coordinate of the center of the rotation using the slider or spin box/input field.

The value 0 means that the image is rotated around its center point. Negative values mean that the center of the rotation in the image is shifted forwards in relation to the image's center point. Positive values shift the center backwards.

# Defaults button

Resets all settings to the default values.

# **Mirror 11.3.5**

This method allows you to flip an image horizontally or vertically. In the case of multidimensional images, such as Z-stack or time lapse images, you can also use the mirror method to reverse the sequence of the relevant dimension.

#### **Parameters**

#### Third Dimension dropdown list

Only visible, if there is a third dimension in the input image and/or Show all mode is activated.

Here you can select how you want the function to work in the case of multidimensional images.

- 2D Slices Each slice of a Z-stack image/each time point of a time lapse image is processed as an individual 2D image.
- Z, T or C Special parameters are available to you for the selected dimension.

# Adjust per Channel checkbox

Only visible if your input image is a multichannel image.

Activated: You can adjust the parameters for each channel individually.

#### Mode dropdown list

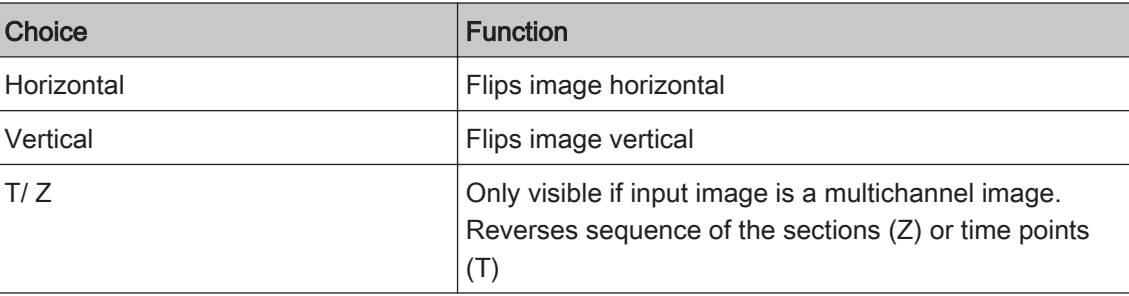

# Defaults button

Resets all settings to the default values.

# **Resample 11.3.6**

This method allows you to change the size of an image in every dimension. You can either en‐ large or reduce the image size.

#### **Parameters**

Third Dimension dropdown list

Only visible, if there is a third dimension in the input image and/or Show all mode is activated.

Here you can select how you want the function to work in the case of multidimensional images.

- 2D Slices Each slice of a Z-stack image/each time point of a time lapse image is processed as an individual 2D image.
- Z, T or C Special parameters are available to you for the selected dimension.

# Adapt sizes checkbox

Only visible if the Show All mode is activated.

Activated: The size of the output image is adjusted in such a way that the entire input image is also visible after the rotation.

Deactivated: The output image is the same size as the input image. Depending on the image size and rotation angle, parts of the input image may not be visible in the output image.

#### Adjust per Channel checkbox

Only visible if your input image is a multichannel image.

Activated: You can adjust the parameters for each channel individually.

#### Interpolation dropdown list

Here you can select how you want interpolation to be performed if a pixel is calculated from several individual pixels.

Nearest The output pixel is given the gray value of the input pixel that is closest to it.

# Neighbor

- Linear The output pixel is given the gray value resulting from the linear combination of the input pixels closest to it.
- Cubic The output pixel is given the gray value resulting from a polynomial function of the input pixels closest to it.

# Scaling in X slider

Enter the desired scaling for X using the slider or spin box/input field.

# Scaling in Y slider

Enter the desired scaling for Y using the slider or spin box/input field.

#### Scaling in Z slider

Enter the desired scaling for Z using the slider or spin box/input field.

The following parameters are only visible if the Adjust Size checkbox is deactivated:

#### Shift in X slider

Enter the shift in the X direction using the slider or spin box/input field.

#### Shift in Y slider

Enter the shift in the Y direction using the slider or spin box/input field.

#### Shift in Z slider

Enter the shift in the Z direction using the slider or spin box/input field.

#### Defaults button

Resets all settings to the default values.

# **Shift 11.3.7**

This method allows you to shift the content of an image in the direction of the 3 axes X, Y and Z.

### **Parameters**

### Third Dimension dropdown list

Only visible, if there is a third dimension in the input image and/or Show all mode is activated.

Here you can select how you want the function to work in the case of multidimensional images.

- 2D Slices Each slice of a Z-stack image/each time point of a time lapse image is processed as an individual 2D image.
- Z, T or C Special parameters are available to you for the selected dimension.

# Adjust per Channel checkbox

Only visible if your input image is a multichannel image.

Activated: You can adjust the parameters for each channel individually.

#### Shift in X slider

Enter the shift in the X direction using the slider or spin box/input field.

#### Shift in Y slider

Enter the shift in the Y direction using the slider or spin box/input field.

### Shift in Z slider

Enter the shift in the Z direction using the slider or spin box/input field.

#### Shift in T slider

Enter the shift in the time points using the slider or spin box/input field.

#### Defaults button

Resets all settings to the default values.

# **Sharpen group 11.4**

# **Extended Depth of Focus 11.4.1**

Using this method you can combine the sharp regions from the individual sections of a Z-stack image to form a single image. This enables you to display a considerably larger depth of field than is possible on a microscope.

#### **Parameters**

# Z-Stack Alignment dropdown list

Here you can select whether you want the Z-stack image to be aligned before the calculation and with what quality level.

- No Alignment The Z-stack image is not aligned before the calculation. You should select this setting if the Zstack image has not been acquired using a stereomicroscope.
	- Normal High speed with normal image quality.
		- High Low speed with high image quality.

Highest Lowest speed with best image quality.

# Defaults button

Resets all settings to the default values.

# **Delineate 11.4.2**

This method enhances the edges of individual regions in an image. It corrects the halo effect and only affects edges.

# **Parameters**

# Adjust per Channel checkbox

Only visible if your input image is a multichannel image.

Activated: You can adjust the parameters for each channel individually.

# Threshold slider

Enter the threshold value for edge detection using the slider or spin box/input field. The thresh‐ old value should correspond roughly to the gray value difference between objects and the back‐ ground.

#### Size slider

Enter the size of the edge detection filter using the slider or spin box/input field. The value should correspond to the size of the transition area between objects and the background.

### Defaults button

Resets all settings to the default values.

# **Enhance Contour 11.4.3**

This method allows you to enhance contours in an image and emphasize regions in which gray values change. The function is suitable for visually emphasizing fine structures in an image.

# **Parameters**

# Third Dimension dropdown list

Only visible, if there is a third dimension in the input image and/or Show all mode is activated.

Here you can select how you want the function to work in the case of multidimensional images.

- 2D Slices Each slice of a Z-stack image/each time point of a time lapse image is processed as an individual 2D image.
- Z, T or C Special parameters are available to you for the selected dimension.

# Adjust per Channel checkbox

Only visible if your input image is a multichannel image.

Activated: You can adjust the parameters for each channel individually.

#### Strength slider

Enter the factor for increasing edge enhancement using the slider or spin box/input field.

#### Normalization dropdown list

Here you can select how the gray/color values that exceed or fall short of the value range should be dealt with.

- Clip Automatically sets the gray levels that exceed or fall short of the predefined gray value range to the lowest or highest gray value (black or white). The effect corresponds to underexposure or overexposure. In certain circumstances some information may therefore be lost.
- Automatic Normalizes the gray values automatically to the available gray value range.
	- **Wrap** If the result is larger than the maximum gray value of the image, the maximum gray value + 1 is deducted from this value.
- Shift and Clip Normalizes the output to the value "gray value  $+$  maximum gray value/2".
	- Absolute Converts negative gray levels into positive values.

#### Defaults button

Resets all settings to the default values.

# **Unsharp Mask 11.4.4**

Using this method you can increase the impression of sharpness in an image and consequently obtain an image display that is richer in detail. The function allows contrasts at small structures and edges to be enhanced in a targeted way.

#### **Parameters**

#### Adjust per Channel checkbox

Only visible if your input image is a multichannel image.

Activated: You can adjust the parameters for each channel individually.

#### Strength slider

Enter the strength of the Unsharp Masking using the slider or spin box/input field. The higher the value selected, the greater the extent to which small structures are enhanced.

The following parameters are only visible if the Show All mode is activated:

# Radius slider

Enter the radius using the slider or spin box/input field. Radius defines the width of structures that you want to appear sharper. A small radius enhances smaller details. If the radius is too big, [halo effects](#page-267-0) can occur at edges.

#### Color Mode dropdown list

Select the desired color mode from the dropdown list.

- RGB Calculates the sharpness for each color channel individually. The color saturation and the color of structures may be changed and color noise may occur.
- Luminance Only calculates the sharpness on the basis of the brightness signal detected. This mode does not show any color noise and changes the color saturation accordingly.

#### Threshold Mode dropdown list

Here you can select a setting from the dropdown list for calculating the boundary between the sharpened image regions.

It is only effective if the value for the Lower Threshold Value parameter is not equal to 0 or the value for the Upper Threshold Value parameter is not equal to 100.

- None No adjustment takes place.
- Binary The transition follows the threshold values.

# Linear Calculates a linear course.

# Threshold Low slider

Enter the lower threshold value using the slider or spin box/input field. This determines the low‐ er limit from which existing contrast structures are changed.

# Threshold High slider

Enter the upper threshold value using the slider or spin box/input field. This prevents the existing strong contrasts in the image from being increased further unnecessarily.

# Clip To Valid Bits checkbox

Activated: Thevalue range of the gray/color values of the output image is adjusted to the value range of the input image.

# Defaults button

Resets all settings to the default values.

# **Smooth group 11.5**

# **Median 11.5.1**

This method allows you to reduce noise in an image. Each pixel is replaced by the median of its neighbors. The size of the area of the neighboring pixels considered is defined by a quadratic filter matrix. The modified pixel is the central pixel of the filter matrix. The median is the middle value of the gray values of the pixel and its neighbors sorted in ascending order.

#### **Parameter**

# Third Dimension dropdown list

Only visible, if there is a third dimension in the input image and/or Show all mode is activated.

Here you can select how you want the function to work in the case of multidimensional images.

- 2D Slices Each slice of a Z-stack image/each time point of a time lapse image is processed as an individual 2D image.
- Z, T or C Special parameters are available to you for the selected dimension.

# Adjust per Channel checkbox

Only visible if your input image is a multichannel image.

Activated: You can adjust the parameters for each channel individually.

# **Filter Size slider**

Enter the size of the filter matrix in the X and Y direction using the slider or spin box/input field. The following parameters are only visible if the Show All mode is activated:

#### **Filter Size in X slider**

Enter the size of the filter matrix in the X direction using the slider or spin box/input field.

# **Filter Size in Y slider**

Enter the size of the filter matrix in the Y direction using the slider or spin box/input field.

#### **Filter Size in Z slider**

Enter the size of the filter matrix in the Z direction using the slider or spin box/input field.

### Defaults button

Resets all settings to the default values.

# **Sigma 11.5.2**

This method allows you to reduce noise in an image. Each pixel is replaced by the average of its neighbors. The size of the area of the neighboring pixels considered is defined by a quadratic filter matrix. The modified pixel is the central pixel of the filter matrix. To calculate the average, only the gray values that lie within a defined range (+/- sigma) around the gray value of the central pixel are taken into consideration. As a result, fine object structures are not blurred; only the gray levels in image regions that belong together are adjusted.

#### **Parameter**

#### Third Dimension dropdown list

Only visible, if there is a third dimension in the input image and/or Show all mode is activated.

Here you can select how you want the function to work in the case of multidimensional images.

- 2D Slices Each slice of a Z-stack image/each time point of a time lapse image is processed as an individual 2D image.
- Z, T or C Special parameters are available to you for the selected dimension.

#### Adjust per Channel checkbox

Only visible if your input image is a multichannel image.

Activated: You can adjust the parameters for each channel individually.

#### **Sigma slider**

Enter the sigma value using the slider or spin box/input field.

#### **Filter Size slider**

Enter the size of the filter matrix in the X and Y direction using the slider or spin box/input field. The following parameters are only visible if the Show All mode is activated:

#### **Filter Size in X slider**

Enter the size of the filter matrix in the X direction using the slider or spin box/input field.

#### **Filter Size in Y slider**

Enter the size of the filter matrix in the Y direction using the slider or spin box/input field.

#### **Filter Size in Z slider**

Enter the size of the filter matrix in the Z direction using the slider or spin box/input field.

#### Defaults button

Resets all settings to the default values.

# **Lowpass 11.5.3**

This method allows you to reduce noise in an image. Each pixel is replaced by the average of its neighbors. The size of the area of the neighboring pixels considered is defined by a quadratic filter matrix. The modified pixel is the central pixel of the filter matrix.

# **Parameter**

# Third Dimension dropdown list

Only visible, if there is a third dimension in the input image and/or Show all mode is activated.

Here you can select how you want the function to work in the case of multidimensional images.

- 2D Slices Each slice of a Z-stack image/each time point of a time lapse image is processed as an individual 2D image.
- Z, T or C Special parameters are available to you for the selected dimension.

# Adjust per Channel checkbox

Only visible if your input image is a multichannel image.

Activated: You can adjust the parameters for each channel individually.

#### **Repetitions slider**

Enter the number of repetitions using the slider or spin box/input field. The function can be ap‐ plied several times in succession to the result of the filtering. This intensifies the effect accordingly.

# **Filter Size slider**

Enter the size of the filter matrix in the X and Y direction using the slider or spin box/input field.

The following parameters are only visible if the Show All mode is activated:

# **Filter Size in X slider**

Enter the size of the filter matrix in the X direction using the slider or spin box/input field.

# **Filter Size in Y slider**

Enter the size of the filter matrix in the Y direction using the slider or spin box/input field.

#### **Filter Size in Z slider**

Enter the size of the filter matrix in the Z direction using the slider or spin box/input field.

# Defaults button

Resets all settings to the default values.

# **Binomial Filter 11.5.4**

This method allows you to reduce noise in an image. Each pixel is replaced by a weighted aver‐ age of its neighbors. The weighting factors are calculated from the binomial coefficients in ac‐ cordance with the filter size. The binomial filter is very similar to a Gaussian filter in its effect.

#### **Parameter**

#### Third Dimension dropdown list

Only visible, if there is a third dimension in the input image and/or Show all mode is activated.

Here you can select how you want the function to work in the case of multidimensional images.

- 2D Slices Each slice of a Z-stack image/each time point of a time lapse image is processed as an individual 2D image.
- Z, T or C Special parameters are available to you for the selected dimension.

#### **Filter Size slider**

Enter the size of the filter matrix using the slider or spin box/input field.

### Defaults button

Resets all settings to the default values.

# **Gauss 11.5.5**

This method allows you to reduce noise in an image. Each pixel is replaced by a weighted aver‐ age of its neighbors. The neighboring pixels are weighted in accordance with a two-dimensional Gauss bell curve.

#### **Parameter**

#### Third Dimension dropdown list

Only visible, if there is a third dimension in the input image and/or Show all mode is activated.

Here you can select how you want the function to work in the case of multidimensional images.

- 2D Slices Each slice of a Z-stack image/each time point of a time lapse image is processed as an individual 2D image.
- Z, T or C Special parameters are available to you for the selected dimension.

# Adjust per Channel checkbox

Only visible if your input image is a multichannel image.

Activated: You can adjust the parameters for each channel individually.

# **Sigma slider**

Enter the sigma value using the slider or spin box/input field.

#### **Sigma in X slider**

Enter the sigma value in the X direction using the slider or spin box/input field.

# **Sigma in Y slider**

Enter the sigma value in the Y direction using the slider or spin box/input field.

#### **Sigma in Z slider**

Enter the sigma value in the Z direction using the slider or spin box/input field.

# Defaults button

Resets all settings to the default values.

# **Single Pixel Filter 11.5.6**

This method allows you to remove single pixel phenomena, such as those that occur in the case of clocking induced charge with EMCCDs and as radio telegraph signal noise with CMOS sen‐ sors. It can also be used to remove hot pixels.

# **Parameter**

# Adjust per Channel checkbox

Only visible if your input image is a multichannel image.

Activated: You can adjust the parameters for each channel individually.

# **Threshold Value slider**

Enter the threshold value using the slider or spin box/input field.

# Defaults button

Resets all settings to the default values.

# **Utilities group 11.6**

# **Copy Annotations 11.6.1**

This method copies the annotations of one image into another image.

# **Copy Image 11.6.2**

This method creates a copy of an image.

# **Change Pixel Type 11.6.3**

This method allows you to change the pixel type of an image. This can be useful if you want to compare or combine images that have different pixel types.

# **Parameters**

# Pixel Format dropdown list

Select the desired pixel format from the dropdown list.

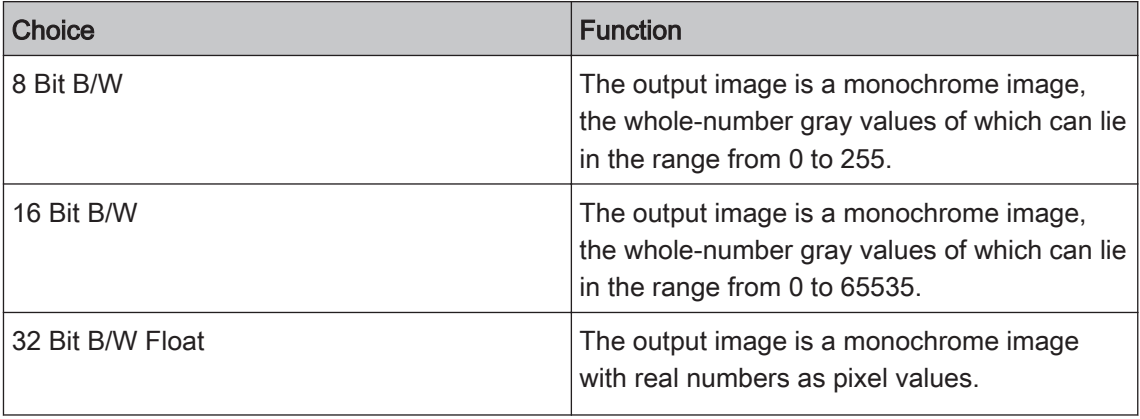

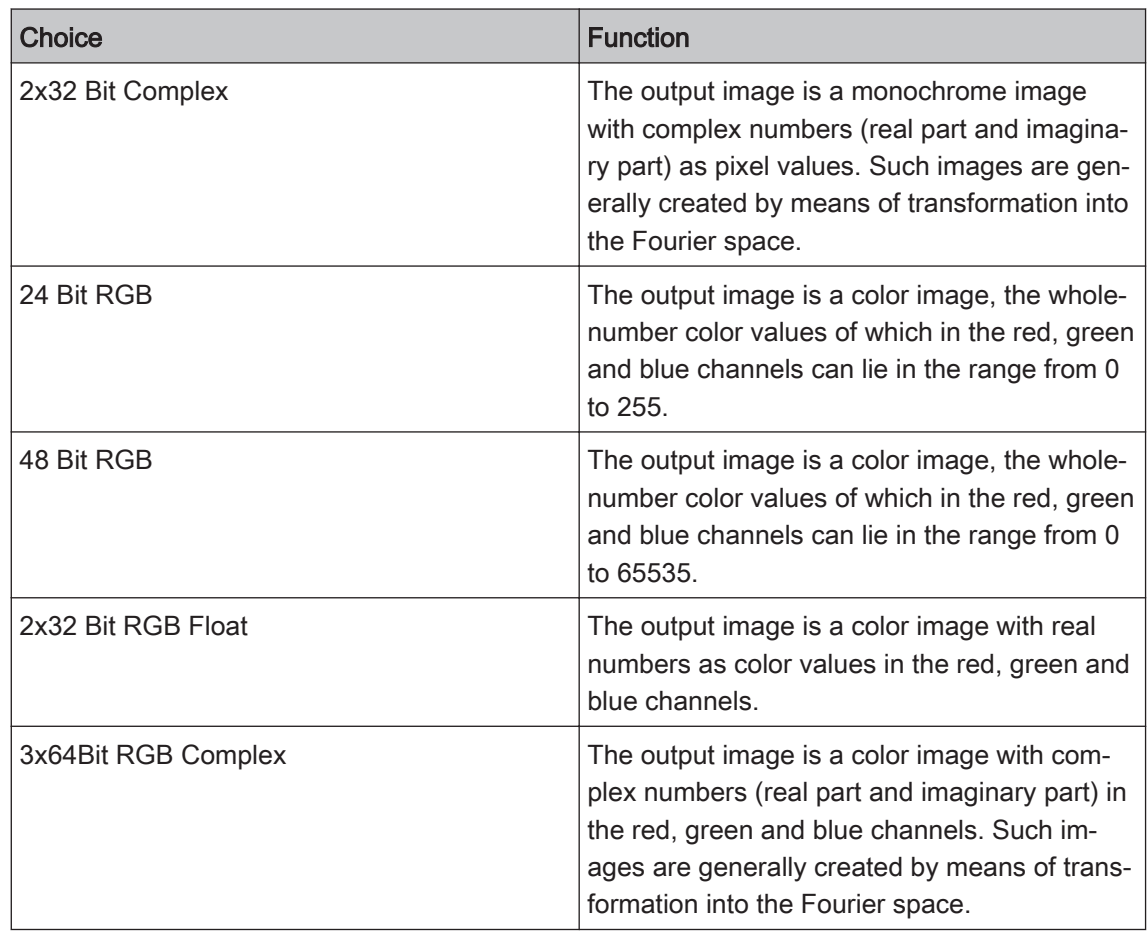

# Defaults button

Resets all settings to the default values.

# **Create Image Subset 11.6.4**

This method allows you to extract parts from one image and use these to create a new image. You can select these parts freely from the individual dimensions of the image.

# **Create Image Subset parameters 11.6.4.1**

# Defaults button

Resets all settings to the default values.

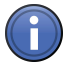

# Information

Each of the sections described below is only visible if the corresponding dimension is present in the input image.

#### **Channels section**

To show the section in full, click on the  $\circledR$  button.

In the Channels section you can select which channels of the input image you want to be used. All channels are selected by default. To deselect a channel, click on the relevant channel button.

#### $\odot$ **button**

Adopts the values from the current display. These values can also be found on the Dimensions tab.

# **Z-Position section**

To show the section in full, click on the  $\Box$  button.

# **Z-Stack dropdown list**

You can select which sections of the input image you want to be used from the dropdown list.

All Selects all sections of the input image.

Selects an individual section. Select Indi‐

vidual

al

Select Range Selects a continuous range of sections.

Select Sever- Selects several continuous ranges and individual sections.

# **Select Individual slider**

Enter the section that you want to select using the slider or spin box/input field.

#### $\odot$ **button**

Adopts the values from the current display. These values can also be found on the Dimensions tab.

# **Select Range slider**

Enter the first and last section that you want to select using the sliders or spin boxes/input fields.

# **Interval checkbox**

Activated: Interval mode is active. The Interval spin box/input field appears.

#### **Interval spin box/input field**

Enter the desired interval here. If you enter the value 2, for example, only every 2nd value from the range is considered.

# **Select Several input field**

Enter one or more sections that you want to select in the input field. To do this, enter the first section, followed by a minus sign, and then the last section. If you want to define an interval, after the last section enter a colon and then the interval. The entry "2-10:2" means that every second section is selected from section 2 to section 10.

Enter a comma after the first section if you want to define another section. You can also select individual sections separated by commas. By entering "2-10:2,14-18,20,23", you select every second section from section 2 to section 10, followed by sections 14 to 18, as well as sections 20 and 23.

#### **Time section**

To show the section in full, click on the  $\Box$  button.

#### **Time Points dropdown list**

You can select which time points of the input image you want to be used from the Time Points dropdown list. The following selection options are available:

All Selects all time points of the input image.

Select Indi- Selects an individual time point.

vidual

Select Range Selects a continuous range of time points.

Selects several continuous ranges and individual time points. Select Sever‐

# al

#### **Select Individual slider**

Enter the time point that you want to select using the slider or spin box/input field.

#### $\odot$ **button**

Adopts the values from the current display. These values can also be found on the Dimensions tab.

#### **Select Range slider**

Enter the first and last time point that you want to select using the sliders or spin boxes/input fields.

#### **Interval checkbox**

Activated: Interval mode is active. The Interval spin box/input field appears.

#### **Interval spin box/input field**

Enter the desired interval here. If you enter the value 2, for example, only every 2nd value from the range is considered.

#### **Select Several input field**

Enter one or more time points that you want to select in the input field. To do this, enter the first time point, followed by a minus sign, and then the last time point. If you want to define an interval, after the last time point enter a colon and then the interval. The entry "2-10:2" means that every second time point is selected from time point 2 to time point 10.

Enter a comma after the first time point if you want to define another time point. You can also select individual time points separated by commas. By entering "2-10:2,14-18, 20, 23", you select every second time point from time point 2 to time point 10, followed by time points 14 to 18, as well as time points 20 and 23.

# **Scene section**

To show the section in full, click on the  $\overline{\mathbb{D}}$  button.

# **Scene dropdown list**

You can select which scenes of the input image you want to be used from the Scene dropdown list.

All Selects all scenes of the input image.

Selects an individual scene. Select Indi-

vidual

Select Range Selects a continuous range of scenes.

Select Sever‐

Selects several continuous scenes and individual scenes.

al

# **Select Individual slider**

Enter the scene that you want to select using the slider or spin box/input field.

#### $^\copyright$ **button**

Adopts the values from the current display. These values can also be found on the Dimensions tab.

# **Select Range slider**

Enter the first and last scene that you want to select using the sliders or spin boxes/input fields.

# **Interval checkbox**

Activated: Interval mode is active. The Interval spin box/input field appears.

# **Interval spin box/input field**

Enter the desired interval here. If you enter the value 2, for example, only every 2nd value from the range is considered.

# **Select Several input field**

Enter one or more scenes that you want to select in the input field. To do this, enter the first scene, followed by a minus sign, and then the last scene. If you want to define an interval, after the last scene enter a colon and then the interval. The entry "2-10:2" means that every second scene is selected from scene 2 to scene 10.

Enter a comma after the first scene if you want to define another scene. You can also select individual scenes separated by commas. By entering "2-10:2,14-18, 20, 23", you select every second scene from scene 2 to scene 10, followed by scenes 14 to 18, as well as scenes 20 and 23.

### **Block section**

To show the section in full, click on the  $\Box$  button.

#### **Block dropdown list**

You can select which blocks of the input image you want to be used from the **Block** dropdown list. The following selection options are available:

All Selects all blocks of the input image.

Select Indi- Selects an individual block.

vidual

Select Range Selects a continuous block of time points.

Select Sever- Selects several continuous blocks and individual blocks.

al

#### **Select Individual slider**

Enter the block that you want to select using the slider or spin box/input field.

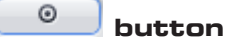

Adopts the values from the current display. These values can also be found on the Dimensions tab.

#### **Select Range slider**

Enter the first and last block that you want to select using the sliders or spin boxes/input fields.

#### **Interval checkbox**

Activated: Interval mode is active. The Interval spin box/input field appears.

#### **Interval spin box/input field**

Enter the desired interval here. If you enter the value 2, for example, only every 2nd value from the range is considered.

#### **Select Several input field**

Enter one or more blocks that you want to select in the input field. To do this, enter the first block, followed by a minus sign, and then the last block. If you want to define an interval, after the last block enter a colon and then the interval. The entry "2-10:2" means that every second block is selected from block 2 to block 10.

Enter a comma after the first block if you want to define another block. You can also select indi‐ vidual blocks separated by commas. By entering "2-10:2,14-18,20,23", you select every second block from block 2 to block 10, followed by blocks 14 to 18, as well as blocks 20 and 23.

#### **Region section**

To show the section in full, click on the  $\Box$  button.

### **Region dropdown list**

You can select which sections of the input image you want to be used from the Region dropdown list.

All The entire image is selected.

Region In the current image, drag out the rectangular region that you want to be used using the mouse.

#### **X spin box/input field**

Enter the X coordinate of the starting point of the region in the spin box/input field.

#### **Y spin box/input field**

Enter the Y coordinate of the starting point of the region in the spin box/input field.

#### **W spin box/input field**

Enter the width of the region in the spin box/input field.

#### **H spin box/input field**

Enter the height of the region in the spin box/input field.

# **Fuse Image Subset 11.6.5**

This method allows you to insert an image subset back into the original image. Its contents are replaced by the contents of the image subset. Using this method you can process a previously created image subset using image processing functions and copy the result back into the original image.

# **Create Gray Scale image 11.6.6**

This method allows you to create a gray scale image.

# **Image Calculator 11.6.7**

This method allows you to apply arithmetic operations to images in the form of a calculator.

You can process a single image or combine two images.

All operations are performed pixel by pixel.

# **Add Channels 11.6.8**

This method allows you to combine two input images that have different channels but otherwise have the same dimension (Z-stack, time series, tile, scene). An image is produced that contains all the channels of the input images.

If the two input images differ from one another in the dimensions Z-stack, time series, tiles or scene, input image 1 and input image 2 are copied into the output image as two separate blocks.

# **Generate Pyramid 11.6.9**

This method allows you to calculate a resolution pyramid for a tile image. Using the resolution pyramid you can navigate extremely efficiently even in very large tile images and display individ‐ ual regions in the image window.

# **Calculate Histogram 11.6.10**

This method calculates a histogram distribution for selected measurement parameters of a measurement data table.

#### **Column Selection dialog window 11.6.10.**

Here you can select the columns of the table for which you want the histogram to be calculated. **1**

#### **Direct Selection**

Activate the checkboxes of the columns that you want to select.

#### **Search For Text input field**

In the input field you can enter one or more character strings that should appear in the column heading.

#### **All radio button**

Select this option if each character string has to appear in the column heading in order for it to be selected.

#### **Any radio button**

Select this option if only one of the character strings has to appear in the column heading in order for it to be selected.

#### **Without the Words input field**

Here you can enter one or more character strings that must not appear in the column heading.

#### **Run button**

Selects the column headings in accordance with the conditions for the text search.

#### **Deselect All button**

Resets all activated checkboxes.

# **Select All button**

Activates all checkboxes.

# **OK button**

Adopts the selection.

# **Cancel button**

Exits the dialog window without making a selection.

# **Split Scenes 11.6.11**

This method saves the single scenes (tiles or positions) of a multiscene image (i.e. image of a multiwell plate) as single images in a folder in CZI format.

# **Parameter**

### Save in display field

To open the **Browse for folder** dialog window, click on the button to the right of the display field. Here you can select the folder to which you want to save the single scene images. The path of the destination folder is displayed automatically in the display field.

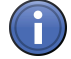

# Information

Multiscene images to be analyzed as ZVI images with AssayBuilder must be separated into single images using the method Split scenes before ZVI-Export.

# **Export/Import group 11.7**

# **Image Export 11.7.1**

Using the **SingleFile Export** method you can export single images into various file types so that you can continue to use them in other programs. Multidimensional images (multichannel, Zstack, time lapse, tile images) are exported as individual images.

# **Image Export parameters 11.7.1.1**

# Defaults button

Resets all settings to the default values.

#### See also

■ Image Export  $\rightarrow$  p.240]

# **File Type section**

#### **File Type dropdown list**

Select the desired file type from the dropdown list.

Various setting options are available to you depending on the file type selected (\*.jpg, \*.bmp,  $*$ .tiff,  $*$ .png,  $*$ .hdp).

#### **Quality slider**

Only available for the file types \*.jpg, \*.hdp.

Enter the image quality using the slider or spin box/input field to influence the size of the file. Although low values result in very small files, image quality may be considerably reduced.

#### **Size slider**

Enter the image size in percent using the slider or spin box/input field.

#### **Convert to 8 Bit checkbox**

Only available for the file types \*.tiff, \*.png, \*.hdp.

Activated: Converts a 16 bit gray level image into an 8 bit gray level image, or a 48 bit color image into a 24 bit color image.

#### **Compression dropdown list**

Only available for the file type \*.tiff.

Select the compression method for reducing the data volume from the dropdown list.

LZW Performs lossless compression in accordance with the Lempel-Ziv-Welch algorithm (LZW).

None Retains the data volume of the original image. No compression is performed.

ZIP Performs lossless compression in accordance with the ZIP method.

#### **Image Data section**

The following functions are only visible if the Show All mode is activated:

#### **Original Data checkbox**

Activated: Exports the image with the original channel colors and the original display character‐ istic curve.

#### **Apply Display Characteristic Curve and Channel Color checkbox**

Activated: Exports the image with the changed channel color and display characteristic curve settings. These settings are applied to the pixel values of the exported images. They are particularly important if you want to use dark images with a dynamic range of more than 8 bits in oth‐ er programs.

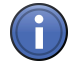

# Information

At least one of the two checkboxes must be activated. If both checkboxes are activated, you can export the original images and the images with the changed settings in a single step.

#### **Burn In Graphic checkbox**

Activated: Burns the graphic elements into the image. The pixels under the graphic element (e.g. scale bars) are overwritten. The burnt-in graphic elements cannot be subsequently modi‐ fied.

#### **Multichannel Image checkbox**

Only visible for multichannel images.

Activated: Exports the pseudo color image of all selected channels.

#### **Individual Channels checkbox**

Only visible for multichannel images.

Activated: Exports the individual colored images of all selected channels.

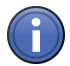

# Information

At least one of the three checkboxes must be activated. If the Multichannel Image and Individual Channels checkboxes are activated, you can export the individual colored images and the pseudo color image in a single step.

### **Dimensions section**

The following functions are only visible if the Show All mode is activated:

#### **Use All Dimensions radio button**

Select this option if you want to export all dimensions without changing them.

#### **Define Subset radio button**

Select this option if you only want to export individual dimensions or subsets of individual di‐ mensions.

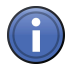

# Information

Each of the sections described below is only visible if the corresponding dimension is present in the input image.

#### **Channels section**

To show the section in full, click on the  $\bullet$  button.

In the Channels section you can select which channels of the input image you want to be used. All channels are selected by default. To deselect a channel, click on the relevant channel but‐ ton.

#### $\odot$ **button**

Adopts the values from the current display. These values can also be found on the Dimensions tab.

#### **Z-Position section**

To show the section in full, click on the  $\Box$  button.

#### **Z-Stack dropdown list**

You can select which sections of the input image you want to be used from the dropdown list.

All Selects all sections of the input image.

Select Indi- Selects an individual section.

vidual

Select Range Selects a continuous range of sections.

Select Sever- Selects several continuous ranges and individual sections.

al

#### **Select Individual slider**

Enter the section that you want to select using the slider or spin box/input field.

#### $\odot$ **button**

Adopts the values from the current display. These values can also be found on the Dimensions tab.

### **Select Range slider**

Enter the first and last section that you want to select using the sliders or spin boxes/input fields.

#### **Interval checkbox**

Activated: Interval mode is active. The Interval spin box/input field appears.

# **Interval spin box/input field**

Enter the desired interval here. If you enter the value 2, for example, only every 2nd value from the range is considered.

# **Select Several input field**

Enter one or more sections that you want to select in the input field. To do this, enter the first section, followed by a minus sign, and then the last section. If you want to define an interval, after the last section enter a colon and then the interval. The entry "2-10:2" means that every second section is selected from section 2 to section 10.

Enter a comma after the first section if you want to define another section. You can also select individual sections separated by commas. By entering "2-10:2,14-18,20,23", you select every second section from section 2 to section 10, followed by sections 14 to 18, as well as sections 20 and 23.

# **Time section**

To show the section in full, click on the  $\Box$  button.

# **Time Points dropdown list**

You can select which time points of the input image you want to be used from the Time Points dropdown list. The following selection options are available:

- All Selects all time points of the input image.
- Select Indi- Selects an individual time point.
- vidual
- Select Range Selects a continuous range of time points.
- Selects several continuous ranges and individual time points. Select Sever‐
	- al

# **Select Individual slider**

Enter the time point that you want to select using the slider or spin box/input field.

#### $\odot$ **button**

Adopts the values from the current display. These values can also be found on the Dimensions tab.

# **Select Range slider**

Enter the first and last time point that you want to select using the sliders or spin boxes/input fields.

# **Interval checkbox**

Activated: Interval mode is active. The Interval spin box/input field appears.

# **Interval spin box/input field**

Enter the desired interval here. If you enter the value 2, for example, only every 2nd value from the range is considered.

# **Select Several input field**

Enter one or more time points that you want to select in the input field. To do this, enter the first time point, followed by a minus sign, and then the last time point. If you want to define an interval, after the last time point enter a colon and then the interval. The entry "2-10:2" means that every second time point is selected from time point 2 to time point 10.

Enter a comma after the first time point if you want to define another time point. You can also select individual time points separated by commas. By entering "2-10:2,14-18, 20, 23", you select every second time point from time point 2 to time point 10, followed by time points 14 to 18, as well as time points 20 and 23.

# **Scene section**

To show the section in full, click on the  $\Box$  button.

# **Scene dropdown list**

You can select which scenes of the input image you want to be used from the Scene dropdown list.

All Selects all scenes of the input image.

Selects an individual scene. Select Indi‐

vidual

Select Range Selects a continuous range of scenes.

Selects several continuous scenes and individual scenes. Select Sever‐

al

# **Select Individual slider**

Enter the scene that you want to select using the slider or spin box/input field.

#### $^\copyright$ **button**

Adopts the values from the current display. These values can also be found on the Dimensions tab.

#### **Select Range slider**

Enter the first and last scene that you want to select using the sliders or spin boxes/input fields.

#### **Interval checkbox**

Activated: Interval mode is active. The Interval spin box/input field appears.

#### **Interval spin box/input field**

Enter the desired interval here. If you enter the value 2, for example, only every 2nd value from the range is considered.

# **Select Several input field**

Enter one or more scenes that you want to select in the input field. To do this, enter the first scene, followed by a minus sign, and then the last scene. If you want to define an interval, after the last scene enter a colon and then the interval. The entry "2-10:2" means that every second scene is selected from scene 2 to scene 10.

Enter a comma after the first scene if you want to define another scene. You can also select individual scenes separated by commas. By entering "2-10:2,14-18, 20, 23", you select every second scene from scene 2 to scene 10, followed by scenes 14 to 18, as well as scenes 20 and 23.

# **Region section**

To show the section in full, click on the  $\circledR$  button.

#### **Region dropdown list**

You can select which sections of the input image you want to be used from the Region dropdown list.

All The entire image is selected.

Region In the current image, drag out the rectangular region that you want to be used using the mouse.

# **X spin box/input field**

Enter the X coordinate of the starting point of the region in the spin box/input field.

#### **Y spin box/input field**

Enter the Y coordinate of the starting point of the region in the spin box/input field.

#### **W spin box/input field**

Enter the width of the region in the spin box/input field.

#### **H spin box/input field**

Enter the height of the region in the spin box/input field.

#### **Tiles section**

To show the section in full, click on the  $\Box$  button.

### **Use Existing Tiles radio button**

Activated: Exports the image with an unchanged number of tiles and unchanged overlap.

#### **New Tiles radio button**

Configure the column, row and overlap settings using the spin boxes/input fields if you want to change the number of tiles and the overlap.

### **Columns spin box/input field**

Only active if the New Tiles radio button is activated.

Enter the number of columns using the spin box/input field.

#### **Rows spin box/input field**

Only active if the New Tiles radio button is activated.

Enter the number of rows using the spin box/input field.

#### **Overlap spin box/input field**

Only active if the New Tiles radio button is activated.

Enter the percentage for the overlap using the spin box/input field.

#### **Export To section**

#### **Export To display field**

To open the **Browse For Folder** dialog window, click on the **button to the right of the display** field. Here you can select the folder to which you want to save the image that is being exported. The path of the export folder is displayed automatically in the display field.

The following functions are only visible if the Show All mode is activated:

# **Create Subfolder checkbox**

Activated: Creates a separate folder with the name of the input image.

#### **Create XML Files checkbox**

Activated: Creates two XML files containing the meta information relating to the input image.

- Meta.xml contains all additional information relating to the input image (e.g. hardware settings, dimensions).
- Info.xml only contains additional information relating to the exported individual images (e.g. names, dimensions, sizes).

### **Create ZIP Archive checkbox**

Activated: Creates a ZIP file in which all exported individual images, including the XML files, are saved.

#### **Prefix input field**

Here you can edit the prefix specified or enter a new name. The name of the original image is specified by default.

# **Movie Export 11.7.2**

Using the Movie Export function you can export multidimensional images (time lapse, Z-stack, multichannel images) into various file types in the form of film sequences so that you can contin‐ ue to use them in other programs.

# **Movie Export parameters 11.7.2.1**

# Defaults button

Resets all settings to the default values.

# **File Type section**

#### **Mode dropdown list**

Select the desired file type from the dropdown list.

Various setting options are available to you depending on the file type selected (\*.avi,\*.wmf).

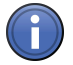

# Information

AVI (MS-Video1) mode is available for 32-bit Windows operating systems only.

# **Format dropdown list**

Select the desired format from the dropdown list.

**Original Size** Not available for the file type AVI (DV).

Uses the height and width of the input image and sets the frame rate to 5 frames per second.

User-Defined Not available for the file type AVI (DV).

Enter the values in the Width, Height and Frame Rate input fields.

720x576/25fp Uses the PAL (Phase Alternating Line) video resolution with 25 frames per second.

#### s (PAL 576p/ 25)

720x480/29.9 Uses the NTSC (National Television Systems Committee) video resolution with 29.97 frames 7fps (NTSC) per second.

1280x720/50f Not available for the file types AVI (DV) and AVI (MS-Video 1).

Uses the HD (High Definition 720) video resolution with 50 frames per second. ps (HD 720p/ 50)

1920x1080/2 Not available for the file types AVI (DV) and AVI (MS-Video 1).

Uses the HD (High Definition 1080) video resolution with 25 frames per second. 5fps (HD 1080p/25)

1920x1080/2 Not available for the file types AVI (DV) and AVI (MS-Video 1).

Uses the HD (High Definition 1080) video resolution with 29.97 frames per second. 9.97fps (HD 1080p/29.97)

# **Width input field**

Only active if you have selected the User-Defined entry in the Format dropdown list. Here you can indicate the width of the image in pixels (px).

# **Height input field**

Only active if you have selected the User-Defined entry in the Format dropdown list.

Here you can indicate the height of the image in pixels (px).

#### **Frame Rate input field**

Only active if you have selected the User-Defined entry in the Format dropdown list.

Here you can enter the frame rate in frames per second (fps).

#### **Quality slider**

Only visible if you have selected the AVI (M-JPEG compression) entry in the File Type drop‐ down list.

Enter the image quality using the slider or spin box/input field to influence the size of the file. Although low values result in very small files, image quality may be considerably reduced.

#### **Image Data section**

The following functions are only visible if the Show All mode is activated:

#### **Burn In Graphic checkbox**

Activated: Burns the graphic elements into the image. The pixels under the graphic element (e.g. scale bars) are overwritten. The burnt-in graphic elements cannot be subsequently modi‐ fied.

#### **Multichannel Image checkbox**

Only visible for multichannel images.

Activated: Exports the pseudo color image of all selected channels.

#### **Individual Channels checkbox**

Only visible for multichannel images.

Activated: Exports the individual colored images of all selected channels.

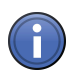

# Information

At least one of the three checkboxes must be activated. If the Multichannel Image and Individ‐ ual Channels checkboxes are activated, you can export the individual colored images and the pseudo color image in a single step.

#### **Adjust section**

The following functions are only visible if the Show All mode is activated:

# **Adjust dropdown list**

Select the desired type of adjustment from the dropdown list.

Adjust Adjusts the image to the selected resolution. The original aspect ratio is retained.

Adjust and Adjusts the image to the selected resolution and clips it. The original aspect ratio is not retained. Clip

Adjust and Stretches the image to the selected resolution. The original aspect ratio is not retained.

# **Stretch**

Clip Clips the image to the selected resolution. The original aspect ratio is retained.

# **Sequence section**

The following functions are only visible if the Show All mode is activated:

In the list enter the sequence of the dimensions in which you want the films to be created.

# **button**

Shifts the selected dimension up a line.

# **button**

Shifts the selected dimension down a line.

# **Image Sequence section**

# **Image Sequence dropdown list**

From the dropdown list, select how you want the images to be assigned.

- Fixed Dura- Enter the time per image in seconds using the spin box/input field. The total length is displayed tion in the Total Film Length text field.
- 1 Image per Assigns one image to one time point of the film.

# Time Point

# **Number of Images display field**

Indicates the number of images in the input image.

# **Total Film Length display field**

Indicates the total length of the resulting film, depending on the selected image sequence and the time.

#### **Dimensions section**

The following functions are only visible if the Show All mode is activated:

#### **Use All Dimensions radio button**

Select this option if you want to export all dimensions without changing them.

### **Define Subset radio button**

Select this option if you only want to export individual dimensions or subsets of individual di‐ mensions.

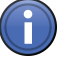

# Information

Each of the sections described below is only visible if the corresponding dimension is present in the input image.

# **Channels section**

To show the section in full, click on the  $\Box$  button.

In the Channels section you can select which channels of the input image you want to be used. All channels are selected by default. To deselect a channel, click on the relevant channel but‐ ton.

#### $\overline{\odot}$ **button**

Adopts the values from the current display. These values can also be found on the Dimensions tab.

# **Z-Position section**

To show the section in full, click on the  $\circledR$  button.

# **Z-Stack dropdown list**

You can select which sections of the input image you want to be used from the dropdown list.

- All Selects all sections of the input image.
- Selects an individual section. Select Indi‐
- vidual

Select Range Selects a continuous range of sections.

Selects several continuous ranges and individual sections. Select Sever‐

#### al

# **Select Individual slider**

Enter the section that you want to select using the slider or spin box/input field.

#### $^{\circ}$ **button**

Adopts the values from the current display. These values can also be found on the Dimensions tab.

# **Select Range slider**

Enter the first and last section that you want to select using the sliders or spin boxes/input fields.

# **Interval checkbox**

Activated: Interval mode is active. The Interval spin box/input field appears.

# **Interval spin box/input field**

Enter the desired interval here. If you enter the value 2, for example, only every 2nd value from the range is considered.

#### **Select Several input field**

Enter one or more sections that you want to select in the input field. To do this, enter the first section, followed by a minus sign, and then the last section. If you want to define an interval, after the last section enter a colon and then the interval. The entry "2-10:2" means that every second section is selected from section 2 to section 10.

Enter a comma after the first section if you want to define another section. You can also select individual sections separated by commas. By entering "2-10:2,14-18,20,23", you select every second section from section 2 to section 10, followed by sections 14 to 18, as well as sections 20 and 23.

#### **Time section**

To show the section in full, click on the  $\Box$  button.

#### **Time Points dropdown list**

You can select which time points of the input image you want to be used from the Time Points dropdown list. The following selection options are available:

- All Selects all time points of the input image.
- Selects an individual time point. Select Indi‐

vidual

Selects a continuous range of time points. Select Range

Selects several continuous ranges and individual time points. Select Sever‐

al

# **Select Individual slider**

Enter the time point that you want to select using the slider or spin box/input field.

#### $_{\odot}$ **button**

Adopts the values from the current display. These values can also be found on the Dimensions tab.

#### **Select Range slider**

Enter the first and last time point that you want to select using the sliders or spin boxes/input fields.

#### **Interval checkbox**

Activated: Interval mode is active. The Interval spin box/input field appears.

#### **Interval spin box/input field**

Enter the desired interval here. If you enter the value 2, for example, only every 2nd value from the range is considered.

# **Select Several input field**

Enter one or more time points that you want to select in the input field. To do this, enter the first time point, followed by a minus sign, and then the last time point. If you want to define an interval, after the last time point enter a colon and then the interval. The entry "2-10:2" means that every second time point is selected from time point 2 to time point 10.

Enter a comma after the first time point if you want to define another time point. You can also select individual time points separated by commas. By entering "2-10:2,14-18, 20, 23", you select every second time point from time point 2 to time point 10, followed by time points 14 to 18, as well as time points 20 and 23.

# **Scene section**

To show the section in full, click on the  $\Box$  button.

# **Scene dropdown list**

You can select which scenes of the input image you want to be used from the Scene dropdown list.

All Selects all scenes of the input image.

Select Indi- Selects an individual scene.

vidual

Selects a continuous range of scenes. Select Range

Selects several continuous scenes and individual scenes. Select Sever‐

al

# **Select Individual slider**

Enter the scene that you want to select using the slider or spin box/input field.

#### $\overline{\odot}$ **button**

Adopts the values from the current display. These values can also be found on the Dimensions tab.

# **Select Range slider**

Enter the first and last scene that you want to select using the sliders or spin boxes/input fields.

# **Interval checkbox**

Activated: Interval mode is active. The Interval spin box/input field appears.

# **Interval spin box/input field**

Enter the desired interval here. If you enter the value 2, for example, only every 2nd value from the range is considered.

# **Select Several input field**

Enter one or more scenes that you want to select in the input field. To do this, enter the first scene, followed by a minus sign, and then the last scene. If you want to define an interval, after the last scene enter a colon and then the interval. The entry "2-10:2" means that every second scene is selected from scene 2 to scene 10.
<span id="page-252-0"></span>Enter a comma after the first scene if you want to define another scene. You can also select individual scenes separated by commas. By entering "2-10:2,14-18, 20, 23", you select every second scene from scene 2 to scene 10, followed by scenes 14 to 18, as well as scenes 20 and 23.

## **Region section**

To show the section in full, click on the  $\Box$  button.

## **Region dropdown list**

You can select which sections of the input image you want to be used from the Region dropdown list.

All The entire image is selected.

Region In the current image, drag out the rectangular region that you want to be used using the mouse.

## **X spin box/input field**

Enter the X coordinate of the starting point of the region in the spin box/input field.

## **Y spin box/input field**

Enter the Y coordinate of the starting point of the region in the spin box/input field.

## **W spin box/input field**

Enter the width of the region in the spin box/input field.

## **H spin box/input field**

Enter the height of the region in the spin box/input field.

## **Export To section**

## **Export To display field**

To open the **Browse For Folder** dialog window, click on the **button to the right of the display** field. Here you can select the folder to which you want to save the image that is being exported. The path of the export folder is displayed automatically in the display field.

## **Prefix input field**

Here you can edit the prefix specified or enter a new name. The name of the original image is specified by default.

# **OME TIFF Export 11.7.3**

Using the OME TIFF Export function you can export your images into OME (Open Microscopy Environment) TIFF format so that you can continue to use them in other programs. The images are then available as a multipage TIFF file.

# **OME TIFF Export parameters 11.7.3.1**

## Defaults button

Resets all settings to the default values.

## See also

■ OME TIFF Export [→ p.253]

## **Image Format section**

#### **Size slider**

Enter the image size in percent using the slider or spin box/input field.

## **BigTIFF checkbox**

Only visible if the Show All mode is activated.

Activated: Creates a BigTIFF image that can be bigger than 4 gigabytes and uses 64-bit offset format.

## **Image Data section**

The following functions are only visible if the **Show All** mode is activated:

## **Original Data radio button**

Activated: Exports the image with the original channel colors and the original display character‐ istic curve.

## **Apply Display Characteristic Curve and Channel Color radio button**

Activated: Exports the image with the changed channel color and display characteristic curve settings. These settings are applied to the pixel values of the exported images. They are particularly important if you want to use dark images with a dynamic range of more than 8 bits in other programs.

## **Burn In Graphic checkbox**

Activated: Burns the graphic elements into the image. The pixels under the graphic element (e.g. scale bars) are overwritten. The burnt-in graphic elements cannot be subsequently modi‐ fied.

#### **Dimensions section**

The following functions are only visible if the Show All mode is activated:

## **Use All Dimensions radio button**

Select this option if you want to export all dimensions without changing them.

## **Define Subset radio button**

Select this option if you only want to export individual dimensions or subsets of individual di‐ mensions.

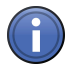

# Information

Each of the sections described below is only visible if the corresponding dimension is present in the input image.

## **Channels section**

To show the section in full, click on the  $\Box$  button.

In the Channels section you can select which channels of the input image you want to be used. All channels are selected by default. To deselect a channel, click on the relevant channel but‐ ton.

#### $\odot$ **button**

Adopts the values from the current display. These values can also be found on the Dimensions tab.

## **Z-Position section**

To show the section in full, click on the  $\Box$  button.

## **Z-Stack dropdown list**

You can select which sections of the input image you want to be used from the dropdown list.

All Selects all sections of the input image.

Selects an individual section. Select Indi‐

vidual

Select Range Selects a continuous range of sections.

Selects several continuous ranges and individual sections. Select Sever‐

al

#### **Select Individual slider**

Enter the section that you want to select using the slider or spin box/input field.

#### $\odot$ **button**

Adopts the values from the current display. These values can also be found on the Dimensions tab.

#### **Select Range slider**

Enter the first and last section that you want to select using the sliders or spin boxes/input fields.

#### **Interval checkbox**

Activated: Interval mode is active. The Interval spin box/input field appears.

#### **Interval spin box/input field**

Enter the desired interval here. If you enter the value 2, for example, only every 2nd value from the range is considered.

## **Select Several input field**

Enter one or more sections that you want to select in the input field. To do this, enter the first section, followed by a minus sign, and then the last section. If you want to define an interval, after the last section enter a colon and then the interval. The entry "2-10:2" means that every second section is selected from section 2 to section 10.

Enter a comma after the first section if you want to define another section. You can also select individual sections separated by commas. By entering "2-10:2,14-18,20,23", you select every second section from section 2 to section 10, followed by sections 14 to 18, as well as sections 20 and 23.

## **Time section**

To show the section in full, click on the  $\Box$  button.

# **Time Points dropdown list**

You can select which time points of the input image you want to be used from the Time Points dropdown list. The following selection options are available:

- All Selects all time points of the input image.
- Selects an individual time point. Select Indi‐
- vidual

Select Range Selects a continuous range of time points.

Selects several continuous ranges and individual time points. Select Sever‐

al

# **Select Individual slider**

Enter the time point that you want to select using the slider or spin box/input field.

#### $^{\circ}$ **button**

Adopts the values from the current display. These values can also be found on the Dimensions tab.

## **Select Range slider**

Enter the first and last time point that you want to select using the sliders or spin boxes/input fields.

## **Interval checkbox**

Activated: Interval mode is active. The Interval spin box/input field appears.

## **Interval spin box/input field**

Enter the desired interval here. If you enter the value 2, for example, only every 2nd value from the range is considered.

## **Select Several input field**

Enter one or more time points that you want to select in the input field. To do this, enter the first time point, followed by a minus sign, and then the last time point. If you want to define an interval, after the last time point enter a colon and then the interval. The entry "2-10:2" means that every second time point is selected from time point 2 to time point 10.

Enter a comma after the first time point if you want to define another time point. You can also select individual time points separated by commas. By entering "2-10:2,14-18, 20, 23", you select every second time point from time point 2 to time point 10, followed by time points 14 to 18, as well as time points 20 and 23.

## **Scene section**

To show the section in full, click on the  $\Box$  button.

## **Scene dropdown list**

You can select which scenes of the input image you want to be used from the **Scene** dropdown list.

All Selects all scenes of the input image.

Select Indi- Selects an individual scene.

vidual

Selects a continuous range of scenes. Select Range

Selects several continuous scenes and individual scenes. Select Sever‐

al

## **Select Individual slider**

Enter the scene that you want to select using the slider or spin box/input field.

#### $\odot$ **button**

Adopts the values from the current display. These values can also be found on the Dimensions tab.

#### **Select Range slider**

Enter the first and last scene that you want to select using the sliders or spin boxes/input fields.

#### **Interval checkbox**

Activated: Interval mode is active. The Interval spin box/input field appears.

## **Interval spin box/input field**

Enter the desired interval here. If you enter the value 2, for example, only every 2nd value from the range is considered.

## **Select Several input field**

Enter one or more scenes that you want to select in the input field. To do this, enter the first scene, followed by a minus sign, and then the last scene. If you want to define an interval, after the last scene enter a colon and then the interval. The entry "2-10:2" means that every second scene is selected from scene 2 to scene 10.

<span id="page-257-0"></span>Enter a comma after the first scene if you want to define another scene. You can also select individual scenes separated by commas. By entering "2-10:2,14-18, 20, 23", you select every second scene from scene 2 to scene 10, followed by scenes 14 to 18, as well as scenes 20 and 23.

# **Region section**

To show the section in full, click on the  $\mathbb D$  button.

## **Region dropdown list**

You can select which sections of the input image you want to be used from the Region dropdown list.

All The entire image is selected.

Region In the current image, drag out the rectangular region that you want to be used using the mouse.

## **X spin box/input field**

Enter the X coordinate of the starting point of the region in the spin box/input field.

## **Y spin box/input field**

Enter the Y coordinate of the starting point of the region in the spin box/input field.

## **W spin box/input field**

Enter the width of the region in the spin box/input field.

## **H spin box/input field**

Enter the height of the region in the spin box/input field.

## **Export To section**

## **Export To display field**

To open the **Browse For Folder** dialog window, click on the **button to the right of the display** field. Here you can select the folder to which you want to save the image that is being exported. The path of the export folder is displayed automatically in the display field.

# **ZVI Export 11.7.4**

Using the **ZVI Export** function you can export your images into ZVI format so that you can continue to use them in AxioVision.

## 11.7.4.1 ZVI Export parameters

#### **Export To display field**

To open the **Browse For Folder** dialog window, click on the **button to the right of the display** field. Here you can select the folder to which you want to save the image that is being exported. The path of the export folder is displayed automatically in the display field.

## <span id="page-258-0"></span>**Prefix input field**

Here you can edit the prefix specified or enter a new name. The name of the original image is specified by default.

## Defaults button

Resets all settings to the default values.

## See also

■ ZVI Export [→ p.258]

# **Image Import 11.7.5**

Using the Image Import function you can create a multidimensional image (multichannel, Zstack, time lapse, tile, position image) from individual images. The individual images may be in any of the external formats supported by ZEN (e.g. .bmp, .jpg, .tiff). The resulting image can then be saved in CZI format and processed further using the functions available in ZEN.

## **Image Import Parameters 11.7.5.1**

In the Image Import Parameters tool you can enter all the settings you need to import multidimensional images. To select the desired dimension, activate the checkbox in front of the rele‐ vant Section. At least one dimension must be selected. You can enter the settings for each di‐ mension in the individual Sections.

You will find the settings for the import mode, import folder and for identifying your import im‐ ages at the bottom of the tool.

#### Defaults button

Resets all settings to the default values.

## **Automatic button**

Allows you to import all the images that are available in an import folder automatically.

#### **Sequential button**

Allows you to import an image sequence in a certain order (e.g. image dimensions that are en‐ coded by means of numbers in the image name).

#### **Import From display field**

Displays the path of the import folder. To select a folder, click on the **button to the right of** the display field. The names of the images are displayed in the File Name list below the display field.

## **Folder radio button**

Only visible if the Sequential button is activated.

To select a folder, click on the **button to the right of the display field.** The names of the images are displayed in the File Name list below the display field.

## **Multipage TIFF Image radio button**

Only visible if the Sequential button is activated.

To select a multipage TIFF image, click on the **button to the right of the display field.** The names of the images are displayed in the File Name list below the display field.

## See also

■ Image Import  $[→ p.259]$ 

## **Multichannel Image section**

In the Multichannel Image section you can enter all the settings you need to import multichannel images.

## **Multichannel Image checkbox**

Activates the settings to import multichannel images. The C dimension (for multichannel im‐ ages) is displayed automatically in the list in the Specify Name section.

## **No. column**

Displays the channel number.

## **Dye column**

Click on the dropdown list to select a dye. If the desired dye is not available, select the **Empty** entry.

## **Color column**

Displays the pseudo color for the dye. To change the color, click on the color field. Select the desired color from the list.

## **Name column**

Here you can enter a name for the dye. If you have selected a dye from the dropdown list, the name of the dye will appear automatically in the input field.

# **button**

Shifts the selected channel down a line.

# **A** button

Shifts the selected channel up a line.

## **button**

Adds a new channel.

## **button**

Deletes the selected channel.

# **button**

Opens the Options shortcut menu.

▪ Add

Adds a new channel at the end of the list.

▪ Copy

Copies the selected channel.

▪ Reset Color

Resets the changed color of the selected channel to the default setting.

- Delete Deletes the selected channel.
- Delete All Deletes all channels and resets the first channel to the default settings.

## **Use Channel Name as Name checkbox**

Only visible if the Show All mode is activated.

Uses the name specified in the **Name** column to identify the channel. The channel name will appear in the Preview display field in the Specify Name section.This deactivates the Name, Start Index and Increment columns in the list.

## **Z-Stack section**

In the **Z-Stack** section you can enter all the settings you need to import Z-stack images.

#### **Z-Stack checkbox**

Activates the settings to import Z-stack images. The Z dimension (for Z-stacks) is displayed au‐ tomatically in the list in the Specify Name section.

#### **Interval spin box/input field**

Here you can enter the value in µm for the distance between the individual Z-sections. The total height of the Z-stack is calculated automatically from this value and the number of sections.

#### **Sections spin box/input field**

Here you can enter the number of sections.

The following functions are only visible if the Show All mode is activated:

#### **Interval radio button**

Activated: The Interval spin box/input field and the Range display field are visible.

Here you can enter the value in um for the distance between the individual Z-sections. The total height of the Z-stack is calculated automatically from this value and the number of sections and displayed in the Range display field.

#### **Range radio button**

Activated: The Range spin box/input field and the Interval display field are visible.

Here you can enter the total height of the Z-stack in  $\mu$ m. The distance between the individual Zstacks is calculated automatically from this value and the number of sections and displayed in the Interval display field.

## **Advanced Parameters checkbox**

Activates additional parameters that are necessary for further processing of the imported image (e.g. for deconvolution).

## **Magnification dropdown list**

Select the objective magnification that was used for acquisition from the dropdown list.

#### **Immersion dropdown list**

Select the immersion medium that was used for acquisition from the dropdown list.

## **Aperture spin box/input field**

Here you can enter the value of the numerical aperture of the objective that was used for acquisition.

## **Time Series section**

In the Time Series section you can enter all the settings you need to import time lapse images.

## **Time Series checkbox**

Activates the settings to import time lapse images. The T dimension (for time series) is dis‐ played automatically in the list in the Specify Name section.

#### **Interval spin box/input field**

Here you can enter the value for the **Interval** between the individual time points. Select the unit of time from the dropdown list to the right of the spin box/input field.

## **Time Points spin box/input field**

Here you can enter the number of time points.

The duration of the entire time series is calculated automatically from the interval and time points values.

The following functions are only visible if the **Show All** mode is activated:

#### **Interval radio button**

Activated: The Interval and Time Points spin boxes/input fields and the Duration display field are visible.

Here you can enter the value for the interval between the individual time points. Select the unit of time from the dropdown list to the right of the spin box/input field. Enter the number of time points in the Time Points spin box/input field.

The duration of the entire time series is calculated automatically from the interval and time points values and displayed in the Duration display field.

#### **Duration radio button**

Activated: The Duration and Time Points spin boxes/input fields and the Interval display field are visible.

Here you can enter the value for the duration of the entire time series. Select the unit of time from the dropdown list to the right of the spin box/input field. Enter the number of time points in the Time Points spin box/input field.

The interval between the individual time points is calculated automatically from the duration and time points values and displayed in the **Interval** display field.

#### **Tiles section**

#### **Tiles checkbox**

Activates the settings to import tile images. The M dimension (for MosaiX/tiles) is displayed au‐ tomatically in the list in the Specify Name section.

## **Columns spin box/input field**

Here you can enter the number of columns of the tile image.

## **Overlap spin box/input field**

Here you can enter the percentage by which the tiles overlap.

#### **Rows spin box/input field**

Here you can enter the number of rows of the tile image.

#### **Meander radio button**

Select this option if the images to be imported were acquired in the Meander acquisition/travel mode.

#### **Comb radio button**

Select this option if the images to be imported were acquired in the Comb acquisition/travel mode.

#### **Positions section**

In the Positions section you can enter all the settings you need to import scenes.

## **Positions checkbox**

Activates the settings to import images of individual scenes/motorized stage positions. The S dimension (for Scene) is displayed automatically in the Specify Name field.

## **No. column**

Displays the position number.

## **X column**

Enter the X coordinate of the position in the spin box/input field.

#### **Y column**

Enter the Y coordinate of the position in the spin box/input field.

#### **button**

Shifts the selected position down a line.

#### **button**

Shifts the selected position up a line.

## **button**

Adds a new position.

## **button**

Deletes the selected position.

#### **button**

Opens the Options shortcut menu.

- Add Adds a new position.
- Delete Deletes the selected position.
- Delete All Deletes all positions with the exception of the first position.

## **Scaling section**

To show the section in full, click on the  $\Box$  button.

## **Lateral Scaling (X) spin box/input field**

Here you can enter the geometric scaling value for the X dimension of the image to be imported. Select the unit for the scaling value from the dropdown list to the right of the spin box/input field.

The following functions are only visible if the Show All mode is activated:

## **Define button**

Enter the desired values in the Lateral Scaling (X) spin box/input field and in the Lateral Scaling (Y) spin box/input field. Select the unit for the scaling value from the dropdown list to the right of each spin box/input field.

#### **Use Current button**

Uses the geometric scaling currently selected and displays the values for Lateral Scaling  $(X)$ and Lateral Scaling (Y) with the corresponding unit in the relevant display field.

#### **Specify Name section**

In the Specify Name section you can enter all the settings you need to identify your images.

## **Prefix input field**

Not available if the Sequential button is activated and the Multipage TIFF Image radio button has been selected.

Here you can edit the prefix specified or enter a new name. The name of the original image is specified by default.

## **Suffix input field**

Not available if the Sequential button is activated and the Multipage TIFF Image radio button has been selected.

Here you have the option of entering a suffix.

## **Name column**

In the input field you can enter the name of the relevant dimension from the original image name. A capital letter is displayed by default for the image dimension selected in each case (e.g. C for Channel, T for Time).

## **Start Index column**

Enter the number of the first image in the spin box/input field.

#### **End Index column**

Only available if the Sequential button is activated.

Enter the number of the last image in the spin box/input field.

## **Increment column**

Enter the increment in the spin box/input field. This allows you to specify whether you want ev‐ ery image or every xth image to be imported.

#### **Preview display field**

Shows the full name of the image (prefix, dimensions, suffix).

#### **Check Consistency button**

Not available if the Sequential button is activated and the Multipage TIFF Image radio button has been selected.

Checks the consistency of the selected settings and marks these in the File Name list.

# **Glossary**

# **Bleaching Correction**

The characteristics of a widefield fluorescence microscope are based on the assumption that all Z-planes have the same total brightness, irre‐ spective of the focus position. Use is made of bleaching correction by applying a correction factor to each Z-plane. However, this assump‐ tion does not apply to techniques that result in the generation of optical sections, such as confo‐ cal images.

# **Clipping planes**

The purpose of clipping planes is to cut open the calculated 3D image so that elements on the in‐ side can be visualized. Clipping planes can cut the volume in such a way that either the front, back or both sides of the volume data are no lon‐ ger visible. In addition, the clipping plane itself can be given various textures. This is a very im‐ portant modeling option for analyzing 3D data.

## **Colocalization**

Acquiring fluorescence images in several chan‐ nels makes it possible to visualize the relation‐ ship between biological structures. A combined display of two channels in color overlay mode makes it easier to assert whether the compo‐ nents are "colocalized", i.e. whether they are lo‐ cated at the same position. Conventionally, two fluorescence channels are displayed in the form of a color-coded overlay. The most common form is the red/green overlay. Regions in which both fluorescent dyes are present at the same place are displayed in yellow. It is not possible, however, to make quantitative statements concerning the extent of colocalization on the basis of this display. At best, a qualitative statement is possible with regard to whether or not two dyes are colocalizing. The Colocalization module is able to fill this gap and presents the user with a tool that enables colocalization to be determined quantitatively. Principle: It is always the colocali‐ zation of two channels that is analyzed. Colocali‐ zation results from the pixel-by-pixel comparison of intensities for each channel.

## **Constrained Iterative**

The best image quality is achieved using the iter‐ ative maximum likelihood algorithm (see Schae‐ fer et al.: "Generalized approach for accelerated maximum likelihood based image restoration ap‐ plied to three-dimensional fluorescence micro‐ scopy", J. of Microscopy, Vol. 204, Pt 2, November 2001, pp. 99ff.). This algorithm is able to calculate light from various focal planes back to its place of origin. Consequently, with this method it is possible to derive the 3D structure from fluo‐ rescence images with the correct brightness dis‐ tribution and to visualize optical sections. It is al‐ so possible for missing information to be partially restored from neighboring voxels. The spatial resolution can be increased without artifacts up to a theoretical limit (one voxel). It is essential for Z-stacks to have been acquired in accordance with Nyquist. Acquiring sufficient planes above and below the structure of interest is also imper‐ ative for achieving good results. As this is a com‐ plex mathematical method, the calculation can take longer, depending on the image size and the PC being used.

## **Costes**

Costes et al. (Biophysical Journal, 2004, vol. 86, pp 3993-4003) have published a statistical meth‐ od with the help of which an attempt is made to determine an optimal colocalization threshold automatically. This takes place by initially maxi‐ mizing the threshold for both channels and then gradually reducing it. With each step Pearson's Correlation Coefficient is determined for all pix‐ els below the set value. These steps are repea‐ ted until the Pearson value is minimized (ideally a value of 0 for perfectly colocalizing channels). See the publication for further details. This meth‐ od has been implemented in Colocalization. Clicking on Auto initiates the above iterative process, which, depending on the sample, can take several seconds. The threshold now set corresponds to the confidence criterion calcula‐ ted. This method works very well with large, dif‐ fusely stained structures such as nucleoplasm or diffuse cytoplasmic structures. Under certain cir‐

cumstances it does not function so well for small structures (e.g. nuclear speckles or vesicular structures), particularly in the case of widefield images, where the signal to background ratio is not as good as it is with methods that involve the generation of optical sections (e.g. LSM, TIRF or ApoTome). The Regions button becomes active as soon as a region is inserted into the scatter plot. It remains active as long as regions are se‐ lected or moved there. Activating and deactivat‐ ing the button makes it possible to switch be‐ tween threshold selection using the mouse and the selection/moving of selected regions in the scatter plot image. If regions are defined in the scatter plot, the corresponding data appear in the table in addition to the overall image.

## **Display characteristic curve**

The display characteristic curve allows you to define the range of the gray value histogram of an image that you want to display on the screen. The limit on the left defines the gray value up to which all pixels are displayed as pure black (black value), while the limit on the right defines the gray value from which all pixels are dis‐ played as pure white (white value). The curva‐ ture of the curve defines the so-called gamma value.

## **Dynamic range**

The dynamic range describes the number of brightness gradations that a camera or another detector is able to distinguish. Modern, scientific digital CCD cameras, for example, have a dy‐ namic range of up to 2^16 gray levels. In this case we talk of 16 bit cameras.

## **Fast Iterative**

The "Fast Iterative" method is an iterative resto‐ ration method that uses only one iteration per convolution step (see Meinel, E. S.: Origins of linear and nonlinear recursive restoration algo‐ rithms. J.Opt.Soc.Am, 3 (6), 1986, 787-799). No regularization is used in this case. Due to the fast processing and convergence after just a few iterations, this method is suitable in particular for the processing of larger time lapse images. The results of the method can quickly lead to good

results and remove most of the out-of-focus light. They do not, however, create quantitative bright‐ ness conditions in the image. If undersampled images are present, artifact formation may also result.

# **Field Feature**

A field feature is calculated for all segmented ob‐ jects of a class. The geometric or intensity pa‐ rameters of all objects of the class, e.g. the area or the average intensity, are added together. In addition, all objects can be counted, for example, or the area of the objects in relation to the total image area can be calculated as a percentage.

## **Gamma value**

The gamma value makes it possible to correct the display of images on computer screens which do not allow the linear display of gray value curves. By changing the gamma value you can emphasize certain intensity ranges within your image when it is displayed on the screen. A value <1 emphasizes the ranges of medium pix‐ el intensity (medium gray values), while a value >1 emphasizes the dark and bright pixel intensi‐ ties and therefore increases the contrast. The recommended settings are 0.8 for fluorescence images, 1.2 for phase contrast or DIC images and 0.45 for true color images. Please bear in mind that a "correct" gamma value setting de‐ pends on numerous parameters, such as screen settings, ambient brightness, etc., and a universal setting cannot therefore be given.

## **Gaussian Distribution**

The emission of fluorescent light in fact follows a Poisson distribution. If, however, detector noise predominates during imaging, or the image data are only just above the camera noise and there‐ fore very dark, a normal distribution according to Gauss tends to apply to such images.

## **Generalized Cross Validation (GCV)**

Regularization, which lessens the influence of noise during restoration, is normally controlled by a parameter that in most cases is determined heuristically via trial and error. The "generalized cross validation" (GCV) method makes it possi‐

ble to estimate this parameter even under the complex conditions of Poisson maximum likeli‐ hood minimization.

## **Halo effect**

## **Image display**

A maximum range of 256 gray levels (black and white image) or 16 million colors can normally be displayed on a screen. Modern digital cameras capture a much larger range: black and white cameras up to 65536 values and color cameras theoretically up to (65536)3 colors (281 billion). The display of these gray values/colors therefore needs to be adjusted for the monitor by the user. For this adjustment an upper and a lower gray/ color value are defined. All gray/color values be‐ tween these limits are displayed on the monitor within the 256 gray values/16 million colors that can be represented.

## **Lamp Flicker**

This phenomenon mainly occurs if fluorescent arc lamps are operated for a long period of time. Under certain circumstances alternating darker and brighter layers can then appear in the Z di‐ rection in Z-stacks. This effect may prevent 3D deconvolution from being usefully applied, for example.

## **Maximum mode**

In the case of a maximum intensity projection, only the pixels with the highest intensity are dis‐ played along the observation axis. This view is well suited to the two-dimensional display of three-dimensional images, e.g. in publications, one reason being that a maximum transparency effect is only visible in this mode.

## **Mixed mode**

In Mixed mode, a volume can be displayed in both Surface mode and Transparency mode. In the case of multichannel images, for example, structures inside a cell, such as FISH signals or nucleoli, can be displayed in Surface mode and the cytoplasm around these structures can be

displayed transparently in another channel. This means that even highly complex spatial relationships can be shown convincingly.

## **Nearest Neighbor**

The Nearest Neighbor method uses the simplest and fastest algorithm (Castleman, K.R., Digital Image Processing, Prentice-Hall, 1979). Its func‐ tion is based on subtraction of the out-of-focus information in each plane of a stack, taking the neighboring sections above and below the cor‐ rected Z-plane into account. This method is ap‐ plied sequentially to each plane of the entire 3D stack. It allows you to enhance contrast quickly, even if image stacks have not been put together optimally.

## **Nyquist Criterion**

The Nyquist criterion states that a signal must be detected with at least double precision in order to reliably acquire all the frequencies in the sig‐ nal. In the case of images acquired with coarser resolution, undesired effects such as aliasing may otherwise result. For the deconvolution of microscope images, this means, in practical terms, that images should be acquired with a pixel resolution that is at least double the optical resolution, both in the lateral and axial direction.

# **Object Feature**

An object feature is calculated for an individual segmented object. It describes a geometric or in‐ tensity property of the object, e.g. its area or its average intensity.

# **Point Spread Function ("PSF")**

All optoelectronic effects that influence the crea‐ tion of a microscope image can be described mathematically in the form of the point spread function (PSF). If the PSF is known, deconvolu‐ tion can be used to largely remove the negative effects from microscope images. There are three possible ways to determine the PSF: theoretical‐ ly through knowledge of the key optical parame‐ ters, experimentally through measurement using fluorescent beads of a known diameter, or blind‐ ly using a method that works with less prior knowledge. In ZEN the theoretical model accord‐ ing to Lanni and Gibson has been implemented, which also models asymmetries like those that can arise due to spherical aberrations (see S. F. Gibson, F. Lanni, "Experimental test of an ana‐ lytical model of aberration in an oil-immersion objective lens used in three-dimensional light mi‐ croscopy", J. Opt. Soc. Am. A, vol. 8, no. 10, pp. 1601-1613, October 1991).

## **Poisson Distribution**

The emission of photons by fluorochromes fol‐ lows a statistical distribution, known as a Pois‐ son distribution. This is the preferred model taken as the basis for the deconvolution calculation. It applies if the predominant proportion of image noise is caused by shot noise ("salt and pepper noise"). This assumption applies to images that have been acquired using good, low-noise de‐ tectors, the dynamic range of which has been utilized to a certain extent.

#### **Pseudo color assignment**

In fluorescence microscopy, pseudo color as‐ signment describes the assignment of any artifi‐ cially selected color to the channel of a multi‐ channel fluorescence image. As it is mostly mon‐ ochrome cameras (which produce black and white images rather than "true colors") that are used in this area of application, we talk of pseu‐ do coloring.

#### **Regularization**

Working with real microscope images that are af‐ fected by noise leads to considerable difficulties with the practical application of deconvolution methods, which is why regularization (e.g. ac‐ cording to Tikhonov-Miller-Phillips) is essential. Regularization is a method that lessens the influ‐ ence of noise by means of various penalty terms. Stronger regularization leads to weaker restoration and weaker regularization to stronger restoration, although in this case noise is also in‐ tensified.

#### **Regularized Inverse Filter**

The inverse filter is a genuine 3D method and generally achieves better results than the Near‐ est Neighbor algorithm. It essentially involves di‐ viding the Fourier transformation ("FT") of the volume by the FT of the PSF, which can be per‐ formed very quickly. In the real space this corresponds to deconvolution. In addition, a statistical method ("General Cross Validation – GCV") is applied, which determines the noise component of the image and automatically sets the restora‐ tion strength to the optimum level in line with this. This process is also known as regulariza‐ tion. The method is very well suited to the pro‐ cessing of several image stacks in order to pre‐ select images for the application of the iterative "high-end" method. Z-stacks must, however, have been acquired at the correct (Nyquist) dis‐ tance. The additional acquisition of Z-planes above and below the structure of interest is rec‐ ommended.

## **Render Series**

To display a 3D volume on the screen, each im‐ age must be recalculated. This takes time and, in the case of large images, cannot be done in‐ teractively. You can, however, have a series of individual images calculated which represent the animation that you want. Such an image series can be displayed considerably faster and more fluidly than is possible interactively on the screen as, in this case, the views no longer have to be rerendered. Furthermore, an image series like this lends itself extremely well to being exported as a film.

#### **Shadow mode**

In Shadow mode the structures in the image are illuminated by means of a virtual light source. The image stack is viewed from above, as if through the microscope's eyepiece, and a shad‐ ow is projected onto a virtual base (in the image background). This gives the data a reference in relation to the space, which makes visualization easier. The impression of a three-dimensional structure is created from the combination of light being reflected and opacity (degree of impene‐ trability to light) and the casting of a shadow.

## **SmartSetup**

Smart Setup offers you support when configuring multichannel acquisition experiments. Select the fluorescent dyes and contrast techniques that you want to include in your experiment from a large dye database. Smart Setup takes the con‐ figuration of your microscope hardware and the properties of the selected dyes into account. Based on this information it makes one or more suggestions for acquisition. You can adopt these into your experiment as required and make fur‐ ther changes to them there.Smart Setup also configures the motorized components of your system for the acquisition of multichannel im‐ ages. It does not, however, influence any cam‐ era parameters (e.g. exposure time or resolu‐ tion) and also does not change any parameters of other acquisition dimensions (e.g. Z-stack, time series or multiposition acquisitions).

## **Spherical Aberration**

Every objective requires the use of a defined im‐ mersion medium to deliver the best optical reso‐ lution. In microscopy practice, particularly in the area of biosciences, it is not always possible, however, to embed the sample in a medium with the correct refractive index. When light enters the embedding medium with the wrong refractive index this results in "spherical aberration". The PSF becomes more asymmetrical the further away from the cover slip it is measured. In prac‐ tical terms this becomes noticeable in the form of an increasing loss of brightness as the distance from the cover slip increases. It is possible to compensate for spherical aberration either by using objectives with correction rings or objec‐ tives that have been calculated for certain em‐ bedding media (e.g. aqueous solutions). Within certain limits, however, spherical aberration can also be compensated for during deconvolution, by taking the parameters responsible for this ef‐ fect into consideration when calculating the theoretical PSF. For further details see S. F. Gibson, F. Lanni, "Experimental test of an analytical model of aberration in an oil-immersion objective

lens used in three-dimensional light microscopy", J. Opt. Soc. Am. A, vol. 8, no. 10, pp. 1601-1613, October 1991.

## **Surface mode**

The two modes previously described display the data with soft transitions or with a transparent character, depending on the setting. In Surface mode, the program calculates solid surfaces ("isosurfaces") from the gray values, which em‐ phasizes particularly flat structures (e.g. cell walls of plant cells). This display can be used if you want to draw attention to certain structures, while other, internal structures are hidden.

# **Threshold**

Which threshold is the correct one is a question that is frequently asked. Unfortunately it is not possible to give a definitive answer to this ques‐ tion, particularly because this often depends on the problem and the properties of the sample. Generally speaking it can only be said that the best approach is to determine the thresholds us‐ ing appropriate control samples, e.g. samples without colocalization as a negative control and samples with biologically relevant colocalization as a positive control. Thresholds determined in this way can, under certain circumstances, be transferred to the sample of interest.

# **Transparency mode**

In Transparency mode a three-dimensional im‐ age is calculated with a transparency effect. At least two 2D texture stacks are calculated for this from different views, which are used de‐ pending on the position angle. In contrast to Shadow mode, in this case the scene is illumina‐ ted from behind by diffuse, white light. Using the setting options, in this mode you can "mix" several channels with one another and also make information visible inside a structure. This view is therefore particularly well suited to visualizing the spatial relationship between structures within the image.